# HP Deskjet F4200 All-in-One series

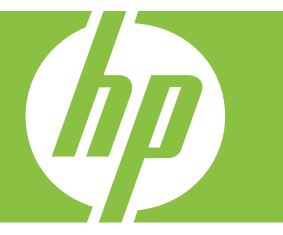

# Windows Hjælp

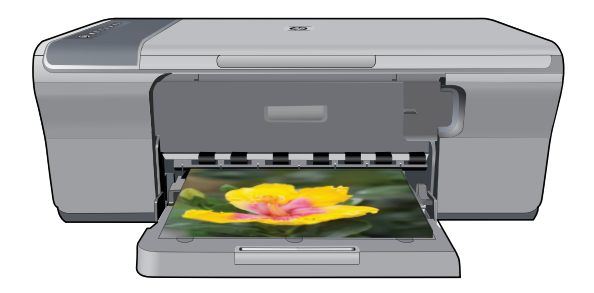

# HP Deskjet F4200 All-in-One series

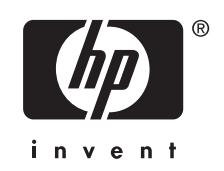

## **Indhold**

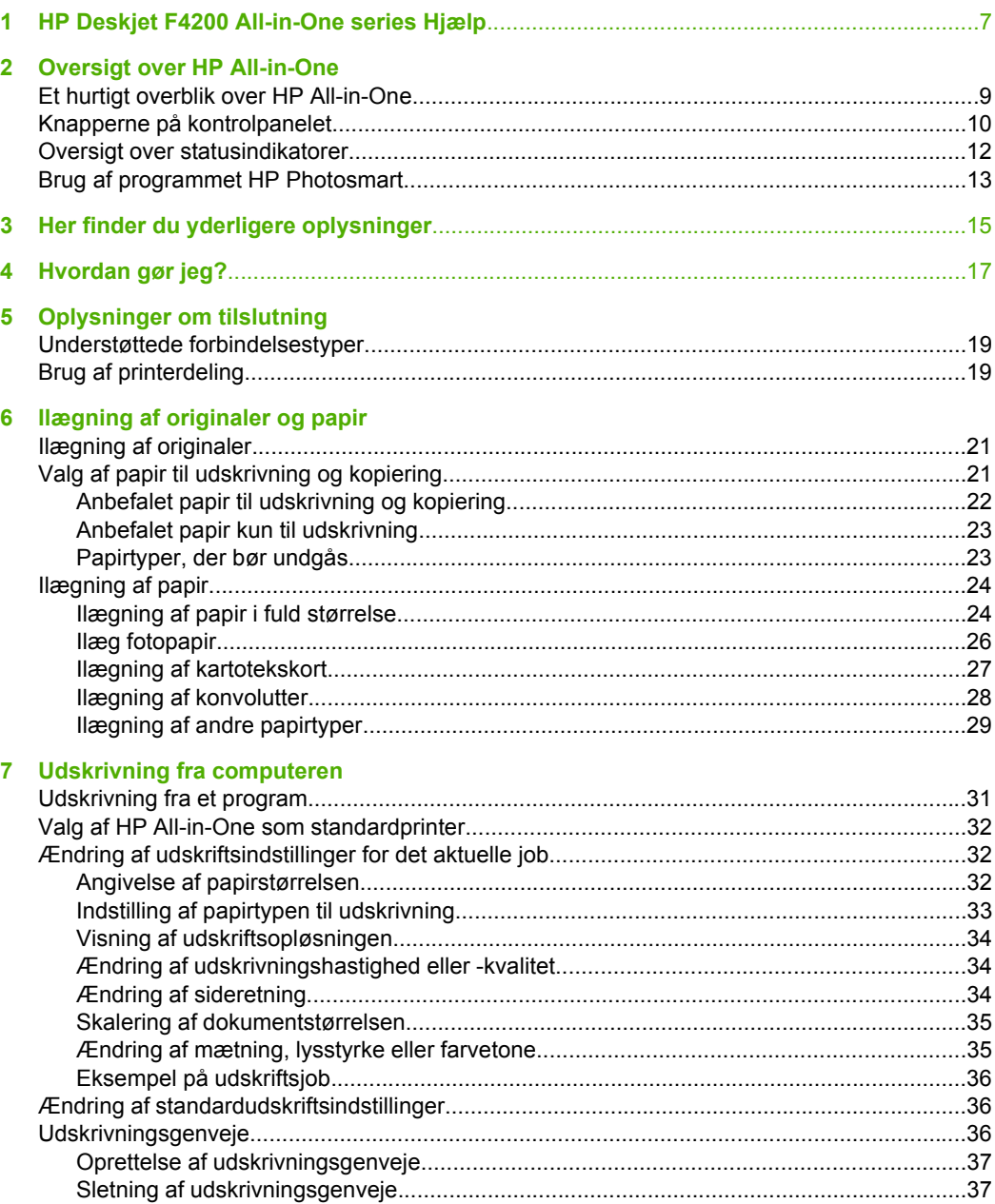

Indhold

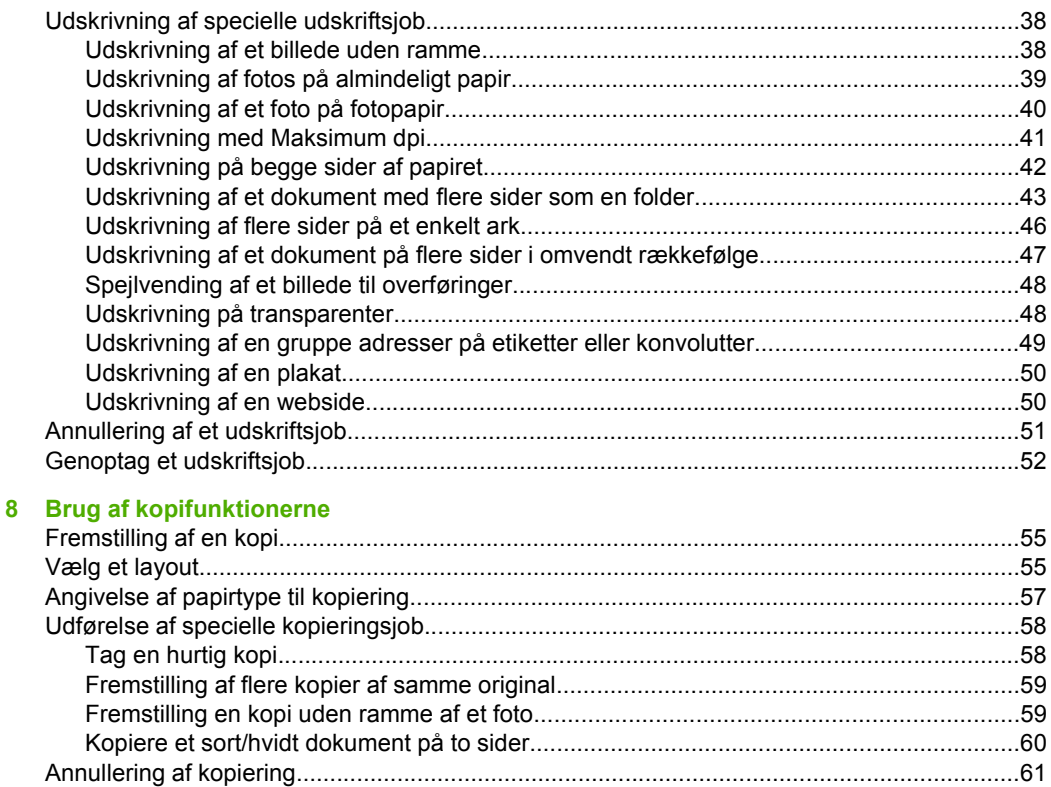

#### 9 Brug af scanningsfunktionerne

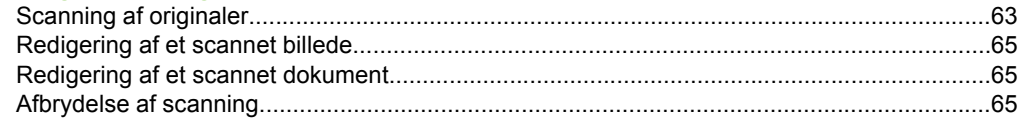

### 10 Vedligeholdelse af HP All-in-One

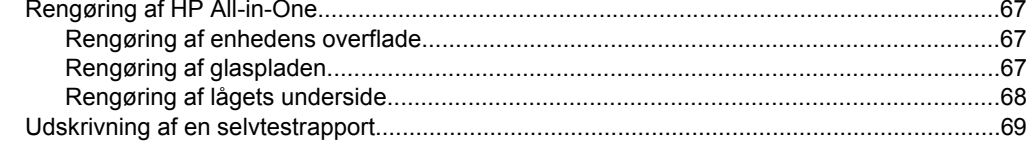

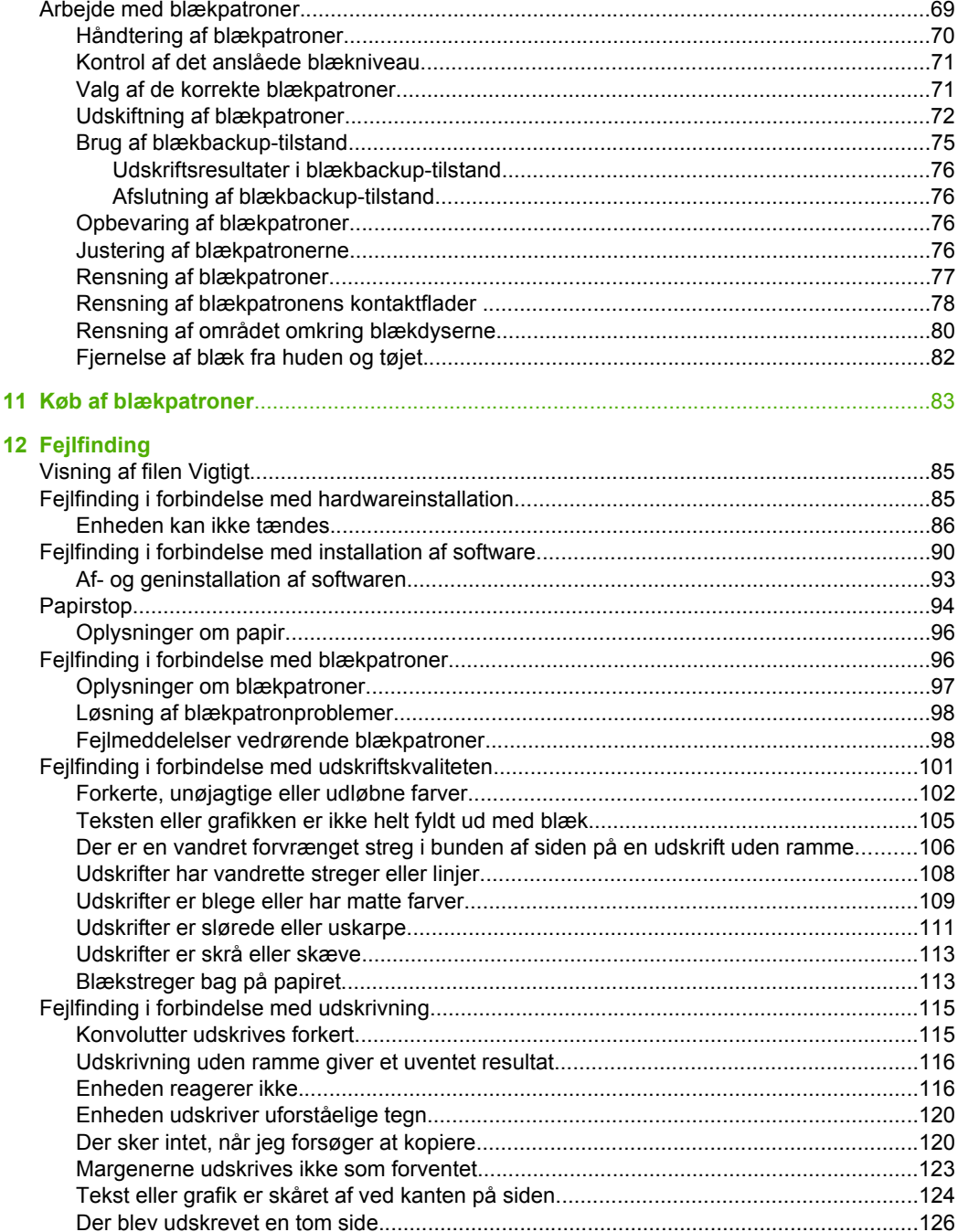

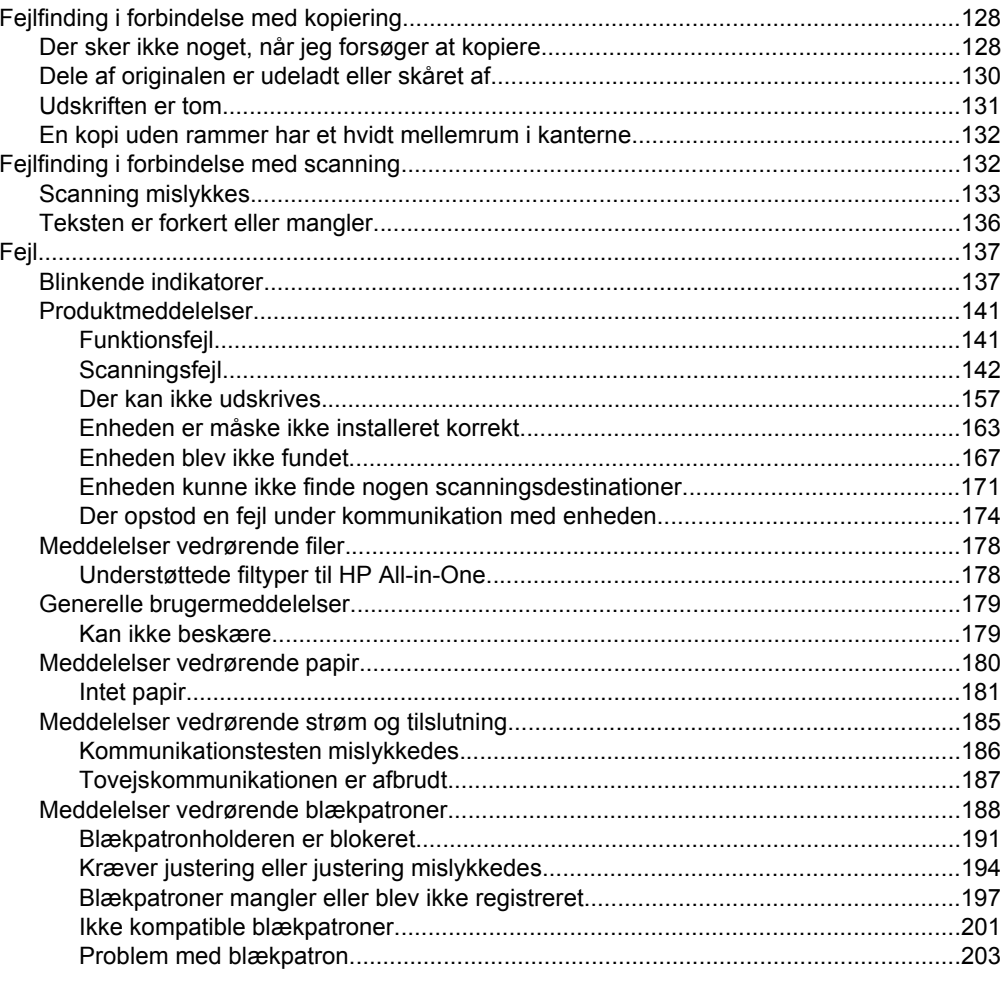

### 13 HP garanti og support

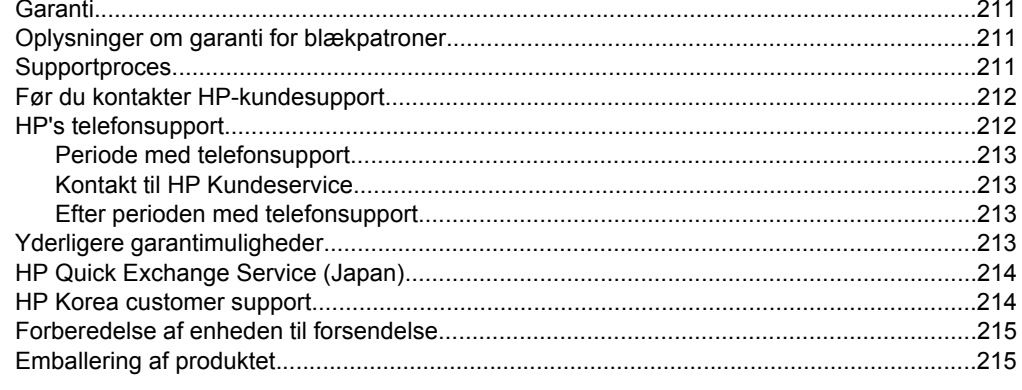

#### 14 Tekniske oplysninger

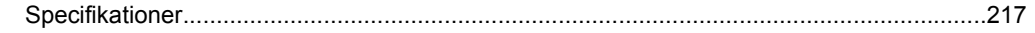

#### Indhold

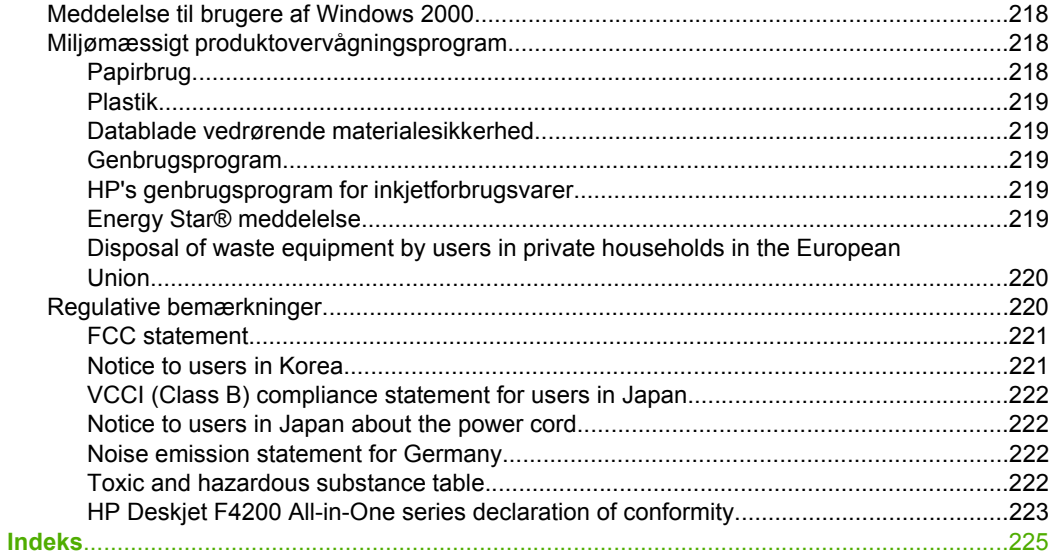

## <span id="page-9-0"></span>**1 HP Deskjet F4200 All-in-One series Hjælp**

Oplysninger om HP All-in-One findes i:

- [Oversigt over HP All-in-One](#page-11-0)
- [Her finder du yderligere oplysninger](#page-17-0)
- [Hvordan gør jeg?](#page-19-0)
- [Oplysninger om tilslutning](#page-21-0)
- [Ilægning af originaler og papir](#page-23-0)
- [Udskrivning fra computeren](#page-33-0)
- [Brug af kopifunktionerne](#page-57-0)
- [Brug af scanningsfunktionerne](#page-65-0)
- [Vedligeholdelse af HP All-in-One](#page-69-0)
- [Køb af blækpatroner](#page-85-0)
- [HP garanti og support](#page-213-0)
- [Tekniske oplysninger](#page-219-0)
- **Bemærk!** Hvis du bruger produktet sammen med en Windows 2000-computer, er nogle af funktionerne ikke tilgængelige. Du kan finde yderligere oplysninger under [Meddelelse til brugere af Windows 2000.](#page-220-0)

# <span id="page-11-0"></span>**2 Oversigt over HP All-in-One**

HP Deskjet F4200 All-in-One series er en alsidig enhed, som er nem at bruge til kopiering, scanning og udskrivning.

#### **Kopiering**

Med HP All-in-One kan du fremstille kopier i farver og sort-hvid i høj kvalitet på flere forskellige papirtyper. Du kan forstørre eller formindske originalens størrelse, så den passer til en bestemt papirstørrelse, justere kopikvaliteten og fremstille flotte kopier af fotos.

#### **Scanning**

Ved en scanning konverteres tekst og billeder til et elektronisk format, som kan læses af en computer. Du kan scanne stort set alt (fotos, artikler og tekstdokumenter) på HP All-in-One.

#### **Udskrivning fra computeren**

HP All-in-One kan bruges med et hvilket som helst program, der giver mulighed for udskrivning. Du kan udskrive mange forskellige projekter, f.eks. billeder uden ramme, nyhedsbreve, lykønskningskort,overføringer og plakater.

Dette afsnit indeholder følgende emner:

- Et hurtigt overblik over HP All-in-One
- [Knapperne på kontrolpanelet](#page-12-0)
- [Oversigt over statusindikatorer](#page-14-0)
- [Brug af programmet HP Photosmart](#page-15-0)

## **Et hurtigt overblik over HP All-in-One**

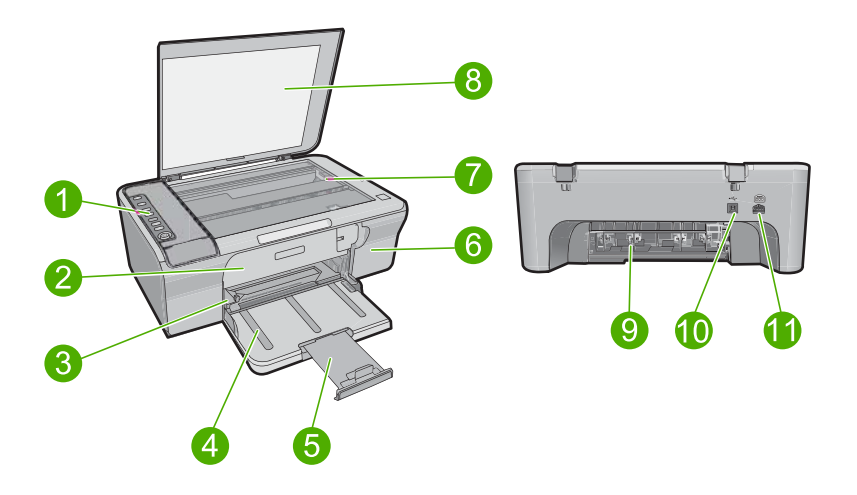

#### <span id="page-12-0"></span>Kapitel 2

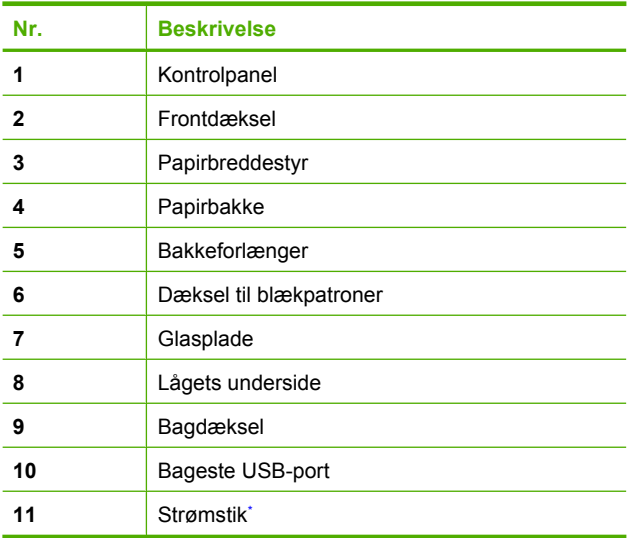

\* Brug kun den strømadapter, der er leveret af HP.

## **Knapperne på kontrolpanelet**

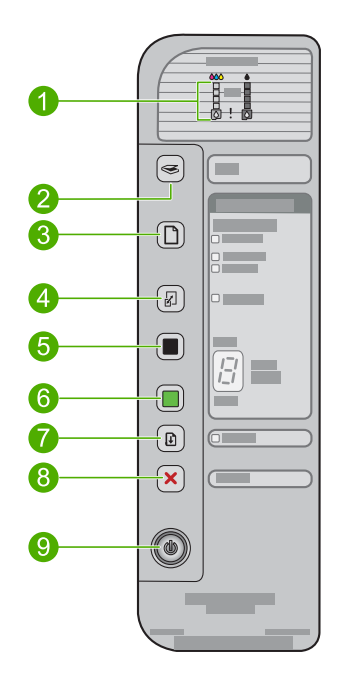

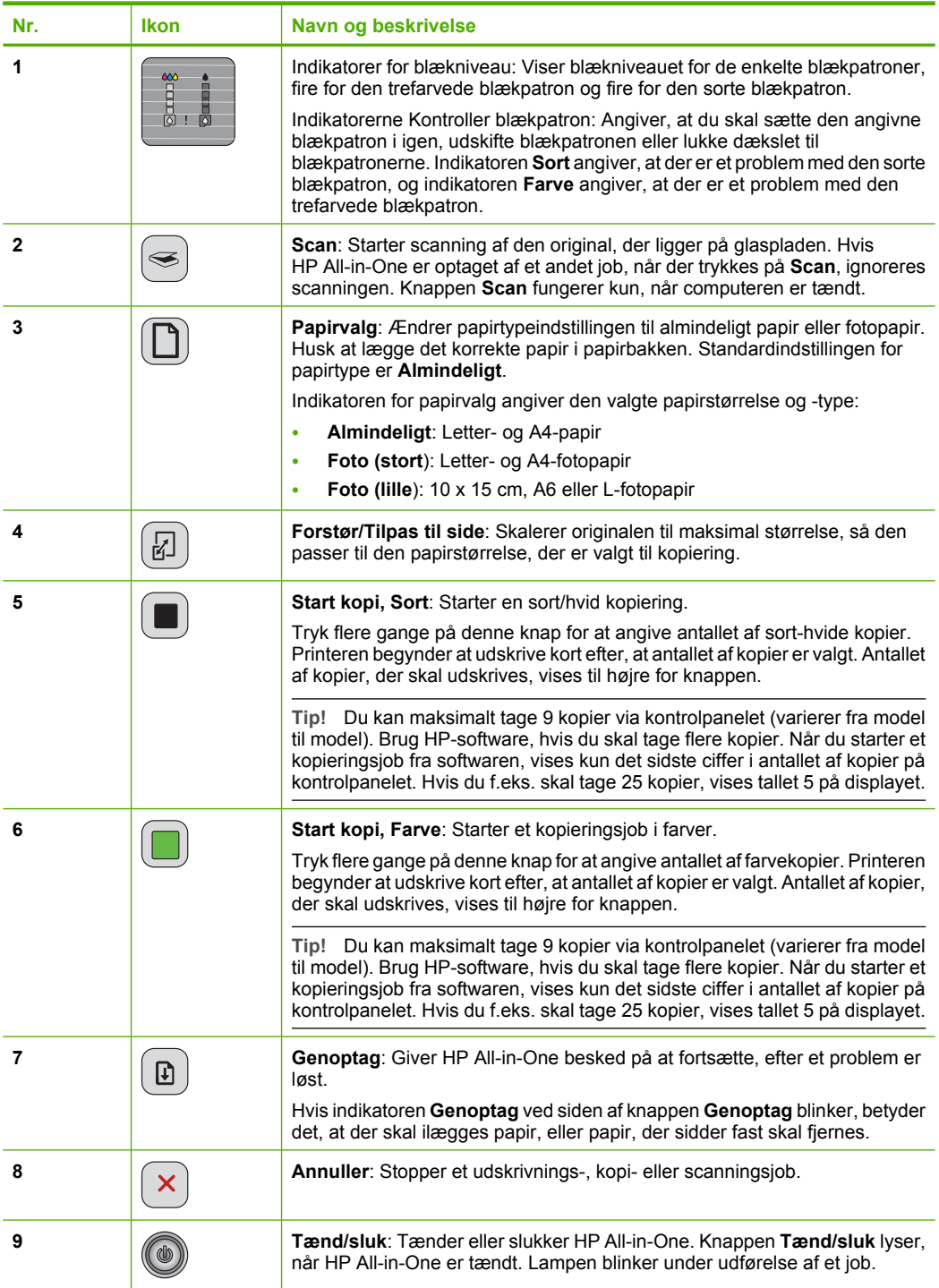

<span id="page-14-0"></span>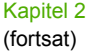

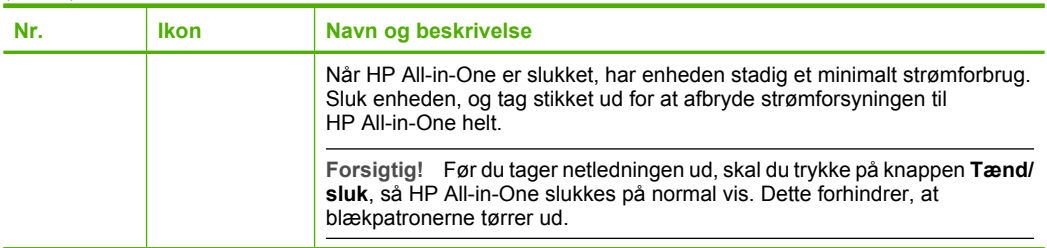

## **Oversigt over statusindikatorer**

En række indikatorer viser status for HP All-in-One.

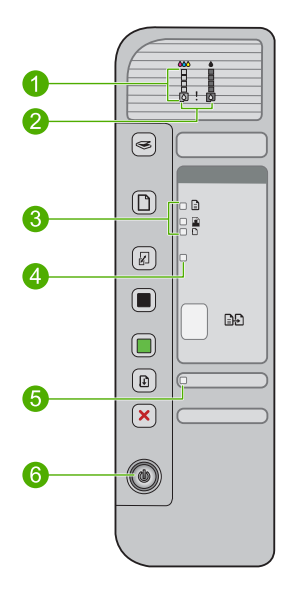

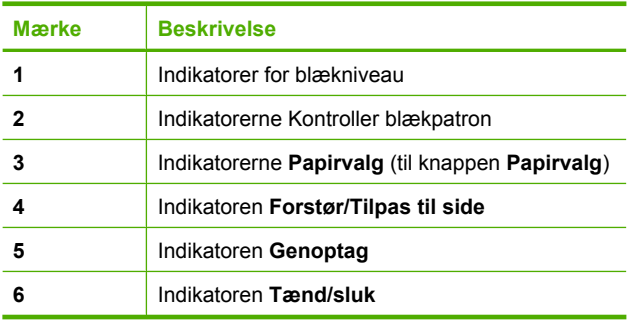

I den følgende tabel beskrives en række almindelige situationer, og det forklares, hvad indikatorerne betyder.

<span id="page-15-0"></span>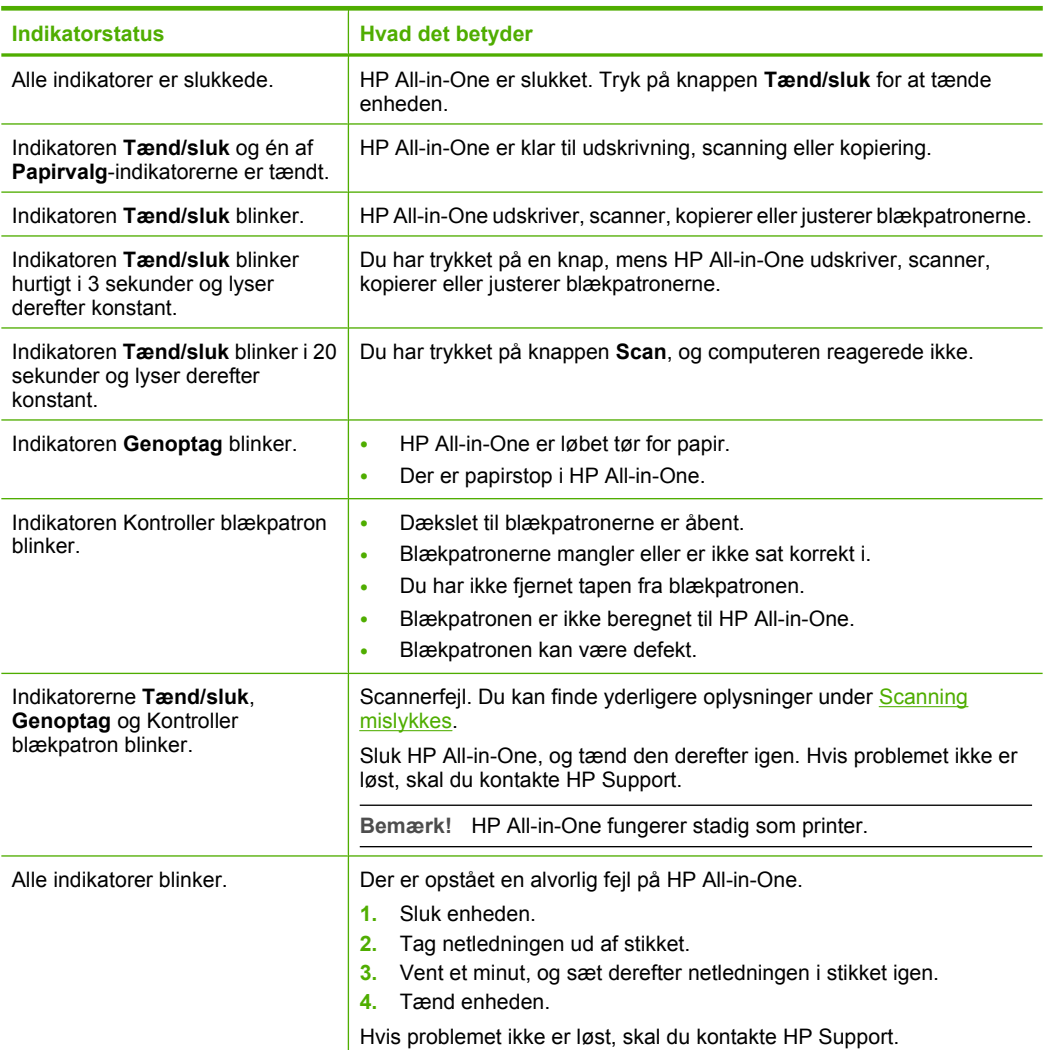

## **Brug af programmet HP Photosmart**

Du kan nemt og hurtigt udskrive dine fotos vha. HP Photosmart-softwaren. Du får også adgang til andre grundlæggende HP-billedbehandlingsfunktioner som lagring eller visning af fotos.

Flere oplysninger om brug af HP Photosmart-softwaren:

- Se panelet **Indhold** til venstre. Find bogen **Hjælp til HP Photosmart Software** i toppen.
- Hvis du ikke kan se bogen **Hjælp til HP Photosmart Software** øverst i panelet **Indhold**, kan du få adgang til hjælpen via HP Solution Center.

**Bemærk!** HP Photosmart-softwaren understøtter følgende filformater: BMP, DCX, FPX, GIF, JPG, PCD, PCX, TIF, PICT, PSD, PCS, EPS, TGA, SGI, PDF og PNG

# <span id="page-17-0"></span>**3 Her finder du yderligere oplysninger**

Du kan få adgang til forskellige ressourcer (både trykt og online) med oplysninger om opsætning og brug af HP All-in-One.

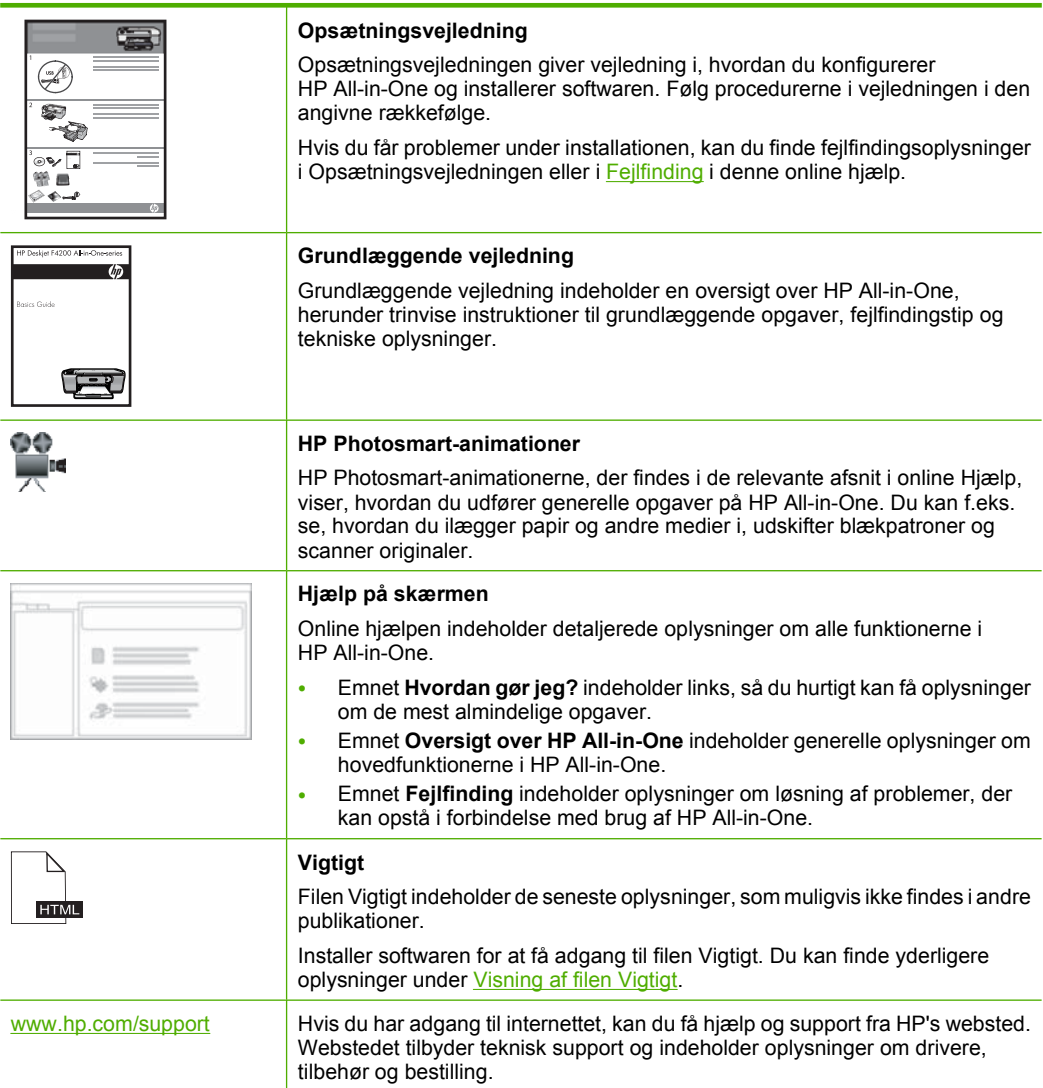

Kapitel 3

# Hvordan gør jeg? **Hvordan gør jeg?**

# <span id="page-19-0"></span>**4 Hvordan gør jeg?**

Dette afsnit indeholder links til almindeligt forekommende opgaver, f.eks. udskrivning af fotos og optimering af udskriftsjob.

- [Hvordan ændrer jeg udskriftsindstillingerne?](#page-34-0)
- [Hvordan udskriver jeg fotos uden ramme på papir i størrelsen 10 x 15 cm \(4 x 6"\)](#page-40-0)
- [Hvordan ilægger jeg kuverter?](#page-30-0)
- [Hvordan scanner jeg ved hjælp af kontrolpanelet?](#page-65-0)
- [Hvordan opnår jeg den bedste udskriftskvalitet?](#page-36-0)
- [Hvordan udskriver jeg på begge sider af papiret?](#page-44-0)
- [Hvordan udskifter jeg blækpatronerne?](#page-74-0)
- [Hvordan justerer jeg blækpatronerne?](#page-78-0)
- [Hvordan fjerner jeg papirstop?](#page-96-0)

Kapitel 4

# <span id="page-21-0"></span>**5 Oplysninger om tilslutning**

HP All-in-One er udstyret med en USB-port, så du kan slutte den direkte til en computer vha. et USB-kabel. Du kan også dele enheden via et hjemmenetværk.

Dette afsnit indeholder følgende emner:

- Understøttede forbindelsestyper
- Brug af printerdeling

## **Understøttede forbindelsestyper**

Nedenstående tabel indeholder en liste over understøttede forbindelsestyper.

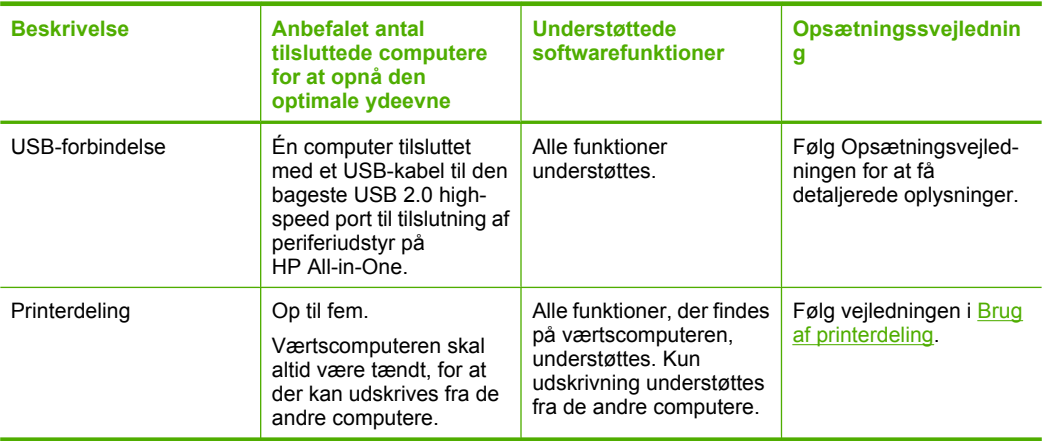

## **Brug af printerdeling**

Hvis computeren er tilsluttet et netværk, og en anden computer på netværket har en HP All-in-One tilsluttet via et USB-kabel, kan du udskrive til denne printer ved hjælp af printerdeling.

Den computer, der er direkte tilsluttet til HP All-in-One, fungerer som **vært** for printeren og har fuld softwarefunktionalitet. Den anden computer, der kaldes en **klient**, har kun adgang til udskrivningsfunktionerne. Øvrige funktioner skal udføres fra værtscomputeren eller fra kontrolpanelet på HP All-in-One.

#### **Sådan aktiveres printerdeling på en Windows-pc**

▲ Se i brugervejledningen, der fulgte med computeren, eller online Hjælp i Windows.

# <span id="page-23-0"></span>**6 Ilægning af originaler og papir**

Du kan lægge mange forskellige papirtyper og -størrelser i HP All-in-One, herunder Letter- eller A4-papir, fotopapir, transparenter, visitkort og konvolutter.

Dette afsnit indeholder følgende emner:

- Ilægning af originaler
- Valg af papir til udskrivning og kopiering
- [Ilægning af papir](#page-26-0)

## **Ilægning af originaler**

Du kan kopiere eller scanne visitkort, fotopapir, Letter- eller A4-formater ved at lægge dem på glaspladen.

#### **Sådan lægges en original på glaspladen**

- **1.** Løft låget helt op.
- **2.** Læg originalen med udskriftssiden nedad i forreste højre hjørne af glasset.
	- **Tip!** Yderligere oplysninger om placering af originaler finder du i vejledningen, der er indgraveret under glaspladen.

**Tip!** Kontroller, at der ikke ligger tape eller andre fremmedlegemer på glaspladen, for at sikre, at du får den korrekte kopistørrelse. Yderligere oplysninger om størrelser og layouts i forbindelse med kopiering finder du under [Vælg et layout.](#page-57-0)

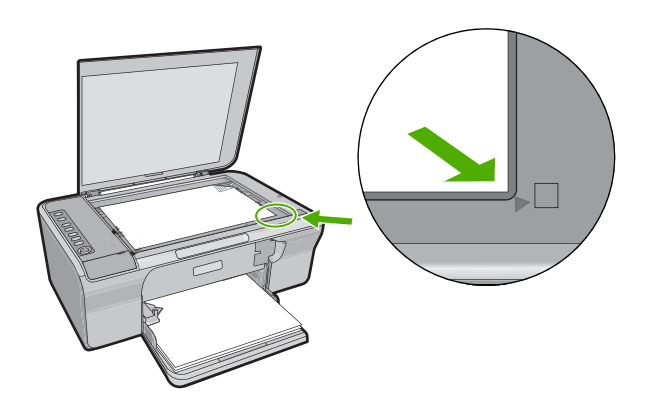

**3.** Luk låget.

## **Valg af papir til udskrivning og kopiering**

Du kan bruge mange typer og størrelser papir i HP All-in-One. Gennemgå anbefalingerne i det følgende for at opnå den bedste udskrifts- og kopikvalitet. Husk at ændre

<span id="page-24-0"></span>papirtypeindstillingerne, når du ændrer papirtype. Du kan finde yderligere oplysninger under [Indstilling af papirtypen til udskrivning.](#page-35-0)

Dette afsnit indeholder følgende emner:

- Anbefalet papir til udskrivning og kopiering
- [Anbefalet papir kun til udskrivning](#page-25-0)
- [Papirtyper, der bør undgås](#page-25-0)

#### **Anbefalet papir til udskrivning og kopiering**

Hvis du ønsker den bedst mulige papirkvalitet, anbefaler HP , at du bruger HP-papirtyper, der er særligt beregnet til den type projekt, du vil udskrive. Hvis du f.eks. udskriver fotos, skal du lægge fotopapir af typen HP Premium eller HP Premium Plus i papirbakken.

Nedenfor vises en oversigt over de HP-papirtyper, som du kan bruge til kopiering og udskrivning. I visse lande/områder er nogle af disse papirtyper muligvis ikke tilgængelige.

#### **HP Avanceret Fotopapir eller HP Fotopapir**

HP Avanceret Fotopapir eller HP Fotopapir er solidt, blankt fotopapir med en finish, der omgående tørrer, hvilket gør det nemt at håndtere uden udtværing. Det er modstandsdygtigt over for vand, pletter, fingeraftryk og fugt. Dine udskrifter vil føles som og ligne fotos fra fotohandleren. Det fås i flere størrelser, herunder A4, 8,5 x 11" og 10 x 15 cm (med eller uden afrivningskant) til udskrivning eller kopiering af fotos på enheden. HP Avanceret Fotopapir er mærket med dette symbol i de hjørner, der ikke udskrives på:

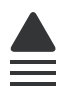

#### **HP Premium Inkjet-transparentfilm**

HP Premium Inkjet-transparenter gør dine præsentationer levende og endnu mere imponerende. Disse transparenter er nemme at bruge og håndtere, og de tørrer hurtigt, så risikoen for udtværing mindskes.

#### **HP Premium Inkjet-papir**

HP Premium Inkjet-papir er det optimale bestrøgne papir til udskrivning i høj opløsning. En glat, mat overflade gør det ideelt til dokumenter af høj kvalitet.

#### **HP Bright White Inkjet Paper (ekstra hvidt inkjetpapir)**

HP Ekstra Hvidt Inkjet-Papir giver højkontrastfarver og skarp tekst. Papiret er uigennemsigtigt, så der kan foretages farveudskrivning på begge sider, uden at udskriften er synlig gennem papiret. Denne papirtype er derfor det ideelle valg til nyhedsbreve, rapporter og reklametryksager.

#### <span id="page-25-0"></span>**HP All-in-One Papir eller HP Printing Papir**

- HP All-in-One Papir er fremstillet specielt til HP All-in-One-enheder. Det har en ekstraklar blåhvid tone, der giver skarpere tekst og mere levende farver end almindeligt multifunktionspapir.
- HP Printing Papir er multifunktionspapir i høj kvalitet. Det giver dokumenter, der ser ud og føles mere solide, end dokumenter der er udskrevet på almindeligt multifunktionspapir eller kopipapir.

Gå til [www.hp.com/buy/supplies](http://www.hp.com/buy/supplies), hvis du skal bestille HP-papir eller andre forbrugsvarer. Vælg dit land/område, hvis du bliver bedt om det, følg vejledningen på skærmen for at vælge det ønskede produkt, og klik derefter på et link til shopping.

**Bemærk!** På dette tidspunkt findes dele af HP's websted kun på engelsk.

#### **Anbefalet papir kun til udskrivning**

Visse papirtyper understøttes kun, hvis udskrivningsopgaven igangsættes fra computeren. Nedenstående liste indeholder oplysninger om disse papirtyper.

HP anbefaler, at du bruger HP papir for at opnå den bedste udskriftskvalitet. Papir, der er for tyndt eller for tykt, papir med en glat struktur eller papir, der nemt kan strækkes, kan forårsage papirstop. Hvis du bruger papir, der har en kraftig struktur, eller som ikke modtager blæk, kan det medføre, at udskrevne billeder får pletter, udtværede farver eller ikke udfyldes helt.

I visse lande/områder er nogle af disse papirtyper muligvis ikke tilgængelige.

#### **HP Overføringspapir**

HP Overføringspapir (til farvede stoffer eller til lyse eller hvide stoffer) er ideelt til fremstilling af hjemmelavede t-shirts med dine egne digitalbilleder.

#### **HP Brochure & Reklamepapir**

HP Brochure- & Reklamepapir (blankt eller mat) er blankt eller mat bestrøget på begge sider, så begge sider kan anvendes. De er det oplagte valg til næsten-fotografiske reproduktioner og virksomhedsgrafik til rapportforsider, særlige præsentationer, brochurer, mailings og kalendere.

#### **HP Premium Presentation Paper**

Med HP Premium-præsentationspapir får du præsentationer i høj kvalitet.

Gå til [www.hp.com/buy/supplies](http://www.hp.com/buy/supplies), hvis du skal bestille HP-papir eller andre forbrugsvarer. Vælg dit land/område, hvis du bliver bedt om det, følg vejledningen på skærmen for at vælge det ønskede produkt, og klik derefter på et link til shopping.

**Bemærk!** På dette tidspunkt findes dele af HP's websted kun på engelsk.

#### **Papirtyper, der bør undgås**

Papir, der er for tyndt eller for tykt, papir med en glat struktur eller papir, der nemt kan strækkes, kan forårsage papirstop. Hvis du bruger papir, der har en kraftig struktur, eller som ikke optager blæk, kan det medføre, at udskrevne billeder får pletter, udtværede farver eller ikke udfyldes helt.

<span id="page-26-0"></span>**Bemærk!** Der findes en komplet liste over understøttede medieformater i printersoftwaren.

#### **Papir, du bør undgå i forbindelse med udskrifts- og kopijob**

- Andre papirstørrelse end dem, der er angivet i printersoftwaren.
- Papir med udskæringer eller perforeringer (medmindre de er specielt beregnet til brug med HP-inkjet-produkter).
- Papirmateriale med kraftig struktur, som f.eks. hør. På disse papirtyper bliver udskriften muligvis ujævn, og blækket kan løbe ud.
- Ekstremt glatte, skinnende eller bestrøgne papirtyper, der ikke er udviklet specifikt til HP All-in-One. De kan forårsage papirstop i HP All-in-One eller afvise blækket.
- Flerdelte formularer, f.eks. dublikater og triplikater. De kan krølle eller sætte sig fast, og der er stor sandsynlighed for, at blækket tværes ud.
- Konvolutter med hægter eller ruder. De kan sætte sig fast i rullerne og forårsage papirstop.
- Bannerpapir.

#### **Yderligere papirtyper, der skal undgås ved kopiering**

- Konvolutter.
- Andre transparenter end HP Premium Inkjet-transparenter eller HP Premium Plus Inkjettransparenter.
- Overføringspapir
- Lykønskningskortpapir.

## **Ilægning af papir**

I dette afsnit beskrives fremgangsmåden for ilægning af forskellige papirtyper og størrelser i HP All-in-One til kopiering eller udskrivning.

**Tip!** Du kan undgå iturevet papir og krøllede eller bøjede kanter ved at opbevare alt papir fladt og indpakket. Ekstreme ændringer i temperatur og fugtighed kan medføre krøllet papir, der ikke fungerer godt i HP All-in-One, hvis papiret ikke er opbevaret korrekt.

Dette afsnit indeholder følgende emner:

- Ilægning af papir i fuld størrelse
- [Ilæg fotopapir](#page-28-0)
- [Ilægning af kartotekskort](#page-29-0)
- [Ilægning af konvolutter](#page-30-0)
- [Ilægning af andre papirtyper](#page-31-0)

#### **Ilægning af papir i fuld størrelse**

Du kan lægge mange forskellige slags papir i Letter- eller A4-størrelse i papirbakken på HP All-in-One.

#### **Sådan ilægges papir i fuld størrelse**

**1.** Træk udskriftsbakkens forlænger ud.

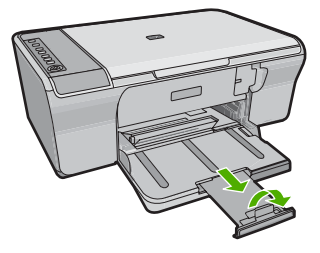

- **Bemærk!** Når du bruger papir med størrelsen Legal, skal du lade bakkens forlænger være lukket.
- **2.** Skub papirbreddestyret til den yderste position.

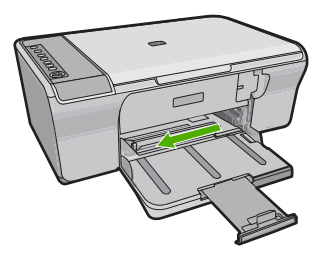

- **3.** Bank papirstakken let på en jævn overflade, så papirkanterne flugter, og kontroller derefter papiret på følgende måde:
	- Der må ikke være iturevet eller støvet papir og krøllede eller bøjede kanter.
	- Kontroller, at alt papiret i stakken er af samme størrelse og type.

<span id="page-28-0"></span>**4.** Læg papirstakken i papirbakken med den korte kant fremad. Den side, der skal udskrives på, skal vende nedad. Skub papirstakken mod enheden, indtil den ikke kan komme længere.

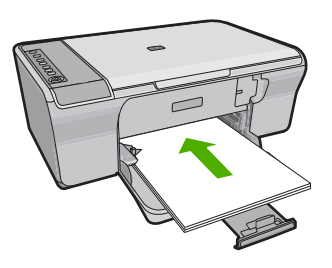

- **Forsigtig!** Kontroller, at enheden er standset og lydløs, inden du lægger papir i papirbakken. Hvis enheden er ved at servicere blækpatronerne eller er optaget af en anden opgave, kan du komme til at skubbe papiret for langt frem, så der køres tomme sider ud af enheden.
- **Tip!** Hvis du bruger papir med brevhoved, skal du indsætte toppen af siden først med den side, der skal udskrives på, nedad. Yderligere oplysninger om at ilægge papir i fuld størrelse og papir med brevhoved finder du i diagrammet, der er indgraveret i bunden af papirbakken.
- **5.** Skub papirbreddestyret indad, indtil det stopper langs papirets kant. Undgå at lægge for meget papir i papirbakken, og sørg for, at papirstakken kan være i papirbakken og ikke er højere end papirbreddestyrene.

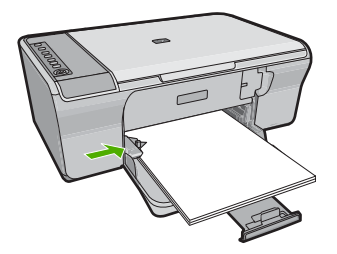

#### **Ilæg fotopapir**

Du kan lægge op til 216 x 279 mm fotopapir i papirbakken. Brug HP Avanceret Fotopapir for at få de bedste resultater.

**Tip!** Du kan undgå iturevet papir og krøllede eller bøjede kanter ved at opbevare alt papir fladt og indpakket. Ekstreme ændringer i temperatur og fugtighed kan medføre krøllet papir, der ikke fungerer godt i HP All-in-One, hvis papiret ikke er opbevaret korrekt.

#### <span id="page-29-0"></span>**Sådan lægger du fotopapir i papirbakken**

- **1.** Fiern alt papir fra papirbakken.
- **2.** Læg stakken med fotopapir helt ud til højre i bakken med den korte side fremad og den blanke side, eller den side der skal udskrives på, nedad. Skub fotopapiret ind i enheden, indtil den ikke kan komme længere.
	- **Tip!** Yderligere oplysninger om at ilægge fotopapir i lille størrelse finder du ved at se vejledningen, der er indgraveret i bunden af papirbakken til ilægning af fotopapir.
- **3.** Skub papirbreddestyret indad, indtil det stopper langs papirets kant. Undgå at lægge for meget papir i papirbakken, og sørg for, at papirstakken kan være i papirbakken og ikke er højere end papirbreddestyrene.

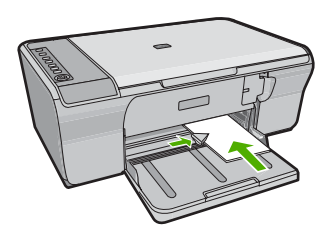

Du opnår de bedste resultater, hvis du angiver papirtypen før udskrivning eller kopiering.

#### **Relaterede emner**

- [Anbefalet papir til udskrivning og kopiering](#page-24-0)
- [Visning af udskriftsopløsningen](#page-36-0)
- [Angivelse af papirtype til kopiering](#page-59-0)

#### **Ilægning af kartotekskort**

Du kan ilægge kartotekskort i papirbakken til HP All-in-One og udskrive noter, opskrifter og andre typer tekst.

Du opnår de bedste resultater, hvis du angiver papirtypen før udskrivning eller kopiering.

**Bemærk!** HP All-in-One efterlader en ramme på 1,2 cm på den korte side. Før du udskriver mange kort, kan du udskrive et testkort for at sikre dig, at rammen ikke beskærer teksten.

#### <span id="page-30-0"></span>**Sådan lægges kartotekskort i papirbakken**

- **1.** Fjern alt papir fra papirbakken.
- **2.** Læg kortstakken lodret (med den korte kant fremad) helt ud til højre i papirbakken. Den side, der skal udskrives på, skal vende nedad. Skub stakken med kort fremad, indtil den ikke kan komme længere.
- **3.** Skub papirbreddestyrene ind mod stakken med kort, indtil de ikke kan komme længere.

Undgå at lægge for meget papir i papirbakken, og sørg for, at kortstakken kan være i papirbakken og ikke er højere end papirbreddestyrene.

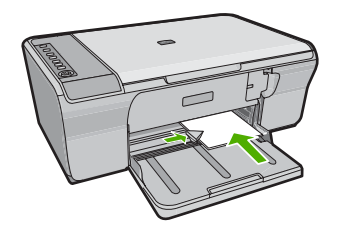

Du opnår de bedste resultater, hvis du angiver papirtypen før udskrivning eller kopiering.

#### **Relaterede emner**

- [Ilæg fotopapir](#page-28-0)
- [Visning af udskriftsopløsningen](#page-36-0)
- [Angivelse af papirtype til kopiering](#page-59-0)

#### **Ilægning af konvolutter**

Du kan lægge en eller flere konvolutter i papirbakken på HP All-in-One. Brug ikke blanke eller prægede konvolutter eller konvolutter med hægter eller ruder.

**Bemærk!** Du kan finde yderligere oplysninger om, hvordan du formaterer teksten til udskrivning på konvolutter, i tekstbehandlingsprogrammets Hjælp. Du kan overveje at bruge en etiket til returadressen på konvolutter for at opnå de bedste resultater.

#### <span id="page-31-0"></span>**Sådan ilægges konvolutter**

- **1.** Fjern alt papir fra papirbakken.
- **2.** Læg en eller flere konvolutter helt ud til højre i papirbakken, så konvolutklapperne vender opad mod venstre. Skub konvolutstakken fremad, indtil den ikke kan komme længere.
	- **Tip!** Hvis du vil undgå papirstop med konvolutter, skal du stoppe konvolutklapperne ind i de enkelte konvolutter.

**Tip!** Yderligere oplysninger om at ilægge konvolutter finder du i diagrammet, der er indgraveret i bunden af papirbakken.

**3.** Skub papirbreddestyrene ind mod stakken med konvolutter, indtil de ikke kan komme længere.

Overfyld ikke papirbakken. Kontroller, at stakken af konvolutter passer i papirbakken og ikke er højere end toppen af papirbreddestyret.

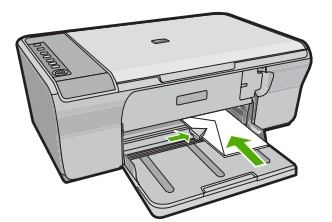

#### **Ilægning af andre papirtyper**

Følgende papirtyper kræver særlig opmærksomhed på korrekt ilægning.

**Bemærk!** Ikke alle papirstørrelser og -typer er tilgængelige i forbindelse med alle funktioner på HP All-in-One. Visse papirstørrelser og -typer kan kun bruges, hvis du starter et udskriftsjob fra dialogboksen **Udskriv** i et program. De kan ikke bruges til kopiering. Papir, der kun kan anvendes til udskrivning fra et program, er markeret.

#### **HP Premium Inkjet-transparentfilm**

- ▲ Ilæg transparenten, så den hvide transparentstrimmel (med pile og HP logoet) er øverst og indføres i bakken først.
	- **Bemærk!** HP All-in-One kan ikke registrere papirtypen. Du opnår de bedste resultater, hvis du indstiller papirtypen i programmet til transparenter, før du går i gang med at udskrive på transparenter.

#### **HP Overføringspapir (kun til udskrivning)**

- **1.** Overføringsarket skal være helt glat, inden det bruges; ilæg ikke krøllede ark.
	- **Tip!** Du undgår bøjede ark, hvis du opbevarer overføringspapiret i originalindpakningen, indtil det skal bruges.
- **2.** Find den blå stribe på den side af overføringspapiret, der ikke skal udskrives på, og før derefter manuelt et ark ad gangen ind i papirbakken med den blå stribe opad.

Du opnår de bedste resultater, hvis du angiver papirtypen før udskrivning eller kopiering.

#### **Relaterede emner**

- [Ilæg fotopapir](#page-28-0)
- [Indstilling af papirtypen til udskrivning](#page-35-0)
- [Angivelse af papirtype til kopiering](#page-59-0)

# <span id="page-33-0"></span>**7 Udskrivning fra computeren**

HP All-in-One kan bruges med et hvilket som helst program, der giver mulighed for udskrivning. Du kan udskrive mange forskellige projekter, f.eks. billeder uden ramme, nyhedsbreve, lykønskningskort,overføringer og plakater.

Dette afsnit indeholder følgende emner:

- Udskrivning fra et program
- [Valg af HP All-in-One som standardprinter](#page-34-0)
- [Ændring af udskriftsindstillinger for det aktuelle job](#page-34-0)
- [Ændring af standardudskriftsindstillinger](#page-38-0)
- [Udskrivningsgenveje](#page-38-0)
- [Udskrivning af specielle udskriftsjob](#page-40-0)
- [Annullering af et udskriftsjob](#page-53-0)
- [Genoptag et udskriftsjob](#page-54-0)

## **Udskrivning fra et program**

De fleste indstillinger håndteres automatisk af programmet. Du behøver kun at ændre indstillingerne manuelt, når du ændrer udskriftskvalitet, udskriver på særlige typer papir eller transparenter, eller når du anvender særlige funktioner.

#### **Sådan udskriver du fra et program**

- **1.** Kontroller, at der ligger papir i papirbakken.
- **2.** Klik på **Udskriv** i menuen **Filer** i programmet.
- **3.** Kontroller, at produktet er den valgte printer.
- **4.** Hvis du vil ændre indstillinger, skal du klikke på den knap, der åbner dialogboksen **Egenskaber**.

Afhængigt af programmet kan denne knap hedde **Egenskaber**, **Indstillinger**, **Indstil printer**, **Printer** eller **Præferencer**.

- **Bemærk!** Ved udskrivning af et foto skal du vælge indstillinger for det specifikke fotopapir samt for fotoforbedring.
- **5.** Vælg de ønskede indstillinger for udskriftsjobbet ved hjælp af de tilgængelige funktioner under fanerne **Advanced** (Avanceret), **Printing Shortcuts** (Udskrivningsgenveje), **Features** (Funktioner) og **Color** (Farve).
	- **Tip!** Du kan nemt vælge de ønskede indstillinger for udskriftsjobbet ved hjælp af de foruddefinerede udskriftsopgaver under fanen **Udskrivningsgenveje**. Klik på en udskriftsopgavetype på listen **Udskrivningsgenveje**. Standardindstillingerne for denne type udskriftsopgave angives og opsummeres under fanen **Udskrivningsgenveje**. Om nødvendigt kan du justere indstillingerne her og gemme de tilpassede indstillinger som en ny genvej. Hvis du vil gemme en brugertilpasset genvej, skal du markere genvejen og klikke på **Gem som**. Hvis du vil slette en genvej, skal du vælge den og klikke på **Slet**.
- **6.** Klik på **OK** for at lukke dialogboksen **Egenskaber**.
- **7.** Klik på **Udskriv** eller **OK** for at starte udskrivningen.

## <span id="page-34-0"></span>**Valg af HP All-in-One som standardprinter**

Du kan angive HP All-in-One som den standardprinter, der skal bruges fra alle programmer. Det betyder, at HP All-in-One automatisk vælges på printerlisten, når du vælger **Udskriv** i menuen **Filer** i et program. Standardprinteren benyttes automatisk, når du klikker på knappen **Udskriv** på værktøjslinjen i de fleste programmer. Der er flere oplysninger i Windows Hjælp.

## **Ændring af udskriftsindstillinger for det aktuelle job**

Du kan tilpasse udskriftsindstillingerne for HP All-in-One, så den kan håndtere stort set enhver opgave.

Dette afsnit indeholder følgende emner:

- Angivelse af papirstørrelsen
- [Indstilling af papirtypen til udskrivning](#page-35-0)
- [Visning af udskriftsopløsningen](#page-36-0)
- [Ændring af udskrivningshastighed eller -kvalitet](#page-36-0)
- [Ændring af sideretning](#page-36-0)
- [Skalering af dokumentstørrelsen](#page-37-0)
- [Ændring af mætning, lysstyrke eller farvetone](#page-37-0)
- [Eksempel på udskriftsjob](#page-38-0)

#### **Angivelse af papirstørrelsen**

Indstillingerne for papirstørrelse gør det muligt for HP All-in-One at bestemme sidens udskriftsområde. Nogle af indstillingerne for papirstørrelse har en tilsvarende indstilling for udskrivning uden ramme, som gør det muligt at udskrive helt ud til kanten af papiret.

Du angiver som regel papirstørrelsen i det program, du har oprettet dokumentet eller projektet i. Hvis du anvender brugerdefineret papir, eller hvis du ikke kan angive papirstørrelsen i programmet, kan du ændre papirstørrelsen i dialogboksen **Egenskaber**, før du udskriver.

#### **Sådan indstilles papirstørrelsen**

- **1.** Kontroller, at der ligger papir i papirbakken.
- **2.** Klik på **Udskriv** i menuen **Filer** i programmet.
- **3.** Kontroller, at produktet er den valgte printer.
- **4.** Klik på den knap, der åbner dialogboksen **Egenskaber**. Afhængigt af programmet kan denne knap hedde **Egenskaber**, **Indstillinger**, **Indstil printer**, **Printer** eller **Præferencer**.
- **5.** Klik på fanen **Funktioner**.
- **6.** Vælg den korrekte papirstørrelse på listen **Størrelse** i området **Tilpasningsindstillinger**.

Nedenstående tabel angiver de foreslåede papirstørrelser for de forskellige typer papir, du kan lægge i papirbakken. Husk at tjekke den lange liste over valgmuligheder

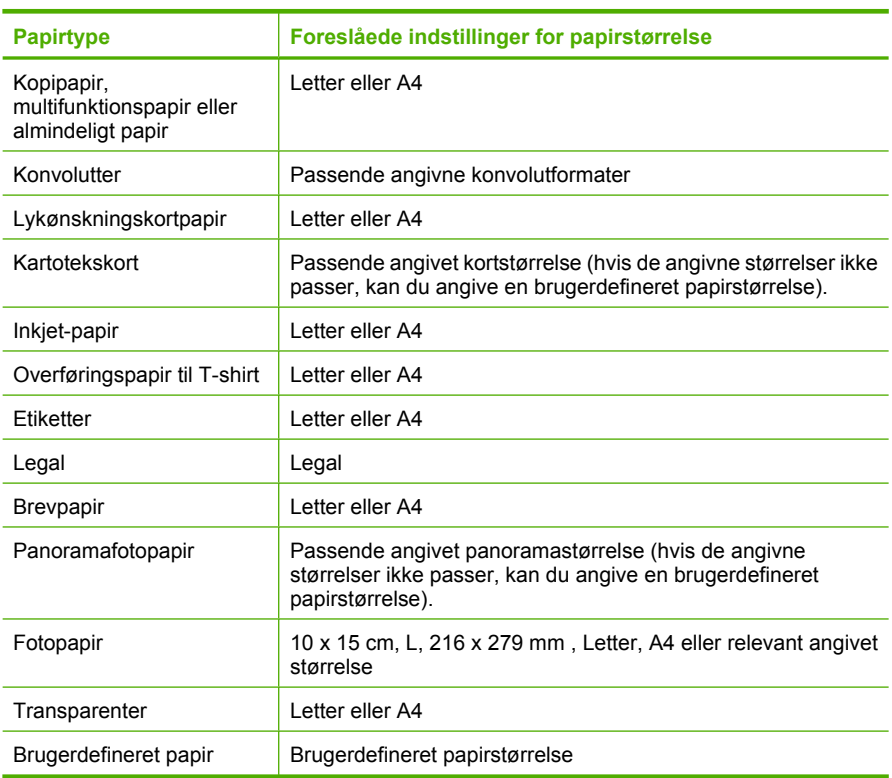

<span id="page-35-0"></span>på listen **Størrelse** for at se, om der findes en foruddefineret papirstørrelse for det papir, du bruger.

#### **Indstilling af papirtypen til udskrivning**

Hvis du udskriver på specialpapir, f.eks. fotopapir, transparenter, konvolutter eller etiketter, eller hvis du oplever en dårlig udskriftskvalitet, kan du angive papirtypen manuelt.

#### **Sådan indstilles papirtypen til udskrivning**

- **1.** Kontroller, at der ligger papir i papirbakken.
- **2.** Klik på **Udskriv** i menuen **Filer** i programmet.
- **3.** Kontroller, at produktet er den valgte printer.
- **4.** Klik på den knap, der åbner dialogboksen **Egenskaber**. Afhængigt af programmet kan denne knap hedde **Egenskaber**, **Indstillinger**, **Indstil printer**, **Printer** eller **Præferencer**.
- **5.** Klik på fanen **Funktioner**.
- **6.** Vælg **Mere** på rullelisten **Papirtype** i området med **grundlæggende indstillinger**.
- **7.** Vælg den papirtype, der ligger i printeren, og klik på **OK**.
### **Visning af udskriftsopløsningen**

Printersoftwaren viser udskriftsopløsningen i dpi (dots per inch). Dpi'en afhænger af den papirtype og udskriftskvalitet, du har valgt i printersoftwaren.

#### **Sådan får du vist udskriftsopløsningen**

- **1.** Kontroller, at der ligger papir i papirbakken.
- **2.** Klik på **Udskriv** i menuen **Filer** i programmet.
- **3.** Kontroller, at produktet er den valgte printer.
- **4.** Klik på den knap, der åbner dialogboksen **Egenskaber**. Afhængigt af programmet kan denne knap hedde **Egenskaber**, **Indstillinger**, **Indstil printer**, **Printer** eller **Præferencer**.
- **5.** Klik på fanen **Funktioner**.
- **6.** Vælg den relevante udskriftskvalitetsindstilling til projektet på rullelisten **Udskriftskvalitet**.
- **7.** Vælg den papirtype, der er lagt i printeren, på rullelisten **Papirtype**.
- **8.** Klik på knappen **Opløsning** for at få vist udskriftsopløsnings-dpi'en.

#### **Ændring af udskrivningshastighed eller -kvalitet**

HP All-in-One vælger automatisk udskriftskvalitet og hastighed afhængigt af den papirtype, du vælger. Du kan også ændre indstillingen for udskriftskvalitet for at tilpasse hastigheden og kvaliteten af udskrivningsprocessen.

#### **Sådan vælger du udskrivningshastighed eller -kvalitet**

- **1.** Kontroller, at der ligger papir i papirbakken.
- **2.** Klik på **Udskriv** i menuen **Filer** i programmet.
- **3.** Kontroller, at produktet er den valgte printer.
- **4.** Klik på den knap, der åbner dialogboksen **Egenskaber**. Afhængigt af programmet kan denne knap hedde **Egenskaber**, **Indstillinger**, **Indstil printer**, **Printer** eller **Præferencer**.
- **5.** Klik på fanen **Funktioner**.
- **6.** Vælg den relevante kvalitetsindstilling til projektet på rullelisten **Udskriftskvalitet**.
	- **Bemærk!** Klik på **Opløsning** for at få vist den maksimale dpi, som enheden kan udskrive.
- **7.** Vælg den papirtype, der er lagt i printeren, på rullelisten **Papirtype**.

#### **Ændring af sideretning**

Indstillingen for sideretning giver dig mulighed for at udskrive dokumentet lodret eller vandret på siden.

Normalt angiver du sideretningen i det program, du har oprettet dokumentet eller projektet i. Hvis du imidlertid benytter brugerdefineret eller specielt HP-papir, eller hvis du ikke kan angive sideretningen i programmet, kan du ændre sideretningen i dialogboksen **Egenskaber**, før du udskriver.

#### **Sådan ændres sideretningen**

- **1.** Kontroller, at der ligger papir i papirbakken.
- **2.** Klik på **Udskriv** i menuen **Filer** i programmet.
- **3.** Kontroller, at produktet er den valgte printer.
- **4.** Klik på den knap, der åbner dialogboksen **Egenskaber**. Afhængigt af programmet kan denne knap hedde **Egenskaber**, **Indstillinger**, **Indstil printer**, **Printer** eller **Præferencer**.
- **5.** Klik på fanen **Funktioner**.
- **6.** Gør et af følgende i området med **basisindstillinger**:
	- Klik på **Stående** for at udskrive dokumentet lodret på siden.
	- Klik på **Liggende** for at udskrive dokumentet vandret på siden.

### **Skalering af dokumentstørrelsen**

Med HP All-in-One kan du udskrive dokumentet i en anden størrelse end originalen.

#### **Sådan skaleres dokumentstørrelsen**

- **1.** Kontroller, at der ligger papir i papirbakken.
- **2.** Klik på **Udskriv** i menuen **Filer** i programmet.
- **3.** Kontroller, at produktet er den valgte printer.
- **4.** Klik på den knap, der åbner dialogboksen **Egenskaber**. Afhængigt af programmet kan denne knap hedde **Egenskaber**, **Indstillinger**, **Indstil printer**, **Printer** eller **Præferencer**.
- **5.** Klik på fanen **Funktioner**.
- **6.** Klik på **Skaler til papirstørrelse** i området **Tilpasningsindstillinger**, og klik derefter på den relevante papirstørrelse på rullelisten.

### **Ændring af mætning, lysstyrke eller farvetone**

Du kan ændre farveintensiteten og niveauet af lyshed i udskrifterne ved at justere indstillingerne for **Mætning**, **Lysstyrke** og **Farvetone**.

#### **Sådan ændres mætning, lysstyrke eller farvetone**

- **1.** Kontroller, at der ligger papir i papirbakken.
- **2.** Klik på **Udskriv** i menuen **Filer** i programmet.
- **3.** Kontroller, at produktet er den valgte printer.
- **4.** Klik på den knap, der åbner dialogboksen **Egenskaber**. Afhængigt af programmet kan denne knap hedde **Egenskaber**, **Indstillinger**, **Indstil printer**, **Printer** eller **Præferencer**.
- **5.** Klik på fanen **Farve**.
- **6.** Klik på knappen **Flere farveindstillinger**.
- **7.** Brug skyderne til at justere **Mætning**, **Lysstyrke** eller **Farvetone**.
	- **Lysstyrke** angiver graden af lyse eller mørke toner på det udskrevne dokument.
	- **Mætning** betegner de udskrevne farvers relative renhed.
	- **Farvetone** har indvirkning på den opfattede varme og kulde på udskrevne farver gennem tilførelse af mere orange eller blå toner i billedet.

### **Eksempel på udskriftsjob**

Du kan få vist udskriftsjobbet, inden du sender det til HP All-in-One. På den måde undgår du at spilde papir og blæk på projekter, der ikke udskrives som forventet.

#### **Sådan får du vist et eksempel på udskriftsjobbet**

- **1.** Kontroller, at der ligger papir i papirbakken.
- **2.** Klik på **Udskriv** i menuen **Filer** i programmet.
- **3.** Kontroller, at produktet er den valgte printer.
- **4.** Klik på den knap, der åbner dialogboksen **Egenskaber**. Afhængigt af programmet kan denne knap hedde **Egenskaber**, **Indstillinger**, **Indstil printer**, **Printer** eller **Præferencer**.
- **5.** Vælg de ønskede udskriftsindstillinger for dit projekt under fanerne i dialogboksen.
- **6.** Klik på fanen **Funktioner**.
- **7.** Marker afkrydsningsfeltet **Vis eksempel før udskrivning**.
- **8.** Klik på **OK**, og klik derefter på **Udskriv** eller **OK** i dialogboksen **Udskriv**. Udskriftsjobbet vises i eksempelvinduet.
- **9.** Gør ét af følgende i vinduet **HP-eksempel**:
	- Klik på **Start udskrivning** for at udskrive.
	- Klik på **Annuller udskrivning** for at annullere.

# **Ændring af standardudskriftsindstillinger**

Hvis der er indstillinger, du ofte bruger ved udskrivning, kan du gøre dem til standardudskriftsindstillinger, så de allerede er angivet, når du åbner dialogboksen **Udskriv** fra programmet.

#### **Sådan ændres standardudskriftsindstillingerne**

- **1.** Klik på **Indstillinger** i HP Solution Center, peg på **Udskriftsindstillinger**, og vælg derefter **Printerindstillinger**.
- **2.** Foretag ændringerne i udskriftsindstillingerne, og klik på **OK**.

# **Udskrivningsgenveje**

Brug udskrivningsgenveje til at udskrive med de oftest anvendte udskriftsindstillinger. Printersoftwaren har flere forskellige udskrivningsgenveje, som du finder på listen Udskrivningsgenveje.

**Bemærk!** Når du vælger en udskrivningsgenvej, vises de tilhørende udskrivningsindstillinger automatisk. Hvis du ønsker det, kan du ændre disse indstillinger. Du kan også oprette dine egne genveje. Du kan finde yderligere oplysninger under [Oprettelse af udskrivningsgenveje](#page-39-0).

Brug fanen Udskrivningsgenveje til følgende udskriftsopgaver:

- **Generel hverdagsudskrivning**: Udskriver dokumenter hurtigt.
- **Fotoudskrivning på almindeligt papir**: Udskriv foto på almindeligt papir.
- <span id="page-39-0"></span>• **Fotoudskrivning uden ramme**: Udskriver helt ud til kanten af 10 x 15 cm (4 x 6") og 216 x 279 mm (8,5 x 11") HP Avanceret fotopapir.
- **Fotoudskrivning med hvide kanter**: Udskriver et foto med hvide kanter.
- **Hurtig økonomisk udskrivning**: Fremstiller hurtigt udskrifter i kladdekvalitet.
- **Præsentationsudskrivning**: Udskriver dokumenter i høj kvalitet, herunder breve og transparenter.
- **Tosidet, dupleksudskrivning**: Fremstil tosidede udskrifter med HP All-in-One manuelt.

Dette afsnit indeholder følgende emner:

- Oprettelse af udskrivningsgenveje
- Sletning af udskrivningsgenveje

#### **Relaterede emner**

- [Udskrivning af et billede uden ramme](#page-40-0)
- [Udskrivning af fotos på almindeligt papir](#page-41-0)
- [Udskrivning af et foto på fotopapir](#page-42-0)
- [Udskrivning på transparenter](#page-50-0)
- [Udskrivning på begge sider af papiret](#page-44-0)

### **Oprettelse af udskrivningsgenveje**

Udover de udskrivningsgenveje, der findes på listen **Udskrivningsgenveje**, kan du vælge at oprette dine egne genveje.

Hvis du f.eks. ofte udskriver på transparenter, kan du oprette en udskrivningsgenvej ved at vælge genvejen **Præsentationsudskrivning**, ændre papirtypen til **HP Premium Inkjet-transparenter** og derefter gemme den nye genvej under et andet navn; f.eks. **Overheadpræsentationer**. Når du fremover skal udskrive på transparenter, kan du bare vælge genvejen, i stedet for at ændre udskriftsindstillingerne hver gang.

#### **Sådan oprettes en udskrivningsgenvej**

- **1.** Klik på **Udskriv** i menuen **Filer** i programmet.
- **2.** Kontroller, at produktet er den valgte printer.
- **3.** Klik på den knap, der åbner dialogboksen **Egenskaber**. Afhængigt af programmet kan denne knap hedde **Egenskaber**, **Indstillinger**, **Indstil printer**, **Printer** eller **Præferencer**.
- **4.** Klik på fanen **Udskrivningsgenveje**.
- **5.** Klik på en udskrivningsgenvej på listen **Udskrivningsgenveje**. Udskriftsindstillingerne for den valgte udskrivningsgenvej vises.
- **6.** Ret udskriftsindstillingerne til de indstillinger, du vil bruge i den nye udskrivningsgenvej.
- **7.** Klik på **Gem som**, skriv navnet på den nye udskrivningsgenvej, og klik på **Gem**. Udskrivningsgenvejen føjes til listen.

### **Sletning af udskrivningsgenveje**

Det kan være en godt ide at slette udskrivningsgenveje, der ikke længere benyttes.

#### <span id="page-40-0"></span>**Sådan slettes en udskrivningsgenvej**

- **1.** Klik på **Udskriv** i menuen **Filer** i programmet.
- **2.** Kontroller, at produktet er den valgte printer.
- **3.** Klik på den knap, der åbner dialogboksen **Egenskaber**. Afhængigt af programmet kan denne knap hedde **Egenskaber**, **Indstillinger**, **Indstil printer**, **Printer** eller **Præferencer**.
- **4.** Klik på fanen **Udskrivningsgenveje**.
- **5.** Klik på den udskrivningsgenvej, du vil slette, på listen **Udskrivningsgenveje**.
- **6.** Klik på **Slet**. Udskrivningsgenvejen slettes fra listen.
- **Bemærk!** Du kan kun slette de genveje, du selv har oprettet. De oprindelige HPgenveje kan ikke slettes.

# **Udskrivning af specielle udskriftsjob**

Udover at understøtte standardudskrivningsjob understøtter HP All-in-One også specielle job, f.eks. udskrivning af billeder uden ramme, overførselspapir til t-shirts og plakater.

Dette afsnit indeholder følgende emner:

- Udskrivning af et billede uden ramme
- [Udskrivning af fotos på almindeligt papir](#page-41-0)
- [Udskrivning af et foto på fotopapir](#page-42-0)
- [Udskrivning med Maksimum dpi](#page-43-0)
- [Udskrivning på begge sider af papiret](#page-44-0)
- [Udskrivning af et dokument med flere sider som en folder](#page-45-0)
- [Udskrivning af flere sider på et enkelt ark](#page-48-0)
- [Udskrivning af et dokument på flere sider i omvendt rækkefølge](#page-49-0)
- [Spejlvending af et billede til overføringer](#page-50-0)
- [Udskrivning på transparenter](#page-50-0)
- [Udskrivning af en gruppe adresser på etiketter eller konvolutter](#page-51-0)
- [Udskrivning af en plakat](#page-52-0)
- [Udskrivning af en webside](#page-52-0)

#### **Udskrivning af et billede uden ramme**

Når du udskriver uden ramme, udskrives der helt ud til kanten af papiret på fotopapir i størrelser op til 216 x 279 mm.

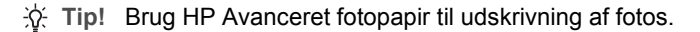

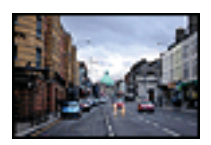

#### <span id="page-41-0"></span>**Sådan udskrives et billede uden ramme**

- **1.** Fjern alt papir fra papirbakken.
- **2.** Læg fotopapiret i højre side af papirbakken. Den side, der skal udskrives på, skal vende nedad.
- **3.** Klik på **Udskriv** i menuen **Filer** i programmet.
- **4.** Kontroller, at produktet er den valgte printer.
- **5.** Klik på den knap, der åbner dialogboksen **Egenskaber**. Afhængigt af programmet kan denne knap hedde **Egenskaber**, **Indstillinger**, **Indstil printer**, **Printer** eller **Præferencer**.
- **6.** Klik på fanen **Funktioner**.
- **7.** Klik på den størrelse fotopapir, der er lagt i papirbakken, på listen **Størrelsen**. Hvis et billede uden ramme kan udskrives på den angivne størrelse papir, er afkrydsningsfeltet **Udskrivning uden ramme** markeret.
- **8.** På rullelisten **Papirtype** skal du klikke på **Mere** og derefter vælge den ønskede papirtype.
	- **Bemærk!** Du kan ikke udskrive et billede uden ramme, hvis papirtypen er angivet til **Almindeligt papir** eller en anden type papir end fotopapir.
- **9.** Marker afkrydsningsfeltet **Udskrivning uden ramme**, hvis det ikke allerede er markeret.

Hvis størrelsen og typen af papir uden ramme ikke passer sammen, viser programmet en advarsel, så du kan vælge en anden type eller størrelse.

- **10.** Klik på **OK**, og klik derefter på **Udskriv** eller **OK** i dialogboksen **Udskriv**.
	- **Bemærk!** Lad ikke ubrugt fotopapir ligge i papirbakken. Papiret kan krølle, hvilket kan resultere i en dårligere udskriftskvalitet. Fotopapir skal være glat, før der udskrives.

#### **Relaterede emner**

[Ilæg fotopapir](#page-28-0)

### **Udskrivning af fotos på almindeligt papir**

På HP All-in-One kan du udskrive fotos på almindeligt papir.

#### **Sådan udskrives et foto på almindeligt papir**

**1.** Fjern alt papir fra papirbakken, og læg papiret i med udskriftssiden nedad.

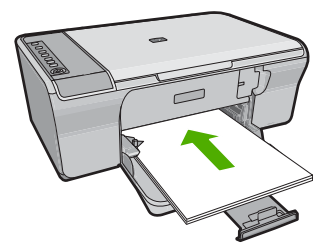

- <span id="page-42-0"></span>**2.** Klik på **Udskriv** i menuen **Filer** i programmet.
- **3.** Kontroller, at produktet er den valgte printer.
- **4.** Klik på den knap, der åbner dialogboksen **Egenskaber**. Afhængigt af programmet kan denne knap hedde **Egenskaber**, **Indstillinger**, **Indstil printer**, **Printer** eller **Præferencer**.
- **5.** Klik på fanen **Funktioner**.
- **6.** Vælg det relevante papir på rullelisten **Papirtype** i området med **basisindstillinger**.
- **7.** Vælg den korrekte papirstørrelse på listen **Størrelse** i området **Tilpasningsindstillinger**. Hvis papirformatet og papirtypen ikke er kompatible, vises en advarsel i softwaren, og du får mulighed for at vælge en anden type eller størrelse.
- **8.** Vælg en udskriftskvalitet på rullelisten **Udskriftskvalitet** i området med **basisindstillinger**. Standardkvaliteten er **Normal**.
- **9.** Klik på **OK** for at vende tilbage til dialogboksen **Egenskaber**.
- **10.** Hvis du vil udskrive fotoet i sort-hvid, skal du klikke på fanen **Farve** og markere afkrydsningsfeltet **Udskriv i gråtoner**.
- **11.** Klik på **OK**, og klik derefter på **Udskriv** eller **OK** i dialogboksen **Udskriv**.
- **Bemærk!** Lad ikke papiret ligge i papirbakken. Papiret kan krølle, hvilket kan resultere i en dårligere udskriftskvalitet. Papir skal ligge helt fladt, før der udskrives på det.

### **Udskrivning af et foto på fotopapir**

Du får den bedste udskriftskvalitet, når du bruger HP-papir, der er fremstillet specifikt til den pågældende projekttype, sammen med original HP-blæk. HP-papir og HP-blæk er specifikt fremstillet til at arbejde sammen, så du får den bedste kvalitet.

Vi anbefaler, at du bruger HP Avanceret fotopapir, når du skal udskrive fotos.

#### **Sådan udskrives et foto på fotopapir**

**1.** Fjern alt papir fra papirbakken, og læg fotopapiret i med udskriftssiden nedad.

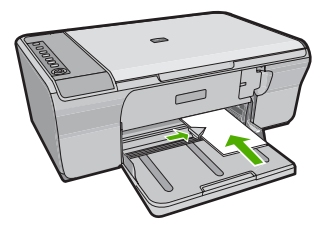

- **2.** Klik på **Udskriv** i menuen **Filer** i programmet.
- **3.** Kontroller, at produktet er den valgte printer.
- **4.** Klik på den knap, der åbner dialogboksen **Egenskaber**. Afhængigt af programmet kan denne knap hedde **Egenskaber**, **Indstillinger**, **Indstil printer**, **Printer** eller **Præferencer**.
- **5.** Klik på fanen **Funktioner**.
- <span id="page-43-0"></span>**6.** Vælg den relevante fotopapirtype på rullelisten **Papirtype** i området med **basisindstillinger**.
- **7.** Vælg den korrekte papirstørrelse på listen **Størrelse** i området **Tilpasningsindstillinger**. Hvis papirformatet og papirtypen ikke er kompatible, vises en advarsel i softwaren, og du får mulighed for at vælge en anden type eller størrelse.
- **8.** Vælg en høj udskriftskvalitet i området med **basisindstillinger**, f.eks. **Bedst** på rullelisten **Udskriftskvalitet**.

**Bemærk!** Hvis du vil bruge maksimal dpi opløsning, skal du vælge **Aktiveret** på rullelisten **Maksimal dpi** under fanen **Avanceret**. Du kan finde yderligere oplysninger under Udskrivning med Maksimum dpi.

- **9.** Klik på rullelisten **Fotoforbedring** i området **HP Real Life-teknologier** og vælg blandt følgende indstillinger:
	- **Fra:** anvender ingen **HP Real Life-teknologier** i forbindelse med billedet.
	- **Grundlæggende:** forbedrer billeder med lav opløsning; justerer billedskarphed moderat.
	- **Fuld:** justerer automatisk lysstyrke, kontrakt og skarphed; forbedrer billeder med lav opløsning; fjerner automatisk røde øjne på fotoet.
	- **Tip!** Du kan fjerne røde øjne fra fotos, når der er valgt **Fra** eller **Grundlæggende** ved at markere afkrydsningsfeltet **Fjern røde øjne**.
- **10.** Klik på **OK** for at vende tilbage til dialogboksen **Egenskaber**.
- **11.** (Valgfrit) Hvis du vil udskrive fotoet i sort-hvid, skal du klikke på fanen **Farve** og markere afkrydsningsfeltet **Udskriv i gråtoner**. Vælg en af følgende indstillinger på rullelisten:
	- **Høj kvalitet:** Denne indstilling bruger alle de tilgængelige farver til at udskrive fotos i gråtoner. Det giver mere jævne og naturlige gråtoner.
	- **Kun sort blæk:** bruger sort blæk til at udskrive fotos i gråtoner. Gråtonerne skabes af forskellige mønstre af sorte prikker, hvilket kan give et mere kornet billede.
- **12.** Klik på **OK**, og klik derefter på **Udskriv** eller **OK** i dialogboksen **Udskriv**.
- **Bemærk!** Lad ikke ubrugt fotopapir ligge i papirbakken. Papiret kan krølle, hvilket kan resultere i en dårligere udskriftskvalitet. Fotopapir skal være glat, før der udskrives.

### **Udskrivning med Maksimum dpi**

Brug Maksimum dpi til at udskrive skarpe billeder i høj kvalitet.

Maksimum dpi kommer bedst til sin ret, når du vil udskrive billeder i høj kvalitet, f.eks. digitale fotos. Når du vælger Maksimum dpi, viser printersoftwaren de optimerede dots per inch (dpi), som HP All-in-One vil udskrive. Der kan kun udskrives med maksimum dpi på følgende papirtyper:

- HP Premium Plus Photo Paper (ekstra fint fotopapir)
- HP Premium Photo Paper (fint fotopapir)
- <span id="page-44-0"></span>• HP Avanceret fotopapir
- Hagaki-kort

Det tager længere tid at udskrive med Maksimal dpi end med de andre udskriftsindstillinger, og der kræves meget ledig plads på disken.

#### **Sådan udskriver du med Maksimum dpi**

- **1.** Kontroller, at der ligger papir i papirbakken.
- **2.** Klik på **Udskriv** i menuen **Filer** i programmet.
- **3.** Kontroller, at produktet er den valgte printer.
- **4.** Klik på den knap, der åbner dialogboksen **Egenskaber**. Afhængigt af programmet kan denne knap hedde **Egenskaber**, **Indstillinger**, **Indstil printer**, **Printer** eller **Præferencer**.
- **5.** Klik på fanen **Avanceret**.
- **6.** Vælg **Aktiveret** på rullelisten **Maksimum dpi** i området **Printeregenskaber**.
- **7.** Klik på fanen **Funktioner**.
- **8.** På rullelisten **Papirtype** skal du klikke på **Mere** og derefter vælge den ønskede papirtype.
- **9.** På rullelisten **Udskriftskvalitet** skal du klikke på **Maksimum dpi**.
	- **Bemærk!** Klik på **Opløsning** for at få vist den maksimale dpi, som enheden kan udskrive.
- **10.** Vælg en af de andre udskriftsindstillinger, og klik derefter på **OK**.

#### **Relaterede emner**

[Arbejde med blækpatroner](#page-71-0)

### **Udskrivning på begge sider af papiret**

Du kan udskrive på begge sider af papiret med HP All-in-One manuelt. Når du udskriver på begge sider af et ark papir, skal du sikre dig, at papiret er så tykt, at billederne ikke kan ses gennem papiret.

#### **Sådan udskrives der på begge sider af papiret**

- **1.** Læg papir i papirbakken.
- **2.** Klik på **Udskriv** i menuen **Filer** i programmet.
- **3.** Kontroller, at produktet er den valgte printer.
- **4.** Klik på den knap, der åbner dialogboksen **Egenskaber**. Afhængigt af programmet kan denne knap hedde **Egenskaber**, **Indstillinger**, **Indstil printer**, **Printer** eller **Præferencer**.
- **5.** Klik på fanen **Funktioner**.
- **6.** Vælg **Manuelt** i området med **indstillinger til papirbesparelse** på rullelisten **Tosidet udskrivning**.
- <span id="page-45-0"></span>**7.** Gør ét af følgende ved indbinding:
	- Marker afkrydsningsfeltet **Vend siderne opad** ved indbinding i toppen som en notesblok eller kalender.

Derved udskrives lige og ulige sider i dokumentet modsat hinanden oppefra og nedefter, Dette sikrer, at det øverste af siden altid er øverst på arket, når du vender siderne opad i det indbundne dokument.

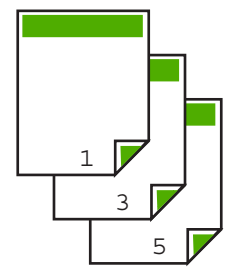

• Marker ikke afkrydsningsfeltet **Vend siderne opad** ved indbinding i siden som en bog eller et tidsskrift.

Derved udskrives lige og ulige sider i dokumentet modsat hinanden fra venstre mod højre. Dette sikrer, at det øverste af siden altid er øverst på arket, når du vender siderne i det indbundne dokument.

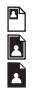

**8.** Klik på **OK**, og klik derefter på **Udskriv** eller **OK** i dialogboksen **Udskriv**.

Enheden starter udskrivningen. Vent til alle sider med ulige numre er udskrevet, før du fjerner udskrevne sider fra udskriftsbakken.

Der vises en dialogboks med instruktioner på skærmen, når den anden side af arket skal udskrives.

**9.** Klik på **Fortsæt**, når du er færdig.

### **Udskrivning af et dokument med flere sider som en folder**

Med HP All-in-One kan du udskrive dokumentet som en lille folder, som du kan folde og derefter hæfte sammen.

Du opnår de bedste resultater ved at tilpasse dokumentet, så det passer i sæt af fire sider, f.eks. et 8, 12 eller 16 siders program til en skoleforestilling eller et bryllup.

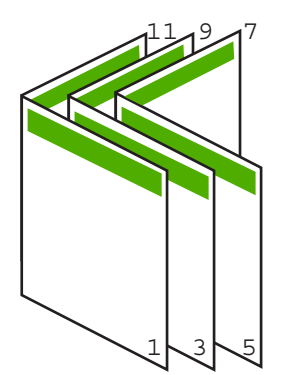

#### **Sådan udskrives et dokument med flere sider som en folder**

- **1.** Læg papir i papirbakken. Papiret skal være så tykt, at billederne ikke kan ses gennem papiret.
- **2.** Klik på **Udskriv** i menuen **Filer** i programmet.
- **3.** Kontroller, at produktet er den valgte printer.
- **4.** Klik på den knap, der åbner dialogboksen **Egenskaber**. Afhængigt af programmet kan denne knap hedde **Egenskaber**, **Indstillinger**, **Indstil printer**, **Printer** eller **Præferencer**.
- **5.** Klik på fanen **Funktioner**.
- **6.** Vælg **Manuelt** i området med **indstillinger til papirbesparelse** på rullelisten **Tosidet udskrivning**.
- **7.** Vælg indbindingskanten på listen **Brochurelayout er** alt efter dit sprog.
	- Hvis dit sprog læses fra venstre mod højre, skal du klikke på **Indbind v. venstre kant**.
	- Hvis dit sprog læses fra højre mod venstre, skal du vælge **Indbind v. højre kant**.

Boksen **Sider pr. ark** indstilles automatisk til to sider pr. ark.

**8.** Klik på **OK**, og klik derefter på **Udskriv** eller **OK** i dialogboksen **Udskriv**. Enheden starter udskrivningen.

Der vises en dialogboks med instruktioner på skærmen, når den anden side af arket skal udskrives. Klik **ikke** på **Fortsæt** i dialogboksen, før du har lagt papiret i igen som anvist i følgende fremgangsmåde.

**9.** Vent et par sekunder, efter enheden er færdig med at udskrive, før du fjerner de udskrevne sider fra udskriftsbakken.

Hvis du fjerner siderne, mens dokumentet udskrives, kan siderne blive rodet sammen.

- **10.** Følg de instruktioner, der vises på skærmen til ilægning af papir, for at udskrive på den anden side, og klik derefter på **Fortsæt**.
- **11.** Når hele dokumentet er udskrevet, skal du folde stakken af papir midt på, så den første side er øverst og derefter hæfte dokumentet langs folden.
	- **Tip!** Du opnår de bedste resultater ved at bruge en ryghæftningsenhed eller kraftig hæfter med stor rækkevidde til at hæfte folderen.

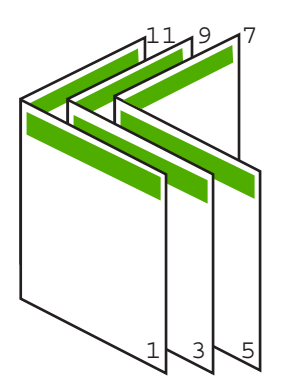

**Figur 7-1 Indbinding langs venstre kant ved sprog, der læses fra venstre mod højre.**

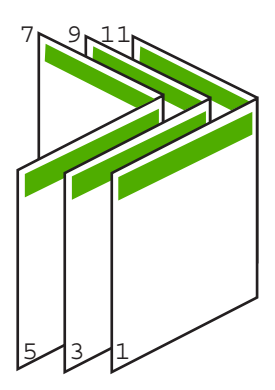

**Figur 7-2 Indbinding langs højre kant ved sprog, der læses fra højre mod venstre.**

### <span id="page-48-0"></span>**Udskrivning af flere sider på et enkelt ark**

Du kan udskrive op til 16 sider på et enkelt ark papir.

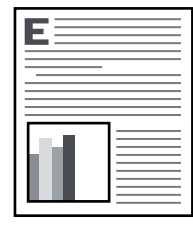

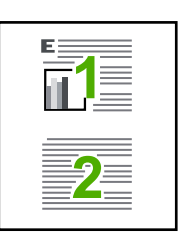

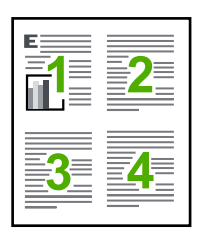

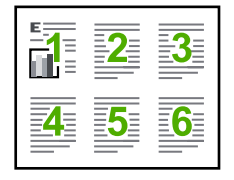

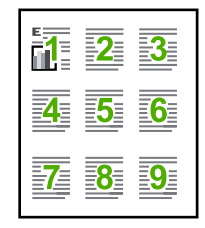

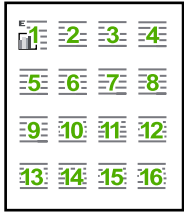

#### **Sådan udskrives flere sider på et enkelt ark**

- **1.** Kontroller, at der ligger papir i papirbakken.
- **2.** Klik på **Udskriv** i menuen **Filer** i programmet.
- **3.** Kontroller, at produktet er den valgte printer.
- **4.** Klik på den knap, der åbner dialogboksen **Egenskaber**. Afhængigt af programmet kan denne knap hedde **Egenskaber**, **Indstillinger**, **Indstil printer**, **Printer** eller **Præferencer**.
- **5.** Klik på fanen **Funktioner**.
- **6.** Vælg **2**, **4**, **6**, **9**, eller **16** på listen **Sider pr. ark**.
- **7.** Marker afkrydsningsfeltet **Udskriv siderammer**, hvis der skal være en ramme rundt om hver side på arket.
- **8.** Vælg den relevante indstilling for siderækkefølge på listen **Siderækkefølge**. Eksempelbilledet er nummereret, så du kan se, hvordan siderne stilles op, når du vælger de enkelte indstillinger.
- **9.** Klik på **OK**, og klik derefter på **Udskriv** eller **OK** i dialogboksen **Udskriv**.

### <span id="page-49-0"></span>**Udskrivning af et dokument på flere sider i omvendt rækkefølge**

På grund af den måde papiret føres ind i HP All-in-One på, ligger den første side med forsiden opad nederst i stakken. Det betyder normalt, at du selv skal lægge de udskrevne sider i den rigtige rækkefølge.

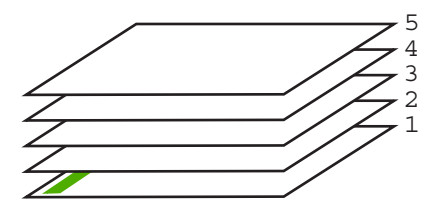

Det er bedre at udskrive dokumentet i omvendt rækkefølge, så siderne stables korrekt.

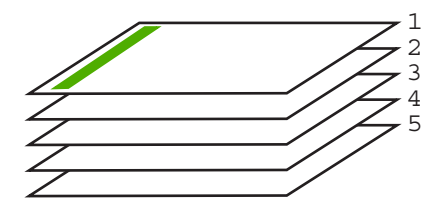

**Tip!** Angiv denne indstilling som standardindstilling, så du ikke behøver at angive den, hver gang du udskriver et dokument på flere sider.

#### **Sådan udskrives et flersidet dokument i omvendt rækkefølge**

- **1.** Kontroller, at der ligger papir i papirbakken.
- **2.** Klik på **Udskriv** i menuen **Filer** i programmet.
- **3.** Kontroller, at produktet er den valgte printer.
- **4.** Klik på den knap, der åbner dialogboksen **Egenskaber**. Afhængigt af programmet kan denne knap hedde **Egenskaber**, **Indstillinger**, **Indstil printer**, **Printer** eller **Præferencer**.
- **5.** Klik på fanen **Avanceret**.
- **6.** Vælg **Forside til bagside** for indstillingen **Siderækkefølge** i området **Layoutindstillinger**.
	- **Bemærk!** Hvis du angiver, at dokumentet skal udskrives på begge sider af papiret, er indstillingen **Forside til bagside** ikke tilgængelig. Dokumentet udskrives automatisk i den rigtige rækkefølge.
- **7.** Klik på **OK**, og klik derefter på **Udskriv** eller **OK** i dialogboksen **Udskriv**.
	- **Bemærk!** Når du udskriver flere kopier, færdiggøres udskrivningen af hvert sæt, inden næste sæt udskrives.

### <span id="page-50-0"></span>**Spejlvending af et billede til overføringer**

Med denne funktion spejlvendes billeder, så de kan bruges til overføringer. Funktionen er også nyttig i forbindelse med transparenter, hvis du vil tilføje bemærkninger på bagsiden uden at ødelægge originalen.

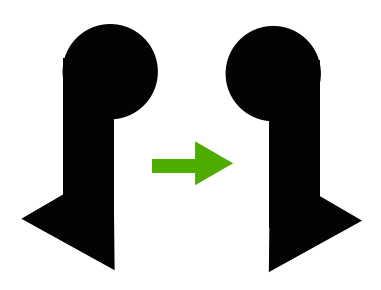

#### **Sådan spejlvendes et billede til overføringer**

- **1.** Klik på **Udskriv** i menuen **Filer** i programmet.
- **2.** Kontroller, at produktet er den valgte printer.
- **3.** Klik på den knap, der åbner dialogboksen **Egenskaber**. Afhængigt af programmet kan denne knap hedde **Egenskaber**, **Indstillinger**, **Indstil printer**, **Printer** eller **Præferencer**.
- **4.** Klik på fanen **Funktioner**.
- **5.** Klik på **Mere** på rullelisten **Papirtype**, og vælg derefter **HP Overføringspapir** på listen.
- **6.** Hvis du ønsker at ændre størrelsen, skal du klikke på den ønskede størrelse på listen **Størrelse**.
- **7.** Klik på fanen **Avanceret**.
- **8.** Vælg **Til** på rullelisten **Spejlvend billede** i området **Printeregenskaber**.
- **9.** Klik på **OK**, og klik derefter på **Udskriv** eller **OK** i dialogboksen **Udskriv**.
	- **Bemærk!** Hvis du vil undgå papirstop, skal du indføre overføringspapiret i papirbakken manuelt ét ark ad gangen.

#### **Udskrivning på transparenter**

Du opnår det bedste resultat ved at bruge HP-transparenter sammen med HP All-in-One.

#### **Sådan udskrives på transparenter**

- **1.** Læg transparenten papirbakken.
- **2.** Klik på **Udskriv** i menuen **Filer** i programmet.
- **3.** Kontroller, at produktet er den valgte printer.
- **4.** Klik på den knap, der åbner dialogboksen **Egenskaber**. Afhængigt af programmet kan denne knap hedde **Egenskaber**, **Indstillinger**, **Indstil printer**, **Printer** eller **Præferencer**.
- **5.** Klik på fanen **Funktioner**.
- <span id="page-51-0"></span>**6.** Vælg **Mere** på rullelisten **Papirtype** i området med **grundlæggende indstillinger**. Vælg derefter den relevante papirtype.
	- **Tip!** Hvis du vil tilføje bemærkninger på bagsiden af transparenterne og senere slette dem uden at ridse originalen, skal du klikke på fanen **Avanceret** og markere afkrydsningsfeltet **Spejlvend billede**.
- **7.** Vælg **Mere** på rullelisten **Størrelse** i området med **indstillinger til tilpasning af størrelsen**. Vælg en relevant størrelse.
- **8.** Klik på **OK**, og klik derefter på **Udskriv** eller **OK** i dialogboksen **Udskriv**.
	- **Bemærk!** Enheden venter automatisk på, at transparenterne tørrer, inden de frigøres. Blækket tørrer langsommere på transparenter end på almindeligt papir. Sørg for, at blækket får tid til at tørre, inden du begynder at håndtere transparenterne.

### **Udskrivning af en gruppe adresser på etiketter eller konvolutter**

Med HP All-in-One kan du udskrive på en enkelt konvolut, flere konvolutter eller flere etiketark, der er beregnet til inkjet-printere.

#### **Sådan udskrives en gruppe adresser på etiketter eller konvolutter**

- **1.** Udskriv først en testside på almindeligt papir.
- **2.** Placer testsiden oven på etiketarket eller konvolutten, og hold begge sider op mod lyset. Kontroller mellemrummene i hver tekstblok. Foretag de nødvendige justeringer.
- **3.** Læg etiketterne eller konvolutterne i papirbakken.
	- **Forsigtig!** Brug ikke konvolutter med hager eller ruder. De kan sætte sig fast i rullerne og forårsage papirstop.
- **4.** Gør følgende, hvis du vil udskrive på konvolutter:
	- **a**. Åbn printerindstillingerne, og klik på fanen **Funktioner**.
	- **b**. Vælg den korrekte papirstørrelse på listen **Størrelse** i området **Tilpasningsindstillinger**.
- **5.** Klik på **OK**, og klik derefter på **Udskriv** eller **OK** i dialogboksen **Udskriv**.

#### **Relaterede emner**

[Ilægning af konvolutter](#page-30-0)

### <span id="page-52-0"></span>**Udskrivning af en plakat**

Du kan skabe en plakat ved at udskrive et dokument over flere sider. HP All-in-One udskriver stiplede linjer på nogle af siderne for at angive, hvor de skal beskæres, inden de sættes sammen.

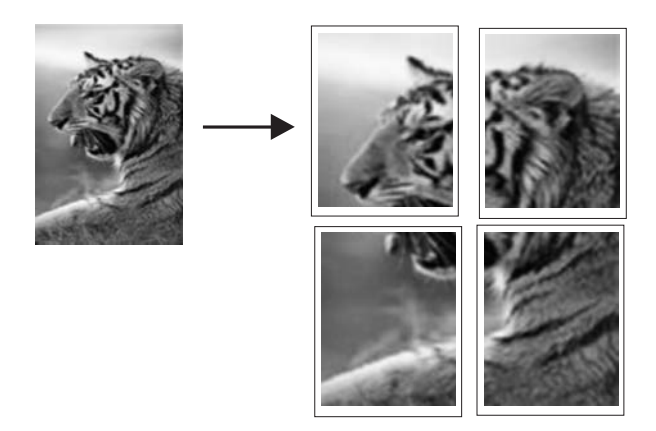

#### **Sådan udskrives en plakat**

- **1.** Kontroller, at der ligger papir i papirbakken.
- **2.** Klik på **Udskriv** i menuen **Filer** i programmet.
- **3.** Kontroller, at produktet er den valgte printer.
- **4.** Klik på den knap, der åbner dialogboksen **Egenskaber**. Afhængigt af programmet kan denne knap hedde **Egenskaber**, **Indstillinger**, **Indstil printer**, **Printer** eller **Præferencer**.
- **5.** Klik på fanen **Avanceret**.
- **6.** Udvid **Dokumentindstillinger** og derefter **Printerfunktioner**.
- **7.** På listen **Plakatudskrivning** skal du klikke på **2x2 (4 ark)**, **3x3 (9 ark)**, **4x4 (16 ark)** eller **5x5 (25 ark)**.

Denne indstilling beder enheden om at forstørre dokumentet, så det passer til 4, 9, 16 eller 25 sider.

Hvis originalerne består af flere sider, vil hver af disse sider udskrives på 4, 9, 16 eller 25 sider. Hvis du f.eks. har en original på én side, og du vælger 3x3, får du 9 sider. Hvis du vælger 3x3 for en original på to sider, udskrives der 18 sider.

- **8.** Klik på **OK**, og klik derefter på **Udskriv** eller **OK** i dialogboksen **Udskriv**.
- **9.** Når plakaten er udskrevet, skal du skære arkenes kanter af og tape arkene sammen.

#### **Udskrivning af en webside**

Du kan udskrive en webside på HP All-in-One fra din webbrowser.

Hvis du bruger Internet Explorer 6.0 eller senere, kan du bruge **HP Smart Web Printing**, som hjælper dig med at udskrive nøjagtigt det, du ønsker. Du får adgang til **HP Smart Web Printing** via værktøjslinjen i Internet Explorer. Der er flere oplysninger om **HP Smart Web Printing** i den tilhørende hjælp.

#### **Sådan udskrives en webside**

- **1.** Kontroller, at der ligger papir i papirbakken.
- **2.** Vælg **Udskriv** i menuen **Filer** i webbrowseren.
	- **Tip!** Vælg **HP Smart Web Printing** i menuen **Filer** for at få det bedste resultat. Der vises et hak, når punktet er valgt.

Dialogboksen **Udskriv** vises.

- **3.** Kontroller, at produktet er den valgte printer.
- **4.** Marker de elementer på websiden, der skal medtages på udskriften, hvis webbrowseren understøtter denne funktion. I Internet Explorer kan du f.eks. klikke på fanen **Indstillinger** og vælge indstillingerne **Som på skærmen**, **Kun de markerede rammer** og **Udskriv alle sammenkædede dokumenter**.
- **5.** Klik på **Udskriv** eller **OK** for at udskrive websiden.
- **Tip!** For at udskrive websider korrekt skal du muligvis indstille papirretningen til **Liggende**.

# **Annullering af et udskriftsjob**

Du kan afbryde udskriftsjobbet fra HP All-in-One og computeren, men det anbefales, at du afbryder det fra HP All-in-One for at opnå det bedste resultat.

#### **Sådan afbrydes et udskriftsjob fra HP All-in-One**

▲ Tryk på **Annuller** på kontrolpanelet. Hvis udskriftsjobbet ikke stopper, skal du trykke på **Annuller** igen.

Det kan tage et øjeblik, før udskrivningen annulleres.

#### **Sådan stoppes et udskriftsjob fra computeren (Windows Vista-brugere)**

- **1.** Klik på **Start** på proceslinjen i Windows, og klik derefter på **Kontrolpanel**.
- **2.** Klik på **Printere**.
- **3.** Dobbeltklik på ikonet for enheden.

**Tip!** Du kan også dobbeltklikke på printerikonet på proceslinjen i Windows.

- **4.** Vælg det job, der skal annulleres.
- **5.** Vælg **Annuller udskrivning** eller **Annuller** i menuen **Dokument**, eller tryk på **Delete** på tastaturet.

Det kan tage et øjeblik, før udskriftsjobbet annulleres.

#### **Sådan stoppes et udskriftsjob fra computeren (Windows XP-brugere)**

- **1.** Klik på **Start** på proceslinjen i Windows, og klik derefter på **Kontrolpanel**.
- **2.** Åbn kontrolpanelet **Printere og faxenheder**.
- **3.** Dobbeltklik på ikonet for enheden.

**Tip!** Du kan også dobbeltklikke på printerikonet på proceslinjen i Windows.

- **4.** Vælg det job, der skal annulleres.
- **5.** Vælg **Annuller udskrivning** eller **Annuller** i menuen **Dokument**, eller tryk på **Delete** på tastaturet.

Det kan tage et øjeblik, før udskriftsjobbet annulleres.

#### **Sådan stoppes et udskriftsjob fra computeren (Windows 2000-brugere)**

- **1.** Klik på **Start** på proceslinjen i Windows, peg på **Indstillinger**, og klik derefter på **Printere**.
- **2.** Dobbeltklik på ikonet for enheden.

**Tip!** Du kan også dobbeltklikke på printerikonet på proceslinjen i Windows.

- **3.** Vælg det job, der skal annulleres.
- **4.** Klik på **Annuller** i menuen **Dokument**, eller tryk på tasten **Delete** på tastaturet. Det kan tage et øjeblik, før udskriftsjobbet annulleres.

#### **Relaterede emner**

[Knapperne på kontrolpanelet](#page-12-0)

# **Genoptag et udskriftsjob**

Hvis der opstår en fejl under udskrivning, kan det være nødvendigt at genoptage jobbet fra HP All-in-One eller computeren, efter fejlen er rettet.

#### **Sådan genoptages et udskriftsjob fra kontrolpanelet**

▲ Tryk på **Genoptag** på kontrolpanelet.

#### **Sådan genoptages et udskriftsjob fra computeren (Windows Vista-brugere)**

- **1.** Klik på **Start** på proceslinjen i Windows, og klik derefter på **Kontrolpanel**.
- **2.** Klik på **Printere**.
- **3.** Dobbeltklik på ikonet for enheden.

**Tip!** Du kan også dobbeltklikke på printerikonet på proceslinjen i Windows.

- **4.** Vælg det job, der skal genoptages.
- **5.** Klik på **Genoptag udskrivning** eller **Genoptag** i menuen **Dokument**. Det kan tage et øjeblik, før udskrivningen genoptages.

#### **Sådan genoptages et udskriftsjob fra computeren (Windows XP-brugere)**

- **1.** Klik på **Start** på proceslinjen i Windows, og klik derefter på **Kontrolpanel**.
- **2.** Åbn kontrolpanelet **Printere og faxenheder**.
- **3.** Dobbeltklik på ikonet for enheden.
	- **Tip!** Du kan også dobbeltklikke på printerikonet på proceslinjen i Windows.
- **4.** Vælg det job, der skal genoptages.
- **5.** Klik på **Genoptag udskrivning** eller **Genoptag** i menuen **Dokument**. Det kan tage et øjeblik, før udskrivningen genoptages.

#### **Sådan genoptages et udskriftsjob fra computeren (Windows 2000-brugere)**

- **1.** Klik på **Start** på proceslinjen i Windows, peg på **Indstillinger**, og klik derefter på **Printere**.
- **2.** Dobbeltklik på ikonet for enheden.

**Tip!** Du kan også dobbeltklikke på printerikonet på proceslinjen i Windows.

- **3.** Vælg det job, der skal genoptages.
- **4.** Klik på **Genoptag** i menuen **Dokument**. Det kan tage et øjeblik, før udskrivningen genoptages.

#### **Relaterede emner**

[Knapperne på kontrolpanelet](#page-12-0)

Kapitel 7

# **8 Brug af kopifunktionerne**

Med HP All-in-One kan du fremstille kopier i farver og sort-hvid i høj kvalitet på flere forskellige papirtyper. Du kan forstørre eller formindske størrelsen af originalen, så den passer til en bestemt papirstørrelse, justere kopikvaliteten og fremstille flotte kopier af fotos, herunder kopier uden ramme.

Dette afsnit indeholder følgende emner:

- Fremstilling af en kopi
- Vælg et layout
- [Angivelse af papirtype til kopiering](#page-59-0)
- [Udførelse af specielle kopieringsjob](#page-60-0)
- [Annullering af kopiering](#page-63-0)

# **Fremstilling af en kopi**

Du kan fremstille kvalitetskopier fra kontrolpanelet.

**Tip!** Du får de flotteste kopier, når scannerens glasplade er ren, og der ikke ligger fremmedlegemer på den. Du kan finde yderligere oplysninger under [Rengøring af](#page-69-0) [glaspladen](#page-69-0).

#### **Sådan tager du en kopi fra kontrolpanelet**

- **1.** Kontroller, at der ligger papir i papirbakken.
- **2.** Læg originalen med udskriftssiden nedad i forreste højre hjørne af glasset.
	- **Tip!** Du kan tage kopier i forskellige layouts ved at ændre originalens retning. Du kan finde yderligere oplysninger under Vælg et layout.
- **3.** Tryk på knappen **Papirvalg** for at indstille papirtypen. Du kan finde yderligere oplysninger under [Angivelse af papirtype til kopiering](#page-59-0).
- **4.** Tryk på **Start kopi, Sort** eller **Start kopi, Farve**.

#### **Relaterede emner**

[Knapperne på kontrolpanelet](#page-12-0)

# **Vælg et layout**

Kopiens layout afhænger af originalens retning. Du kan også tage kopier uden ramme, så der printes helt ud til kanten af papiret, ved at trykke på knappen **Forstør/Tilpas til side**.

Se nedenstående tabel vedrørende layouts.

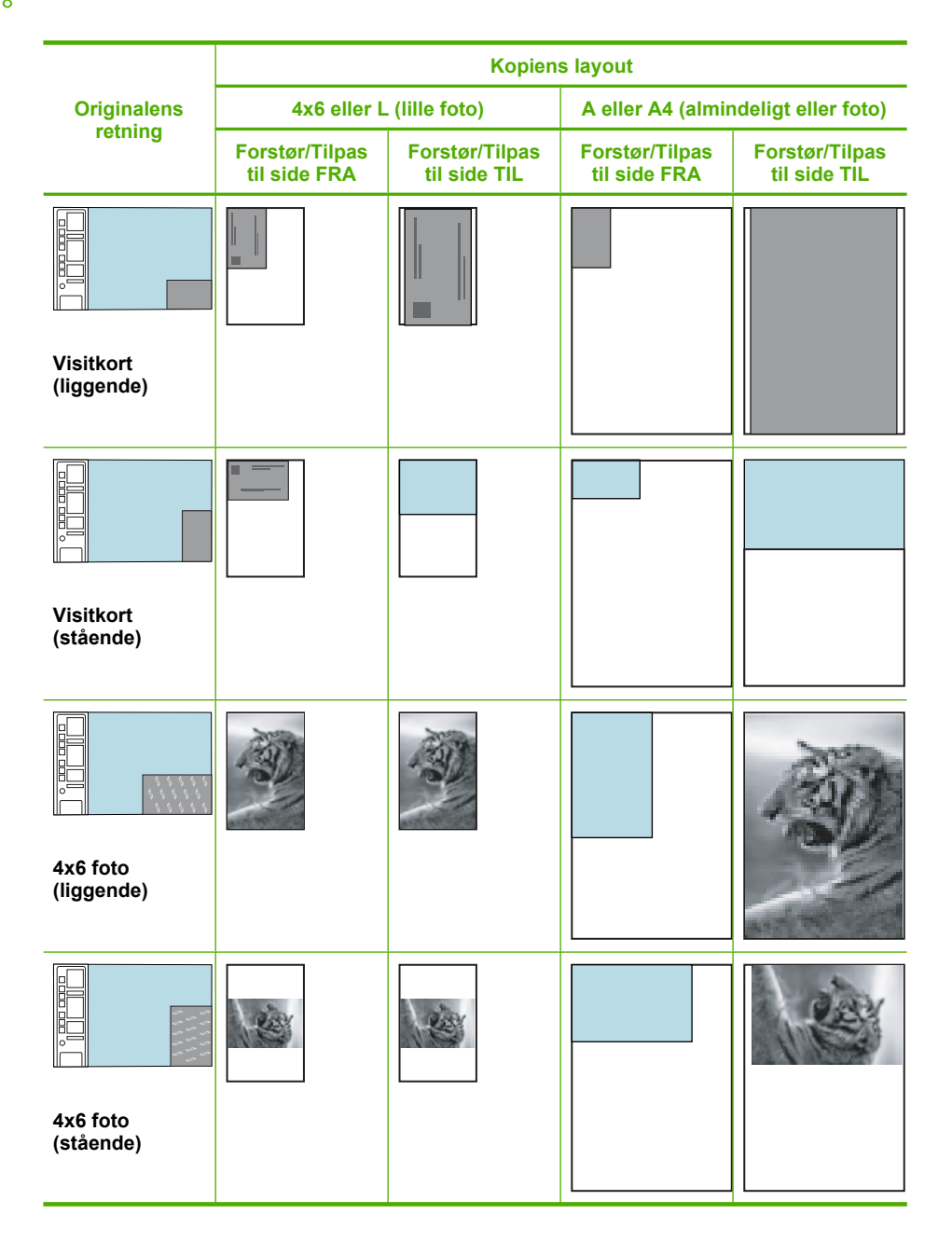

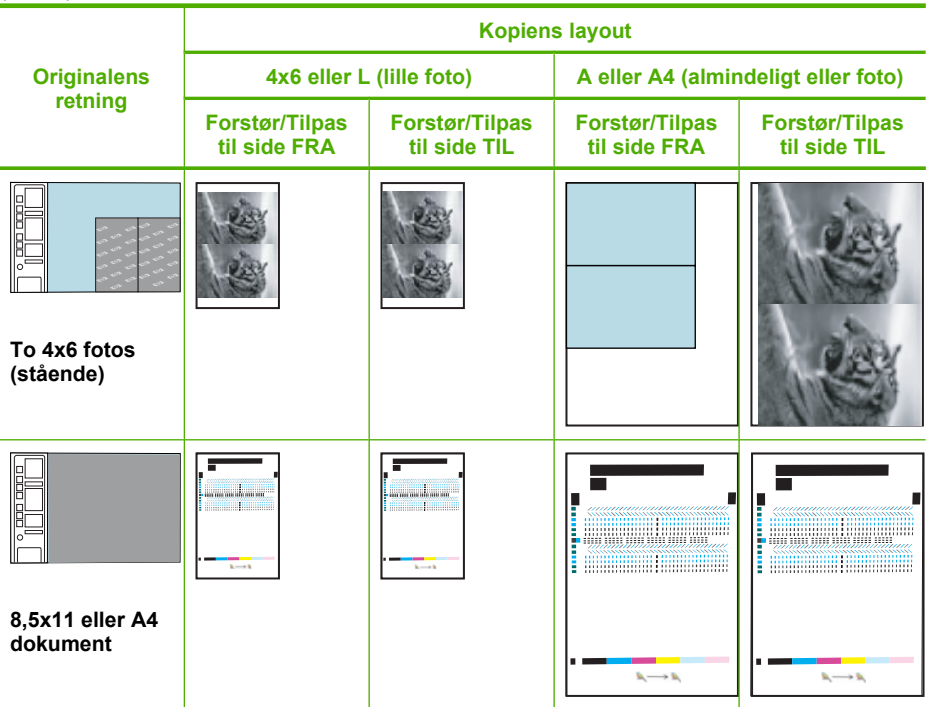

# **Angivelse af papirtype til kopiering**

<span id="page-59-0"></span>(fortsat)

Du kan indstille papirtypen til **Almindeligt**, **Foto (stort**) eller **Foto (lille**) i forbindelse med kopiering.

**Bemærk!** Hvis der kopieres til almindeligt papir, benyttes kvalitetsindstillingen **Normal**. Hvis der kopieres til fotopapir, benyttes kvalitetsindstillingen **Bedst**.

Se følgende tabel for at finde ud af, hvilken papirtypeindstilling du bør vælge til det papir, der ligger i papirbakken.

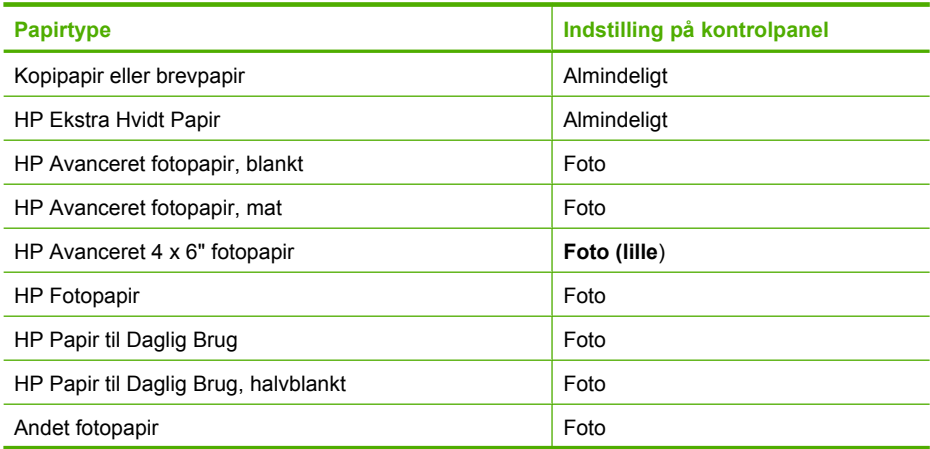

<span id="page-60-0"></span>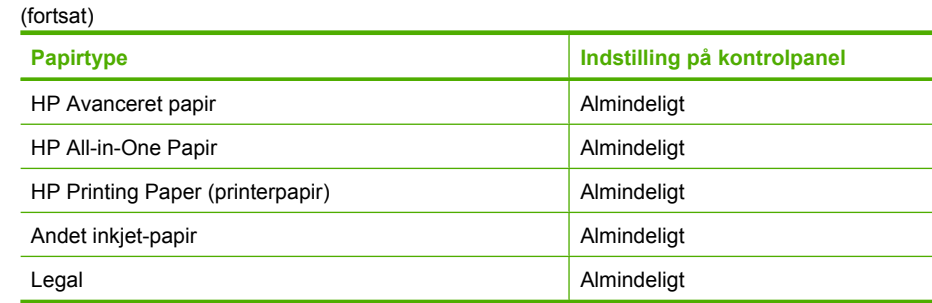

#### **Relaterede emner**

[Knapperne på kontrolpanelet](#page-12-0)

# **Udførelse af specielle kopieringsjob**

Udover at tage almindelig kopier kan HP All-in-One udføre specialjob som hurtig kopiering, flere kopier og kopiering af fotos uden ramme.

Dette afsnit indeholder følgende emner:

- Tag en hurtig kopi
- [Fremstilling af flere kopier af samme original](#page-61-0)
- [Fremstilling en kopi uden ramme af et foto](#page-61-0)
- [Kopiere et sort/hvidt dokument på to sider](#page-62-0)

#### **Tag en hurtig kopi**

Når der kopieres med hurtig hastighed har tekst en tilsvarende kvalitet, men grafikkvaliteten kan være lavere. Hurtige kopier bruger mindre blæk og forlænger blækpatronernes levetid. Du kan fremstille en hurtig kopi ved at følge instruktionerne nedenfor.

**Bemærk!** Kopier, der tages fra kontrolpanelet på almindeligt papir, benytter kvalitetsindstillingen **Normal**.

#### **Sådan fremstiller du en hurtig kopi**

- **1.** Kontroller, at der ligger papir i papirbakken.
- **2.** Læg originalen med udskriftssiden nedad i forreste højre hjørne af glasset.
	- **Tip!** Du får de flotteste kopier, når scannerens glasplade er ren, og der ikke ligger fremmedlegemer på den. Du kan finde yderligere oplysninger under [Rengøring](#page-69-0) [af glaspladen](#page-69-0).
- **3.** Tryk på knappen **Papirvalg** for at indstille papirtypen til **Almindeligt**.
	- **Bemærk!** Du kan ikke tage en hurtig kopi, hvis papirtypen er sat til **Foto (stort**) eller **Foto (lille**).
- **4.** Tryk på knappen **Scan** og hold den nede, og tryk derefter på **Start kopi, Sort** eller **Start kopi, Farve**.

#### <span id="page-61-0"></span>**Relaterede emner**

[Knapperne på kontrolpanelet](#page-12-0) [Angivelse af papirtype til kopiering](#page-59-0)

#### **Fremstilling af flere kopier af samme original**

Du kan angive antallet af kopier fra kontrolpanelet eller fra det program, du installerede sammen med HP All-in-One.

#### **Sådan tages flere kopier af en original fra kontrolpanelet**

- **1.** Kontroller, at der ligger papir i papirbakken.
- **2.** Læg originalen med udskriftssiden nedad i forreste højre hjørne af glasset.
	- **Tip!** Du får de flotteste kopier, når scannerens glasplade er ren, og der ikke ligger fremmedlegemer på den. Du kan finde yderligere oplysninger under [Rengøring](#page-69-0) [af glaspladen](#page-69-0).
- **3.** Tryk på knappen **Papirvalg** for at indstille papirtypen.
- **4.** Tryk på knappen **Start kopi, Sort** eller **Start kopi, Farve** for at forøge antallet af kopier til maksimalt ni (afhænger af modellen). Herefter starter enheden kopijobbet.
	- **Tip!** Brug det program, du installerede sammen med enheden, til at angivet antal kopier, hvis du skal bruge mere end 9 kopier.

I dette eksempel fremstilles der seks kopier af det oprindelige foto på 10 x 15 cm.

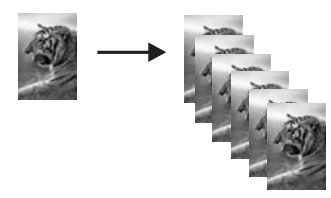

#### **Relaterede emner**

[Knapperne på kontrolpanelet](#page-12-0)

#### **Fremstilling en kopi uden ramme af et foto**

Brug 10 x 15 cm (4 x 6") eller 216 x 280 mm (8,5 x 11") HP Avanceret fotopapir, når du vil fremstille en kopi af et foto uden ramme.

#### **Sådan fremstiller du en kopi uden ramme af et foto fra kontrolpanelet**

- **1.** Læg fotopapir i papirbakken. Se [Ilæg fotopapir](#page-28-0) for at få flere oplysninger om at ilægge fotopapir.
- **2.** Læg originalen med udskriftssiden nedad i forreste højre hjørne af glasset.
	- **Bemærk!** Når du ilægger en 10 x 15 cm (4 x 6") original, skal den lange side ligge nøjagtigt op ad glassets forreste kant.
- <span id="page-62-0"></span>**3.** Tryk på knappen **Papirvalg** for at vælge **Foto (stort**) eller **Foto (lille**), afhængig af papirstørrelsen i papirbakken.
	- **Bemærk!** Når du kopierer en 10 x 15 cm (4 x 6") original, og der ligger 216 x 280 mm (8,5 x 11") papir i papirbakken, skal du trykke på **Forstør/Tilpas til side** for at udskrive en forstørret kopi af originalen uden ramme.
- **4.** Tryk på **Start kopi, Farve**.

Enheden fremstiller en kopi uden ramme af det originale foto, som vist herunder.

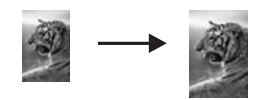

**Relaterede emner** [Knapperne på kontrolpanelet](#page-12-0)

#### **Kopiere et sort/hvidt dokument på to sider**

Du kan bruge HP All-in-One til at kopiere et enkelt- eller flersidet dokument i farver eller sort-hvid. I dette eksempel benyttes HP All-in-One til at kopiere en tosidet, sort-hvid original.

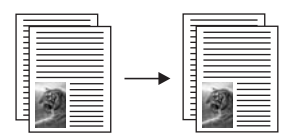

#### **Sådan kopieres et sort/hvidt dokument på to sider fra kontrolpanelet**

- **1.** Kontroller, at der ligger papir i papirbakken.
- **2.** Læg originalen med udskriftssiden nedad i forreste højre hjørne af glasset.
	- **Tip!** Du får de flotteste kopier, når scannerens glasplade er ren, og der ikke ligger fremmedlegemer på den. Du kan finde yderligere oplysninger under [Rengøring](#page-69-0) [af glaspladen](#page-69-0).
- **3.** Tryk på knappen **Papirvalg** for at indstille papirtypen.
- **4.** Tryk på **Start kopi, Sort**.
- <span id="page-63-0"></span>**5.** Vent, indtil enheden er færdig med at udskrive den første side. Fjern den første side fra glaspladen, og læg den anden side på.
- **6.** Tryk på **Start kopi, Sort**.

#### **Relaterede emner**

[Knapperne på kontrolpanelet](#page-12-0)

# **Annullering af kopiering**

#### **Sådan stoppes kopieringen**

▲ Tryk på **Annuller** på kontrolpanelet.

#### **Relaterede emner**

[Knapperne på kontrolpanelet](#page-12-0)

**Brug af kopifunktionerne Brug af kopifunktionerne**

# **9 Brug af scanningsfunktionerne**

Ved en scanning konverteres tekst og billeder til et elektronisk format, som kan læses af en computer. Du kan scanne stort set alt (fotos, artikler og tekstdokumenter) på HP All-in-One.

**Bemærk!** I forbindelse med scanning kan du gemme billeder i følgende filformater i HP Photosmart-software: BMP, DCX, FPX, GIF, JPG, PCD, PCX og TIF.

Du kan bruge scanningsfunktionen på HP All-in-One til at:

- Scanne tekst fra en artikel ind i et tekstbehandlingsprogram og citere det i en rapport.
- Udskrive visitkort og brochurer ved at scanne et logo og bruge det i et dtp-program.
- Sende fotos til venner og familie ved at scanne dine foretrukne udskrifter og vedlægge dem i en e-mail.
- Oprette en fotografisk fortegnelse over dine ting i hjemmet eller på kontoret.
- Arkivere dine yndlingsfotos i en elektronisk scrapbog.
- **Bemærk!** Hvis du bruger produktet sammen med en Windows 2000-computer, er nogle af funktionerne ikke tilgængelige. Du kan finde yderligere oplysninger under [Meddelelse til brugere af Windows 2000.](#page-220-0)

**Bemærk!** Hvis du bruger HP Photosmart-programmet, er OCR-softwaren (Optical Character Recognition) måske ikke installeret på din computer. For at installere OCRsoftwaren skal du sætte softwaredisken i og vælge **OCR** under de **grundlæggende** installationsindstillinger.

Dette afsnit indeholder følgende emner:

- Scanning af originaler
- [Redigering af et scannet billede](#page-67-0)
- [Redigering af et scannet dokument](#page-67-0)
- [Afbrydelse af scanning](#page-67-0)

# **Scanning af originaler**

I forbindelse med originaldokumenter eller billeder, der placeres på glaspladen, kan du starte en scanning fra computeren eller fra HP All-in-One. I dette afsnit forklares den sidstnævnte mulighed: hvordan du scanner fra kontrolpanelet på HP All-in-One til en computer.

Hvis du vil bruge scanningsfunktionerne, skal HP All-in-One være tilsluttet en computer, og begge enheder skal være tændt. HP Photosmart-softwaren skal være installeret og køre på computeren, inden der scannes. Hvis du vil have bekræftet, at HP Photosmartsoftwaren kører på en Windows-computer, skal du se efter **HP Digital Imaging**

**Monitor** ikonet på proceslinjen i nederste højre hjørne af skærmen, ved siden af angivelsen af klokkeslættet.

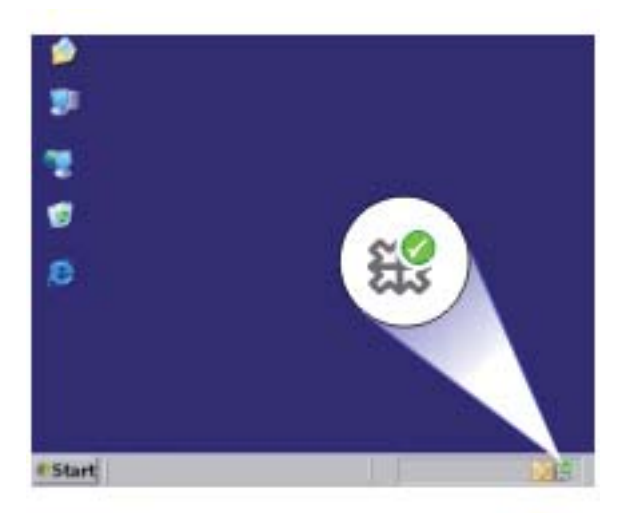

**Bemærk!** Hvis du lukker **HP Digital Imaging Monitor**-ikonet på proceslinjen i Windows, kan HP All-in-One miste nogle af scanningsfunktionerne. Hvis det sker, kan du gendanne den fulde funktionalitet ved at genstarte computeren eller ved at starte programmet HP Photosmart.

HP Photosmart-programmet, som du installerede på computeren, har mange værktøjer, som du kan bruge til at redigere og udskrive et scannet billede. Du kan forbedre den generelle kvalitet ved at justere lysstyrke, skarphed, farvetone eller mætning. Du kan også beskære, oprette, rotere eller tilpasse størrelsen af billedet. Når det scannede billede ser ud som ønsket, kan du åbne det i et andet program, sende det via e-mail, gemme det i en fil eller udskrive det.

#### **Sådan scannes til en computer**

- **1.** Læg originalen med udskriftssiden nedad i forreste højre hjørne af glasset.
- **2.** Tryk på **Scan**.

Der vises et eksempelbillede af det scannede på computeren, hvor du kan redigere det. Eventuelle ændringer, som du foretager, gælder kun for den aktuelle scanningssession.

Programmet HP Photosmart indeholder mange værktøjer, som du kan bruge til at redigere det scannede billede. Du kan forbedre den generelle kvalitet ved at justere lysstyrke, skarphed, farvetone eller mætning. Du kan også beskære, rotere eller tilpasse størrelsen af billedet.

**3.** Foretag eventuelle ændringer af eksempelbilledet, og klik på **Accepter**, når du er færdig.

[Knapperne på kontrolpanelet](#page-12-0)

# <span id="page-67-0"></span>**Redigering af et scannet billede**

Du kan redigere et scannet billede, f.eks. et foto eller grafik, ved hjælp af det program, du installerede sammen med HP All-in-One. Med dette program kan du rotere eller beskære billedet samt justere lysstyrke, kontrast og farvemætning.

**Bemærk!** Hvis du bruger HP Photosmart-programmet, er OCR-softwaren (Optical Character Recognition) måske ikke installeret på din computer. For at installere OCRsoftwaren skal du sætte softwaredisken i og vælge **OCR** under de **grundlæggende** installationsindstillinger.

#### **Relaterede emner**

[Brug af programmet HP Photosmart](#page-15-0)

## **Redigering af et scannet dokument**

Du kan redigere et scannet dokument ved hjælp af et OCR-program (Optical Character Recognition). Vha. OCR-software kan du scanne tekst fra blade, bøger og andet trykt materiale ind i dit foretrukne tekstbehandlingsprogram og mange andre programmer og redigere det. Det er vigtigt, at du lærer at bruge OCR rigtigt, hvis du vil opnå de bedste resultater. Forvent ikke, at scannede tekstdokumenter er perfekte første gang, du bruger OCR-programmet. Det er en kunst at bruge et OCR-program, og det kræver tid og øvelse, før du behersker det.

**Bemærk!** Hvis du bruger HP Photosmart-programmet, er OCR-softwaren (Optical Character Recognition) måske ikke installeret på din computer. For at installere OCRsoftwaren skal du sætte softwaredisken i og vælge **OCR** under de **grundlæggende** installationsindstillinger.

#### **Relaterede emner**

[Brug af programmet HP Photosmart](#page-15-0)

# **Afbrydelse af scanning**

#### **Sådan stoppes scanning**

▲ Tryk på **Annuller** på kontrolpanelet.

#### **Relaterede emner**

[Knapperne på kontrolpanelet](#page-12-0)

# <span id="page-69-0"></span>**10 Vedligeholdelse af HP All-in-One**

HP All-in-One kræver kun lidt vedligeholdelse. Det kan være en god idé at rengøre glaspladen og låget for at fjerne støv på overfladen, så kopier og scanninger forbliver tydelige. Det er også en god ide at udskifte, justere eller rense blækpatronerne fra tid til anden. I dette afsnit findes en vejledning i, hvordan HP All-in-One holdes i perfekt stand. Udfør disse vedligeholdelsesprocedurer efter behov.

Dette afsnit indeholder følgende emner:

- Rengøring af HP All-in-One
- [Udskrivning af en selvtestrapport](#page-71-0)
- [Arbejde med blækpatroner](#page-71-0)

# **Rengøring af HP All-in-One**

Du kan sikre tydelige kopier og scanninger ved at rengøre glaspladen og lågets underside. Du kan også støve HP All-in-One af på ydersiden.

Dette afsnit indeholder følgende emner:

- Rengøring af enhedens overflade
- Rengøring af glaspladen
- [Rengøring af lågets underside](#page-70-0)

#### **Rengøring af enhedens overflade**

Brug en blød klud eller en let fugtet svamp til at fjerne støv, mærker og pletter fra enhedens overflade. HP All-in-One skal ikke rengøres indvendigt. Undgå, at der kommer væske i nærheden af kontrolpanelet og indvendigt i HP All-in-One.

**Forsigtig!** Brug ikke sprit eller spritbaserede rengøringsmidler, da det kan beskadige HP All-in-One.

#### **Rengøring af glaspladen**

Fingeraftryk, udtværede farver, hår og støv på glaspladen reducerer ydeevnen og påvirker nøjagtigheden af kopierings- og scanningsfunktionerne.

#### **Sådan rengøres glaspladen**

- **1.** Sluk for enheden, tag netledningen ud af stikket, og løft låget.
- **2.** Rengør glaspladen med en blød klud eller svamp, fugtet let med et rengøringsmiddel til glas, der ikke indeholder slibemiddel.
	- $\triangle$  Forsigtig! Der må ikke benyttes slibemidler, acetone, benzen eller kultetraklorid på glaspladen, da disse midler kan beskadige den. Der må ikke placeres eller sprøjtes væske direkte på glasset. Væsken kan blive suget op under glaspladen og beskadige enheden.

<span id="page-70-0"></span>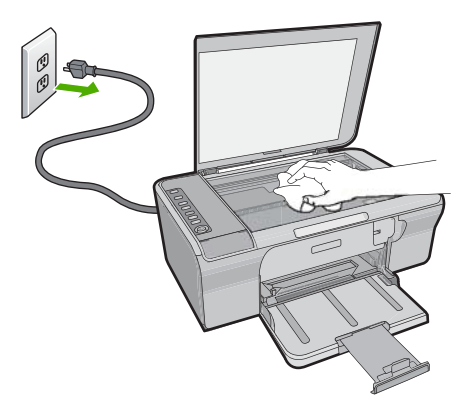

- **3.** Tør glasset med en tør, blød, fnugfri klud, så der ikke opstår pletter.
- **4.** Sæt strømledningen i, og tænd enheden.

### **Rengøring af lågets underside**

Småpartikler kan samle sig på den hvide bagbeklædning på undersiden af låget til HP All-in-One.

#### **Sådan rengøres lågets underside**

- **1.** Sluk for enheden, tag netledningen ud af stikket, og løft låget.
- **2.** Rengør den hvide beklædning med en blød klud eller svamp, der er fugtet med mild sæbe og lunkent vand.

Vask forsigtigt beklædningen af for at løsne snavs. Undlad at skrubbe på lågets underside.

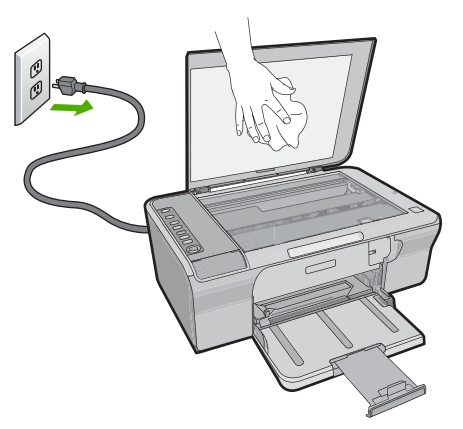

**3.** Tør bagbeklædningen af med en tør, blød og fnugfri klud.

**Forsigtig!** Brug ikke papirbaserede klude, da dette kan ridse beklædningen.

- <span id="page-71-0"></span>**4.** Hvis beklædningen ikke er blevet ren nok, kan du gentage processen med isopropylalkohol og efterfølgende tørre beklædningen grundigt af med en fugtig klud for at fjerne eventuelle alkoholrester.
	- **Forsigtig!** Pas på ikke at spilde sprit på glaspladen eller på ydersiden af enheden, da det kan beskadige enheden.
- **5.** Sæt strømledningen i, og tænd enheden.

# **Udskrivning af en selvtestrapport**

Udskriv en selvtestrapport, før du udskifter blækpatronerne, hvis der opstår problemer med udskrivningen. Rapporten giver nyttige oplysninger om flere aspekter af enheden, inklusive blækpatronerne.

#### **Sådan udskrives en selvtestrapport**

- **1.** Læg nyt, almindeligt hvidt Letter- eller A4-papir i papirbakken.
- **2.** Tryk på knappen **Annuller** og hold den nede, og tryk derefter på **Start kopi, Farve**. Enheden udskriver en selvtestrapport, som kan angive årsagen til udskrivningsproblemet. Nedenfor vises et eksempel på rapportens blæktestområde.

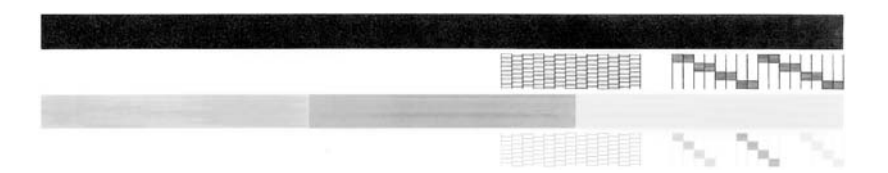

- **3.** Kontroller, at testmønstrene viser et helt gitter, og at de farvede linjer er komplette.
	- Hvis mere end nogle få linjer i et mønster er brudt, kan det betyde, at der er et problem med blækdyserne. Du skal muligvis rense blækpatronerne.
	- Hvis den sorte linje mangler, er udvisket, har striber eller streger, kan det betyde, at der er et problem med den sorte blækpatron i højre holder.
	- Hvis en af farvelinjerne mangler, er udvisket, har striber eller streger, kan det betyde, at der er et problem med den trefarvede blækpatron i venstre holder.

#### **Relaterede emner**

- [Rensning af blækpatroner](#page-79-0)
- [Udskiftning af blækpatroner](#page-74-0)
- [Knapperne på kontrolpanelet](#page-12-0)

## **Arbejde med blækpatroner**

Hvis du vil sikre, at du får den bedste udskriftskvalitet fra enheden, skal du udføre nogle enkle vedligeholdelsesprocedurer. I dette afsnit får du en vejledning i, hvordan du håndterer blækpatronerne samt anvisninger til udskiftning, justering og rensning af blækpatronerne.

Kontroller endvidere blækpatronerne, hvis indikatoren Kontrollér blækpatron lyser. Dette kan skyldes, at blækpatronerne ikke er isat korrekt eller mangler helt, eller at plastiktapen
ikke er fjernet fra blækpatronerne, at blækpatronerne er ved at løbe tør, eller at blækpatronholderen er blokeret.

Dette afsnit indeholder følgende emner:

- Håndtering af blækpatroner
- [Kontrol af det anslåede blækniveau](#page-73-0)
- [Valg af de korrekte blækpatroner](#page-73-0)
- [Udskiftning af blækpatroner](#page-74-0)
- [Brug af blækbackup-tilstand](#page-77-0)
- [Opbevaring af blækpatroner](#page-78-0)
- [Justering af blækpatronerne](#page-78-0)
- [Rensning af blækpatroner](#page-79-0)
- [Rensning af blækpatronens kontaktflader](#page-80-0)
- [Rensning af området omkring blækdyserne](#page-82-0)
- [Fjernelse af blæk fra huden og tøjet](#page-84-0)

### **Håndtering af blækpatroner**

Inden du udskifter eller renser en blækpatron, skal du kende navnet på de forskellige komponenter og vide, hvordan blækpatronerne skal håndteres.

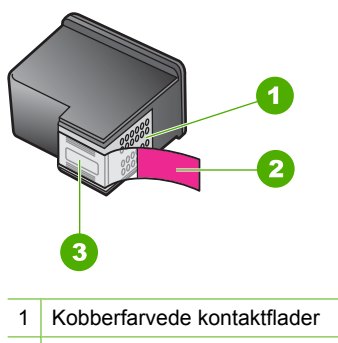

- 2 Plastiktapen med en lyserød trækflig (skal fjernes før installationen)
- 3 Blækdyser under tape

Hold blækpatronerne i den sorte plastikside, så etiketten vender opad. Rør ikke de kobberfarvede kontakter eller blækdyserne.

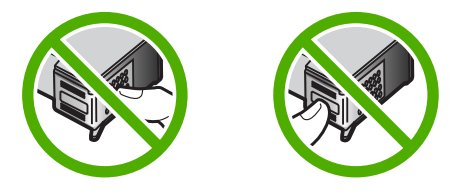

Vedligeholdelse af HP All-in-One **Vedligeholdelse af HP All-in-One** **Bemærk!** Håndter blækpatronerne forsigtigt. Hvis du taber eller ryster patronerne, kan det give midlertidige udskriftsproblemer eller forårsage permanent skade.

## <span id="page-73-0"></span>**Kontrol af det anslåede blækniveau**

Det er nemt at kontrollere blækniveauet for at se, hvornår du skal udskifte en blækpatron. Blækniveauet viser, hvor meget blæk der cirka er tilbage i blækpatronerne. De faktiske blækniveauer kan variere.

- **Tip!** Du kan også udskrive en selvtestrapport for at se, om blækpatronerne skal udskiftes.
- **Bemærk!** Hvis blækpatronerne har være brugt tidligere eller er blevet genopfyldt, kan de estimerede blækniveauer på fanen **Estimeret blækniveau** enten være unøjagtige eller helt mangle.

**Bemærk!** Blæk fra patronerne bruges i printprocessen i flere sammenhænge, herunder i forbindelse med opstartsprocessen, som forbereder enheden og patronerne til udskrivning og ved servicering af skrivehoveder, som holder printdyserne rene, så blækket kan flyde frit. Der efterlades endvidere altid lidt restblæk patronen, når den er opbrugt. Der er flere oplysninger i [www.hp.com/go/inkusage.](http://www.hp.com/go/inkusage)

### **Sådan kontrollerer du blækniveauerne fra programmet HP Photosmart**

- **1.** Klik på **Indstillinger** i HP Solution Center, peg på **Udskriftsindstillinger**, og vælg derefter **Printer-værktøjskasse**.
	- **Bemærk!** Du kan også åbne **Printer-værktøjskasse** fra dialogboksen **Udskriftsegenskaber**. Klik på fanen **Funktioner** i dialogboksen **Udskriftsegenskaber**, og klik derefter på knappen **Printerservice**.

### **Printer-værktøjskasse** vises.

**2.** Klik på fanen **Anslået blækniveau**. Det anslåede blækniveau i blækpatronerne vises.

### **Relaterede emner**

[Udskrivning af en selvtestrapport](#page-71-0)

## **Valg af de korrekte blækpatroner**

HP anbefaler, at du bruger originale HP-blækpatroner. Originale HP-blækpatroner er designet og testet til HP-printere, så du kan få perfekte resultater hver gang. Se, hvilke <span id="page-74-0"></span>af følgende muligheder du kan få, der hvor du køber printerforbrugsvarer. Standard patroner og store patroner har samme nummer.

### **Vælg de HP-patroner, der passer til dit behov**

- **Standard til daglig udskrivning:** Du udskriver nu og da vejledninger, dokumenter og selv et foto i ny og næ, og du kræver både høj kvalitet og pålidelig udskrivning. I denne situation skal du vælge vores standardpatroner. Se efter en **blå** pakning.
- **Store patroner, når der udskrives meget:** Du udskriver meget fra e-mails og skolearbejde til familiefotos og postkort. Køb mere og spar mere med HP's store patroner. Se efter en **grøn** pakning.
- **Specialpatroner:** Brug metallic blæk i specielle tilfælde til tekst, grafik, kort, annonceringer, rapporter og fotos med en flot reflekterende finish. Lad dine projekter vække opmærksomhed med metallic blæk. Se efter en **rød** pakning.

### **Valg den patronkombination, der giver det bedste resultat**

- Tekst, grafik og farvefotos: Brug en trefarver og en sort-hvid patron.
- Metallic finish: Brug en trefarvet patron og en metallic patron.<sup>\*</sup>

# **Udskiftning af blækpatroner**

Når blækniveauet for blækpatronen er lavt, vises en meddelelse på computeren. Du kan også kontrollere blækniveauet ved hjælp af det program, du installerede sammen med HP All-in-One. Følg nedenstående vejledning, når blækniveauet er lavt.

**Bemærk!** Advarsler og indikatorer vedrørende blækniveau er kun estimater. Når du får en meddelelse om lavt blækniveau, bør du sørge for at skaffe en ny patron, så den ligger klar. Du behøver ikke udskifte blækpatroner, før kvaliteten ikke er tilfredsstillende.

Du kan bestille blækpatroner til HP All-in-One på [www.hp.com/buy/supplies.](http://www.hp.com/buy/supplies) Vælg dit land/område, hvis du bliver bedt om det, følg vejledningen for at vælge det ønskede produkt, og klik derefter på et link til shopping.

Metallic blækpatroner fås kun i nogle lande/områder.

### **Sådan udskiftes blækpatronerne**

- **1.** Kontroller, at enheden er tændt, og at der ligger nyt almindeligt hvidt Letter- eller A4 papir i papirbakken.
- **2.** Åbn dækslet til blækpatronerne.

Blækpatronholderen flyttes nu automatisk ud i højre side af enheden. Hvis blækpatronholderen ikke flytter ud i højre side, skal du slukke enheden og tænde den igen.

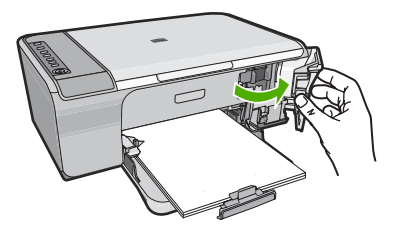

**3.** Vent, til blækpatronholderen er standset og lydløs, og skub derefter blækpatronen ned med et let tryk for at udløse den.

Hvis du udskifter den trefarvede blækpatron, skal du fjerne blækpatronen fra holderen til venstre.

Hvis du udskifter den sorte blækpatron, skal du fjerne blækpatronen fra holderen til højre.

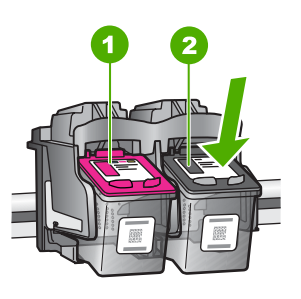

- 1 Holder til den trefarvede blækpatron
- 2 Holder til den sorte blækpatron
- **4.** Træk blækpatronen ind mod dig selv og ud af holderen.
- **5.** Send patronen til genbrug, hvis den er tom. Genbrugsprogrammet for HP Inkjettilbehør findes i mange lande/områder og gør det muligt gratis at sende brugte blækpatroner til genbrug. Du kan finde yderligere oplysninger ved at besøge følgende websted:

[www.hp.com/hpinfo/globalcitizenship/environment/recycle/inkjet.html](http://www.hp.com/hpinfo/globalcitizenship/environment/recycle/inkjet.html)

**6.** Tag den nye patron ud af emballagen, og pas på kun at røre ved den sorte plastik. Fjern forsigtigt plastictapen ved hjælp af den lyserøde trækflig.

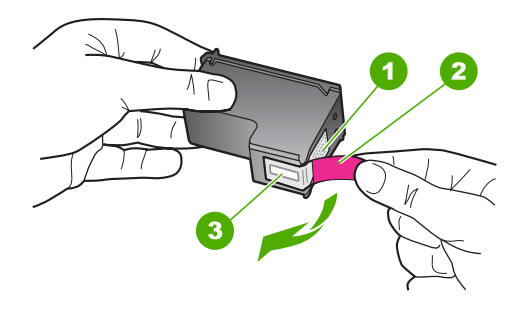

- 1 Kobberfarvede kontaktflader
- 2 Plastiktapen med en lyserød trækflig (skal fjernes før installationen)
- 3 Blækdyser under tape
- **Forsigtig!** Rør ikke de kobberfarvede kontakter eller blækdyserne. Hvis du rører disse dele, kan det medføre tilstopning, blækfejl og dårlige elektriske forbindelser.

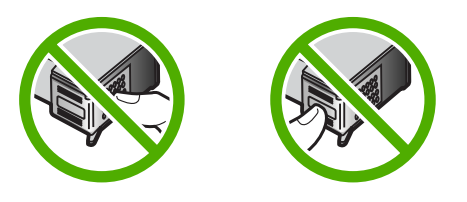

**7.** Skub den nye blækpatron ind i den tomme holder i en svagt opadgående vinkel. Tryk derefter forsigtigt den øverste del af blækpatronen fremad, indtil den klikker på plads. Hvis du monterer en trefarvet blækpatron, skal du skubbe den ind i den venstre åbning.

Hvis du installerer den sorte blækpatron, skal du skubbe den ind i den højre åbning.

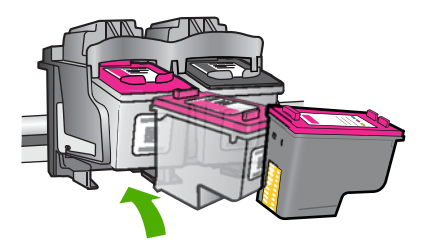

<span id="page-77-0"></span>**8.** Luk dækslet til blækpatronerne.

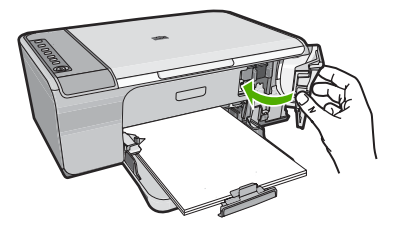

**9.** Når justeringssiden er udskrevet, skal du lægge den i glaspladens forreste højre hjørne med sidens øverste kant til højre.

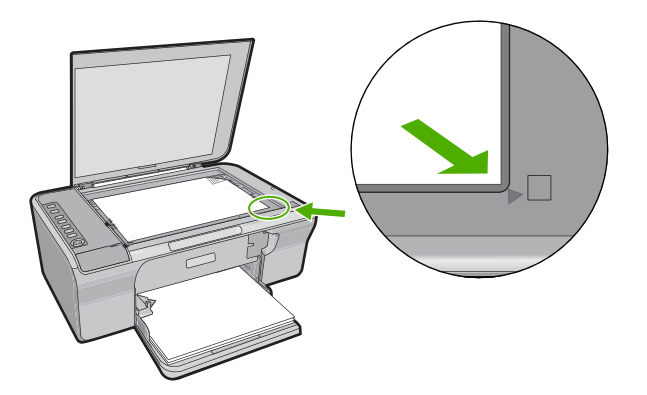

**10.** Tryk på knappen **Scan**. Enheden justerer blækpatronerne. Genbrug eller kasser siden med testmønster.

### **Relaterede emner**

- [Kontrol af det anslåede blækniveau](#page-73-0)
- [Knapperne på kontrolpanelet](#page-12-0)

## **Brug af blækbackup-tilstand**

Brug blækbackup-tilstanden til at anvende HP All-in-One med kun én blækpatron. Blækbackup-tilstanden startes, når en blækpatron fjernes fra blækpatronholderen. I blækbackup-tilstand kan enheden kun udskrive via computeren. Du kan ikke starte et udskriftsjob fra kontrolpanelet (f.eks. kopiering eller scanning af en original).

**Bemærk!** Når HP All-in-One fungerer i blækbackup-tilstand, vises en meddelelse på skærmen. Hvis meddelelsen vises, og der er installeret to blækpatroner i enheden, skal du kontrollere, at den beskyttende plastiktape er blevet fjernet fra begge blækpatroner. Når plastiktape dækker blækpatronens kontakter, kan enheden ikke registrere, at blækpatronen er installeret.

<span id="page-78-0"></span>Der er flere oplysninger om blækbackup-tilstand i følgende emner:

- Udskriftsresultater i blækbackup-tilstand
- Afslutning af blækbackup-tilstand

# **Udskriftsresultater i blækbackup-tilstand**

Udskrives der i blækbackup-tilstand, vil det gøre udskrivningen langsommere og påvirke kvaliteten af udskrifterne.

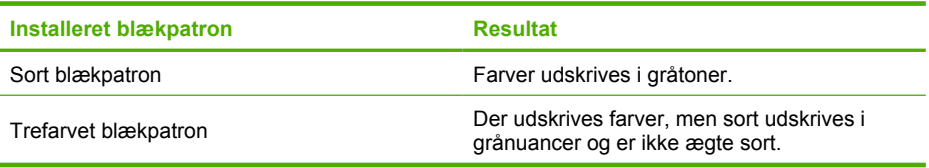

# **Afslutning af blækbackup-tilstand**

Installer to blækpatroner i HP All-in-One for at afslutte blækbackup-tilstanden.

Der er oplysninger om installation af blækpatroner i [Udskiftning af blækpatroner.](#page-74-0)

# **Opbevaring af blækpatroner**

Følg disse retningslinjer i forbindelse med vedligeholdelse og opbevaring af HPblækpatroner, så du får en ensartet udskriftskvalitet.

- Når du tager en blækpatron ud af enheden, skal du opbevare den i en lufttæt plastikbeholder, så blækket ikke tørrer ud.
- Opbevar alle ubrugte blækpatroner i den forseglede originalemballage, indtil de skal i brug. Opbevar blækpatroner ved stuetemperatur (15-35 grader C).
- Fjern ikke plastiktapen, der dækker blækdyserne, før du er klar til at installere blækpatronen i enheden. Forsøg ikke at sætte tapen på blækpatronen igen, hvis tapen er fjernet fra blækpatronen. Dette kan beskadige blækpatronen.
- **Forsigtig!** Sluk altid enheden via **tænd/sluk**-knappen, før du tager netledningen ud eller slukker for en stikdåse. Det gør det muligt for enheden at opbevare blækpatronerne korrekt. Når du opbevarer enheden, skal du altid lade de aktive blækpatroner sidde i.

# **Justering af blækpatronerne**

Justering af blækpatronerne sikrer udskrifter af høj kvalitet. Når du har installeret en ny blækpatron, beder HP All-in-One dig om at justere og kalibrere blækpatronerne. Husk altid at justere blækpatronerne, når du bliver bedt om det, så du får den bedste mulige udskriftskvalitet.

**Bemærk!** Hvis du fjerner og installerer den samme blækpatron igen, beder HP All-in-One dig ikke om at justere blækpatronerne. HP All-in-One husker justeringsværdierne for blækpatronen, så du ikke behøver justere blækpatronerne igen.

### <span id="page-79-0"></span>**Sådan justeres nyinstallerede blækpatroner**

**1.** Kontroller, at der ligger nyt almindeligt hvidt Letter- eller A4-papir i papirbakken, før du installerer blækpatronerne.

Enheden udskriver et blækpatronjusteringsark, når du har installeret patronerne.

- **2.** Læg siden med testmønster i forreste højre hjørne af glaspladen med sidens top til højre og udskriftssiden nedad.
- **3.** Tryk på knappen **Scan**. Enheden justerer blækpatronerne. Genbrug eller kasser siden med testmønster.

### **Sådan justeres blækpatronerne fra HP Photosmart**

- **1.** Læg nyt, almindeligt hvidt Letter- eller A4-papir i papirbakken.
- **2.** Klik på **Indstillinger** i HP Solution Center, peg på **Udskriftsindstillinger**, og vælg derefter **Printer-værktøjskasse**.
	- **Bemærk!** Du kan også åbne **Printer-værktøjskasse** fra dialogboksen **Udskriftsegenskaber**. Klik på fanen **Funktioner** i dialogboksen **Udskriftsegenskaber**, og klik derefter på knappen **Printerservice**.

### **Printer-værktøjskasse** vises.

- **3.** Klik på fanen **Enhedsservice**.
- **4.** Klik på **Justér blækpatronerne**. Enheden udskriver en justeringsside for blækpatronerne.
- **5.** Læg justeringssiden i forreste højre hjørne med forsiden ned mod glaspladen.
- **6.** Tryk på knappen **Scan**. Enheden justerer blækpatronerne. Genbrug eller kasser siden med testmønster.

### **Relaterede emner**

[Knapperne på kontrolpanelet](#page-12-0)

## **Rensning af blækpatroner**

Brug denne funktion, når selvtesten har striber eller hvide streger igennem farvestregerne, eller hvis en farve er grumset, når en blækpatron bruges for første gang. Rens kun blækpatronerne, når det er påkrævet, da der bruges meget blæk, og blækdysernes levetid forkortes.

### **Sådan rengøres blækpatronerne fra programmet HP Photosmart**

- **1.** Læg nyt hvidt Letter-, A4- eller Legal-papir i papirbakken.
- **2.** Klik på **Indstillinger** i HP Solution Center, peg på **Udskriftsindstillinger**, og vælg derefter **Printer-værktøjskasse**.
	- **Bemærk!** Du kan også åbne **Printer-værktøjskasse** fra dialogboksen **Udskriftsegenskaber**. Klik på fanen **Funktioner** i dialogboksen **Udskriftsegenskaber**, og klik derefter på knappen **Printerservice**.

**Printer-værktøjskasse** vises.

**3.** Klik på fanen **Enhedsservice**.

- <span id="page-80-0"></span>**4.** Klik på **Rens blækpatronerne**.
- **5.** Følg vejledningen på skærmen, indtil du er tilfreds med udskriftskvaliteten, og klik derefter på **Udført**.

Hvis udskriftskvaliteten stadig er dårlig, når du har renset blækpatronerne, kan du prøve at rense blækpatronens kontaktflader, før du udskifter den pågældende blækpatron.

### **Relaterede emner**

- Rensning af blækpatronens kontaktflader
- [Udskiftning af blækpatroner](#page-74-0)

### **Rensning af blækpatronens kontaktflader**

**Forsigtig!** Rens ikke blækpatronens kontakter, medmindre der er problemer med udskriftskvaliteten, og andre tiltag ikke har løst problemet. Du kan finde yderligere oplysninger under [Fejlfinding i forbindelse med udskriftskvaliteten.](#page-103-0)

Rengør blækpatronens kontaktflader, hvis der løbende vises en meddelelse på computeren, om at du skal kontrollere en blækpatron, og du allerede har rengjort eller justeret blækpatronerne, eller hvis indikatoren Kontrollér blækpatron blinker.

Før du renser blækpatronens kontakter, skal du tage blækpatronen ud og kontrollere, at intet dækker blækpatronens kontakter og derefter installere blækpatronen igen. Hvis der fortsat vises meddelelser om, at du skal kontrollere blækpatronerne, skal du rense blækpatronens kontakter.

Sørg for at have følgende ved hånden:

- En tør skumgummisvamp, en fnugfri klud eller et andet blødt materiale, der ikke skiller ad eller efterlader fibre.
	- **Tip!** Kaffefiltre er fnugfri og er velegnet til rengøring af blækpatroner.
- Destilleret eller filtreret vand eller flaskevand (postevand kan indeholde affaldsstoffer, der kan beskadige blækpatronerne).
	- **Forsigtig!** Brug **ikke** pladerens eller alkohol til at rense blækpatronernes kontakter. Det kan beskadige blækpatronerne eller enheden.

### **Sådan renses blækpatronens kontaktflader**

**1.** Tænd enheden, og åbn dækslet til blækpatronerne. Blækpatronholderen flyttes til yderste position i højre side af enheden.

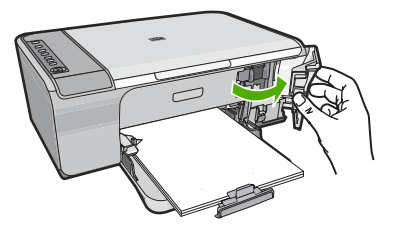

- **2.** Vent, til blækpatronholderen er standset og lydløs, og tag derefter netledningen ud af stikket bag på enheden.
- **3.** Skub blækpatronen ned med et let tryk for at udløse den, og træk den ind mod dig selv og ud af holderen.
	- **Bemærk!** Fjern ikke begge blækpatroner på samme tid. Fjern og rens hver blækpatron enkeltvis. Lad ikke blækpatronen ligge uden for HP All-in-One i mere end 30 minutter.
- **4.** Kontroller blækpatronens kontaktflader for at se, om der er ophobet blæk og snavs.
- **5.** Dyp en ren skumgummisvamp eller en fnugfri klud i destilleret vand, og pres overskydende vand ud.
- **6.** Tag fat om blækpatronens sider.
- **7.** Rengør kun blækpatronens kobberfarvede kontakter. Lad blækpatronerne tørre i ca. 10 minutter.

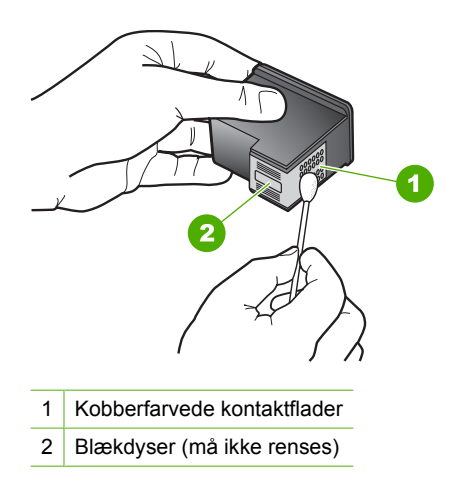

**8.** Hold blækpatronen, så HP-logoet vender opad, og sæt blækpatronen tilbage i holderen. Skub blækpatronen helt ind, så den glider på plads.

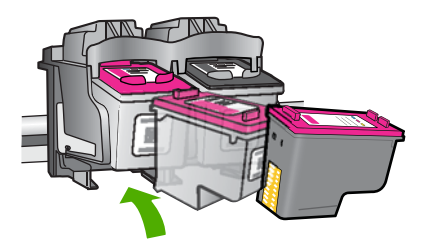

- <span id="page-82-0"></span>**9.** Gentag om nødvendigt med den anden blækpatron.
- **10.** Luk forsigtigt dækslet til blækpatronerne, og sæt netledningen i stikket bag på enheden.

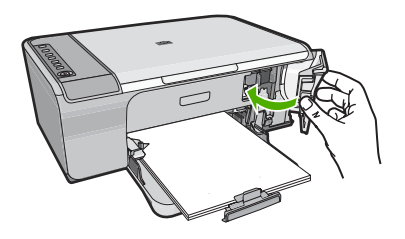

### **Relaterede emner**

- Rensning af området omkring blækdyserne
- [Udskiftning af blækpatroner](#page-74-0)

# **Rensning af området omkring blækdyserne**

Hvis HP All-in-One anvendes i støvede omgivelser, kan der samle sig en smule snavs inden i enheden. Snavset kan bestå af støv, hår, gulvtæppe- eller tøjfibre. Når der kommer snavs i blækpatronerne, kan det skabe blækstriber og pletter på udskrevne sider. Blækstreger kan rettes ved at rense rundt om blækdyserne som beskrevet her.

**Bemærk!** Rens kun området omkring blækdyserne, hvis der stadig er striber og udtværinger på de udskrevne sider, efter du har renset blækpatronerne ved hjælp af det program, du installerede sammen med HP All-in-One.

Sørg for at have følgende ved hånden:

• En tør skumgummisvamp, en fnugfri klud eller et andet blødt materiale, der ikke skiller ad eller efterlader fibre.

**Tip!** Kaffefiltre er fnugfri og er velegnet til rengøring af blækpatroner.

- Destilleret eller filtreret vand eller flaskevand (postevand kan indeholde affaldsstoffer, der kan beskadige blækpatronerne).
	- **Forsigtig!** Rør ikke de kobberfarvede kontakter eller blækdyserne. Hvis du rører disse dele, kan det medføre tilstopning, blækfejl og dårlige elektriske forbindelser.

### **Sådan renses området omkring blækdyserne**

**1.** Tænd enheden, og åbn dækslet til blækpatronerne. Blækpatronholderen flyttes til yderste position i højre side af enheden.

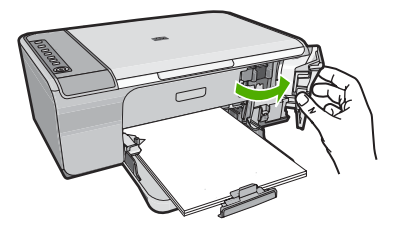

- **2.** Vent, til blækpatronholderen er standset og lydløs, og tag derefter netledningen ud af stikket bag på enheden.
- **3.** Skub blækpatronen ned med et let tryk for at udløse den, og træk den ind mod dig selv og ud af holderen.
	- **Bemærk!** Fjern ikke begge blækpatroner på samme tid. Fjern og rens hver blækpatron enkeltvis. Lad ikke blækpatroner ligge uden for enheden i mere end 30 minutter.
- **4.** Anbring blækpatronen på et stykke papir med blækdyserne opad.
- **5.** Fugt en skumgummisvamp let med destilleret vand.
- **6.** Rens overfladen og kanterne rundt om blækdyserne, som vist nedenfor.

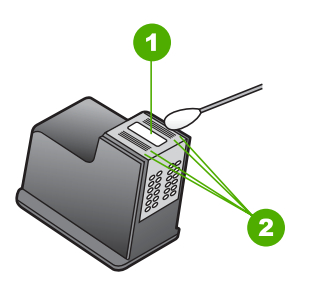

- 1 Blækdyseplade (må ikke renses)
- 2 Overflade og kanter i blækdyseområdet
- **Forsigtig!** Rens **ikke** blækdysepladen.

<span id="page-84-0"></span>**7.** Hold blækpatronen, så HP-logoet vender opad, og sæt blækpatronen tilbage i holderen. Skub blækpatronen helt ind, så den glider på plads.

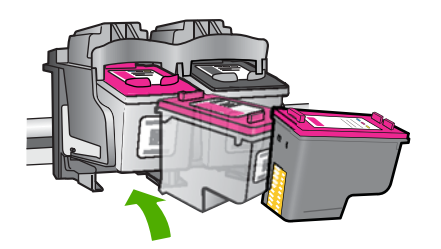

- **8.** Gentag om nødvendigt med den anden blækpatron.
- **9.** Luk forsigtigt dækslet til blækpatronerne, og sæt netledningen i stikket bag på enheden.

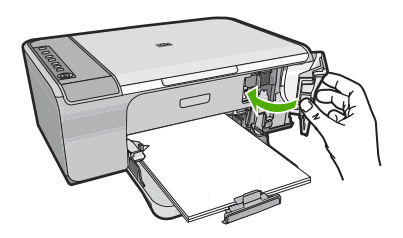

**Relaterede emner**

[Rensning af blækpatroner](#page-79-0)

# **Fjernelse af blæk fra huden og tøjet**

Følg denne vejledning for at fjerne blæk fra hud og tøj:

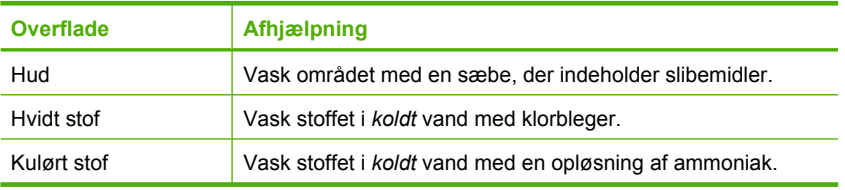

**Forsigtig!** Brug altid koldt vand til at fjerne blækpletter på stof. Lunkent eller varmt vand kan få blækket til at trænge ind i stoffet.

# **11 Køb af blækpatroner**

Du finder en liste med blækpatronnumrene i den trykte dokumentation, der fulgte med HP All-in-One. Du kan også bruge det software, der blev leveret sammen med HP All-in-One, til at finde genbestillingsnummeret for alle blækpatronerne. Du kan bestille blækpatroner online på HP's websted Du kan også kontakte en lokal HP-forhandler for at få oplyst de korrekte bestillingsnumre på blækpatronerne til din enhed og for at købe blækpatroner.

Du kan bestille originale HP-forbrugsvarer til HP All-in-One på [www.hp.com/buy/](http://www.hp.com/buy/supplies) [supplies](http://www.hp.com/buy/supplies). Vælg dit land/område, hvis du bliver bedt om det, følg vejledningen for at vælge det ønskede produkt, og klik derefter på et link til shopping på siden.

**Bemærk!** Onlinebestilling af blækpatroner understøttes ikke i alle lande/område. Kontakt en lokal HP-forhandler, hvis det ikke er muligt i dit land/område.

### **Sådan bestiller du blækpatroner fra skrivebordet**

▲ Klik på ikonet til **indkøb af HP-forbrugsvarer** på skrivebordet for at oprette forbindelse til HP SureSupply. Der vises en liste over originale HPprinterforbrugsvarer, der er kompatible med din enhed, samt forskellige muligheder for at købe de ønskede forbrugsvarer (mulighederne afhænger af land/område). Hvis du har slettet dette ikon fra skrivebordet, kan du klikke på menuen **Start**, pege på mappen **HP** og klikke på **Køb forbrugsvarer**.

### **Sådan bestiller du blækpatroner via programmet HP Photosmart**

- **1.** Klik på **Indstillinger** i HP Solution Center, peg på **Udskriftsindstillinger**, og vælg derefter **Printer-værktøjskasse**.
	- **Bemærk!** Du kan også åbne **Printer-værktøjskasse** fra dialogboksen **Udskriftsegenskaber**. Klik på fanen **Funktioner** i dialogboksen **Udskriftsegenskaber**, og klik derefter på knappen **Printerservice**.
- **2.** Klik på fanen **Anslået blækniveau**.
- **3.** Klik på **Oplysninger om bestilling af blækpatron**.

Genbestillingsnumrene for blækpatroner vises.

**4.** Klik på **Bestil online**.

HP sender detaljerede printeroplysninger, inklusive modelnummer, serienummer og blækniveau, til en autoriseret forhandler online. De forbrugsvarer, du har brug for, er markeret på forhånd. Du kan ændre antal, tilføje eller fjerne varer og derefter gå til kassen.

Kapitel 11

# **12 Fejlfinding**

Dette afsnit indeholder følgende emner:

- Visning af filen Vigtigt
- Fejlfinding i forbindelse med hardwareinstallation
- [Fejlfinding i forbindelse med installation af software](#page-92-0)
- [Papirstop](#page-96-0)
- [Fejlfinding i forbindelse med blækpatroner](#page-98-0)
- [Fejlfinding i forbindelse med udskriftskvaliteten](#page-103-0)
- [Fejlfinding i forbindelse med udskrivning](#page-117-0)
- [Fejlfinding i forbindelse med kopiering](#page-130-0)
- [Fejlfinding i forbindelse med scanning](#page-134-0)
- [Fejl](#page-139-0)

# **Visning af filen Vigtigt**

Du kan se i filen Vigtigt og få yderligere oplysninger om systemkrav og mulige installationsproblemer.

Du får adgang til Vigtigt-filen ved at klikke på **Start**, pege på **Programmer** eller **Alle programmer**, pege på **HP**, pege på **Deskjet F4200 All-in-One series** og derefter klikke på **Vigtigt**.

Du kan får adgang til filen Vigtigt ved at dobbeltklikke på det ikon, der er placeret i mappen i roden af cd-rom'en med softwaren til HP All-in-One.

# **Fejlfinding i forbindelse med hardwareinstallation**

Dette afsnit indeholder oplysninger om hardwarefejlfinding.

Der kan opstå mange problemer, når enheden tilsluttes en computer vha. et USB-kabel, før HP Photosmart-softwaren installeres på computeren. Hvis du har sluttet enheden til computeren, før du fik besked på at gøre det i softwareinstallationsskærmbilledet, skal du benytte følgende fremgangsmåde:

### **Fejlfinding i forbindelse med almindelige installationsproblemer**

- **1.** Tag USB-kablet ud af computerstikket.
- **2.** Afinstaller softwaren (hvis du allerede har installeret den). Du kan finde yderligere oplysninger under [Af- og geninstallation af softwaren](#page-95-0).
- **3.** Genstart computeren.
- **4.** Sluk for enheden, vent et minut, og genstart den.
- **5.** Installer HP Photosmart-softwaren igen.
- **Forsigtig!** Tilslut ikke USB-kablet til computeren, før du bliver bedt om det på et skærmbillede under softwareinstallationen.

Dette afsnit indeholder følgende emner:

- Enheden kan ikke tændes
- [Jeg har tilsluttet USB-kablet, men jeg har problemer med at bruge HP All-in-One](#page-90-0) [sammen med min computer](#page-90-0)
- [Efter opsætning af enheden, vil den ikke udskrive](#page-91-0)

# **Enheden kan ikke tændes**

Prøv følgende løsninger, hvis der ikke er nogen tændte indikatorer, ingen støj og ingen bevægelse, når enheden tændes.

- Løsning 1: Brug den netledning, der fulgte med enheden
- [Løsning 2: Nulstil enheden](#page-89-0)
- [Løsning 3: Tryk langsommere på knappen Tænd/sluk.](#page-89-0)
- [Løsning 4: Kontakt HP vedrørende udskiftning af strømforsyningen](#page-89-0)
- [Løsning 5: Kontakt HP Support](#page-90-0)

## **Løsning 1: Brug den netledning, der fulgte med enheden**

### **Løsning:**

• Kontroller, at ledningen er korrekt tilsluttet til både enheden og strømadapteren. Slut netledningen til et strømudtag, en overspændingsbeskytter eller et sikret strømpanel.

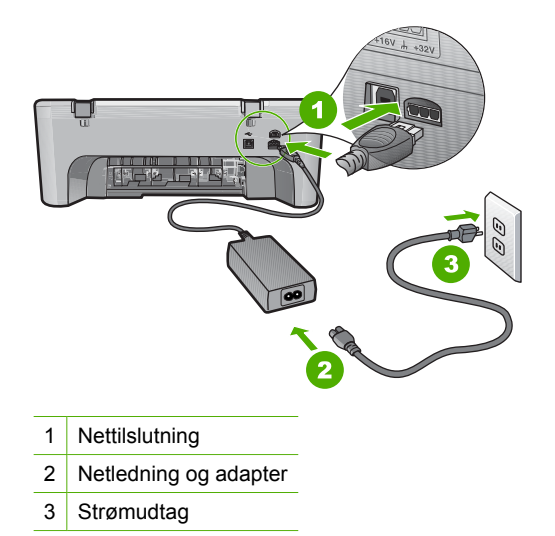

• Hvis du bruger et strømpanel med afbryder, skal du kontrollere, at det er tændt. Du kan også prøve at slutte enheden direkte til strømudtaget.

- <span id="page-89-0"></span>• Afprøv stikkontakten for at sikre dig, at den virker. Tilslut et apparat, som du ved fungerer, og se, om der kommer strøm til apparatet. Hvis ikke, er der måske problemer med stikkontakten.
- Hvis enheden er tilsluttet en stikkontakt, skal du kontrollere, at der er tændt for kontakten. Hvis der er tændt, men enheden stadig ikke virker, kan der være et problem med stikkontakten.

**Årsag:** Der blev brugt en anden netledning end den, der fulgte med produktet.

Prøv næste løsning, hvis det ikke løste problemet.

### **Løsning 2: Nulstil enheden**

**Løsning:** Sluk enheden, og tag netledningen ud. Sæt netledningen i igen, og tryk derefter på knappen **Tænd/sluk** for at tænde enheden..

**Årsag:** Der opstod en fejl på enheden.

Prøv næste løsning, hvis det ikke løste problemet.

### **Løsning 3: Tryk langsommere på knappen Tænd/sluk.**

**Løsning:** Enheden svarer muligvis ikke, hvis du trykker på knappen **Tænd/sluk** for hurtigt. Tryk én gang på knappen **Tænd/sluk**. Det kan tage nogle minutter, før enheden tændes. Hvis du trykker på knappen **Tænd/sluk** i denne periode, kan du komme til at slukke enheden.

**Forsigtig!** Hvis enheden stadig ikke kan tændes, skyldes det muligvis en mekanisk fejl. Tag netledningen ud af stikkontakten.

Kontakt HP Support.

Gå til: [www.hp.com/support.](http://h20180.www2.hp.com/apps/Nav?h_pagetype=S-001&h_lang=da&h_cc=dk&h_product=3390942&h_page=hpcom&h_client=s-h-m002-1) Vælg land/område, hvis du bliver bedt om det, og klik derefter på **Kontakt HP** for at få oplysninger om teknisk support.

Prøv næste løsning, hvis det ikke løste problemet.

**Årsag:** Du har trykket på **Tænd/sluk** for hurtigt.

Prøv næste løsning, hvis det ikke løste problemet.

### **Løsning 4: Kontakt HP vedrørende udskiftning af strømforsyningen**

**Løsning:** Kontakt HP Support.

Gå til: [www.hp.com/support](http://h20180.www2.hp.com/apps/Nav?h_pagetype=S-001&h_lang=da&h_cc=dk&h_product=3390942&h_page=hpcom&h_client=s-h-m002-1).

Hvis du bliver bedt om det, skal du vælge land/område og derefter klikke på **Kontakt HP** for at få oplysninger om, hvordan du ringer til teknisk support.

**Årsag:** Blækpatronen/blækpatronerne er ikke beregnet til dette produkt.

Prøv næste løsning, hvis det ikke løste problemet.

### <span id="page-90-0"></span>**Løsning 5: Kontakt HP Support**

**Løsning:** Kontakt HP Support vedrørende service, hvis du har gennemgået alle trin i ovenstående løsninger, og problemet stadig ikke er løst.

Gå til: [www.hp.com/support](http://h20180.www2.hp.com/apps/Nav?h_pagetype=S-001&h_lang=da&h_cc=dk&h_product=3390942&h_page=hpcom&h_client=s-h-m002-1).

Hvis du bliver bedt om det, skal du vælge land/område og derefter klikke på **Kontakt HP** for at få teknisk support.

**Årsag:** Du har muligvis brug for hjælp, for at få enheden eller softwaren til at fungere korrekt.

### **Jeg har tilsluttet USB-kablet, men jeg har problemer med at bruge HP All-in-One sammen med min computer**

**Løsning:** Du skal installere den software, der fulgte med enheden, før du tilslutter USB-kablet. Under installationen må du ikke sætte USB-kablet i, før du bliver bedt om det.

Når du har installeret softwaren, er det enkelt at slutte enheden til computeren med et USB-kabel. Du skal bare sætte den ene ende af USB-kablet i stikket bag på computeren og den anden i stikket bag på enheden. Du kan bruge en vilkårlig USBport bag på computeren.

Hvis du har installeret softwaren, skal du afinstallere den og derefter installere den igen. Tilslut først USB-kablet, når du bliver bedt om det.

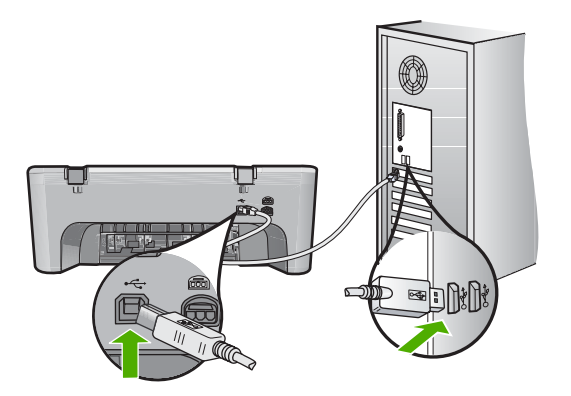

Der er flere oplysninger om installation af softwaren og tilslutning af USB-kablet i den Opsætningsvejledning, der fulgte med enheden.

**Årsag:** USB-kablet blev tilsluttet, før softwaren blev installeret. Hvis du sætter USBkablet i, før du bliver bedt om det, kan det give problemer.

### <span id="page-91-0"></span>**Efter opsætning af enheden, vil den ikke udskrive**

#### **Løsning:**

- Se på knappen **Tænd/sluk** på enheden. Hvis den ikke lyser, er enheden slukket. Kontroller, at netledningen er sluttet korrekt til enheden og sat i en stikkontakt. Tryk på knappen **Tænd/sluk** for at tænde enheden.
- Kontroller, at blækpatronerne er installeret.
- Kontroller, at der ligger papir i papirbakken.
- Kontroller, at der ikke er papirstop på enheden.
- Kontroller, at blækpatronholderen ikke sidder fast. Åbn frontdækslet for at få adgang til området med blækpatronholderen. Fjern eventuelt materiale, der blokerer blækpatronholderen, herunder eventuel emballage. Sluk for enheden, og tænd den derefter igen.
- Udskriv en testside for at se, om printeren kan udskrive og kommunikere med computeren. Du kan finde yderligere oplysninger under [Udskrivning af en](#page-71-0) [selvtestrapport](#page-71-0).
- Kontroller, at udskriftskøen ikke er stoppet midlertidigt. Hvis det er tilfældet, skal du vælge den relevante indstilling for at fortsætte udskrivningen. Se dokumentationen, der fulgte med operativsystemet til computeren, for at få yderligere oplysninger om adgang til udskriftskøen.
- Kontroller USB-kablet. Hvis du bruger et ældre kabel, fungerer det muligvis ikke korrekt. Prøv at tilslutte det til et andet produkt for at finde ud af, om USB-kablet fungerer. Hvis der opstår problemer, skal USB-kablet muligvis udskiftes. Kontroller også, at kablet ikke er længere end 3 meter.
- Kontroller, at din computer er klar til USB, og at du bruger et understøttet operativsystem. Der er flere oplysninger i filen Vigtigt!
- Kontroller forbindelsen mellem enheden og computeren. Kontroller, at USBkablet sidder fast i USB-porten bag på enheden. Kontroller, at den anden ende af USB-kablet er sat i en USB-port på computeren. Når kablet er tilsluttet korrekt, skal du slukke for enheden og derefter tænde den igen.

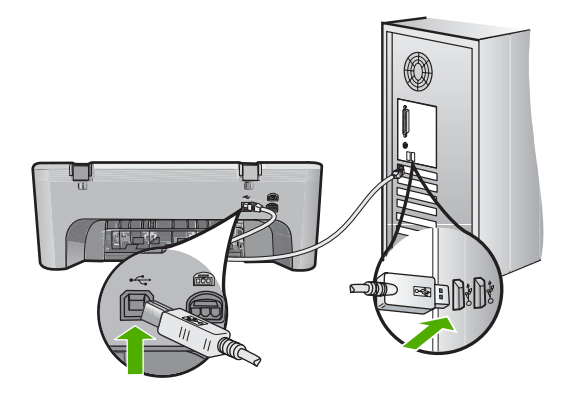

• Kontroller, at hubben er tændt, hvis du opretter forbindelse via en USB-hub. Forsøg at slutte den direkte til computeren, hvis hubben er tændt.

- <span id="page-92-0"></span>• Kontroller andre printere eller scannere. Du skal muligvis koble ældre produkter fra computeren.
- Prøv at slutte USB-kablet til en anden USB-port på computeren. Prøv at genstarte computeren, når du har kontrolleret tilslutningerne. Sluk enheden, og tænd den igen.
- Prøv at genstarte computeren, når du har kontrolleret tilslutningerne. Sluk enheden, og tænd den igen.
- Fjern og geninstaller eventuelt den software, du installerede sammen med enheden. Du kan finde yderligere oplysninger under [Af- og geninstallation af](#page-95-0) [softwaren](#page-95-0).

Se den Opsætningsvejledning, der fulgte med enheden, for at få yderligere oplysninger om konfigurering af enheden og tilslutning til en computer.

**Årsag:** Enheden og computeren kommunikerede ikke med hinanden.

# **Fejlfinding i forbindelse med installation af software**

Brug dette afsnit til at løse de problemer, du måtte støde på, når du konfigurerer HP Photosmart-softwaren.

Dette afsnit indeholder følgende emner:

- Når jeg sætter cd-rom'en i computerens cd-rom-drev, sker der ingenting
- Skærmbilledet til undersøgelse af minimumkrav til systemet vises
- [Der vises et rødt X ved anvisningen til USB-tilslutningen](#page-93-0)
- [Der vises en meddelelse om, at der er opstået en ukendt fejl](#page-93-0)
- [Nogle af knapperne mangler i HP Solution Center](#page-94-0)
- [Skærmbilledet til registrering vises ikke](#page-94-0)
- [HP Digital Imaging Monitor vises ikke på proceslinjen](#page-94-0)
- [Af- og geninstallation af softwaren](#page-95-0)

### **Når jeg sætter cd-rom'en i computerens cd-rom-drev, sker der ingenting**

**Løsning:** Hvis installationen ikke starter automatisk, kan du starte den manuelt.

### **Sådan startes installationen fra en Windows-pc**

- **1.** Klik på **Kør** i menuen **Start** i Windows.
- **2.** Skriv **d:\setup.exe** i dialogboksen **Kør**, og klik på **OK**. Hvis dit cd-rom-drev ikke har drevbogstavet D, skal du i stedet bruge det relevante drevbogstav.

**Årsag:** Installationen startede ikke automatisk.

### **Skærmbilledet til undersøgelse af minimumkrav til systemet vises**

**Løsning:** Klik på **Detaljer** for at se, hvad problemet er, og løs derefter problemet, før du prøver at installere softwaren.

**Årsag:** Systemet overholder ikke minimumskravene til installation af softwaren.

### <span id="page-93-0"></span>**Der vises et rødt X ved anvisningen til USB-tilslutningen**

**Løsning:** Kontroller, at enheden er installeret korrekt, og prøv at oprette forbindelse igen.

### **Sådan forsøger du at oprette USB-forbindelse igen**

- **1.** Kontroller, at USB-kablet er installeret korrekt således:
	- Tag USB-kablet ud, og sæt det i igen, eller prøv at sætte det i en anden USBport.
	- Slut ikke USB-kablet til et tastatur.
	- Kontroller, at USB-kablet er højst 3 meter langt.
	- Hvis du har flere USB-enheder sluttet til computeren, skal du muligvis koble de andre enheder fra under installationen.
- **2.** Tag netledningen ud af enheden, og sæt den i igen.
- **3.** Kontroller, at USB-kablet og netledningen er tilsluttet.

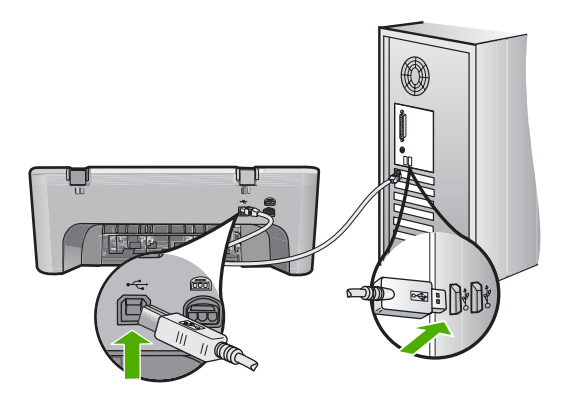

- **4.** Klik på **Forsøg igen** for at prøve at oprette forbindelse.
- **5.** Fortsæt installationen, og genstart computeren, når du bliver bedt om det.

**Årsag:** Der vises normalt en grøn markering, der angiver, at Plug and Play ykkedes. Et rødt kryds (X) angiver, at plug-and-play ikke lykkedes.

#### **Der vises en meddelelse om, at der er opstået en ukendt fejl**

**Løsning:** Prøv at forsætte med installationen. Hvis dette ikke fungerer, skal du stoppe og derefter genstarte installationen og følge anvisningerne på skærmen. Hvis der opstår en fejl, skal du muligvis fjerne og derefter geninstallere softwaren. Du må ikke blot slette programfilerne til enheden på computeren. Sørg for at fjerne dem korrekt med det afinstallationsprogram, der fulgte med, da du installerede programmet til enheden.

Du kan finde yderligere oplysninger i:

[Af- og geninstallation af softwaren](#page-95-0)

**Årsag:** Fejlkilden er ukendt.

### <span id="page-94-0"></span>**Nogle af knapperne mangler i HP Solution Center**

**Løsning:** Hvis de relevante knapper og ikoner for enheden ikke vises i HP Solution Center, er installationen muligvis ikke komplet, og du skal i så fald afinstallere programmet og derefter installere det igen. Du må ikke blot slette programfilerne på harddisken. Sørg for at slette dem korrekt med funktionen til afinstallation, der findes i programgruppen HP All-in-One.

Du kan finde yderligere oplysninger i:

[Af- og geninstallation af softwaren](#page-95-0)

**Årsag:** Installationen er måske ikke komplet.

### **Skærmbilledet til registrering vises ikke**

**Løsning:** Du kan åbne registreringsskærmbilledet (Tilmeld dig nu) via proceslinjen i Windows ved at klikke på **Start**, pege på **Programmer** eller **Alle programmer**, **HP**, **Deskjet F4200 All-in-One series** og derefter klikke på **Produktregistrering**.

**Årsag:** Registreringsskærmbilledet startede ikke automatisk.

### **HP Digital Imaging Monitor vises ikke på proceslinjen**

**Løsning:** Hvis **HP Digital Imaging Monitor** ikke vises på proceslinjen (normalt nederst til højre på skivebordet) skal du starte HP Solution Center.

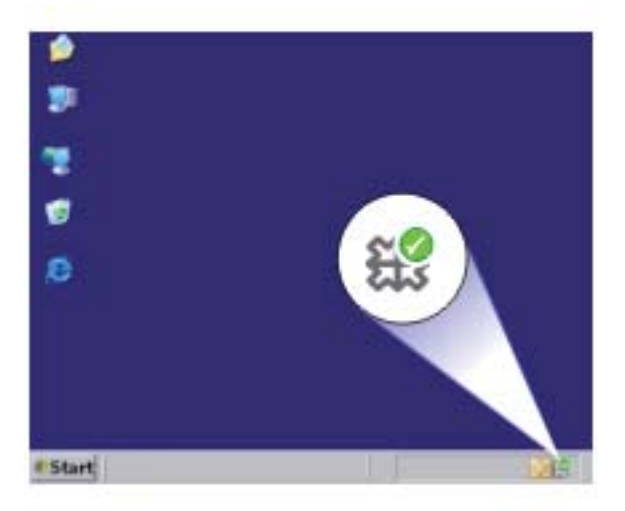

Hvis de relevante knapper og ikoner for enheden ikke vises i HP Solution Center, er installationen muligvis ikke komplet, og du skal i så fald afinstallere programmet og derefter installere det igen. Du må ikke blot slette programfilerne på harddisken. Sørg for at slette dem korrekt med funktionen til afinstallation, der findes i programgruppen HP All-in-One.

<span id="page-95-0"></span>Du kan finde yderligere oplysninger i:

Af- og geninstallation af softwaren

**Årsag:** Installationen er måske ikke komplet.

# **Af- og geninstallation af softwaren**

Hvis installationen er ufuldstændig, eller hvis du har tilsluttet USB-kablet til computeren, før du blev bedt om det under softwareinstallationen, skal du muligvis afinstallere og geninstallere softwaren. Du må ikke blot slette programfilerne til HP All-in-One på computeren. Sørg for at fjerne dem korrekt med det afinstallationsprogram, der fulgte med, da du installerede softwaren til HP All-in-One.

### **Sådan afinstalleres på en Windows-pc**

- **Bemærk!** Brug denne metode, hvis **Fjern** ikke findes i Windows Start-menu (klik på **Programmer** eller **Alle programmer**, **HP**, **Deskjet F4200 All-in-One series**, **Fjern**).
- **1.** Åbn Windows kontrolpanel, og dobbeltklik på **Tilføj eller fjern programmer**.
	- **Bemærk!** Proceduren for åbning af kontrolpanelet afhænger af operativsystemet. Se Windows Hjælp, hvis du er i tvivl om, hvordan det gøres.
- **2.** Vælg **HP Deskjet All-in-One Driver Software**, og klik på **Rediger/fjern**. Følg vejledningen på skærmen.
- **3.** Tag kablet ud af enheden og computeren.
- **4.** Genstart computeren.
	- **Bemærk!** Det er vigtigt, at du tager stikket til enheden ud, før du genstarter computeren. Slut ikke enheden til computeren, før du har geninstalleret softwaren.
- **5.** Sæt produkt-cd-rom'en i computerens cd-rom-drev, og start derefter installationsprogrammet.
- **6.** Følg vejledningen på skærmen og anvisningerne i den Opsætningsvejledning, der fulgte med enheden.

<span id="page-96-0"></span>Når installationen af softwaren er færdig, vises ikonet **HP Digital Imaging Monitor** på proceslinjen i Windows.

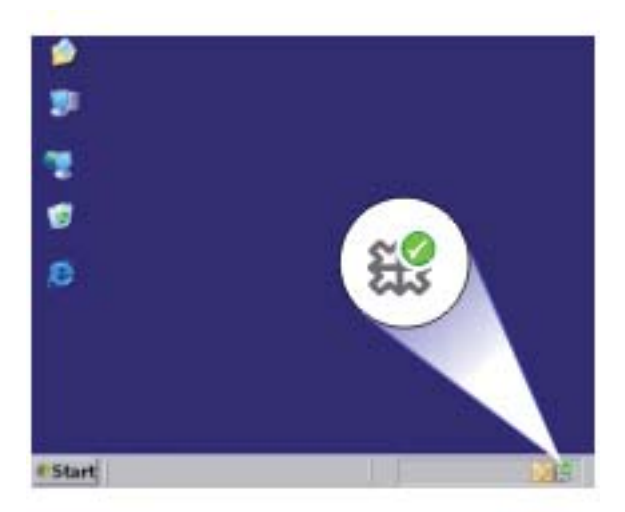

Dobbeltklik på ikonet HP Solution Center på skrivebordet for at verificere, at softwaren er installeret korrekt. Hvis HP Solution Center viser de relevante ikoner for enheden (**Scan billede** og **Scan dokument**), er softwaren installeret korrekt.

# **Papirstop**

Følg disse retningslinjer for at undgå papirstop:

- Fjern ofte papir, der er udskrevet, fra udskriftsbakken.
- Du kan undgå krøllet eller bøjet papir ved at opbevare alt papir fladt og indpakket.
- Kontroller, at papir, der er lagt i papirbakken, ligger fladt uden bøjede eller iturevne kanter.
- Bland ikke forskellige papirtyper og -størrelser i papirbakken. Hele papirbunken i papirbakken skal være af samme type og størrelse.
- Juster papirbreddestyrene i papirbakken, så de altid er tæt på kanten af papiret. Kontroller, at papirbreddestyrene ikke bøjer papiret i papirbakken.
- Skub ikke papiret for langt indad i papirbakken.
- Brug papirtyper, der anbefales til enheden.

Se under følgende emner for at få flere oplysninger:

- Fjernelse af papir, der sidder fast
- [Oplysninger om papir](#page-98-0)

### **Fjernelse af papir, der sidder fast**

**Løsning:** Kontroller først bagdækslet, hvis papiret sætter sig fast.

Hvis papiret ikke har sat sig fast i de bageste trykruller, skal du kontrollere frontdækslet. Små medier, der sætter sig fast, kan i nogle tilfælde ikke nås fra bagdækslet. Brug frontdækslet, hvis ikke du kan fjerne papiret via bagdækslet.

### **Sådan afhjælpes papirstop fra det bageste dæksel**

**1.** Tryk på tappen på venstre side af bagdækslet for at åbne det. Fjern dækslet ved at trække det væk fra enheden.

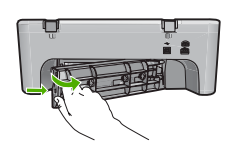

- **2.** Træk papiret forsigtigt ud af rullerne.
	- **Forsigtig!** Kontroller, om der sidder iturevne stykker papir i rullerne og hjulene, som kan forblive inde i enheden, hvis papiret rives i stykker, når du prøver at fjerne det fra rullerne. Hvis du ikke fjerner alle stykker papir fra enheden, kan der let opstå papirstop igen.
- **3.** Sæt bagdækslet på igen. Skub forsigtigt dækslet fremad, indtil det låses på plads.

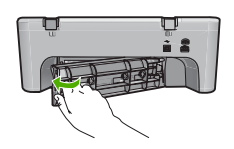

**4.** Tryk på **Genoptag** for at fortsætte det aktuelle job.

## **Sådan afhjælpes papirstop fra frontdækslet**

**1.** Træk papirbakken ned for at åbne frontdækslet.

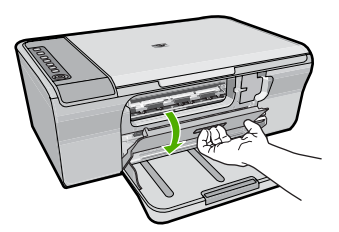

- <span id="page-98-0"></span>**2.** Træk forsigtigt eventuelt fastkørt papir ud.
	- **Forsigtig!** Hvis papiret rives i stykker, når du fjerner det, skal du kontrollere, om iturevne sider har sat sig fast inden i enheden. Hvis du ikke fjerner alle stykker papir fra enheden, kan der let opstå papirstop igen.
- **3.** Luk frontdækslet.

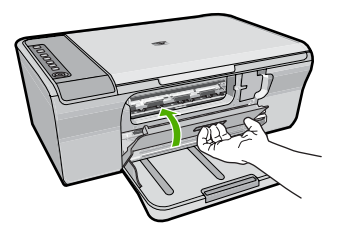

**4.** Tryk på **Genoptag** for at fortsætte det aktuelle job.

**Årsag:** Der sad papir fast i enheden.

# **Oplysninger om papir**

Enheden er beregnet til at fungere korrekt med de fleste typer papir. Afprøv forskellige papirtyper, før du køber en større mængde. Find en papirtype, der passer godt, og som er nem at skaffe. HP Avanceret-papir er beregnet til at give de bedste udskriftskvaliteter. Følg desuden disse tip:

- Brug ikke papir, der er for tyndt, papir med en glat struktur eller papir, der nemt kan strækkes. Det kan blive indført forkert i papirstien, så der opstår papirstop.
- Opbevar fotomedier i den oprindelige emballage eller i en plastikpose, der kan genlukkes, på en plan flade og på et køligt, tørt sted. Når du er klar til at udskrive, skal du kun tage det papir ud, du har tænkt dig at bruge med det samme. Når du er færdig med at udskrive, skal du lægge ubrugt papir tilbage i plastikposen.
- Lad ikke ubrugt fotopapir ligge i papirbakken. Papiret kan begynde at krølle, hvilket kan resultere i en dårligere udskriftskvalitet. Krøllet papir kan også forårsage papirstop.
- Hold altid fotopapir i kanterne. Fingeraftryk på fotopapir kan reducere udskriftskvaliteten.
- Brug ikke papir med kraftig struktur. Det kan få grafik eller tekst til at udskrives forkert.
- Læg ikke forskellige papirtyper og -størrelser i papirbakken; alt papir i papirbakken skal være af den samme størrelse og type.
- Opbevar udskrevne billeder under glas eller i et opbevaringsalbum for at forhindre, at høj luftfugtighed med tiden får farverne til at løbe ud. Brug HP Avanceret fotopapir for at få det bedste resultat.

# **Fejlfinding i forbindelse med blækpatroner**

Hvis der er problemer med udskrivningen, skyldes det muligvis et problem med en af blækpatronerne. Se [Meddelelser vedrørende blækpatroner](#page-190-0) for yderligere oplysninger, hvis der vises en fejlmeddelelse vedrørende blækpatronen.

Prøv følgende:

- Oplysninger om blækpatroner
- [Løsning af blækpatronproblemer](#page-100-0)
- [Fejlmeddelelser vedrørende blækpatroner](#page-100-0)

### **Oplysninger om blækpatroner**

Du opnår det bedste resultat med blækpatroner fra HP. De følgende tip gør det nemmere at vedligeholde HP-blækpatronerne og sikre en ensartet udskriftskvalitet.

- Opbevar alle blækpatroner i den lukkede originalemballage, indtil de skal bruges.
- Opbevar blækpatronerne ved stuetemperatur (15,6°–26,6° C).
- Sæt ikke beskyttelsestapen på igen, når først den er fjernet fra blækpatronen. Blækpatronen kan blive beskadiget, hvis du forsøger at fastgøre tapen igen. Anbring straks blækpatronen i enheden, når du har fjernet plastiktapen. Hvis dette ikke er muligt, skal blækpatronen opbevares i en boks til blækpatroner eller i en lufttæt plastbeholder.
- HP anbefaler, at du undlader at fjerne blækpatronerne fra enheden, før du har de nye blækpatroner klar.
- Sluk enheden på kontrolpanelet. Sluk ikke enheden ved at slukke en kontakt eller ved at tage netledningen ud. Hvis du ikke slukker enheden korrekt, vender blækpatronholderen ikke tilbage til den korrekte position, og blækpatronen kan tørre ud.
- Åbn ikke dækslet til blækpatronerne, medmindre det er nødvendigt. Det udsætter blækpatronerne for luft, hvilket begrænser deres holdbarhed.
	- **Bemærk!** Hvis du lader dækslet til blækpatronholderen stå åben i længere tid, lukker enheden blækpatronerne for at beskytte dem mod luft.
- Rens blækpatronerne, når du bemærker en markant nedgang i udskriftskvaliteten.
	- **Tip!** Du kan bemærke et markant fald i udskriftskvaliteten, når blækpatronerne har været brugt i lang tid.
- Rens kun blækpatronerne, hvis det er nødvendigt. Det bruger blæk og forkorter patronernes levetid.
- Håndter blækpatronerne forsigtigt. Hvis du taber eller ryster dem, eller de udsættes for anden hårdhændet behandling i forbindelse med isættelse, kan det give midlertidige udskriftsproblemer. Hvis udskriftskvaliteten er dårlig lige efter, du har sat en blækpatron i, skal du lade blækpatronen hvile i en halv time.

Du kan finde yderligere oplysninger i:

[Fejlfinding i forbindelse med blækpatroner](#page-98-0)

# <span id="page-100-0"></span>**Løsning af blækpatronproblemer**

Mange problemer kan løse vha. følgende procedurer. Se [Meddelelser vedrørende](#page-190-0) [blækpatroner](#page-190-0) for yderligere oplysninger, hvis der vises en specifik fejlmeddelelse vedrørende blækpatronen.

### **Fejlfinding i forbindelse med blækpatroner**

- **1.** Tag blækpatronerne ud, og sæt dem i igen. Du kan finde yderligere oplysninger under [Udskiftning af blækpatroner.](#page-74-0)
	- **Bemærk!** Sørg for, at plastictapen er fjernet. Hvis plastiktapen stadig dækker blækdyserne, skal du forsigtigt fjerne den ved hjælp af den lyserøde trækflig.
- **2.** Tjek det estimerede blækniveau, hvis udskriftskvalitet ikke er som forventet. Du kan finde yderligere oplysninger under [Kontrol af det anslåede blækniveau.](#page-73-0)
- **3.** Udskriv en selvtestrapport, og kontroller testmønstrene. Du kan finde yderligere oplysninger under [Udskrivning af en selvtestrapport.](#page-71-0)
- **4.** Rens blækpatronerne:
	- Prøv først at rense blækpatronerne via HP Photosmart-softwaren. Du kan finde yderligere oplysninger under [Rensning af blækpatroner](#page-79-0).
		- **Forsigtig!** Hvis denne procedure udføres unødvendigt, bruges der unødvendigt blæk.
	- Prøv at rense blækpatronernes kontaktflader, hvis det ikke hjalp at rense blækpatronerne via softwaren. Du kan finde yderligere oplysninger under [Rensning af blækpatronens kontaktflader.](#page-80-0)
- **5.** Udskift blækpatronerne, hvis ingen af ovenstående procedurer løste problemet. Du kan finde yderligere oplysninger under [Udskiftning af blækpatroner.](#page-74-0)

## **Fejlmeddelelser vedrørende blækpatroner**

En eller begge indikatorer for blækpatroner begynder at blinke, efter du har installeret en blækpatron. Printeren udskriver ikke. En af følgende meddelelser kan vises på computerskærmen:

**Print Cartridge Problem** (Problemer med blækpatroner)

**Incorrect Print Cartridge(s)** (En eller flere forkerte blækpatroner)

**Incorrectly Installed Cartridge(s)** (En eller flere forkert installerede blækpatroner)

**Print Cartridge(s) Missing** (En eller flere blækpatroner mangler)

Gennemgå følgende afsnit i rækkefølge. Når blækpatronindikatoren holder op med at blinke, er problemet løst.

- **Bemærk!** I nedenstående procedurer identificeres "problempatronen" af den blinkende indikator. Indikatoren til venstre blinker, når den er problemer med trefarvede blækpatron (til venstre), indikatoren til højre blinker, når der er problemer med den sorte patron (til højre), og begge indikatorer blinker, når der er problemer med begge patroner.
- Løsning 1: Tag begge blækpatroner ud, og sæt dem i igen
- [Løsning 2: Rens blækpatronens kontaktflader](#page-102-0)
- [Løsning 3: Udskriv i blækbackup-tilstand](#page-102-0)

### **Løsning 1: Tag begge blækpatroner ud, og sæt dem i igen**

**Løsning:** Blækpatronen har måske ikke fuld elektrisk kontakt med printeren. Det kan måske hjælpe at tage patronen ud og sætte den i igen.

**Bemærk!** HP garanterer ikke for kvaliteten i forbindelse med genopfyldte eller ændrede patroner.

### **Sådan kontrollerer og installerer du blækpatroner**

- **1.** Kontroller, at enheden er tændt. Tryk på knappen **Tænd/sluk**, hvis ikke den er tændt.
- **2.** Åbn dækslet til blækpatronerne, og vent indtil holderen er ledig og stille.
- **3.** Tryk forsigtigt ned på problempatronen for at frigøre den.
- **4.** Tag patronen ud, og tjek den.
	- **Forsigtig!** Rør ikke de kobberfarvede elektriske kontakter eller blækdyserne.
	- Kontroller, om der sidder noget på de elektriske kontakter.
	- Sørg for, at den gennemsigtige plastiktape over dyserne er fjernet helt.
		- **Forsigtig!** Du må ikke fjerne koberstykket med de elektriske kontakter!
- **5.** Tjek nummeret på blækpatronens etiket, og kontroller at det passer til enheden. Der findes en liste over kompatible blækpatroner i den trykte dokumentation, der fulgte med printeren.

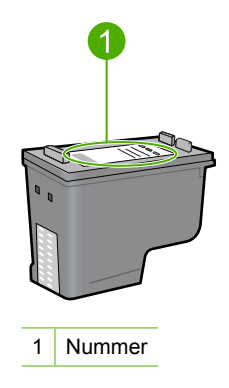

- <span id="page-102-0"></span>**6.** Installer en ny blækpatron, hvis blækpatronen har et forkert nummer. Du kan finde yderligere oplysninger under [Udskiftning af blækpatroner.](#page-74-0)
- **7.** Luk dækslet til blækpatronerne.

Prøv næste løsning, hvis det ikke løste problemet.

### **Løsning 2: Rens blækpatronens kontaktflader**

**Løsning:** Hvis blækpatronen har det korrekte nummer, og forrige løsning ikke løste problemet, kan du prøve at rense blækpatronen. Du kan finde yderligere oplysninger under [Rensning af blækpatronens kontaktflader.](#page-80-0)

Udskift blækpatronen, hvis statusindikatoren for blækpatronen bliver ved med at blinke efter rensning af blækpatronen. Du kan finde yderligere oplysninger under [Udskiftning af blækpatroner](#page-74-0).

Prøv næste løsning, hvis det ikke løste problemet.

### **Løsning 3: Udskriv i blækbackup-tilstand**

**Løsning:** Du kan udskrive i blækbackup-tilstand, hvis du ikke har en ny blækpatron. Tag problempatronen ud, og udskriv med den anden blækpatron.

Du kan finde yderligere oplysninger i:

[Brug af blækbackup-tilstand](#page-77-0)

# <span id="page-103-0"></span>**Fejlfinding i forbindelse med udskriftskvaliteten**

Prøv løsningerne i dette afsnit, hvis du oplever problemer med udskriftskvaliteten.

### **Sådan løser du problemer med udskriftskvaliteten**

**1.** Kontroller blækpatronerne.

HP anbefaler, at du bruger originale HP-blækpatroner. Ægte HP-blækpatroner er designet og testet til HP-printere, så du kan få perfekte resultater hver gang.

**Bemærk!** HP kan ikke garantere hverken kvalitet eller driftssikkerhed i forbindelse med forbrugsvarer fra andre producenter. Printerservice eller reparation, som skyldes brug af forbrugsvarer fra andre producenter, er ikke omfattet af garantien.

Gå til følgende website, hvis du mener, du har købt originale HP-blækpatroner:

[www.hp.com/go/anticounterfeit](http://www.hp.com/go/anticounterfeit)

Du kan finde yderligere oplysninger under [Udskiftning af blækpatroner.](#page-74-0)

**2.** Kontroller blækniveauet.

Hvis du har installeret en genopfyldt eller ændret blækpatron, eller en patron, der har været brugt i en anden printer, vil blækniveauindikatoren være unøjagtig, eller også vises den slet ikke. De viste blækniveauer er kun et estimat. Når blækpatronerne er ved at være helt tomme, bliver udskrifterne blege, eller der kommer streger på dem. Så længe kvaliteten er acceptabel, er der ingen grund til at udskifte blækpatronerne. Advarsler vedrørende lavt blækniveau er kun til orientering.

Du kan finde yderligere oplysninger under [Kontrol af det anslåede blækniveau.](#page-73-0)

- **3.** Sluk altid enheden ved at trykke på knappen **Tænd/sluk**.
	- $\triangle$  Forsigtig! Sluk ikke enheden ved at slukke en kontakt eller ved at tage netledningen ud. Hvis du ikke slukker enheden korrekt, vender blækpatronholderen ikke tilbage til den korrekte position, og blækpatronen kan tørre ud.
- **4.** Du får den bedste udskriftskvalitet, når du bruger HP-papir, der er fremstillet specifikt til den pågældende projekttype, sammen med original HP-blæk. HP-papir og HPblæk er specifikt fremstillet til at arbejde sammen, så du får den bedste kvalitet.
- **5.** Kontroller enhedsindstillingerne for at sikre, at udskriftstilstanden og papirvalget passer til papiret og opgaven. Du kan finde yderligere oplysninger under [Indstilling af papirtypen til udskrivning](#page-35-0) og [Valg af papir til udskrivning og kopiering.](#page-23-0)
- **6.** Hvis patronerne er originale HP-patroner, og enheden ikke udskriver i blækbackuptilstand, skal du udskrive en testsiderapport for at kontrollere, om enheden og blækpatronerne fungerer korrekt.

Der bruges ét ark papir og ganske lidt blæk.

Du kan finde yderligere oplysninger under [Udskrivning af en selvtestrapport.](#page-71-0)

**7.** Undersøg selvtestrapporten.

Prøv følgende, hvis selvtestrapporten viser en defekt:

- Rens blækpatronerne automatisk. Du kan finde yderligere oplysninger under [Rensning af blækpatroner.](#page-79-0)
- Rens de elektriske kontakter, hvis der mangler linjer, når du udskriver. Du kan finde yderligere oplysninger under [Rensning af blækpatronens kontaktflader.](#page-80-0)
- Udskift blækpatronen. Du kan finde yderligere oplysninger under [Udskiftning af](#page-74-0) [blækpatroner](#page-74-0).

Du kan finde yderligere oplysninger under [Udskrivning af en selvtestrapport.](#page-71-0)

**8.** Undersøg billedfilen, softwareprogrammet eller andet for at finde andre årsager til problemet, hvis selvtestrapporten er i orden.

Du kan finde yderligere oplysninger på fejlfinding i forbindelse med blækpatroner på HP's webside: [www.hp.com/support](http://h20180.www2.hp.com/apps/Nav?h_pagetype=S-001&h_lang=da&h_cc=dk&h_product=3390942&h_page=hpcom&h_client=s-h-m002-1).

Dette afsnit indeholder følgende emner:

- Forkerte, unøjagtige eller udløbne farver
- [Teksten eller grafikken er ikke helt fyldt ud med blæk](#page-107-0)
- [Der er en vandret forvrænget streg i bunden af siden på en udskrift uden ramme](#page-108-0)
- [Udskrifter har vandrette streger eller linjer](#page-110-0)
- [Udskrifter er blege eller har matte farver](#page-111-0)
- [Udskrifter er slørede eller uskarpe](#page-113-0)
- [Udskrifter har lodrette streger](#page-114-0)
- [Udskrifter er skrå eller skæve](#page-115-0)
- [Blækstreger bag på papiret](#page-115-0)
- [Papir indføres ikke fra papirbakken](#page-116-0)
- [Tekstens kanter er takkede](#page-116-0)

# **Forkerte, unøjagtige eller udløbne farver**

Prøv løsningerne i dette afsnit, hvis du har et af følgende kvalitetsproblemer i forbindelse med udskrivning.

- Farver ser anderledes ud end forventet. Farverne i grafik eller i et foto kan f.eks. se ud på én måde på computeren, og en anden måde når de udskrives. Eller magenta blev erstattet af cyan på udskriften.
- Farver løber ud i hinanden, eller ser ud som om de er tværet ud over siden. Kanterne er måske ikke skarpe og afgrænsede.

Prøv følgende løsningsforslag, hvis farverne ser forkerte ud, er unøjagtige eller løber ind i hinanden.

- [Løsning 1: HP anbefaler, at du bruger originale HP-blækpatroner](#page-105-0)
- [Løsning 2: Kontroller papiret i papirbakken.](#page-105-0)
- [Løsning 3: Kontroller papirtypen](#page-105-0)
- [Løsning 4: Kontroller, om produktet kører i blækbackup-tilstand.](#page-106-0)
- [Løsning 5: Kontroller udskriftsindstillingerne](#page-106-0)
- [Løsning 6: Rens blækpatronerne](#page-107-0)

### <span id="page-105-0"></span>**Løsning 1: HP anbefaler, at du bruger originale HP-blækpatroner**

**Løsning:** Kontroller, om dine patroner er originale HP-blækpatroner.

HP anbefaler, at du bruger originale HP-blækpatroner. Ægte HP-blækpatroner er designet og testet til HP-printere, så du kan få perfekte resultater hver gang.

**Bemærk!** HP kan ikke garantere hverken kvalitet eller driftssikkerhed i forbindelse med forbrugsvarer fra andre producenter. Printerservice eller reparation, som skyldes brug af forbrugsvarer fra andre producenter, er ikke omfattet af garantien.

Gå til følgende website, hvis du mener, du har købt originale HP-blækpatroner:

[www.hp.com/go/anticounterfeit](http://www.hp.com/go/anticounterfeit)

**Årsag:** Der blev brugt blæk fra en anden producent.

Prøv næste løsning, hvis det ikke løste problemet.

### **Løsning 2: Kontroller papiret i papirbakken.**

**Løsning:** Kontroller, at papiret ligger korrekt, at det ikke er krøllet eller for tykt.

- Ilæg papir. Den side, der skal udskrives på, skal vende nedad. Hvis du f.eks. lægger blankt fotopapir i, skal det lægges i med den blanke side nedad.
- Hvis papiret er for tæt på blækpatronen under udskrivning, kan blækket blive udtværet. Dette kan ske, hvis papiret er hævet, krøllet eller meget tykt, f.eks. en konvolut. Sørg for, at papiret ligger fladt i papirbakken og ikke er krøllet.

Du kan finde yderligere oplysninger i:

- [Ilægning af papir](#page-26-0)
- [Oplysninger om papir](#page-98-0)

**Årsag:** Papiret var ilagt forkert, eller det var krøllet eller for tykt.

Prøv næste løsning, hvis det ikke løste problemet.

#### **Løsning 3: Kontroller papirtypen**

**Løsning:** HP anbefaler, at du bruger HP Avanceret papir eller en anden papirtype, der passer til produktet.

Sørg altid for, at det papir, du udskriver på, ligger fladt. Brug HP Avanceret fotopapir for at få de bedste resultater ved udskrivning af billeder.

Opbevar fotopapiret i den oprindelige emballage i en plastikpose, der kan forsegles, og lad den ligge på en plan flade et køligt og tørt sted. Når du er klar til at udskrive, skal du kun tage den mængde papir ud, du har tænkt dig at bruge med det samme. Læg det tiloversblevne papir tilbage i plastikposen. På den måde undgår du, at fotopapiret krøller.

**Bemærk!** Der er ikke problemer blækpatronerne, så det er ikke nødvendigt at udskifte dem.

<span id="page-106-0"></span>Du kan finde yderligere oplysninger i:

- [Anbefalet papir til udskrivning og kopiering](#page-24-0)
- [Oplysninger om papir](#page-98-0)

**Årsag:** Der var lagt en forkert papirtype i papirbakken.

Prøv næste løsning, hvis det ikke løste problemet.

### **Løsning 4: Kontroller, om produktet kører i blækbackup-tilstand.**

**Løsning:** Kontroller, om produktet udskriver i blækbackup-tilstand, dvs. med kun én blækpatron installeret.

Hvis det er tilfældet, vil kvaliteten af tekst og fotos afvige fra det resultat, du får, når begge blækpatroner er installeret.

Fortsæt med at udskrive i blækbackup-tilstand, hvis du er tilfreds med udskriftskvaliteten. Eller, sæt den manglende blækpatron i.

Du kan finde yderligere oplysninger i:

- [Brug af blækbackup-tilstand](#page-77-0)
- [Udskiftning af blækpatroner](#page-74-0)

**Årsag:** Der manglede en blækpatron, eller produkt udskrev i blækbackup-tilstand. Prøv næste løsning, hvis det ikke løste problemet.

### **Løsning 5: Kontroller udskriftsindstillingerne**

**Løsning:** Kontroller udskriftsindstillingerne.

- Kontroller udskriftsindstillingerne for at se, om farveindstillingerne er forkerte. Kontroller f.eks. om dokumentet er sat til at udskrives i gråtoner. Eller, kontroller om de avancerede farveindstillinger, som mætning, lysstyrke eller farvetone, er sat til at ændre farvernes udseende.
- Kontroller indstillingen for udskriftskvalitet, og sørg for, at den passer til den papirtype, der ligger i papirbakken. Vælg en lavere udskriftskvaliteten, hvis farverne løber ud i hinanden. Vælg en højere indstilling, hvis du udskriver fotos i høj kvalitet, og læg fotopapir, f.eks. HP Avanceret fotopapir i papirbakken.
- **Bemærk!** På nogle computerskærme kan farverne se anderledes ud, end når de udskrives på papir. I det tilfælde er det intet galt med produktet, udskriftsindstillingerne eller blækpatronerne. Der er ikke brug for yderligere fejlfinding.

Du kan finde yderligere oplysninger i:

- [Ændring af udskrivningshastighed eller -kvalitet](#page-36-0)
- [Valg af papir til udskrivning og kopiering](#page-23-0)

**Årsag:** Udskriftsindstillinger var forkerte.

<span id="page-107-0"></span>Prøv næste løsning, hvis det ikke løste problemet.

### **Løsning 6: Rens blækpatronerne**

**Løsning:** Udskriv en selvtestrapport for at finde ud af, om der er et problem med blækpatronerne. Hvis selvtestrapporten viser, at der er et problem, skal blækpatronerne renses. Hvis du fortsat har problemer, skal du muligvis udskifte blækpatronerne.

Der er flere oplysninger om blækpatroner under [Fejlfinding i forbindelse med](#page-98-0) [blækpatroner](#page-98-0).

**Årsag:** Blækpatronerne skal renses.

## **Teksten eller grafikken er ikke helt fyldt ud med blæk**

Prøv følgende løsninger, hvis blækket ikke udfylder tekst eller billeder helt, så der mangler noget.

- Løsning 1: HP anbefaler, at du bruger originale HP-blækpatroner
- Løsning 2: Kontroller udskriftsindstillingerne
- [Løsning 3: Kontroller papirtypen](#page-108-0)
- [Løsning 4: Rens blækpatronerne](#page-108-0)

### **Løsning 1: HP anbefaler, at du bruger originale HP-blækpatroner**

**Løsning:** Kontroller, om dine patroner er originale HP-blækpatroner.

HP anbefaler, at du bruger originale HP-blækpatroner. Ægte HP-blækpatroner er designet og testet til HP-printere, så du kan få perfekte resultater hver gang.

**Bemærk!** HP kan ikke garantere hverken kvalitet eller driftssikkerhed i forbindelse med forbrugsvarer fra andre producenter. Printerservice eller reparation, som skyldes brug af forbrugsvarer fra andre producenter, er ikke omfattet af garantien.

Gå til følgende website, hvis du mener, du har købt originale HP-blækpatroner:

[www.hp.com/go/anticounterfeit](http://www.hp.com/go/anticounterfeit)

**Årsag:** Der blev brugt blæk fra en anden producent.

Prøv næste løsning, hvis det ikke løste problemet.

### **Løsning 2: Kontroller udskriftsindstillingerne**

**Løsning:** Kontroller udskriftsindstillingerne.

- Angiv indstillingen for papirtype, så den passer til den papirtype, der ligger i papirbakken.
- Kontroller kvalitetsindstillingen. Brug en højere kvalitetsindstilling for at forøge mængden af blæk, der anvendes til udskrivning.
Du kan finde yderligere oplysninger i:

- [Indstilling af papirtypen til udskrivning](#page-35-0)
- [Ændring af udskrivningshastighed eller -kvalitet](#page-36-0)
- [Udskrivning med Maksimum dpi](#page-43-0)
- [Tag en hurtig kopi](#page-60-0)

**Årsag:** Indstillingerne for papirtype eller udskriftskvalitet er forkerte.

Prøv næste løsning, hvis det ikke løste problemet.

# **Løsning 3: Kontroller papirtypen**

**Løsning:** HP anbefaler, at du bruger HP Avanceret papir eller en anden papirtype, der passer til produktet.

Sørg altid for, at det papir, du udskriver på, ligger fladt. Brug HP Avanceret fotopapir for at få de bedste resultater ved udskrivning af billeder.

Opbevar fotopapiret i den oprindelige emballage i en plastikpose, der kan forsegles, og lad den ligge på en plan flade et køligt og tørt sted. Når du er klar til at udskrive, skal du kun tage den mængde papir ud, du har tænkt dig at bruge med det samme. Læg det tiloversblevne papir tilbage i plastikposen. På den måde undgår du, at fotopapiret krøller.

**Bemærk!** Der er ikke problemer blækpatronerne, så det er ikke nødvendigt at udskifte dem.

Du kan finde yderligere oplysninger i:

- [Anbefalet papir til udskrivning og kopiering](#page-24-0)
- [Oplysninger om papir](#page-98-0)

**Årsag:** Der var lagt en forkert papirtype i papirbakken.

Prøv næste løsning, hvis det ikke løste problemet.

## **Løsning 4: Rens blækpatronerne**

**Løsning:** Udskriv en selvtestrapport for at finde ud af, om der er et problem med blækpatronerne. Hvis selvtestrapporten viser, at der er et problem, skal blækpatronerne renses. Hvis du fortsat har problemer, skal du muligvis udskifte blækpatronerne.

Der er flere oplysninger om blækpatroner under [Fejlfinding i forbindelse med](#page-98-0) [blækpatroner](#page-98-0).

**Årsag:** Blækpatronerne skal renses.

# **Der er en vandret forvrænget streg i bunden af siden på en udskrift uden ramme**

Prøv følgende løsninger, hvis der er et forvrænget bånd eller en en forvrænget streg nederst på udskriften.

**Bemærk!** Der er ikke problemer blækpatronerne, så det er ikke nødvendigt at udskifte dem.

- Løsning 1: Kontroller papirtypen
- Løsning 2: Kontroller indstillingen for udskriftskvalitet
- [Løsning 3: Rotere billedet](#page-110-0)

#### **Løsning 1: Kontroller papirtypen**

**Løsning:** HP anbefaler, at du bruger HP Avanceret papir eller en anden papirtype, der passer til produktet.

Sørg altid for, at det papir, du udskriver på, ligger fladt. Brug HP Avanceret fotopapir for at få de bedste resultater ved udskrivning af billeder.

Opbevar fotopapiret i den oprindelige emballage i en plastikpose, der kan forsegles, og lad den ligge på en plan flade et køligt og tørt sted. Når du er klar til at udskrive, skal du kun tage den mængde papir ud, du har tænkt dig at bruge med det samme. Læg det tiloversblevne papir tilbage i plastikposen. På den måde undgår du, at fotopapiret krøller.

**Bemærk!** Der er ikke problemer blækpatronerne, så det er ikke nødvendigt at udskifte dem.

Du kan finde yderligere oplysninger i:

- [Anbefalet papir til udskrivning og kopiering](#page-24-0)
- [Oplysninger om papir](#page-98-0)

**Årsag:** Der var lagt en forkert papirtype i papirbakken.

Prøv næste løsning, hvis det ikke løste problemet.

### **Løsning 2: Kontroller indstillingen for udskriftskvalitet**

**Løsning:** Kontroller kvalitetsindstillingen. Brug en højere kvalitetsindstilling for at forøge mængden af blæk, der anvendes til udskrivning.

**Bemærk!** Hvis du vil bruge maksimal dpi opløsning, skal du vælge **Aktiveret** på rullelisten **Maksimal dpi** under fanen **Avanceret**. Du kan finde yderligere oplysninger under [Udskrivning med Maksimum dpi](#page-43-0).

Du kan finde yderligere oplysninger i:

- Ændring af udskrivningshastighed eller kvalitet
- [Udskrivning med Maksimum dpi](#page-43-0)
- [Tag en hurtig kopi](#page-60-0)

**Årsag:** Udskriftskvaliteten var indstillet for lavt.

## <span id="page-110-0"></span>**Løsning 3: Rotere billedet**

**Løsning:** Hvis problemet fortsætter, skal du bruge det program, du installerede sammen med produktet, eller et andet program til at rotere billedet 180 grader, så de lyseblå, grå eller brune nuancer i billedet ikke udskrives i bunden af billedet.

Du kan finde yderligere oplysninger i:

#### [Ændring af sideretning](#page-36-0)

**Årsag:** Fotobilledet havde lyseblå, grå eller brune nuancer, der udskrives nederst på siden.

# **Udskrifter har vandrette streger eller linjer**

Prøv følgende løsninger, hvis dine udskrifter har linjer, streger eller mærker på tværs af siden.

- Løsning 1: Kontroller, at papiret ligger korrekt
- Løsning 2: Kontroller indstillingen for udskriftskvalitet
- [Løsning 3: Lad blækpatronen hvile, hvis du har tabt den](#page-111-0)
- [Løsning 4: Rens blækpatronens dyser](#page-111-0)
- [Løsning 5: Rens blækpatronerne](#page-111-0)

#### **Løsning 1: Kontroller, at papiret ligger korrekt**

**Løsning:** Kontroller, at papiret ligger korrekt.

Du kan finde yderligere oplysninger i:

[Ilægning af papir i fuld størrelse](#page-26-0)

**Årsag:** Papiret blev ikke ført korrekt ind, eller lå ikke korrekt.

Prøv næste løsning, hvis det ikke løste problemet.

#### **Løsning 2: Kontroller indstillingen for udskriftskvalitet**

**Løsning:** Kontroller kvalitetsindstillingen. Brug en højere kvalitetsindstilling for at forøge mængden af blæk, der anvendes til udskrivning.

**Bemærk!** Hvis du vil bruge maksimal dpi opløsning, skal du vælge **Aktiveret** på rullelisten **Maksimal dpi** under fanen **Avanceret**. Du kan finde yderligere oplysninger under [Udskrivning med Maksimum dpi](#page-43-0).

Du kan finde yderligere oplysninger i:

- [Ændring af udskrivningshastighed eller -kvalitet](#page-36-0)
- [Udskrivning med Maksimum dpi](#page-43-0)
- [Tag en hurtig kopi](#page-60-0)

**Årsag:** Udskriftskvaliteten er indstillet for lavt.

#### <span id="page-111-0"></span>**Løsning 3: Lad blækpatronen hvile, hvis du har tabt den**

**Løsning:** Lad blækpatronen hvile i 30 minutter.

**Årsag:** En trefarvet blækpatron eller en fotoblækpatron blev rystet eller på anden måde udsat for hårdhændet behandling i forbindelse med isættelse.

Prøv næste løsning, hvis det ikke løste problemet.

### **Løsning 4: Rens blækpatronens dyser**

**Løsning:** Kontroller blækpatronerne. Hvis det ser ud, som om der er fibre eller støv omkring blækdyserne, skal du rengøre området omkring blækdyserne på blækpatronen.

Du kan finde yderligere oplysninger i:

[Rensning af området omkring blækdyserne](#page-82-0)

**Årsag:** Blækpatronens dyser skal muligvis renses.

Prøv næste løsning, hvis det ikke løste problemet.

#### **Løsning 5: Rens blækpatronerne**

**Løsning:** Kontroller det anslåede blækniveau i blækpatronerne.

**Bemærk!** Advarsler og indikatorer vedrørende blækniveau er kun estimater. Når du får en meddelelse om lavt blækniveau, bør du sørge for at skaffe en ny patron, så den ligger klar. Du behøver ikke udskifte blækpatroner, før kvaliteten ikke er tilfredsstillende.

Hvis der er blæk tilbage i blækpatronerne, og der stadig er et problem, kan du prøve at udskrive en selvtestrapport for at finde ud af, om der er et problem med blækpatronerne. Hvis selvtestrapporten viser, at der er et problem, skal blækpatronerne renses. Hvis du fortsat har problemer, skal du muligvis udskifte blækpatronerne.

#### **Du kan finde yderligere oplysninger i:**

- [Fejlfinding i forbindelse med blækpatroner](#page-98-0)
- [Udskrivning af en selvtestrapport](#page-71-0)

**Årsag:** Blækpatronerne skal renses, eller der var ikke nok blæk.

#### **Udskrifter er blege eller har matte farver**

Prøv følgende løsninger, hvis farverne på dine udskrifter ikke er så klare og intense, som du forventer.

- [Løsning 1: Kontroller udskriftsindstillingerne](#page-112-0)
- [Løsning 2: Kontroller papirtypen](#page-112-0)
- [Løsning 3: Læg et beskyttende ark på glasset, når du tager en kopi](#page-112-0)
- <span id="page-112-0"></span>• [Løsning 4: Rens glasset](#page-113-0)
- [Løsning 5: Rens blækpatronerne](#page-113-0)

## **Løsning 1: Kontroller udskriftsindstillingerne**

**Løsning:** Kontroller udskriftsindstillingerne.

- Angiv indstillingen for papirtype, så den passer til den papirtype, der ligger i papirbakken.
- Kontroller kvalitetsindstillingen. Brug en højere kvalitetsindstilling for at forøge mængden af blæk, der anvendes til udskrivning.

Du kan finde yderligere oplysninger i:

- [Indstilling af papirtypen til udskrivning](#page-35-0)
- [Ændring af udskrivningshastighed eller -kvalitet](#page-36-0)
- [Udskrivning med Maksimum dpi](#page-43-0)
- [Tag en hurtig kopi](#page-60-0)

**Årsag:** Indstillingerne for papirtype eller udskriftskvalitet er forkerte.

Prøv næste løsning, hvis det ikke løste problemet.

#### **Løsning 2: Kontroller papirtypen**

**Løsning:** HP anbefaler, at du bruger HP Avanceret papir eller en anden papirtype, der passer til produktet.

Sørg altid for, at det papir, du udskriver på, ligger fladt. Brug HP Avanceret fotopapir for at få de bedste resultater ved udskrivning af billeder.

Opbevar fotopapiret i den oprindelige emballage i en plastikpose, der kan forsegles, og lad den ligge på en plan flade et køligt og tørt sted. Når du er klar til at udskrive, skal du kun tage den mængde papir ud, du har tænkt dig at bruge med det samme. Læg det tiloversblevne papir tilbage i plastikposen. På den måde undgår du, at fotopapiret krøller.

**Bemærk!** Der er ikke problemer blækpatronerne, så det er ikke nødvendigt at udskifte dem.

Du kan finde yderligere oplysninger i:

- [Anbefalet papir til udskrivning og kopiering](#page-24-0)
- [Oplysninger om papir](#page-98-0)

**Årsag:** Der var lagt en forkert papirtype i papirbakken.

Prøv næste løsning, hvis det ikke løste problemet.

# **Løsning 3: Læg et beskyttende ark på glasset, når du tager en kopi**

**Løsning:** Hvis du tager en kopi, kan du prøve at placere en eller flere gennemsigtige plastikarkbeskyttere direkte på glaspladen og derefter placere originalen med forsiden nedad oven på arkbeskytterne.

<span id="page-113-0"></span>**Årsag:** Originalen var i dårlig kvalitet.

Prøv næste løsning, hvis det ikke løste problemet.

# **Løsning 4: Rens glasset**

**Løsning:** Rens glasset og bagsiden af låget.

Du kan finde yderligere oplysninger i:

- [Rengøring af lågets underside](#page-70-0)
- [Rengøring af glaspladen](#page-69-0)

**Årsag:** Der kan hænge snavs fast på glasset eller på bagsiden af låget; dette kan forårsage dårlig kopikvalitet og reducerer ydeevnen.

Prøv næste løsning, hvis det ikke løste problemet.

## **Løsning 5: Rens blækpatronerne**

**Løsning:** Kontroller det anslåede blækniveau i blækpatronerne.

**Bemærk!** Advarsler og indikatorer vedrørende blækniveau er kun estimater. Når du får en meddelelse om lavt blækniveau, bør du sørge for at skaffe en ny patron, så den ligger klar. Du behøver ikke udskifte blækpatroner, før kvaliteten ikke er tilfredsstillende.

Hvis der er blæk tilbage i blækpatronerne, og der stadig er et problem, kan du prøve at udskrive en selvtestrapport for at finde ud af, om der er et problem med blækpatronerne. Hvis selvtestrapporten viser, at der er et problem, skal blækpatronerne renses. Hvis du fortsat har problemer, skal du muligvis udskifte blækpatronerne.

## **Du kan finde yderligere oplysninger i:**

- [Fejlfinding i forbindelse med blækpatroner](#page-98-0)
- [Udskrivning af en selvtestrapport](#page-71-0)

**Årsag:** Blækpatronerne skal renses, eller der var ikke nok blæk.

## **Udskrifter er slørede eller uskarpe**

Prøv følgende løsninger, hvis udskrifterne er udtværet eller uskarpe.

- **Bemærk!** Der er ikke problemer blækpatronerne, så det er ikke nødvendigt at udskifte dem.
- **Tip!** Når du har gennemgået løsningerne i dette afsnit, kan du gå til HP's supportwebside for at se, om der er yderligere forslag til fejlfinding. Der er flere oplysninger på: [www.hp.com/support](http://h20180.www2.hp.com/apps/Nav?h_pagetype=S-001&h_lang=da&h_cc=dk&h_product=3390942&h_page=hpcom&h_client=s-h-m002-1).
- [Løsning 1: Kontroller udskriftsindstillingerne](#page-114-0)
- [Løsning 2: Kontroller billedets opløsning](#page-114-0)

## <span id="page-114-0"></span>**Løsning 1: Kontroller udskriftsindstillingerne**

**Løsning:** Kontroller udskriftsindstillingerne.

- Angiv indstillingen for papirtype, så den passer til den papirtype, der ligger i papirbakken.
- Kontroller kvalitetsindstillingen. Brug en højere kvalitetsindstilling for at forøge mængden af blæk, der anvendes til udskrivning.

Du kan finde yderligere oplysninger i:

- [Indstilling af papirtypen til udskrivning](#page-35-0)
- [Ændring af udskrivningshastighed eller -kvalitet](#page-36-0)
- [Udskrivning med Maksimum dpi](#page-43-0)
- [Tag en hurtig kopi](#page-60-0)

**Årsag:** Indstillingerne for papirtype eller udskriftskvalitet er forkerte.

Prøv næste løsning, hvis det ikke løste problemet.

## **Løsning 2: Kontroller billedets opløsning**

**Løsning:** Kontroller billedets opløsning Hvis du udskriver et foto eller grafik, og opløsningen er for lav, bliver udskriften sløret eller uskarp.

Hvis der er ændret størrelse på et digitalt foto eller rastergrafik, kan udskriften blive sløret eller uskarp.

**Årsag:** Billedets opløsning er for lav.

# **Udskrifter har lodrette streger**

Se dette afsnit, hvis der er linjer, streger eller mærker på dine udskrifter, der løber opned eller på langs ad siden.

**Bemærk!** Der er ikke problemer blækpatronerne, så det er ikke nødvendigt at udskifte dem.

**Løsning:** HP anbefaler, at du bruger HP Avanceret papir eller en anden papirtype, der passer til produktet.

Sørg altid for, at det papir, du udskriver på, ligger fladt. Brug HP Avanceret fotopapir for at få de bedste resultater ved udskrivning af billeder.

Opbevar fotopapiret i den oprindelige emballage i en plastikpose, der kan forsegles, og lad den ligge på en plan flade et køligt og tørt sted. Når du er klar til at udskrive, skal du kun tage den mængde papir ud, du har tænkt dig at bruge med det samme. Læg det tiloversblevne papir tilbage i plastikposen. På den måde undgår du, at fotopapiret krøller.

**Bemærk!** Der er ikke problemer blækpatronerne, så det er ikke nødvendigt at udskifte dem.

Fejlfinding **Fejlfinding**

Du kan finde yderligere oplysninger i:

- [Anbefalet papir til udskrivning og kopiering](#page-24-0)
- [Oplysninger om papir](#page-98-0)

**Årsag:** Der var lagt en forkert papirtype i papirbakken.

# **Udskrifter er skrå eller skæve**

Prøv følgende løsninger, hvis det udskrevne ikke står lige på papiret.

- Løsning 1: Kontroller, at papiret ligger korrekt
- Løsning 2: Kontroller, at der kun er lagt én type papir i bakken.
- Løsning 3: Kontroller bagdækslet

#### **Løsning 1: Kontroller, at papiret ligger korrekt**

**Løsning:** Kontroller, at papiret ligger korrekt.

Du kan finde yderligere oplysninger i:

[Ilægning af papir i fuld størrelse](#page-26-0)

**Årsag:** Papiret blev ikke ført korrekt ind, eller lå ikke korrekt.

Prøv næste løsning, hvis det ikke løste problemet.

#### **Løsning 2: Kontroller, at der kun er lagt én type papir i bakken.**

**Løsning:** Læg kun én papirtype i ad gangen.

**Årsag:** Der lå mere end én type papir i papirbakken.

Prøv næste løsning, hvis det ikke løste problemet.

#### **Løsning 3: Kontroller bagdækslet**

**Løsning:** Kontroller, at bagdækslet sidder rigtigt.

**Årsag:** Bagdækslet sad ikke korrekt.

# **Blækstreger bag på papiret**

Prøv følgende løsninger, hvis der er udtværet blæk bag på dine udskrifter.

- [Løsning 1: Udskriv en side på almindeligt papir](#page-116-0)
- [Løsning 2: Vent til blækket tørrer](#page-116-0)

## <span id="page-116-0"></span>**Løsning 1: Udskriv en side på almindeligt papir**

**Løsning:** Udskriv én eller flere sider sider på almindeligt papir, så eventuel overskydende blæk inden i printeren opsuges.

#### **Sådan fjernes overskydende blæk vha. almindeligt papir**

- **1.** Læg flere ark almindeligt papir i papirbakken.
- **2.** Vent 5 minutter.
- **3.** Udskriv et dokument med lidt eller ingen tekst.
- **4.** Se, om der er blæk bag på papiret. Prøv at udskrive nok en side almindeligt papir, hvis der stadig er blæk bag på papiret.

**Årsag:** Blæk akkumuleret inden i printeren, hvor papiret hviler under udskrivning.

Prøv næste løsning, hvis det ikke løste problemet.

#### **Løsning 2: Vent til blækket tørrer**

**Løsning:** Vent mindst 30 minutter, så blækket inden i produktet tørrer, og prøv at udskrive jobbet igen.

**Årsag:** Det overskydende blæk inden i printeren skulle tørre ud.

#### **Papir indføres ikke fra papirbakken**

#### **Løsning:**

Benyt en af følgende fremgangsmåder:

- Læg mere papir i papirbakken, hvis produktet er løbet tør for papir, eller der der kun er få ark tilbage.
- Hvis der er papir i papirbakken:
	- Tag papiret ud af papirbakken, og kontroller det har samme størrelse og er af samme type.
	- Fjern papir, der er gået i stykker, er støvet, krøllet eller bøjet. Hvis det bøjer en smule, kan du prøve at rette det ud ved at bøje det i den modsatte retning.
	- Bank papirstakken på bordet for at justere kanterne.
	- Kontroller, at der er mellem 10 og 25 ark papir.
	- Læg papiret i papirbakken igen.

Følg vejledningen på skærmen for at fortsætte.

**Årsag:** Der er ikke nok papir i papirbakken.

#### **Tekstens kanter er takkede**

Prøv følgende løsninger, hvis teksten på dine udskrifter ikke fremstår klart, og kanterne er ujævne.

**Bemærk!** Der er ikke problemer blækpatronerne, så det er ikke nødvendigt at udskifte dem.

**Løsning:** Brug TrueType-fonte eller OpenType-fonte for at sikre, at produktet udskriver skrifttyperne uden problemer. Se efter TrueType- eller OpenType-ikonet, når du skal vælge en skrifttype.

I nogle programmer kan brugeren definere skrifttyper, som har takkede kanter, når de forstørres eller udskrives. Hvis du desuden vil udskrive bitmaptekst, kan denne have takkede kanter, når den forstørres eller udskrives.

**Årsag:** Skrifttypen har en specialstørrelse.

# **Fejlfinding i forbindelse med udskrivning**

Brug dette afsnit til at løse følgende udskrivningsproblemer:

- Konvolutter udskrives forkert
- [Udskrivning uden ramme giver et uventet resultat](#page-118-0)
- [Enheden reagerer ikke](#page-118-0)
- [Enheden udskriver uforståelige tegn](#page-122-0)
- [Der sker intet, når jeg forsøger at kopiere](#page-122-0)
- [Siderne i dokumentet kom ud i den forkerte rækkefølge](#page-124-0)
- [Margenerne udskrives ikke som forventet](#page-125-0)
- [Tekst eller grafik er skåret af ved kanten på siden](#page-126-0)
- [Der blev udskrevet en tom side](#page-128-0)
- [Der kommer blækstænk inde i HP All-in-One, når jeg udskriver et foto](#page-129-0)

# **Konvolutter udskrives forkert**

Prøv følgende løsninger for at løse problemet. Løsninger er vist i rækkefølge med den mest sandsynlige løsning først. Gennemgå løsningerne i rækkefølge, indtil problemet er løst, hvis den første løsning ikke løser problemet.

- Løsning 1: Læg konvolutterne tilbage i papirbakken
- [Løsning 2: Ilæg en anden type konvolutter](#page-118-0)

#### **Løsning 1: Læg konvolutterne tilbage i papirbakken**

**Løsning:** Fjern alt papir fra papirbakken. Læg en stak konvolutter i papirbakken med konvolutklapperne opad mod venstre.

**Bemærk!** Hvis du vil undgå papirstop med konvolutter, skal du stoppe konvolutklapperne ind i konvolutterne.

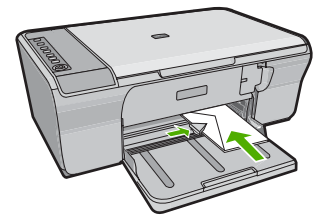

<span id="page-118-0"></span>**Årsag:** En stak konvolutter var lagt forkert i.

Prøv næste løsning, hvis det ikke løste problemet.

#### **Løsning 2: Ilæg en anden type konvolutter**

**Løsning:** Brug ikke blanke eller prægede konvolutter eller konvolutter med hægter eller ruder.

**Årsag:** Der var lagt en forkert type konvolut i printeren.

# **Udskrivning uden ramme giver et uventet resultat**

Prøv følgende løsninger for at løse problemet. Løsninger er vist i rækkefølge med den mest sandsynlige løsning først. Gennemgå løsningerne i rækkefølge, indtil problemet er løst, hvis den første løsning ikke løser problemet.

- Løsning 1: Udskriv fra HP Photosmart-softwaren
- Løsning 2: Brug et relevant papir

#### **Løsning 1: Udskriv fra HP Photosmart-softwaren**

**Løsning:** Prøv at udskrive billedet fra det billedbehandlingsprogram, der fulgte med enheden.

**Årsag:** Udskrivning af et billede uden ramme fra andre programmer end HPprogrammer gav uventede resultater.

Prøv næste løsning, hvis det ikke løste problemet.

#### **Løsning 2: Brug et relevant papir**

**Løsning:** Brug 10 x 15 cm HP Avanceret fotopapir, hvis du vil udskrive et billede uden ramme.

Du kan finde yderligere oplysninger i:

[Udskrivning af et billede uden ramme](#page-40-0)

**Årsag:** Brug af forkerte medier.

## **Enheden reagerer ikke**

Prøv følgende løsninger for at løse problemet. Løsninger er vist i rækkefølge med den mest sandsynlige løsning først. Gennemgå løsningerne i rækkefølge, indtil problemet er løst, hvis den første løsning ikke løser problemet.

- [Løsning 1: Vent, indtil enheden er færdig med andre opgaver](#page-119-0)
- **[Løsning 2: Kontroller for papirstop](#page-119-0)**
- [Løsning 3: Læg mere papir i papirbakken](#page-119-0)
- [Løsning 4: Kontroller, om blækpatronholderen sidder fast](#page-120-0)
- [Løsning 5: Tjek kabelforbindelserne til enheden](#page-120-0)
- <span id="page-119-0"></span>• [Løsning 6: Enheden skal være tændt](#page-121-0)
- [Løsning 7: Genstart enheden](#page-121-0)
- [Løsning 8: Tjek printerdriverens status](#page-121-0)
- [Løsning 9: Kontroller, om der ligger annullerede job i udskriftskøen](#page-121-0)

## **Løsning 1: Vent, indtil enheden er færdig med andre opgaver**

**Løsning:** Hvis enheden er i gang med en anden opgave, f.eks. kopiering eller scanning, holdes dit job tilbage, indtil den er færdig med opgaven.

Nogle dokumenter er længe om at blive udskrevet. Kontroller, om der er meddelelser på computeren, hvis der ikke er udskrevet noget flere minutter efter, at du har sendt et udskriftsjob til enheden.

**Årsag:** Enheden er optaget af en anden opgave.

Prøv næste løsning, hvis det ikke løste problemet.

#### **Løsning 2: Kontroller for papirstop**

**Løsning:** Fjern det fastkørte papir.

Du kan finde yderligere oplysninger i:

[Fjernelse af papir, der sidder fast](#page-96-0)

**Årsag:** Der sad papir fast i enheden.

Prøv næste løsning, hvis det ikke løste problemet.

#### **Løsning 3: Læg mere papir i papirbakken**

**Løsning:** Læg mere papir i papirbakken, hvis der kun er få ark tilbage i enheden. Hvis der er meget papir i papirbakken, skal du fjerne papiret, slå papirbunken mod en plan overflade og lægge den tilbage i papirbakken.

Du kan finde yderligere oplysninger i:

[Ilægning af papir i fuld størrelse](#page-26-0)

**Årsag:** Der er ikke mere papir.

# <span id="page-120-0"></span>**Løsning 4: Kontroller, om blækpatronholderen sidder fast**

**Løsning:** Sluk enheden. Sænk papirbakken, åbn frontdækslet, og fjern eventuelle objekter, der blokerer for blækpatronholderen (herunder emballage). Tænd derefter enheden igen.

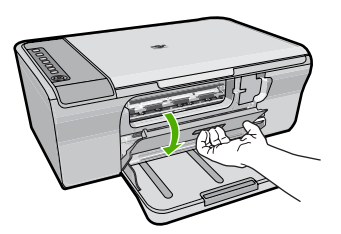

Du kan finde yderligere oplysninger i:

[Blækpatronholderen er blokeret](#page-193-0)

**Årsag:** Blækpatronholderen er standset.

Prøv næste løsning, hvis det ikke løste problemet.

# **Løsning 5: Tjek kabelforbindelserne til enheden**

**Løsning:** Hvis enheden ikke er sluttet korrekt til computeren, kan der opstå kommunikationsfejl. Prøv følgende:

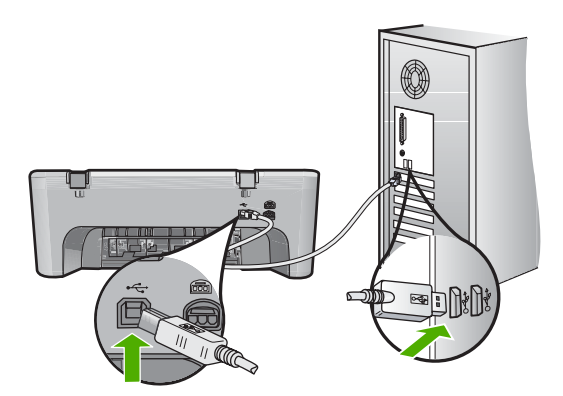

Kontroller enhedens status, hvis alle ledninger sidder korrekt, og der ikke er udskrevet noget flere minutter efter, at du har sendt et udskriftsjob. Klik på **Indstillinger** i HP Photosmart, og klik derefter på **Status**.

Du kan finde yderligere oplysninger i:

[Efter opsætning af enheden, vil den ikke udskrive](#page-91-0)

**Årsag:** Computeren kommunikerede ikke med enheden.

#### <span id="page-121-0"></span>**Løsning 6: Enheden skal være tændt**

**Løsning:** Se på knappen **Tænd/sluk** på enheden. Hvis den ikke lyser, er enheden slukket. Kontroller, at netledningen er sluttet korrekt til enheden og sat i en stikkontakt. Tryk på knappen **Tænd/sluk** for at tænde enheden.

**Årsag:** Produktet var slukket.

Prøv næste løsning, hvis det ikke løste problemet.

#### **Løsning 7: Genstart enheden**

**Løsning:** Sluk enheden, og tag netledningen ud. Sæt netledningen i igen, og tryk derefter på knappen **Tænd/sluk** for at tænde enheden..

**Årsag:** Der opstod en fejl på enheden.

Prøv næste løsning, hvis det ikke løste problemet.

#### **Løsning 8: Tjek printerdriverens status**

**Løsning:** Printerdriverens status kan være ændret til **Offline** eller **Stop udskrivning**.

#### **Sådan kontrolleres printerdriverens status**

- **1.** Klik på fane **Indstillinger** i HP Solution Center.
- **2.** Klik på **Status**. Hvis status er **Offline** eller **Stop udskrivning**, skal du ændre den til **Klar**.

**Årsag:** Printerdriverens status er ændret.

Prøv næste løsning, hvis det ikke løste problemet.

#### **Løsning 9: Kontroller, om der ligger annullerede job i udskriftskøen**

**Løsning:** Et udskriftsjob kan blive i køen, efter at det er annulleret. Det annullerede printjob stopper køen og forhindrer det næste udskriftsjob i at blive udskrevet.

Åbn printermappen fra computeren, og kontroller, om det annullerede job stadig er i udskriftskøen. Forsøg at slette jobbet fra køen. Forsøg det ene eller begge følgende forslag, hvis udskriftsjobbet stadig er i køen:

- Tag USB-kablet ud af enheden, genstart computeren, og sæt USB-kablet i enheden.
- Luk enheden ned, genstart computeren, og genstart enheden.

**Årsag:** Et slettet udskriftsjob var stadig i køen.

# <span id="page-122-0"></span>**Enheden udskriver uforståelige tegn**

Prøv følgende løsninger for at løse problemet. Løsninger er vist i rækkefølge med den mest sandsynlige løsning først. Gennemgå løsningerne i rækkefølge, indtil problemet er løst, hvis den første løsning ikke løser problemet.

- Løsning 1: Genstart enheden og computeren
- Løsning 2: Prøv at udskrive et andet dokument

#### **Løsning 1: Genstart enheden og computeren**

**Løsning:** Sluk for enheden og computeren i 60 sekunder. Tænd derefter dem begge, og prøv at udskrive igen.

**Årsag:** Enhedens hukommelsen var fuld.

Prøv næste løsning, hvis det ikke løste problemet.

## **Løsning 2: Prøv at udskrive et andet dokument**

**Løsning:** Prøv at udskrive et andet dokument fra det samme softwareprogram. Hvis dette fungerer, kan du prøve at udskrive en tidligere gemt version af det dokument, der er ødelagt.

**Årsag:** Dokumentet var beskadiget.

# **Der sker intet, når jeg forsøger at kopiere**

Prøv følgende løsninger for at løse problemet. Løsninger er vist i rækkefølge med den mest sandsynlige løsning først. Gennemgå løsningerne i rækkefølge, indtil problemet er løst, hvis den første løsning ikke løser problemet.

- Løsning 1: Enheden skal være tændt
- [Løsning 2: Vent, indtil enheden er færdig med andre opgaver](#page-123-0)
- [Løsning 3: Kontroller, at produktet er den valgte printer](#page-123-0)
- [Løsning 4: Tjek kabelforbindelserne til enheden](#page-123-0)
- [Løsning 5: Læg mere papir i papirbakken](#page-124-0)
- [Løsning 6: Kontroller for papirstop](#page-124-0)
- [Løsning 7: Kontroller, om blækpatronholderen sidder fast](#page-124-0)

## **Løsning 1: Enheden skal være tændt**

**Løsning:** Se på knappen **Tænd/sluk** på enheden. Hvis den ikke lyser, er enheden slukket. Kontroller, at netledningen er sluttet korrekt til enheden og sat i en stikkontakt. Tryk på knappen **Tænd/sluk** for at tænde enheden.

**Årsag:** Produktet var slukket.

# <span id="page-123-0"></span>**Løsning 2: Vent, indtil enheden er færdig med andre opgaver**

**Løsning:** Hvis enheden er i gang med en anden opgave, f.eks. kopiering eller scanning, holdes dit job tilbage, indtil den er færdig med opgaven.

Nogle dokumenter er længe om at blive udskrevet. Kontroller, om der er meddelelser på displayet, hvis der ikke er udskrevet noget flere minutter efter, at du har sendt et udskriftsjob til .

**Årsag:** Enheden er optaget af en anden opgave.

Prøv næste løsning, hvis det ikke løste problemet.

# **Løsning 3: Kontroller, at produktet er den valgte printer**

**Løsning:** Kontroller, at enheden er valgt som standardprinteren i softwareprogrammet.

**Tip!** Du kan indstille enheden som standardprinteren for at sikre, at printeren vælges automatisk, når du vælger **Udskriv** i menuen **Filer** i de forskellige programmer.

**Årsag:** Enheden var ikke standardprinteren.

Prøv næste løsning, hvis det ikke løste problemet.

# **Løsning 4: Tjek kabelforbindelserne til enheden**

**Løsning:** Hvis enheden ikke er sluttet korrekt til computeren, kan der opstå kommunikationsfejl.

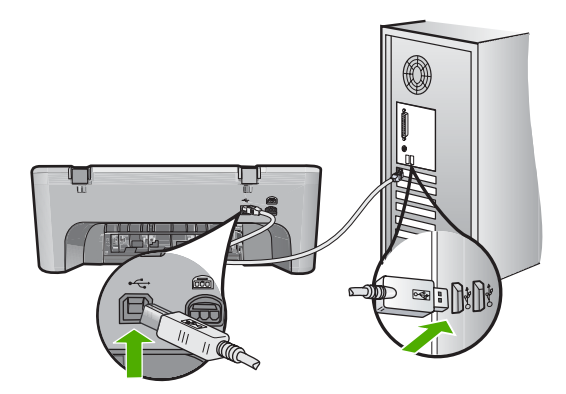

Kontroller enhedens status, hvis alle ledninger sidder korrekt, og der ikke er udskrevet noget flere minutter efter, at du har sendt et udskriftsjob. Klik på **Indstillinger** i HP Photosmart, og klik derefter på **Status**.

**Årsag:** Computeren kommunikerede ikke med enheden.

## <span id="page-124-0"></span>**Løsning 5: Læg mere papir i papirbakken**

**Løsning:** Læg mere papir i papirbakken, hvis der kun er få ark tilbage i enheden. Hvis der er meget papir i papirbakken, skal du fjerne papiret, slå papirbunken mod en plan overflade og lægge den tilbage i papirbakken.

Du kan finde yderligere oplysninger i:

[Ilægning af papir i fuld størrelse](#page-26-0)

**Årsag:** Der er ikke mere papir.

Prøv næste løsning, hvis det ikke løste problemet.

# **Løsning 6: Kontroller for papirstop**

**Løsning:** Fjern det fastkørte papir.

Du kan finde yderligere oplysninger i:

[Fjernelse af papir, der sidder fast](#page-96-0)

**Årsag:** Der sad papir fast i enheden.

Prøv næste løsning, hvis det ikke løste problemet.

#### **Løsning 7: Kontroller, om blækpatronholderen sidder fast**

**Løsning:** Sluk enheden. Sænk papirbakken, åbn frontdækslet, og fjern eventuelle objekter, der blokerer for blækpatronholderen (herunder emballage). Tænd derefter enheden igen.

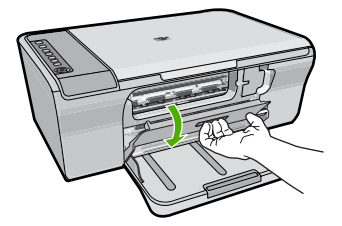

Du kan finde yderligere oplysninger i:

[Blækpatronholderen er blokeret](#page-193-0)

**Årsag:** Blækpatronholderen er standset.

#### **Siderne i dokumentet kom ud i den forkerte rækkefølge**

**Løsning:** Udskriv dokumentet i omvendt rækkefølge. Når dokumentet er færdigudskrevet, ligger siderne i den rigtige rækkefølge.

Du kan finde yderligere oplysninger i:

[Udskrivning af et dokument på flere sider i omvendt rækkefølge](#page-49-0)

**Årsag:** Udskriftsindstillingerne var angivet til at udskrive den første side af dokumentet først. På grund af den måde papiret føres ind i enheden på, ligger den første side med udskriftssiden opad nederst i stakken.

# <span id="page-125-0"></span>**Margenerne udskrives ikke som forventet**

Prøv følgende løsninger for at løse problemet. Løsninger er vist i rækkefølge med den mest sandsynlige løsning først. Gennemgå løsningerne i rækkefølge, indtil problemet er løst, hvis den første løsning ikke løser problemet.

- Løsning 1: Angiv de korrekte marginer i dit program
- Løsning 2: Kontroller, at indstillingen for papirstørrelse er korrekt
- [Løsning 3: Kontroller papirstyrets placering](#page-126-0)
- [Løsning 4: Kontroller, at konvolutstakker ligger korrekt](#page-126-0)

## **Løsning 1: Angiv de korrekte marginer i dit program**

### **Løsning:** Kontroller margenerne.

Kontroller, at margenindstillingerne for dokumentet ikke overskrider udskriftsområdet for enheden.

#### **Sådan kontrolleres margenindstillingerne**

- **1.** Se et eksempel på udskriftsjobbet, før du sender det til enheden. I de fleste programmer skal du klikke på menuen **Filer** og derefter klikke på **Vis udskrift**.
- **2.** Kontroller margenerne.

Enheden bruger de margener, du har angivet i softwareprogrammet, så længe de ikke overstiger minimummargenerne for enheden. Der er flere oplysninger om angivelse af marginer i dit program i den tilhørende dokumentation.

**3.** Annuller udskriftsjobbet, hvis margenerne ikke er tilfredsstillende, og indstil derefter margenerne i softwareprogrammet.

**Årsag:** Margenerne var ikke indstillet korrekt i softwareprogrammet.

Prøv næste løsning, hvis det ikke løste problemet.

## **Løsning 2: Kontroller, at indstillingen for papirstørrelse er korrekt**

**Løsning:** Kontroller, at du har valgt den korrekte indstilling for papirstørrelse til dokumentet. Kontroller, at du har indført den korrekte papirstørrelse i papirbakken.

I nogle lande skal du f.eks. vælge A4 som papirstørrelse, hvis A (letter) er standardværdien.

Du kan finde yderligere oplysninger i:

[Indstilling af papirtypen til udskrivning](#page-35-0)

**Årsag:** Indstillingen for papirstørrelse var ikke korrekt for det projekt, du ville udskrive.

# <span id="page-126-0"></span>**Løsning 3: Kontroller papirstyrets placering**

**Løsning:** Tag papirstakken ud af papirbakken, og læg den i igen. Skub papirbreddestyret ind, indtil det stopper langs papirets kant.

Du kan finde yderligere oplysninger i:

[Ilægning af papir](#page-26-0)

**Årsag:** Papirstyrene er ikke placeret korrekt.

Prøv næste løsning, hvis det ikke løste problemet.

# **Løsning 4: Kontroller, at konvolutstakker ligger korrekt**

**Løsning:** Fjern alt papir fra papirbakken. Læg en stak konvolutter i papirbakken med konvolutklapperne opad mod venstre.

**Bemærk!** Hvis du vil undgå papirstop med konvolutter, skal du stoppe konvolutklapperne ind i konvolutterne.

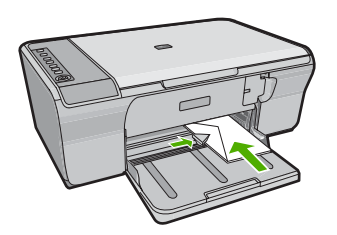

Du kan finde yderligere oplysninger i:

[Ilægning af konvolutter](#page-30-0)

**Årsag:** En stak konvolutter var lagt forkert i.

# **Tekst eller grafik er skåret af ved kanten på siden**

Prøv følgende løsninger for at løse problemet. Løsninger er vist i rækkefølge med den mest sandsynlige løsning først. Gennemgå løsningerne i rækkefølge, indtil problemet er løst, hvis den første løsning ikke løser problemet.

- [Løsning 1: Kontroller marginerne i dit program](#page-127-0)
- [Løsning 2: Kontroller, at dokumentet kan være på en understøttet papirstørrelse](#page-127-0)
- [Løsning 3: Tag papir ud af bakken, og læg det i igen](#page-127-0)

#### <span id="page-127-0"></span>**Løsning 1: Kontroller marginerne i dit program**

**Løsning:** Kontroller, at margenindstillingerne for dokumentet ikke overskrider udskriftsområdet for enheden.

#### **Sådan kontrolleres margenindstillingerne**

- **1.** Se et eksempel på udskriftsjobbet, før du sender det til enheden. I de fleste programmer skal du klikke på menuen **Filer** og derefter klikke på **Vis udskrift**.
- **2.** Kontroller margenerne.

Enheden bruger de margener, du har angivet i softwareprogrammet, så længe de ikke overstiger minimummargenerne for enheden. Der er flere oplysninger om angivelse af marginer i dit program i den tilhørende dokumentation.

**3.** Annuller udskriftsjobbet, hvis margenerne ikke er tilfredsstillende, og indstil derefter margenerne i softwareprogrammet.

**Årsag:** Margenerne er ikke indstillet korrekt i softwareprogrammet.

Prøv næste løsning, hvis det ikke løste problemet.

#### **Løsning 2: Kontroller, at dokumentet kan være på en understøttet papirstørrelse**

**Løsning:** Kontroller, at det dokumentlayout, du forsøger at udskrive, passer til en papirstørrelse, som understøttes af enheden.

#### **Sådan vises et eksempel på udskriftslayoutet**

- **1.** Læg den rigtige papirstørrelse i papirbakken.
- **2.** Se et eksempel på udskriftsjobbet, før du sender det til enheden. I de fleste programmer skal du klikke på menuen **Filer** og derefter klikke på **Vis udskrift**.
- **3.** Kontroller, at størrelsen på grafikken i dokumentet stemmer overens med udskriftsområdet for enheden.
- **4.** Annuller udskriftsjobbet, hvis grafikken ikke passer i sidens udskriftsområde.
- **Tip!** I nogle programmer er det muligt at skalere dokumentet, så det passer til den aktuelle papirstørrelse. Du kan også skalere størrelsen på et dokument i dialogboksen **Egenskaber**.

**Årsag:** Størrelsen på det dokument, du er ved at udskrive, er større end størrelsen på det papir, der ligger i papirbakken.

Prøv næste løsning, hvis det ikke løste problemet.

## **Løsning 3: Tag papir ud af bakken, og læg det i igen**

**Løsning:** Hvis papiret indføres forkert, skæres noget af dokumentet muligvis af.

<span id="page-128-0"></span>Tag papirstakken ud af papirbakken, og læg den i igen. Skub papirbreddestyret indad, indtil det stopper langs papirets kanter.

Du kan finde yderligere oplysninger i:

[Ilægning af papir i fuld størrelse](#page-26-0)

**Årsag:** Papiret er ikke lagt rigtigt i.

# **Der blev udskrevet en tom side**

Prøv følgende løsninger for at løse problemet. Løsninger er vist i rækkefølge med den mest sandsynlige løsning først. Gennemgå løsningerne i rækkefølge, indtil problemet er løst, hvis den første løsning ikke løser problemet.

- Løsning 1: Kontroller blækniveauet i blækpatronerne
- Løsning 2: Kontroller, om der er blanke sider i slutningen af dokumentet
- [Løsning 3: Læg mere papir i papirbakken](#page-129-0)
- [Løsning 4: Kontroller, at den beskyttede tape er taget af patronerne](#page-129-0)

#### **Løsning 1: Kontroller blækniveauet i blækpatronerne**

**Løsning:** Kontroller det anslåede blækniveau i blækpatronerne.

**Bemærk!** Advarsler og indikatorer vedrørende blækniveau er kun estimater. Når du får en meddelelse om lavt blækniveau, bør du sørge for at skaffe en ny patron, så den ligger klar. Du behøver ikke udskifte blækpatroner, før kvaliteten ikke er tilfredsstillende.

Hvis der er blæk tilbage i blækpatronerne, og der stadig er et problem, kan du prøve at udskrive en selvtestrapport for at finde ud af, om der er et problem med blækpatronerne. Hvis selvtestrapporten viser, at der er et problem, skal blækpatronerne renses. Hvis du fortsat har problemer, skal du muligvis udskifte blækpatronerne.

Der er flere oplysninger om blækpatroner under [Fejlfinding i forbindelse med](#page-98-0) [blækpatroner](#page-98-0).

**Årsag:** Hvis du udskriver sort tekst, og der kommer en tom side ud af enheden, kan det skyldes, at den sorte blækpatron er tom.

Prøv næste løsning, hvis det ikke løste problemet.

## **Løsning 2: Kontroller, om der er blanke sider i slutningen af dokumentet**

**Løsning:** Åbn dokumentfilen i programmet, og fjern eventuelle ekstra sider eller linjer i slutningen af dokumentet.

**Årsag:** Det dokument, du er ved at udskrive, indeholder en ekstra tom side.

#### <span id="page-129-0"></span>**Løsning 3: Læg mere papir i papirbakken**

**Løsning:** Læg mere papir i papirbakken, hvis der kun er få ark tilbage i enheden. Hvis der er meget papir i papirbakken, skal du fjerne papiret, slå papirbunken mod en plan overflade og lægge den tilbage i papirbakken.

Du kan finde yderligere oplysninger i:

[Ilægning af papir i fuld størrelse](#page-26-0)

**Årsag:** Der er ikke mere papir.

Prøv næste løsning, hvis det ikke løste problemet.

#### **Løsning 4: Kontroller, at den beskyttede tape er taget af patronerne**

**Løsning:** Kontroller hver enkelt blækpatron. Tapen er måske blevet fjernet fra de kobberfarvede kontakter, men dækker stadig blækdyserne. Hvis tapen stadig dækker blækdyserne, skal du forsigtigt fjerne tapen fra blækpatronerne. Rør ikke blækdyserne eller de kobberfarvede kontakter.

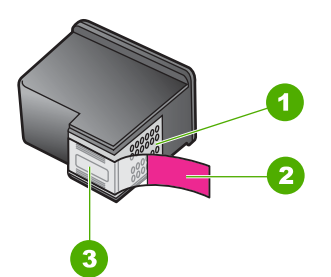

- 1 Kobberfarvede kontakter
- 2 Plastiktapen med en lyserød trækflig (skal fjernes før installationen)
- 3 Blækdyser under tape

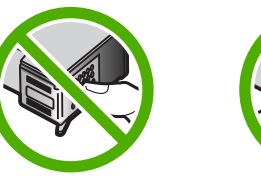

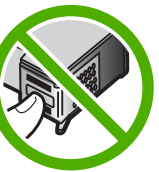

Du kan finde yderligere oplysninger i:

[Udskiftning af blækpatroner](#page-74-0)

**Årsag:** Beskyttelsesplastiktapen blev ikke fjernet helt fra blækpatronen.

#### **Der kommer blækstænk inde i HP All-in-One, når jeg udskriver et foto**

**Løsning:** Læg fotopapir i papirbakken, før du udskriver et job uden rammer.

**Årsag:** Indstillingerne for udskrivning uden rammer kræver, at der er lagt fotopapir i papirbakken. Du bruger den forkerte papirtype.

# **Fejlfinding i forbindelse med kopiering**

Brug dette afsnit til at løse følgende kopieringsproblemer:

- Der sker ikke noget, når jeg forsøger at kopiere
- [Dele af originalen er udeladt eller skåret af](#page-132-0)
- [Det udskrevne ser ud til at være forstørret på siden](#page-132-0)
- [Udskriften er tom](#page-133-0)
- [En kopi uden rammer har et hvidt mellemrum i kanterne](#page-134-0)

# **Der sker ikke noget, når jeg forsøger at kopiere**

Prøv følgende løsninger for at løse problemet. Løsninger er vist i rækkefølge med den mest sandsynlige løsning først. Gennemgå løsningerne i rækkefølge, indtil problemet er løst, hvis den første løsning ikke løser problemet.

- Løsning 1: Enheden skal være tændt
- [Løsning 2: Kontroller, at originalen ligger korrekt på glaspladen](#page-131-0)
- [Løsning 3: Vent, indtil enheden er færdig med andre opgaver](#page-131-0)
- [Løsning 4: Kontroller, at enheden genkender det ilagte papir](#page-131-0)
- [Løsning 5: Kontroller for papirstop](#page-131-0)

## **Løsning 1: Enheden skal være tændt**

**Løsning:** Se på knappen **Tænd/sluk** på enheden. Hvis den ikke lyser, er enheden slukket. Kontroller, at netledningen er sluttet korrekt til enheden og sat i en stikkontakt. Tryk på knappen **Tænd/sluk** for at tænde enheden.

**Årsag:** Produktet var slukket.

#### <span id="page-131-0"></span>**Løsning 2: Kontroller, at originalen ligger korrekt på glaspladen**

**Løsning:** Læg originalen med udskriftssiden nedad i forreste højre hjørne af glasset.

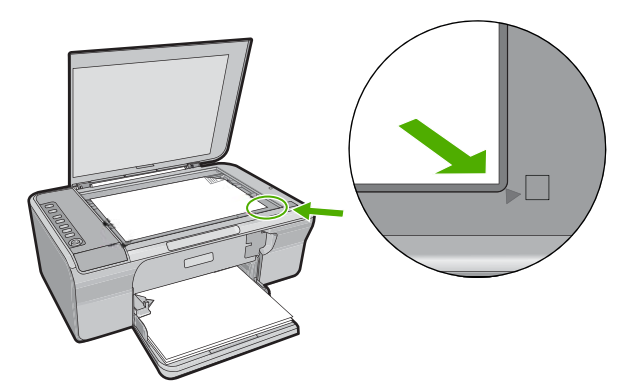

**Årsag:** Originalen var placeret forkert på glasset. Prøv næste løsning, hvis det ikke løste problemet.

#### **Løsning 3: Vent, indtil enheden er færdig med andre opgaver**

**Løsning:** Kontroller **Tænd/sluk**-indikatoren. Hvis den blinker, er enheden optaget.

Hvis enheden udfører en anden opgave, f.eks. kopiering eller scanning, holdes dit job tilbage, indtil den er færdig med opgaven.

**Årsag:** Enheden er optaget af en anden opgave.

Prøv næste løsning, hvis det ikke løste problemet.

#### **Løsning 4: Kontroller, at enheden genkender det ilagte papir**

**Løsning:** Brug ikke enheden til at kopiere på konvolutter eller andre papirtyper, som ikke understøttes.

## **Relaterede emner**

[Anbefalet papir til udskrivning og kopiering](#page-24-0)

**Årsag:** Enheden genkendte ikke den ilagte papirtype.

Prøv næste løsning, hvis det ikke løste problemet.

#### **Løsning 5: Kontroller for papirstop**

**Løsning:** Fjern det fastkørte papir. Du kan finde yderligere oplysninger i: [Fjernelse af papir, der sidder fast](#page-96-0)

**Årsag:** Der sad papir fast i enheden.

# <span id="page-132-0"></span>**Dele af originalen er udeladt eller skåret af**

Prøv følgende løsninger for at løse problemet. Løsninger er vist i rækkefølge med den mest sandsynlige løsning først. Gennemgå løsningerne i rækkefølge, indtil problemet er løst, hvis den første løsning ikke løser problemet.

- Løsning 1: Læg originalen korrekt på glaspladen
- Løsning 2: Rens scannerens glasplade

## **Løsning 1: Læg originalen korrekt på glaspladen**

**Løsning:** Læg originalen med udskriftssiden nedad i forreste højre hjørne af glasset.

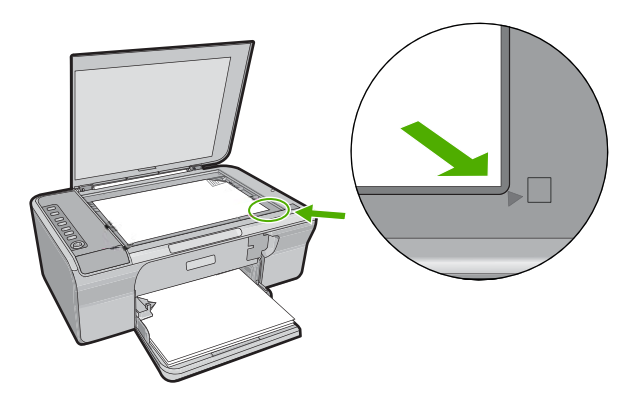

**Årsag:** Originalen var placeret forkert på glasset.

Prøv næste løsning, hvis det ikke løste problemet.

#### **Løsning 2: Rens scannerens glasplade**

**Løsning:** Rens glaspladen, og kontroller, at der ikke sidder fremmedlegemer fast på den.

Du kan finde yderligere oplysninger under [Rengøring af glaspladen.](#page-69-0)

**Årsag:** Scannerens glasplade var beskidt, hvilket medførte, at enheden medtog et område i kopien, der var større end dokumentet.

#### **Det udskrevne ser ud til at være forstørret på siden**

**Løsning:** Kontroller, at kopiindstillingerne er korrekte. Hvis problemet ikke er løst, kan der være fremmedlegemer på glasset eller bag på dokumentlåget. Det kan

<span id="page-133-0"></span>medføre, at enheden kun registrerer en del af billedet. Sluk enheden, tag netledningen ud, og tør glasset og bagsiden af dokumentlåget af med en blød klud.

Du kan finde yderligere oplysninger i:

- [Rengøring af lågets underside](#page-70-0)
- [Rengøring af glaspladen](#page-69-0)

**Årsag:** enheden registrerede kun en del af billedet pga. støj eller fremmedlegemer på glaspladen.

# **Udskriften er tom**

Prøv følgende løsninger for at løse problemet. Løsninger er vist i rækkefølge med den mest sandsynlige løsning først. Gennemgå løsningerne i rækkefølge, indtil problemet er løst, hvis den første løsning ikke løser problemet.

- Løsning 1: Læg originalen korrekt på glaspladen
- Løsning 2: Kontroller blækniveauet i blækpatronerne

## **Løsning 1: Læg originalen korrekt på glaspladen**

**Løsning:** Læg originalen med udskriftssiden nedad i forreste højre hjørne af glasset.

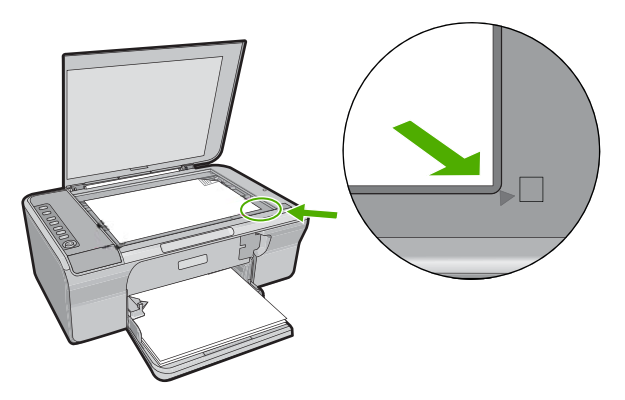

**Årsag:** Originalen var placeret forkert på glasset. Prøv næste løsning, hvis det ikke løste problemet.

# **Løsning 2: Kontroller blækniveauet i blækpatronerne**

**Løsning:** Kontroller det anslåede blækniveau i blækpatronerne.

**Bemærk!** Advarsler og indikatorer vedrørende blækniveau er kun estimater. Når du får en meddelelse om lavt blækniveau, bør du sørge for at skaffe en ny patron, så den ligger klar. Du behøver ikke udskifte blækpatroner, før kvaliteten ikke er tilfredsstillende.

Hvis der er blæk tilbage i blækpatronerne, og der stadig er et problem, kan du prøve at udskrive en selvtestrapport for at finde ud af, om der er et problem med

<span id="page-134-0"></span>blækpatronerne. Hvis selvtestrapporten viser, at der er et problem, skal blækpatronerne renses. Hvis du fortsat har problemer, skal du muligvis udskifte blækpatronerne.

Der er flere oplysninger om blækpatroner under [Fejlfinding i forbindelse med](#page-98-0) [blækpatroner](#page-98-0).

**Årsag:** Blækpatronerne skal renses, eller der var ikke nok blæk.

# **En kopi uden rammer har et hvidt mellemrum i kanterne**

Prøv følgende løsninger for at løse problemet. Løsninger er vist i rækkefølge med den mest sandsynlige løsning først. Gennemgå løsningerne i rækkefølge, indtil problemet er løst, hvis den første løsning ikke løser problemet.

- Løsning 1: Tilpas billedets størrelse
- Løsning 2: Brug fotopapir

## **Løsning 1: Tilpas billedets størrelse**

**Løsning:** Når du tager en kopi uden ramme af en meget lille original, forstørrer enheden originalen op til en maksimal procentsats. Dette kan efterlade et hvidt mellemrum i kanterne. (Maksimumprocenten varierer fra model til model.)

Minimumstørrelsen på originalen varierer afhængigt af størrelsen på den kopi uden rammer, du forsøger at lave. Du kan f.eks. ikke forstørre et pasfoto for at lave en kopi i Letter-størrelse uden rammer.

Hvis du vil fremstille en kopi uden rammer af en meget lille original, skal du scanne originalen ind på computeren, ændre størrelsen på billedet og derefter udskrive en kopi uden rammer af det forstørrede billede.

**Årsag:** Du forsøgte at tage en kopi uden ramme af en meget lille original.

Prøv næste løsning, hvis det ikke løste problemet.

## **Løsning 2: Brug fotopapir**

**Løsning:** Brug fotopapir til at fremstille kopier uden rammer.

**Årsag:** Du forsøgte at tage en kopi uden ramme, men du brugte ikke fotopapir.

# **Fejlfinding i forbindelse med scanning**

Brug dette afsnit til at løse følgende scanningsproblemer:

- [Scanning afbrydes](#page-135-0)
- [Scanning mislykkes](#page-135-0)
- [Det scannede billede er tomt](#page-137-0)
- [Det scannede billede er ikke korrekt beskåret](#page-137-0)
- [Det scannede billede har et forkert sidelayout](#page-137-0)
- [Tekstformatet er forkert](#page-137-0)
- <span id="page-135-0"></span>• [Der vises stiplede linjer i stedet for tekst i det scannede billede](#page-137-0)
- [Teksten er forkert eller mangler](#page-138-0)

#### **Scanning afbrydes**

**Løsning:** Sluk computeren, og tænd den derefter igen.

Hvis det ikke hjælper, kan du prøve at vælge en lavere opløsning i programmet.

**Årsag:** Computersystemet manglede muligvis ressourcer.

## **Scanning mislykkes**

Prøv følgende løsninger for at løse problemet. Løsninger er vist i rækkefølge med den mest sandsynlige løsning først. Gennemgå løsningerne i rækkefølge, indtil problemet er løst, hvis den første løsning ikke løser problemet.

- Løsning 1: Computeren skal være tændt
- Løsning 2: Kontroller, at computeren er tilsluttet enheden via et USB-kabel
- Løsning 3: Kontroller, at HP Photosmart-softwaren er installeret på computeren
- [Løsning 4: Kontroller, at HP Photosmart-softwaren kører på computeren](#page-136-0)
- [Løsning 5: Kontroller, at computeren har tilstrækkelig hukommelse](#page-136-0)

#### **Løsning 1: Computeren skal være tændt**

**Løsning:** Tænd computeren.

**Årsag:** Computeren var ikke tændt.

Prøv næste løsning, hvis det ikke løste problemet.

#### **Løsning 2: Kontroller, at computeren er tilsluttet enheden via et USB-kabel**

**Løsning:** Slut computeren til enheden med et standard-USB-kabel.

Se Opsætningsvejledningen for at få flere oplysninger.

**Årsag:** Computeren var ikke tilsluttet enheden via et USB-kabel.

Prøv næste løsning, hvis det ikke løste problemet.

#### **Løsning 3: Kontroller, at HP Photosmart-softwaren er installeret på computeren**

**Løsning:** Indsæt produktinstallations-cd'en, og installer softwaren.

Se Opsætningsvejledningen for at få flere oplysninger.

**Årsag:** HP Photosmart-softwaren var ikke installeret på computeren

#### <span id="page-136-0"></span>**Løsning 4: Kontroller, at HP Photosmart-softwaren kører på computeren**

**Løsning:** Start det program, du installerede sammen med enheden, og prøv at scanne igen.

**Bemærk!** Højreklik på **HP Digital Imaging Monitor**-ikonet yderst til højre på proceslinjen i Windows for at kontrollere, om programmet kører. Vælg en enhed på listen, og klik derefter på **Vis status**.

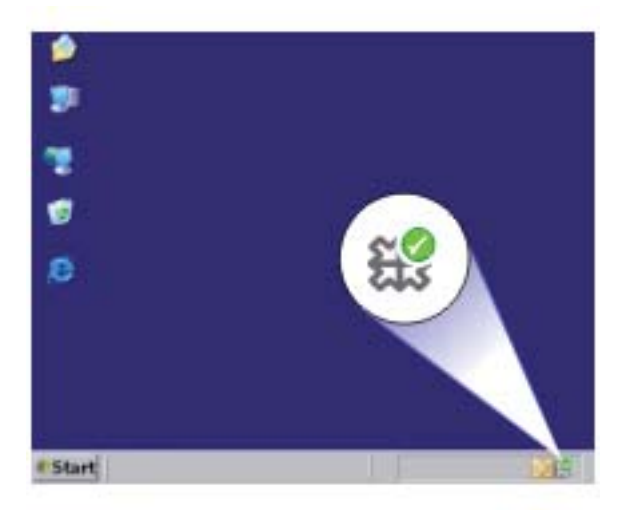

**Årsag:** HP Photosmart-softwaren kørte ikke på computeren

Prøv næste løsning, hvis det ikke løste problemet.

## **Løsning 5: Kontroller, at computeren har tilstrækkelig hukommelse**

**Løsning:** Luk alle programmer, der ikke er i brug. Dette omfatter programmer, som kører i baggrunden, f.eks. pauseskærme og antivirusprogrammer. Hvis du deaktiverer antivirusprogrammet, skal du huske at aktivere det igen, når du er færdig med at scanne.

Hvis dette problem forekommer tit, eller hvis du oplever problemer med hukommelsen, når du kører andre programmer, kan det være nødvendigt at installere mere hukommelse i computeren. Se brugervejledningen til computeren for at få yderligere oplysninger.

**Årsag:** Der kørte for mange programmer på computeren. Disse programmer brugte computerens hukommelse.

#### <span id="page-137-0"></span>**Det scannede billede er tomt**

**Løsning:** Læg originalen med udskriftssiden nedad i forreste højre hjørne af glasset.

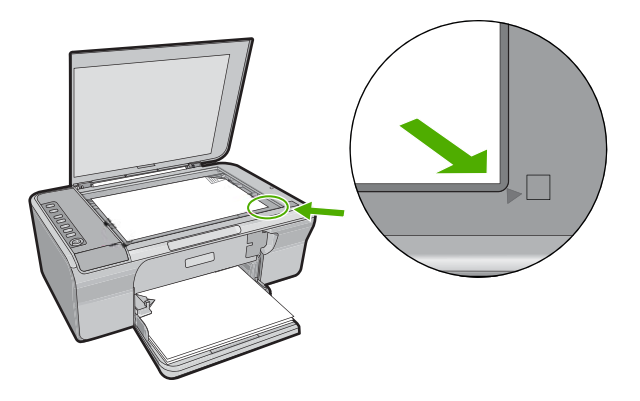

**Årsag:** Originalen var placeret forkert på glasset.

#### **Det scannede billede er ikke korrekt beskåret**

**Løsning:** Funktionen til automatisk beskæring i programmet fjerner alt, der ikke er en del af det egentlige billede. Det er ikke altid ønskeligt. Du kan i så fald deaktivere automatisk beskæring i programmet og beskære billedet manuelt eller slet ikke.

**Årsag:** Softwaren var indstillet til at beskære scannede billeder automatisk.

#### **Det scannede billede har et forkert sidelayout**

**Løsning:** Deaktiver automatisk beskæring i softwaren for at bevare sidelayoutet.

**Årsag:** Den automatiske beskæringsfunktion i programmet ændrede sidelayoutet.

## **Tekstformatet er forkert**

**Løsning:** Nogle programmer kan ikke håndtere tekstformatering med rammer. Tekst med rammer er en af indstillingerne for dokumentscanning i softwaren. Den bevarer komplekse layout, f.eks. flere kolonner fra en avis, ved at sætte teksten i forskellige rammer (kasser) i destinationsprogrammet. Vælg det korrekte format i softwaren, så den scannede teksts layout og formatering bevares.

**Årsag:** Indstillingerne for dokumentscanning var forkerte.

#### **Der vises stiplede linjer i stedet for tekst i det scannede billede**

**Løsning:** Lav en sort/hvid kopi af originalen, og scan derefter kopien.

**Årsag:** Hvis du scanner tekst, som du vil redigere, ved hjælp af billedtypen **Tekst**, genkender scanneren muligvis ikke farvetekst. Billedtypen **Tekst** scannes ved 300 x 300 dpi i sort-hvid.

Hvis du scanner en original, der indeholder grafik eller illustrationer omgivet af tekst, genkender scanneren muligvis ikke teksten.

# <span id="page-138-0"></span>**Teksten er forkert eller mangler**

Prøv følgende løsninger for at løse problemet. Løsninger er vist i rækkefølge med den mest sandsynlige løsning først. Gennemgå løsningerne i rækkefølge, indtil problemet er løst, hvis den første løsning ikke løser problemet.

- Løsning 1: Kontroller, at lysstyrken er indstillet korrekt i softwaren
- Løsning 2: Kontroller, at glaspladen og lågets bagside er rene.
- Løsning 3: Kontroller, indstillingerne for dokumentscanning er sat til det korrekte OCR-sprog (optisk tegngenkendelse)

# **Løsning 1: Kontroller, at lysstyrken er indstillet korrekt i softwaren**

**Løsning:** Juster lysstyrken i programmet, og scan derefter originalen igen.

#### **Sådan justeres lysstyrken**

- **1.** Klik på **Lysere/Mørkere** i vinduet **HP Scannning** i menuen **Grundlæggende** eller panelet **Værktøjer**.
- **2.** Juster lysstyrkeindikatorerne.

**Årsag:** Lysstyrken var ikke indstillet korrekt i softwaren.

Prøv næste løsning, hvis det ikke løste problemet.

## **Løsning 2: Kontroller, at glaspladen og lågets bagside er rene.**

**Løsning:** Sluk enheden, tag netledningen ud, og tør glasset og bagsiden af dokumentlåget af med en blød klud.

Du kan finde yderligere oplysninger i:

- [Rengøring af lågets underside](#page-70-0)
- [Rengøring af glaspladen](#page-69-0)

**Årsag:** Glaspladen og lågets bagside var smudsige.

Prøv næste løsning, hvis det ikke løste problemet.

## **Løsning 3: Kontroller, indstillingerne for dokumentscanning er sat til det korrekte OCR-sprog (optisk tegngenkendelse)**

**Løsning:** Vælg det korrekte OCR-sprog i programmet.

**Bemærk!** Hvis du bruger HP Photosmart-programmet, er OCR-softwaren (Optical Character Recognition) måske ikke installeret på din computer. For at installere OCR-softwaren skal du sætte softwaredisken i og vælge **OCR** under de **grundlæggende** installationsindstillinger.

Se den dokumentation, der fulgte med Readiris eller et andet OCR-program, som du bruger, for at få oplysninger om valg af **OCR-sproget**.

**Årsag:** Indstillingerne for dokumentscanning var ikke angivet til det korrekte OCRsprog.

OCR-sproget fortæller softwaren, hvordan tegnene i originalbilledet skal tolkes. Hvis OCR-sproget ikke svarer til originalens sprog, bliver den scannede tekst muligvis forkert.

# **Fejl**

Indikatorerne blinker på enheden, eller der vises en fejlmeddelelse på computerskærmen, hvis der er fejl på enheden.

Dette afsnit indeholder følgende emner:

- Blinkende indikatorer
- [Produktmeddelelser](#page-143-0)
- [Meddelelser vedrørende filer](#page-180-0)
- [Generelle brugermeddelelser](#page-181-0)
- [Meddelelser vedrørende papir](#page-182-0)
- [Meddelelser vedrørende strøm og tilslutning](#page-187-0)
- [Meddelelser vedrørende blækpatroner](#page-190-0)

## **Blinkende indikatorer**

Indikatorerne på enheden blinker i en bestemt rækkefølge for at gøre dig opmærksom på forskellige fejlforhold. Følgende tabel indeholder oplysninger om løsning af fejl, baseret på de indikatorer, der er tændt eller blinker på enheden.

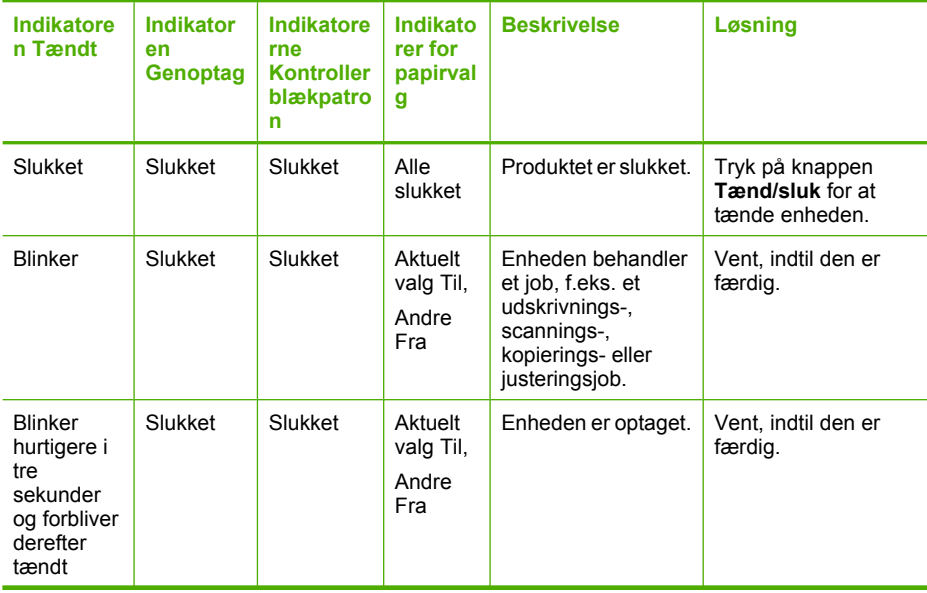

# Kapitel 12

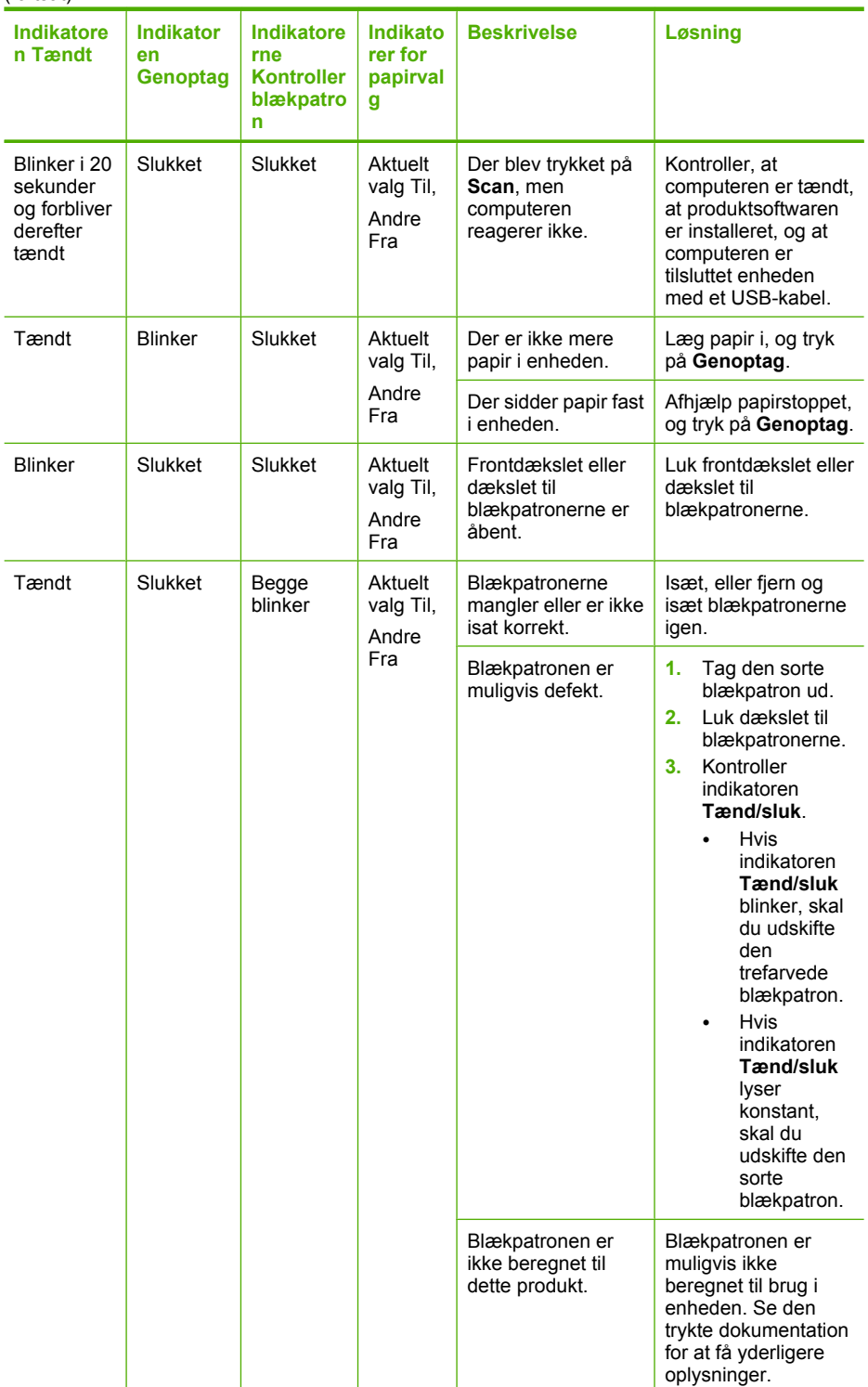

# (fortsat)

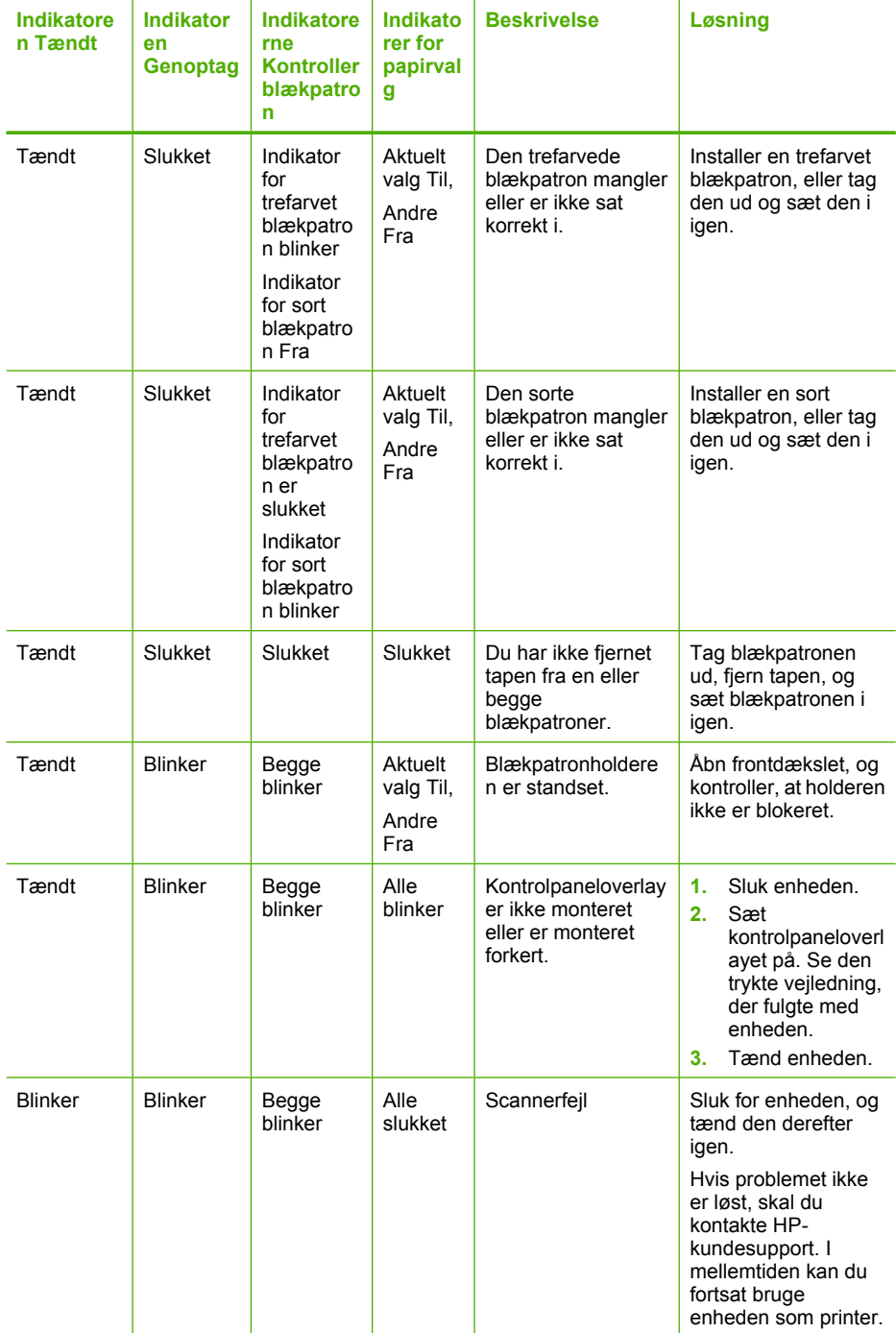

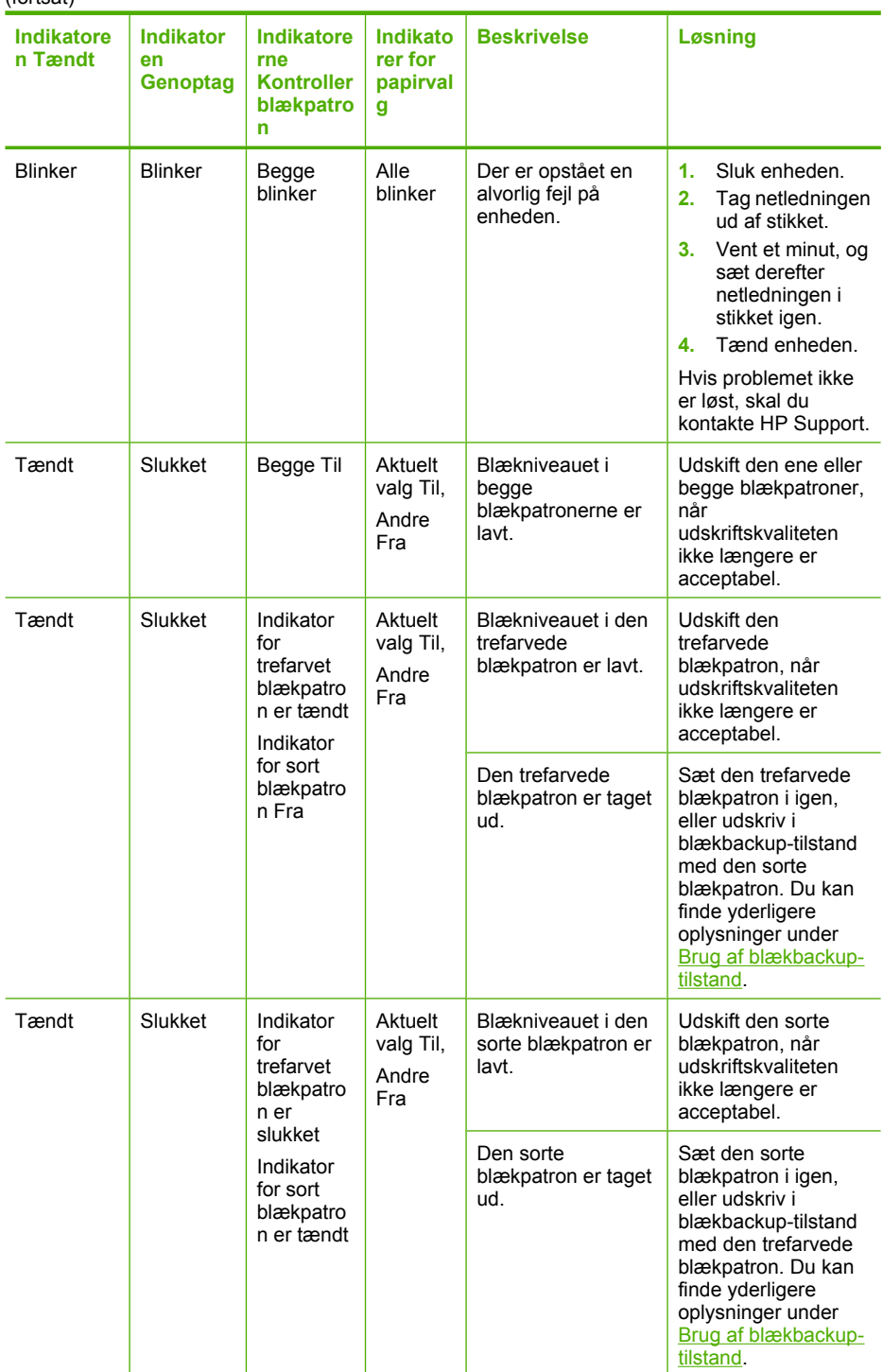

# <span id="page-143-0"></span>**Produktmeddelelser**

Følgende er en liste over produktrelaterede fejlmeddelelser:

- Dæksel åbent
- Uoverensstemmelse i forbindelse med firmware-revision
- **Funktionsfeil**
- [Hukommelsen er fuld](#page-144-0)
- **[Scanningsfejl](#page-144-0)**
- [Der kan ikke udskrives](#page-159-0)
- [Enheden er måske ikke installeret korrekt](#page-165-0)
- [Enheden blev ikke fundet](#page-169-0)
- [Enheden kunne ikke finde nogen scanningsdestinationer](#page-173-0)
- [En påkrævet softwarekomponent blev ikke fundet eller var installeret forkert](#page-175-0)
- [Der opstod en fejl under kommunikation med enheden](#page-176-0)

### **Dæksel åbent**

**Løsning:** Luk frontdækslet eller dækslet til blækpatronerne.

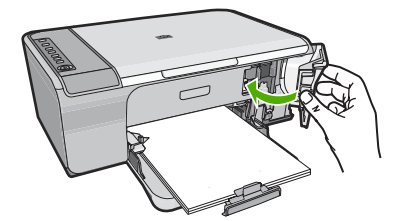

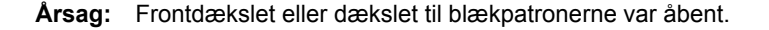

#### **Uoverensstemmelse i forbindelse med firmware-revision**

**Løsning:** Du finder oplysninger om support og garanti på HP's websted på [www.hp.com/support](http://h20180.www2.hp.com/apps/Nav?h_pagetype=S-001&h_lang=da&h_cc=dk&h_product=3390942&h_page=hpcom&h_client=s-h-m002-1). Hvis du bliver bedt om det, skal du vælge land/område og derefter klikke på **Kontakt HP** for at få oplysninger om, hvordan du ringer til teknisk support.

**Årsag:** Revisionsnummeret på enhedens firmware stemmer ikke overens med revisionsnummeret på softwaren.

# **Funktionsfejl**

Prøv følgende løsninger for at løse problemet. Løsninger er vist i rækkefølge med den mest sandsynlige løsning først. Gennemgå løsningerne i rækkefølge, indtil problemet er løst, hvis den første løsning ikke løser problemet.

- [Løsning 1: Kontroller for papirstop](#page-144-0)
- [Løsning 2: Kontroller, at blækpatronholderen ikke er blokeret](#page-144-0)
## **Løsning 1: Kontroller for papirstop**

**Løsning:** Fjern det fastkørte papir.

Du kan finde yderligere oplysninger i:

[Fjernelse af papir, der sidder fast](#page-96-0)

**Årsag:** Der sad papir fast i enheden.

Prøv næste løsning, hvis det ikke løste problemet.

## **Løsning 2: Kontroller, at blækpatronholderen ikke er blokeret**

**Løsning:** Sluk enheden. Sænk papirbakken, åbn frontdækslet, og fjern eventuelle objekter, der blokerer for blækpatronholderen (herunder emballage). Tænd derefter enheden igen.

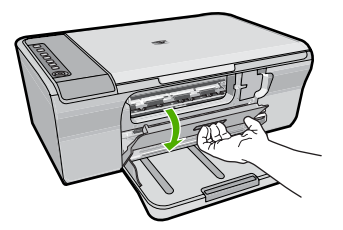

Du kan finde yderligere oplysninger i:

[Blækpatronholderen er blokeret](#page-193-0)

**Årsag:** Blækpatronholderen var blokeret.

## **Hukommelsen er fuld**

**Løsning:** Prøv at tage færre kopier ad gangen.

**Årsag:** Det dokument, du kopierer, er større end hukommelsen på enheden.

## **Scanningsfejl**

Gennemgå dette afsnit, hvis der opstår en fejl i stil med følgende:

- Der opstod en fejl under kommunikation med scanningsenheden. Kontroller, at scanningsenheden er tilsluttet korrekt, og prøv igen.
- Scanningsenheden kunne ikke initialiseres.
- Scanningsenheden blev ikke fundet.
- Der er opstået en intern fejl.
- Computeren kan ikke kommunikere med scanningsenheden.
- **Bemærk!** Tag en kopi for at kontrollere, at hardwaren fungerer korrekt, før du påbegynder fejlfindingen. Se [Fejlfinding i forbindelse med hardwareinstallation](#page-87-0) for yderligere oplysninger, hvis ikke du kan tage en kopi.

Prøv følgende løsninger en for en i den angivne rækkefølge. Prøv at scanne igen, efter hver enkelt af løsningerne. Gå til næste løsning, hvis enheden stadig ikke virker.

- Løsning 1: Afinstaller og geninstaller softwaren
- [Løsning 2: Opfrisk Windows Device Manager](#page-146-0)
- [Løsning 3: Tjek Digital Imaging Monitor](#page-147-0)
- [Løsning 4: Tjek enhedens status](#page-147-0)
- [Løsning 5: Kontroller strømforsyningen](#page-148-0)
- [Løsning 6: Kontroller USB-tilslutningen](#page-149-0)
- [Løsning 7: Scan med Windows Image Architecture \(WIA\)](#page-150-0)
- [Løsning 8: Deaktiver tjenesten Lexbces](#page-150-0)
- [Løsning 9: Kør hjælpeprogrammet Scan Diagnostic](#page-153-0)
- [Løsning 10: Installer en rettelse](#page-153-0)
- [Løsning 11: Tjek USB-chipsættet og controlleren](#page-153-0)
- [Løsning 12: Afinstaller softwaren, og nulstil enheden](#page-157-0)

## **Løsning 1: Afinstaller og geninstaller softwaren**

**Løsning:** Kontroller, at softwaren er installeret korrekt. Åbn HP Solution Center, og kontroller, at alle ikonerne og knapperne vises.

Hvis de relevante knapper og ikoner for enheden (f.eks. **Tag kopier**) ikke vises, er installationen muligvis ikke komplet, og du skal i så fald afinstallere programmet og derefter installere det igen. Du må ikke blot slette programfilerne fra harddisken. Sørg for at slette dem korrekt ved hjælp af funktionen til fjernelse af installationen, der fulgte med softwaren.

## **Sådan afinstalleres på en Windows-pc**

- **Bemærk!** Brug denne metode, hvis **Fjern** ikke findes i Windows Start-menu (klik på **Programmer** eller **Alle programmer**, **HP**, **Deskjet F4200 All-in-One series**, **Fjern**).
- **1.** Åbn Windows kontrolpanel, og dobbeltklik på **Tilføj eller fjern programmer**.
	- **Bemærk!** Proceduren for åbning af kontrolpanelet afhænger af operativsystemet. Se Windows Hjælp, hvis du er i tvivl om, hvordan det gøres.
- **2.** Vælg **HP Deskjet All-in-One Driver Software**, og klik på **Rediger/fjern**. Følg vejledningen på skærmen.
- **3.** Tag kablet ud af enheden og computeren.
- **4.** Genstart computeren.
	- **Bemærk!** Det er vigtigt, at du tager stikket til enheden ud, før du genstarter computeren. Slut ikke enheden til computeren, før du har geninstalleret softwaren.
- **5.** Sæt produkt-cd-rom'en i computerens cd-rom-drev, og start derefter installationsprogrammet.
- **6.** Følg vejledningen på skærmen og anvisningerne i den Opsætningsvejledning, der fulgte med enheden.

Prøv at scanne igen, når du har geninstalleret softwaren.

<span id="page-146-0"></span>**Årsag:** Softwareinstallationen var ikke komplet.

Prøv næste løsning, hvis det ikke løste problemet.

#### **Løsning 2: Opfrisk Windows Device Manager**

**Løsning:** Opfrisk Windows Device Manager.

#### **Sådan opfriskes Windows Device Manager**

- **1.** Klik på **Start** på proceslinjen i Windows, højreklik på **Denne computer**, og klik derefter på **Egenskaber**.
- **2.** Klik på fanen **Hardware** og derefter på **Enhedshåndtering**.
- **3.** Dobbeltklik på **USB-controllere**.
- **4.** Klik på **USB-sammensat enhed**, klik på **Handling**, og klik derefter på **Fjern**. Bekræft sletningen, hvis du bliver bedt om det.
- **5.** Tag USB-kablet ud af produktet.
- **6.** Vent et par sekunder, og sæt kablet i igen. Det bør starte Windows-enhedsgenkendelse (Plug and Play). Skærmbilledet **Der er fundet ny hardware** bør nu vises.
- **7.** Klik på **Næste** på alle skærmbilleder i guiden for at installere den USBsammensatte enhed.
- **8.** Klik på **Afslut** for at afslutte installationen.
- **9.** Prøv at scanne igen.
- **10.** Prøv at bruge et andet USB-kabel til at slutte enheden til computeren, hvis ovenstående ikke løser problemet.

**Årsag:** Fejlen skyldes kommunikationsproblemer mellem enheden og USBcontrolleren. Det kan skyldes ukomplet installation, at USB-kablet er længere end 3 meter , eller at USB-kablet er defekt.

# <span id="page-147-0"></span>**Løsning 3: Tjek Digital Imaging Monitor**

**Løsning:** Kontroller, at **Digital Imaging Monitor** kører.

# **Sådan kontrolleres det, at Digital Imaging Monitor kører**

**1.** Se efter **Digital Imaging Monitor** ikonet på statuslinjen nederst til højre på skærmen ved siden af uret.

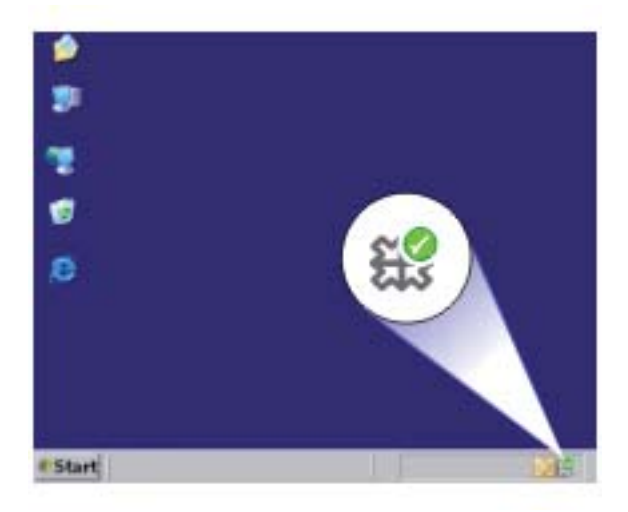

- **2.** Genstart computeren, hvis **Digital Imaging Monitor** ikonet ikke vises.
- **3.** Prøv at scanne igen, når computeren er genstartet.

**Årsag: Digital Imaging Monitor** kørte ikke.

Prøv næste løsning, hvis det ikke løste problemet.

## **Løsning 4: Tjek enhedens status**

**Løsning:** Tjek enhedens status i HP Solution Center.

### **Sådan tjekker du enhedens status**

- **1.** Klik på **Start** på proceslinjen i Windows, klik på **Programmer** eller **Alle programmer**, **HP**, **HP Solution Center**.
- **2.** Kontroller, at enheden vises i området **Vælg enhed**, og at du har valgt den korrekte fane.
- **3.** Klik på **Status**. Hvis enheden fungerer korrekt, vises en meddelelse, der fortæller, at enheden er klar til brug.
- **4.** Hvis du får en fejlmeddelelse vedrørende **afbrydelse**, skal du kontrollere, om der er en anden forekomst af eller en anden fane for enheden med et nummer, f.eks. HP Deskjet F4200 All-in-One series 2.
- <span id="page-148-0"></span>**5.** Vælg den anden forekomst af enheden, og gentag trin 2 til 4.
- **6.** Prøv at scanne igen.

**Årsag:** Enheden kan have været tilsluttet HP Solution Center to gange.

Prøv næste løsning, hvis det ikke løste problemet.

## **Løsning 5: Kontroller strømforsyningen**

**Løsning:** Kontroller strømforsyningen.

### **Sådan kontrollerer du strømforsyningen**

**1.** Kontroller, at ledningen er korrekt tilsluttet til både enheden og strømadapteren. Slut netledningen til et strømudtag, en overspændingsbeskytter eller et sikret strømpanel.

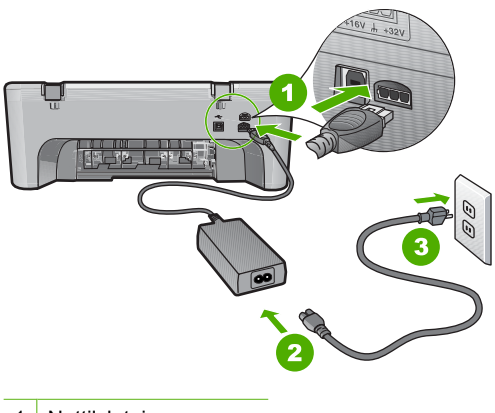

- 1 Nettilslutning
- 2 Netledning og adapter
- 3 Strømudtag
- **2.** Enheden skal være tændt.
- **3.** Slut enheden til en anden stikkontakt, hvis ikke den får strøm.
- **4.** Sluk enheden, og nulstil den, ved at tage netledningen ud.
- **5.** Vent 5 sekunder, og sæt netledningen i igen.
- **6.** Tænd enheden.
- **7.** Prøv at scanne igen.

**Årsag:** Produktet var ikke korrekt tilsluttet en strømforsyning eller skulle nulstilles.

## <span id="page-149-0"></span>**Løsning 6: Kontroller USB-tilslutningen**

**Løsning:** Kontroller USB-forbindelsen mellem enheden og computeren.

# **Sådan kontrollerer du USB-tilslutningen**

- **1.** Kontroller, at USB-kablet sidder fast i USB-porten bag på enheden.
- **2.** Kontroller, at den anden ende af USB-kablet er sat i en USB-port på computeren.

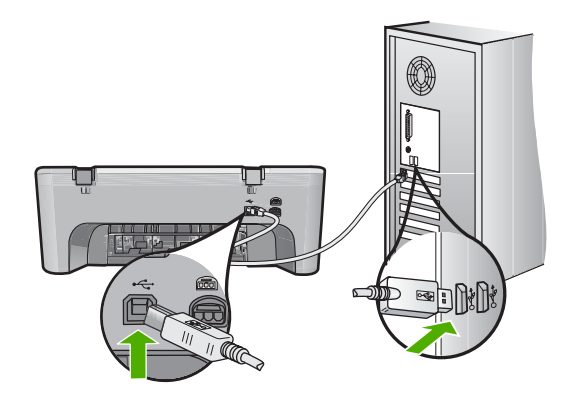

**3.** Prøv at scanne igen.

Fortsæt til næste trin, hvis der stadig ikke kan scannes.

- **4.** Afhængigt af hvordan enheden er tilsluttet computeren, skal du gøre et af følgende:
	- Hvis USB-kablet er tilsluttet en USB-hub, skal du tage USB-kablet ud af hub'en og sætte det i igen. Hvis det ikke løser problemet, skal du prøve at slukke hub'en og tænde den igen. Endelig kan du prøve at tage kablet ud af hub'en og sætte det direkte i computeren.
	- Hvis USB-kablet er tilsluttet en dockingstation til en bærbar pc, skal du tage kablet ud af dockingstationen og sætte det direkte i computeren.
	- Hvis USB-kablet er sluttet direkte til computeren, skal du slutte det til en anden USB-port på computeren.
- **5.** Hvis der sluttet andre USB-enheder til computeren, skal du frakoble dem alle, bortset fra tastaturet og musen.
- **6.** Tjek USB-kablet for at sikre, at det fungerer som det skal.
	- **Bemærk!** Hvis du bruger et ældre kabel, fungerer det muligvis ikke korrekt. Prøv at tilslutte det til et andet produkt, for at se om det fungerer. Hvis det også giver problemer, skal USB-kablet sandsynligvis udskiftes. Kontroller, at kablet ikke er længere end 3 meter .
- **7.** Prøv at bruge et andet USB-kabel.
- **8.** Genstart computeren.
- **9.** Prøv at scanne igen, når computeren er genstartet.

**Årsag:** Enheden var ikke sluttet korrekt til computeren.

## <span id="page-150-0"></span>**Løsning 7: Scan med Windows Image Architecture (WIA)**

**Løsning:** Prøv at scanne med Windows Image Architecture (WIA) i stedet for HP Solution Center.

## **Sådan scanner du vha. WIA**

- **1.** Enheden skal være tændt.
- **2.** Kontroller, at USB-kablet sidder fast i USB-porten bag på enheden. USB-ikonet på kablet skal vende opad, når kablet er tilsluttet korrekt.
- **3.** Kontroller, at den anden ende af USB-kablet er sat i en USB-port på computeren.

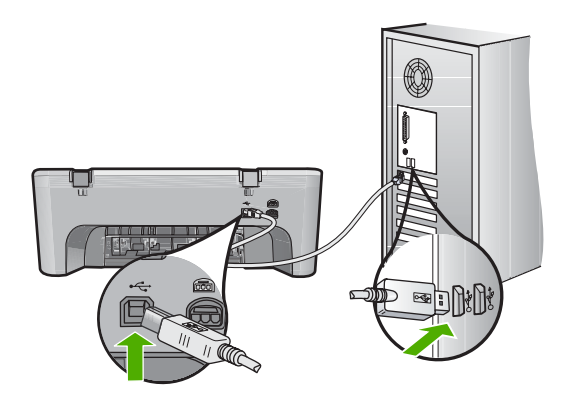

- **4.** Klik på **Start** på proceslinjen i Windows, og klik derefter på **Programmer** eller **Alle programmer**, og klik på**Tilbehør**.
- **5.** Klik på **Imaging**.
- **6.** I billedbehandlingsprogrammet skal du klikke på **Filer** og derefter på **Vælg enhed**.
- **7.** Vælg enheden på TWAIN-listen.
- **8.** Klik på **Filer**, og klik derefter på **Scan ny**. Imaging til Windows scanner fra enheden vha. TWAIN-software i stedet for HP Solution Center.

**Årsag:** Hvis du kan scanne vha. WIA, er der sandsynligvis et problem med HP Solution Center. Brug WIA til at scanne, eller prøv den næste løsning.

Prøv næste løsningsforlag, hvis du ikke kunne scanne vha. WIA.

## **Løsning 8: Deaktiver tjenesten Lexbces**

**Løsning:** Deaktiver tjenesten **Lexbces**, hvis den kører.

Hvis en Lexmark eller Dell all-in-one enhed er tilsluttet den computer, hvor enheden er installeret, via et USB-kabel, kan HP-softwaren måske ikke scanne, fordi tienesten Lexbces kører.

**Bemærk!** Denne løsning er kun relevant, hvis du har en Lexmark eller Dell allin-one. [Prøv næste løsningsforslag](#page-153-0), hvis ikke du har det.

# **Sådan tjekkes og deaktiveres tjenesten**

- **1.** Log på Windows som Administrator.
- **2.** Tryk på **Ctrl** + **Alt** + **Delete** for at åbne **Jobliste**.
- **3.** Klik på fanen **Processer**.
- **4.** Hvis tjenesten Lexbceserver står på listen **Procesnavn**, skal den deaktiveres.

### **Sådan deaktiveres tjenesten**

- **a**. Klik på **Start** på proceslinjen i Windows, højreklik på **Denne computer**, og klik derefter på **Administrer**. **Computeradministration** åbnes.
- **b**. Dobbeltklik på **Tjenester og programmer**, og dobbeltklik derefter på **Tjenester**.
- **c**. Højreklik på **Lexbceserver** i højre rude, og klik derefter på **Egenskaber**.
- **d**. Klik på **Stop** på fanen **Generelt** i området **Tjenestestatus**.
- **e**. Vælg **Deaktiveret** i rullemenuen **Starttype**, og klik på **OK**.
- **f**. Klik på **OK** for at lukke dialogboksen.
- **5.** Sikkerhedskopier registreringsdatabasen.

### **Sådan sikkerhedskopieres registreringsdatabasen**

- **a**. Klik på **Start** på statuslinjen i Windows.
- **b**. Gør et af følgende afhængig af dit operativsystem:
	- Windows Vista: Skriv regedit i **Start søgning**, og tryk derefter på **Enter**.

Klik på **Fortsæt**, når dialogboksen Administration af brugerkonti vises.

- Windows XP: Klik på **Kør**. Skriv regedit i dialogboksen **Kør**, og tryk derefter på **Enter**.
- Windows 2000: Klik på **Registreringsdatabase** og derefter på **Eksporter registreringsdatabasefil**.

**Registreringseditor** åbnes.

- **c**. Vælg **Denne computer** i **Registreringseditor**.
- **d**. Klik på **Filer**, når **Denne computer** er fremhævet, og klik derefter på **Eksporter**.
- **e**. Gå til et opbevaringssted, du nemt kan huske; for eksempel: **Dokumenter** eller **Skrivebord**.
- **f**. Marker **Alt** i området **Eksporter område**.
- **g**. Giv den sikkerhedskopierede registreringsdatabasen en filnavn. Det anbefales, at give filen den aktuelle dato; for eksempel: Registreringsdatabasebackup 04\_01\_07.
- **h**. Klik på **Gem** for at gemme registreringsdatabasen.

**6.** Rediger registreringsdatabasen.

# **Sådan redigeres registreringsdatabasen**

**a**. Vælg registreringsdatabasenøglen **HKEY\_LOCAL\_MACHINE\System \CurrentControlSet\Services\Spooler**.

Oplysninger om registreringsdatabasenøglen vises i ruden til højre.

- **b**. Kontroller datastrengen **DependOnService** (i højre rude) for at se, om **lexbces** findes i kolonnen **Data**.
- **c**. Hvis kolonnen **Data** indeholder **lexbces**, skal du højreklikke på **DependOnService** og vælge **Rediger**.

Benyt en af følgende fremgangsmåder:

- Hvis du kun ser **lexbces**, og ikke **RPCSS**, skal du slette **lexbces** og skrive **RPCSS**.
- Hvis du ser både **lexbces** og **RPCSS**, skal du kun slette **lexbces** og bevare **RPCSS**.
- **d**. Klik på **OK**.
- **7.** Genstart computeren, og prøv at udføre scanningen igen. Fortsæt til næste trin for at genstarte tjenesten **Lexbcserver**, hvis du kan scanne nu.

**Bemærk!** Når tjenesten genstartes, aktiveres normal funktionalitet for Lexmark- og Dell-enheder, uden at det påvirker HP-softwaren.

**8.** Genstart tjenesten **Lexbcserver**.

# **Sådan genstartes tjenesten**

**a**. Klik på **Start** på proceslinjen i Windows, højreklik på **Denne computer**, og klik derefter på **Administrer**.

Skærmbilledet **Computeradministration** åbnes.

- **b**. Dobbeltklik på **Tjenester og programmer**, og dobbeltklik derefter på **Tjenester**.
- **c**. Højreklik på **Lexbceserver** i højre rude, og klik derefter på **Egenskaber**.
- **d**. Klik på **Start** på fanen **Generelt** i området **Tjenestestatus**.
- **e**. Vælg **Automatisk** i rullemenuen **Starttype**, og klik på **OK**.
- **f**. Klik på **OK** for at lukke dialogboksen.

**Årsag:** Tjenesten **Lexbceserver**, der installeres af en Lexmark printer, Lexmark all-in-one eller Dell all-in-one, gav en kommunikationsfejl.

## <span id="page-153-0"></span>**Løsning 9: Kør hjælpeprogrammet Scan Diagnostic**

**Løsning:** Download og kør hjælpeprogrammet **Scan Diagnostic** for at finde og løse problemerne.

### **Sådan downloader og kører du hjælpeprogrammet Scan Diagnostic**

- **1.** Gå til: [www.hp.com,](http://www.hp.com) og klik på **Download drivere og software**.
- **2.** Vælg **Download drivere og software**.
- **3.** Skriv produktnavnet og modelnummeret i det relevante felt, og tryk på **Enter**.
- **4.** Vælg din computers operativsystem.
- **5.** Gå til afsnittet med **hjælpeprogrammer**, og download **HP Scan Diagnostic**.
- **6.** Prøv at scanne.

Hvis der er en fejl i forbindelse med en af HP-softwarekomponenter, vises der et rødt X ved siden af den pågældende komponent. Når der ikke er en fejl, står der et grønt hak ud for komponenten. Hjælpeprogrammet har en **Fix**-knap til løsning af problemet.

**Årsag:** Der var et problem med forbindelserne mellem enheden og computeren.

Prøv næste løsning, hvis det ikke løste problemet.

### **Løsning 10: Installer en rettelse**

**Løsning:** Download og installer rettelsen til den **interne fejl og kommunikationsfejlen**.

Denne rettelse løser **den uventede interne fejl** samt andre kommunikationsfejl på produktet.

### **Sådan installeres fejlrettelsen**

- **1.** Gå til: [www.hp.com,](http://www.hp.com) og klik på **Download drivere og software**.
- **2.** Vælg **Download drivere og software**.
- **3.** Vælg din computers operativsystem.
- **4.** Gå til afsnittet med **rettelser**, og download **Rettelse af uventet intern fejl og kommunikationsfejl ifb. med HP image Zone/foto- og billedbehandling**.
- **5.** Dobbeltklik på rettelsen for at installere den på computeren.
- **6.** Prøv at scanne.

**Årsag:** Rettelsen til **interne fejl og kommunikationsfejlen** skulle installeres.

Prøv næste løsning, hvis det ikke løste problemet.

## **Løsning 11: Tjek USB-chipsættet og controlleren**

**Løsning:** Tjek USB-chipsættet og controlleren.

Der kan opstå scanningskommunikationsfejl pga. kompatibilitetsproblemer med de USB-chipsæt, der er installeret på computeren. Det kan skyldes en

uoverensstemmelse i handshake timingen mellem HP-produktchipsættet og visse typer USB-chipsæt på computeren.

# **Sådan tjekkes USB-chipsættet og controlleren**

- **1.** Klik på **Start** på proceslinjen i Windows, højreklik på **Denne computer**, og klik derefter på **Egenskaber**.
- **2.** Klik på fanen **Hardware** og derefter på **Enhedshåndtering**.
- **3.** Åbn **USB-controllere** ved at klikke på plustegnet (+) ved siden af punktet.
- **4.** Tjek, om et af følgende chipsæt vises:
	- SIS 7001 USB host controller
	- ALI chipsæt
	- NEC universal host controllers
	- Intel 82801 AA, Intel 82801BA/BAM
	- **Bemærk!** Dette er ikke en fuldstændig liste. Følg nedenstående trin, hvis du oplever kommunikationsproblemer, når du scanner.
- **5.** Fjern alle USB-enheder (printere, scannere, kameraer etc.) fra computeren, undtagen musen og tastaturet.
- **6.** Sæt USB-kablet i USB-porten bag på enheden.
- **7.** Sæt den anden ende af USB-kablet l en USB-port på din pc.

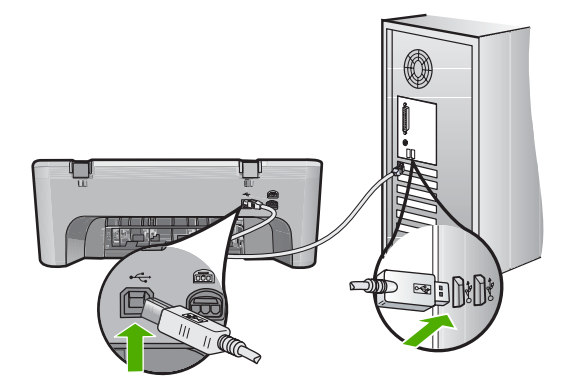

**8.** Kontroller, at ledningen er korrekt tilsluttet til både enheden og strømadapteren. Sæt netledningen i en jordforbundet stikkontakt, en overspændingsbeskytter eller et strømpanel med afbryder.

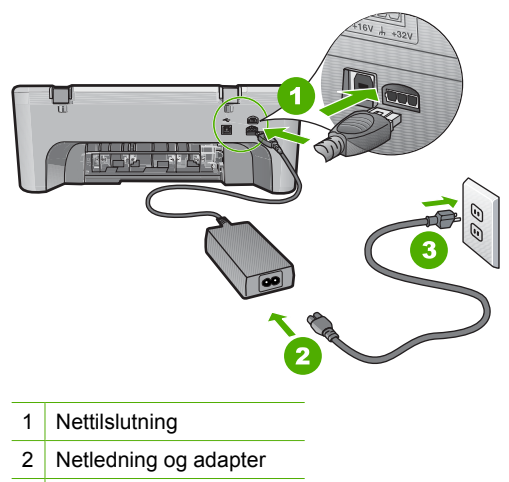

- 3 Jordforbundet stikkontakt
- **9.** Tænd enheden.
- **10.** Udskriv en selvtestrapport for at teste enhedens grundlæggende funktionalitet. Se følgende procedure for flere oplysninger om udskrivning af selvtestrapporter.
- **11.** Prøv at scanne.

Hvis du kan scanne nu, skyldes problemet sandsynligvis en af de andre USBenheder, der er tilsluttet computeren.

- **12.** Hvis du kan scanne nu, skal du tilslutte én USB-enhed ad gangen.
- **13.** Test scanningsfunktionen efter tilslutning af hver enkelt enhed, indtil du har fundet det udstyr, der er skyld i problemet.
- **14.** Hvis produktet ikke kan scanne. Eller hvis det ikke kan kommunikere med computeren sammen med andre tilsluttede USB-enheder, skal du indsætte en USB-hub med strøm mellem produktet og computeren.

Det kan måske skabe forbindelse mellem computeren og produktet. Se følgende afsnit for at få yderligere oplysninger om USB-hubs.

### **Sådan udskrives en selvtestrapport**

- **1.** Læg nyt, almindeligt hvidt Letter- eller A4-papir i papirbakken.
- **2.** Tryk på knappen **Annuller** og hold den nede, og tryk derefter på **Start kopi, Farve**.

Enheden udskriver en selvtestrapport, som kan angive årsagen til udskrivningsproblemet. Nedenfor vises et eksempel på rapportens blæktestområde.

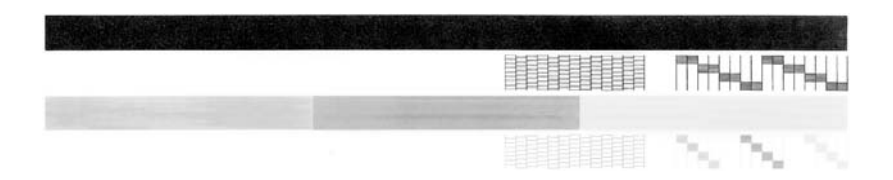

- **3.** Kontroller, at testmønstrene viser et helt gitter, og at de farvede linjer er komplette.
	- Hvis mere end nogle få linjer i et mønster er brudt, kan det betyde, at der er et problem med blækdyserne. Du skal muligvis rense blækpatronerne.
	- Hvis den sorte linje mangler, er udvisket, har striber eller streger, kan det betyde, at der er et problem med den sorte blækpatron i højre holder.
	- Hvis en af farvelinjerne mangler, er udvisket, har striber eller streger, kan det betyde, at der er et problem med den trefarvede blækpatron i venstre holder.

### **Flere oplysninger om USB-hubs**

• Kontroller, at der er strøm til USB-hub'en, og at strømadapteren er tilsluttet en stikkontakt.

Der følger ikke altid en strømadapter med hubs med strøm.

- Hub'en skal tilsluttes en strømkilde.
- Nogle hubs kan ikke håndtere mere end fire USB-enheder med strøm. Der kan maksimalt sluttes 5 hubs til systemet.
- Hvis enheden har problemer med en hub, når flere hubs er sluttet sammen, eller der er mere end 4 enheder på hub'en, skal enheden sluttes til den hub, der er direkte tilsluttet computeren (med mindre der er kendte problemer).

**Årsag:** Der var et kompatibilitetsproblem med USB-chipsættene på computeren.

#### <span id="page-157-0"></span>**Løsning 12: Afinstaller softwaren, og nulstil enheden**

**Løsning:** Afinstaller softwaren helt, og installer den igen.

#### **Sådan afinstallerer du softwaren og nulstiller enheden**

**1.** Afbryd strømmen til enheden, og nulstil den.

### **Sådan afbryder du strømmen til enheden og nulstiller den**

- **a**. Enheden skal være tændt.
- **b**. Tryk på knappen **Tænd/sluk** for at slukke enheden.
- **c**. Tag netledningen ud på bagsiden af enheden.
- **d**. Sæt stikket i igen bag på enheden.
- **e**. Tryk på **Tænd/sluk** for at tænde enheden.
- **2.** Fjern softwaren helt.
	- **Bemærk!** Det er vigtigt, at du følger afinstallationsproceduren for at sikre, at softwaren er slettet helt fra computeren, før du geninstallerer den.

#### **Sådan afinstalleres softwaren helt**

- **a**. Klik på **Start** på proceslinjen i Windows, og klik derefter på **Indstillinger**, **Kontrolpanel** (eller bare på **Kontrolpanel**).
- **b**. Dobbeltklik på **Tilføj/fjern programmer** (eller klik på **Fjern et program**).
- **c**. Fjern alle elementer, der er relateret til HP scanningssoftwaren.
	- **Forsigtig!** Hvis computeren er fremstillet af HP eller Compaq, må du **kun** fjerne nedenstående programmer.
	- HP billedbehandlingsfunktioner
	- HP Dokumentfremviser
	- HP Photosmart Essential
	- HP Image Zone
	- HP Photo and Imaging Gallery
	- HP Photosmart, Officejet, Deskjet (med produktnavn og softwareversionsnummer)
	- HP Softwareopdatering
	- HP Share to web
	- HP Solution Center
	- HP Director
	- HP Memories Disk Greeting Card Creator 32
- **d**. Gå til C:\Programmer\HP eller C:\Programmer\Hewlett-Packard (på visse ældre enheder), og slet mappen Digital Imaging.
- **e**. Gå til C:\WINDOWS, og omdøb mappen twain 32 til twain 32 old.
- **3.** Luk programmer, der kører i baggrunden.
	- **Bemærk!** Når computeren tændes, indlæses der automatisk en softwaregruppe kaldet TSR-programmer (Terminate and Stay Resident). Disse programmer aktiverer nogle af computerhjælpeprogrammerne, f.eks. anti-virus software, men er ikke påkrævet for at computeren skal kunne fungere. Det kan hænde, at TSR-progammer forhindrer indlæsning af HPsoftware. Brug hjælpeprogrammet MSCONFIG til at forhindre opstart af TSRprogrammer og tjenester i Windows Vista, Windows XP og Windows 2000.

# **Sådan lukkes programmer, der kører i baggrunden**

- **a**. Klik på **Start** på statuslinjen i Windows.
- **b**. Gør et af følgende afhængig af dit operativsystem:
	- Windows Vista: Skriv MSCONFIG i **Start søgning**, og tryk derefter på **Enter**.
		- Klik på **Fortsæt**, når dialogboksen Administration af brugerkonti vises.
	- Windows XP og Windows 2000: Klik på **Kør**. Skriv MSCONFIG i dialogboksen **Kør**, og tryk derefter på **Enter**.

Hjælpeprogrammet **MSCONFIG** åbnes.

- **c**. Klik på fanen **Generelt**.
- **d**. Klik på **Valgfri start**.
- **e**. Hvis der er et hak ved siden af **Indlæs startelementer**, skal du klikke på det for at fjerne det.
- **f**. Klik på fanen **Tjenester**, og marker boksen **Skjul alle Microsoft-tjenester**.
- **g**. Klik på **Deaktiver alle**.
- **h**. Klik på **Anvend**, og klik derefter på **Luk**.

**Bemærk!** Hvis du modtager en meddelelse vedrørende **Adgang nægtet**, mens du foretager ændringerne, skal du klikke på **OK** og fortsætte. Meddelelsen forhindrer dig ikke i at foretage ændringerne.

**i**. Klik på **Genstart** for at aktivere ændringerne, næste gang computeren startes.

Når computeren er genstartet, vises meddelelsen **Du har brugt systemkonfigurationsprogrammet til at udføre ændringer i måden, som Windows starter på** .

- **j**. Klik på afkrydsningsfeltet ved siden af **Vis ikke denne meddelelse igen**.
- **4.** Kør programmet **Diskoprydning** for at slette midlertidige filer og mapper.

## **Sådan køres Diskoprydning**

- **a**. Klik på **Start** på proceslinjen i Windows, og klik derefter på **Programmer** eller **Alle programmer**, og klik på**Tilbehør**.
- **b**. Klik på **Systemværktøjer**, og klik derefter på **Diskoprydning**. **Diskoprydning** analyserer harddisken og viser en rapport med en liste over de komponenter, der kan slettes.

**c**. Vælg de relevante afkrydsningsfelter for at slette unødvendige komponenter.

### **Flere oplysninger om Diskoprydning**

Diskoprydning frigiver plads på computerens harddisk ved at gøre følgende:

- Slette midlertidige internetfiler
- Slette downloadede programfiler
- Tømme papirkurven
- Slette filer fra temp-mappen
- Slette filer fremstillet af andre Windows-værktøjer
- Fjerne valgfri Windows-komponenter, der ikke benyttes
- **d**. Klik på **OK**, når du har valgt de komponenter, der skal slettes.
- **5.** Installer softwaren.

### **Sådan installeres softwaren**

- **a**. Sæt software-cd'en i computerens cd-rom-drev. Softwareinstallationen starter automatisk.
	- **Bemærk!** Hvis installationen ikke startes automatisk, skal du klikke på **Start søgning** (eller **Kør**) i menuen **Start** i Windows. I dialogboksen **Start søgning** (eller **Kør**) skal du skrive d:\setup.exe og trykke på **Enter**. (Hvis dit cd-rom-drev ikke har drevbogstavet D, skal du i stedet bruge det relevante drevbogstav).
- **b**. Følg vejledningen på computerskærmen for at installere softwaren.
- **6.** Prøv at scanne.
- **Årsag:** Softwaren skal afinstalleres helt og derefter geninstalleres.

# **Der kan ikke udskrives**

Prøv følgende løsninger for at løse problemet. Løsninger er vist i rækkefølge med den mest sandsynlige løsning først. Gennemgå løsningerne i rækkefølge, indtil problemet er løst, hvis den første løsning ikke løser problemet.

- [Løsning 1: Udskriv en selvtestrapport](#page-160-0)
- [Løsning 2: Slet indholdet i udskriftskøen](#page-161-0)
- [Løsning 3: Tag USB-stikket ud, og sæt det i igen](#page-161-0)
- [Løsning 4: Kontroller driverkonfigurationen](#page-162-0)
- [Løsning 5: Tjek om printeren er i pausetilstand eller offline](#page-163-0)
- [Løsning 6: Slet indholdet i udskriftskøen manuelt](#page-163-0)
- [Løsning 7: Genstart printspooleren](#page-164-0)
- [Løsning 8: Kontrol af programmet](#page-164-0)

### <span id="page-160-0"></span>**Løsning 1: Udskriv en selvtestrapport**

**Løsning:** Udskriv en selvtestrapport for at se, om enheden kan udskrive og kommunikerer med computeren.

## **Sådan udskrives en selvtestrapport**

- **1.** Læg nyt, almindeligt hvidt Letter- eller A4-papir i papirbakken.
- **2.** Tryk på knappen **Annuller** og hold den nede, og tryk derefter på **Start kopi, Farve**.

Enheden udskriver en selvtestrapport, som kan angive årsagen til udskrivningsproblemet. Nedenfor vises et eksempel på rapportens blæktestområde.

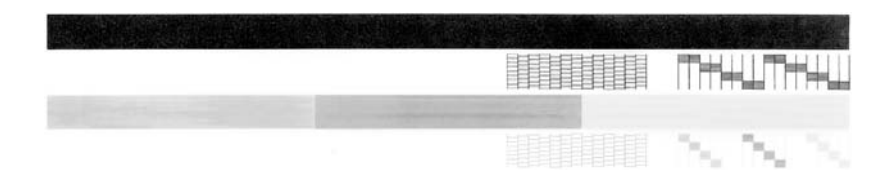

- **3.** Kontroller, at testmønstrene viser et helt gitter, og at de farvede linjer er komplette.
	- Hvis mere end nogle få linjer i et mønster er brudt, kan det betyde, at der er et problem med blækdyserne. Du skal muligvis rense blækpatronerne.
	- Hvis den sorte linje mangler, er udvisket, har striber eller streger, kan det betyde, at der er et problem med den sorte blækpatron i højre holder.
	- Hvis en af farvelinjerne mangler, er udvisket, har striber eller streger, kan det betyde, at der er et problem med den trefarvede blækpatron i venstre holder.

Kontroller, om produktet er konfigureret korrekt, hvis du ikke kan udskrive en testside. Se den Opsætningsvejledning, der fulgte med produktet, for oplysninger om opsætning.

**Årsag:** Produktet var ikke konfigureret korrekt.

### <span id="page-161-0"></span>**Løsning 2: Slet indholdet i udskriftskøen**

**Løsning:** Genstart computeren for at slette udskriftskøen.

# **Sådan slettes udskriftskøen**

- **1.** Genstart computeren.
- **2.** Kontroller udskriftskøen, når computeren er genstartet.
	- **a**. Gør et af følgende afhængig af dit operativsystem:
		- Windows Vista: Klik på **Start** på proceslinjen i Windows, klik på **Kontrolpanel**, og klik på **Printere**.
		- Windows XP: Klik på **Start** på proceslinjen i Windows, klik på **Kontrolpanel**, og klik på **Printere og faxenheder**.
		- Windows 2000: Klik på **Start** på proceslinjen i Windows, peg på **Indstillinger**, og klik derefter på **Printere**.
	- **b**. Dobbeltklik på ikonet for dit produkt for at åbne udskrivningskøen. Hvis der ikke er nogen udskriftsjob, er problemet måske løst.
- **3.** Prøv at udskrive igen.

**Årsag:** Computeren skal genstartes for at slette udskriftskøen.

Prøv næste løsning, hvis det ikke løste problemet.

#### **Løsning 3: Tag USB-stikket ud, og sæt det i igen**

**Løsning:** Tag USB-kablet ud af computeren og printeren, og sæt det i igen.

### **Sådan tager du USB-kablet ud, og sætter det i igen**

- **1.** Tag USB-kablet ud af produktet.
- **2.** Tag USB-kablet ud af computerstikket.
- **3.** Vent 5-6 sekunder efter du har taget USB-kablet ud.
- **4.** Sæt USB-kablet i produktet og computeren igen.

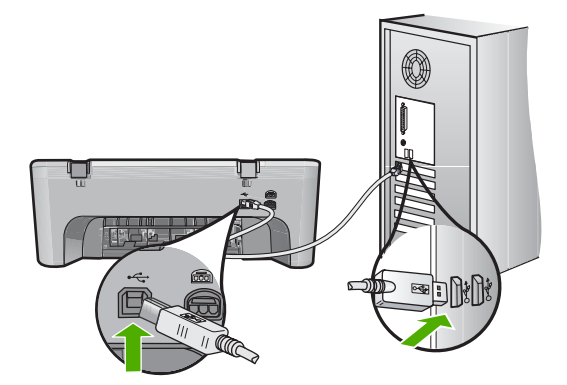

<span id="page-162-0"></span>Når USB-kablet er sat i igen, udskrives jobbene i køen.

- **Bemærk!** Kontroller, at hubben er tændt, hvis du opretter forbindelse via en USB-hub. Forsøg at slutte den direkte til computeren, hvis hubben er tændt.
- **5.** Start et andet udskriftsjob, hvis udskrivningen ikke starter automatisk.

**Årsag:** USB-kablet skulle afkobles.

Prøv næste løsning, hvis det ikke løste problemet.

# **Løsning 4: Kontroller driverkonfigurationen**

**Løsning:** Kontroller, at printeren er indstillet som standardprinter og bruger den korrekte printerdriver.

### **Sådan kontroller du, at produktet er standardprinteren**

- **1.** Gør et af følgende afhængig af dit operativsystem:
	- Windows Vista: Klik på **Start** på proceslinjen i Windows, klik på **Kontrolpanel**, og klik på **Printere**.
	- Windows XP: Klik på **Start** på proceslinjen i Windows, klik på **Kontrolpanel**, og klik på **Printere og faxenheder**.
	- Windows 2000: Klik på **Start** på proceslinjen i Windows, peg på **Indstillinger**, og klik derefter på **Printere**.
- **2.** Kontroller, at produktet er standardprinteren Der vises et hak i en sort ring ved siden af standardprinteren.
- **3.** Højreklik på det korrekte produkt, og vælg **Benyt som standard**, hvis der er valgt et forkert produkt.

## **Sådan kontrolleres printerdriveren**

- **1.** Gør et af følgende afhængig af dit operativsystem:
	- Windows Vista: Klik på **Start** på proceslinjen i Windows, klik på **Kontrolpanel**, og klik på **Printere**.
	- Windows XP: Klik på **Start** på proceslinjen i Windows, klik på **Kontrolpanel**, og klik på **Printere og faxenheder**.
	- Windows 2000: Klik på **Start** på proceslinjen i Windows, peg på **Indstillinger**, og klik derefter på **Printere**.
- **2.** Højreklik på ikonet ved siden af produktet, og vælg **Egenskaber**.
- **3.** Klik på **Porte** for at kontrollere, at produktet bruger den rigtige port. Den port, produktet benytter, er fremhævet, og der vises et hak ved siden af den. Produktet skal bruge en DOT4-port eller USB00X-porten (hvor X er et tal).
- **4.** Klik på den korrekte port for at vælge den, hvis produktet bruger en forkert port. Den nye port fremhæves, og der vises et hak ved siden af den.
- **5.** Klik på fanen **Avanceret**.
- **6.** Kontroller at den driver, der vises i rullemenuen **Driver**, er den korrekte driver. Driveren skal have produktets navn.
- <span id="page-163-0"></span>**7.** Vælg den korrekte driver i rullemenuen **Driver**, hvis der er valgt en forkert driver.
- **8.** Klik på **OK** for at gemme ændringerne.

**Årsag:** Hvis der var konfigureret flere printere på den samme computer, var den brugte printer ikke standardprinteren, eller der var konfigureret en forkert driver.

Prøv næste løsning, hvis det ikke løste problemet.

## **Løsning 5: Tjek om printeren er i pausetilstand eller offline**

**Løsning:** Kontroller, om printeren er i pausetilstand eller er offline.

#### **Sådan tjekker du, om printeren er i pausetilstand eller offline**

- **1.** Gør et af følgende afhængig af dit operativsystem:
	- Windows Vista: Klik på **Start** på proceslinjen i Windows, klik på **Kontrolpanel**, og klik på **Printere**.
	- Windows XP: Klik på **Start** på proceslinjen i Windows, klik på **Kontrolpanel**, og klik på **Printere og faxenheder**.
	- Windows 2000: Klik på **Start** på proceslinjen i Windows, peg på **Indstillinger**, og klik derefter på **Printere**
- **2.** Dobbeltklik på ikonet for dit produkt for at åbne udskrivningskøen.
- **3.** Kontroller, at indstillingerne **Stop udskrivning midlertidigt** og **Brug printer offline** i menuen **Printer** ikke er markeret. Kontroller, at indstillingerne **Stop udskrivning midlertidigt** og **Brug printer offline** i menuen **Printer** ikke er markeret. Hvis der vises et hak ved ud for en af disse indstillinger, skal du klikke på den pågældende indstilling for at fjerne hakket. Hvis punktet **Brug printer online** findes i menuen, skal du markere det, så der vises et hak.
- **4.** Prøv at udskrive igen, hvis du har ændret noget.

**Årsag:** Produktet var i pausetilstand eller offline.

Prøv næste løsning, hvis det ikke løste problemet.

#### **Løsning 6: Slet indholdet i udskriftskøen manuelt**

**Løsning:** Slet indholdet af udskriftskøen manuelt.

### **Sådan slettes udskriftskøen manuelt**

- **1.** Gør et af følgende afhængig af dit operativsystem:
	- Windows Vista: Klik på **Start** på proceslinjen i Windows, klik på **Kontrolpanel**, og klik på **Printere**.
	- Windows XP: Klik på **Start** på proceslinjen i Windows, klik på **Kontrolpanel**, og klik på **Printere og faxenheder**.
	- Windows 2000: Klik på **Start** på proceslinjen i Windows, peg på **Indstillinger**, og klik derefter på **Printere**.
- **2.** Dobbeltklik på ikonet for dit produkt for at åbne udskrivningskøen.
- <span id="page-164-0"></span>**3.** Klik på **Annuller alle dokumenter** eller **Slet udskriftsdokument** i menuen **Printer**, og klik på **Ja** for at bekræfte sletningen.
- **4.** Genstart computeren, og prøv at udskrive igen, hvis der stadig er dokumenter i køen.
- **5.** Kontroller, at udskriftskøen er tom, og prøv at udskrive igen. Fortsæt til næste løsning, hvis ikke den er tom, eller hvis den er tom, og du stadig ikke kan udskrive.

**Årsag:** Indholdet i udskriftskøen skal slettes manuelt.

Prøv næste løsning, hvis det ikke løste problemet.

# **Løsning 7: Genstart printspooleren**

**Løsning:** Genstart printspooleren.

## **Sådan stoppes og genstartes printspooleren**

- **1.** Klik på **Start** på proceslinjen i Windows, og klik derefter på **Kontrolpanel**.
- **2.** Dobbeltklik på **Administration**, og dobbeltklik derefter på **Tjenester**.
- **3.** Rulle gennem listen, og klik på **Printspooler**, og klik derefter på **Stop** for at stoppe tjenesten.
- **4.** Klik på **Start** og derefter på **OK** for at genstarte tjenesten.
- **5.** Genstart computeren, og prøv at udskrive igen.

**Årsag:** Printspooleren skulle genstartes.

Prøv næste løsning, hvis det ikke løste problemet.

## **Løsning 8: Kontrol af programmet**

**Løsning:** Tjek, om det er softwareprogrammet, der skaber problemet.

## **Sådan kontrolleres softwareprogrammet**

- **1.** Luk programmet, og åbn det igen.
- **2.** Prøv at udskrive fra softwareprogrammet.

**Bemærk!** Printeren understøtter måske ikke udskrivning fra DOSprogrammer. Tjek programmets systemkrav for at se, om det er Windowsbaseret eller DOS-baseret.

**3.** Prøv at udskrive fra Notesblok for at se, om problemet skyldes programmet eller driveren.

## **Sådan udskriver du fra Notesblok**

- **a**. Klik på **Start** på proceslinjen i Windows, og klik derefter på **Programmer** eller **Alle programmer**.
- **b**. Klik på **Tilbehør** og derefter på **Notesblok**.
- **c**. Skriv et par tegn bogstaver i Notesblok.
- **d**. Klik på **Filer**, og klik derefter på **Udskriv**.
- **4.** Kontakt producenten af softwareprogrammet, hvis du kan udskrive fra Notesblok, men ikke fra softwareprogrammet.

**Årsag:** Softwareprogrammet fejlede eller kunne ikke kommunikere korrekt med printerdriveren.

#### **Enheden er måske ikke installeret korrekt**

Prøv følgende løsninger for at løse problemet. Løsninger er vist i rækkefølge med den mest sandsynlige løsning først. Gennemgå løsningerne i rækkefølge, indtil problemet er løst, hvis den første løsning ikke løser problemet.

- Løsning 1: Nulstil enheden
- [Løsning 2: Tjek netledningen og USB-kablet](#page-166-0)
- [Løsning 3: Genstart computeren](#page-167-0)
- [Løsning 4: Afinstaller og geninstaller enheden](#page-168-0)
- [Løsning 5: Afinstaller og geninstaller HP Photosmart-softwaren](#page-168-0)

### **Løsning 1: Nulstil enheden**

**Løsning:** Sluk enheden, og nulstil den, ved at tage netledningen ud. Vent 60 sekunder, og sæt netledningen i igen. Tænd enheden.

**Årsag:** Enheden skulle nulstilles.

# <span id="page-166-0"></span>**Løsning 2: Tjek netledningen og USB-kablet**

**Løsning:** Kontroller, at netledningen og USB-kablet er tilsluttet korrekt, samt at enheden er tændt.

## **Sådan kontrollerer du strømforsyningen**

**1.** Kontroller, at ledningen er korrekt tilsluttet til både enheden og strømadapteren. Slut netledningen til et strømudtag, en overspændingsbeskytter eller et sikret strømpanel.

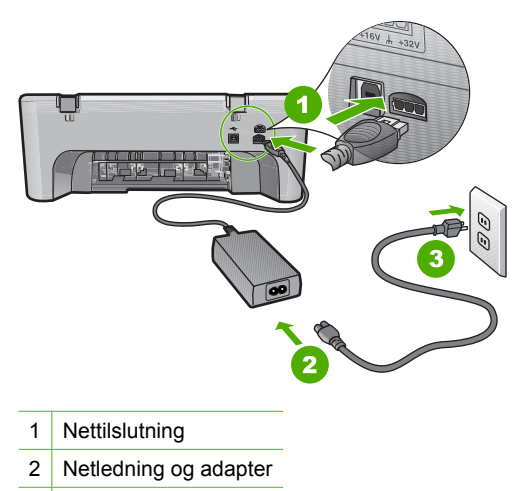

- 3 Strømudtag
- **2.** Enheden skal være tændt.
- **3.** Slut enheden til en anden stikkontakt, hvis ikke den får strøm.
- **4.** Sluk enheden, og nulstil den, ved at tage netledningen ud.
- **5.** Vent 5 sekunder, og sæt netledningen i igen.
- **6.** Tænd enheden.
- **7.** Prøv at scanne igen.

# <span id="page-167-0"></span>**Sådan kontrollerer du USB-tilslutningen**

- **1.** Kontroller, at USB-kablet sidder fast i USB-porten bag på enheden.
- **2.** Kontroller, at den anden ende af USB-kablet er sat i en USB-port på computeren.

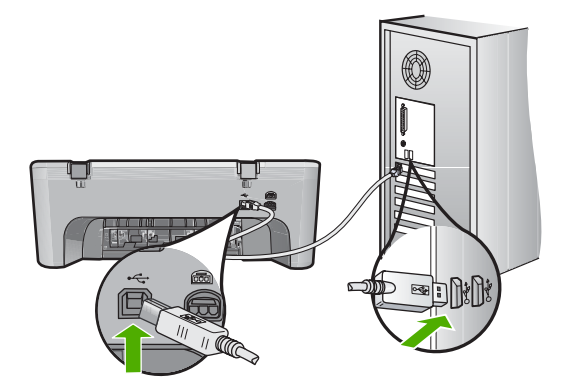

- **3.** Prøv at scanne igen. Fortsæt til næste trin, hvis der stadig ikke kan scannes.
- **4.** Afhængigt af hvordan enheden er tilsluttet computeren, skal du gøre et af følgende:
	- Hvis USB-kablet er tilsluttet en USB-hub, skal du tage USB-kablet ud af hub'en og sætte det i igen. Hvis det ikke løser problemet, skal du prøve at slukke hub'en og tænde den igen. Endelig kan du prøve at tage kablet ud af hub'en og sætte det direkte i computeren.
	- Hvis USB-kablet er tilsluttet en dockingstation til en bærbar pc, skal du tage kablet ud af dockingstationen og sætte det direkte i computeren.
	- Hvis USB-kablet er sluttet direkte til computeren, skal du slutte det til en anden USB-port på computeren.
- **5.** Hvis der sluttet andre USB-enheder til computeren, skal du frakoble dem alle, bortset fra tastaturet og musen.
- **6.** Tjek USB-kablet for at sikre, at det fungerer som det skal.
	- **Bemærk!** Hvis du bruger et ældre kabel, fungerer det muligvis ikke korrekt. Prøv at tilslutte det til et andet produkt, for at se om det fungerer. Hvis det også giver problemer, skal USB-kablet sandsynligvis udskiftes. Kontroller, at kablet ikke er længere end 3 meter .
- **7.** Prøv at bruge et andet USB-kabel.
- **8.** Genstart computeren.
- **9.** Prøv at scanne igen, når computeren er genstartet.
- **Årsag:** Netledningen eller USB-kablet var ikke tilsluttet korrekt.

Prøv næste løsning, hvis det ikke løste problemet.

### **Løsning 3: Genstart computeren**

**Løsning:** Genstart computeren.

<span id="page-168-0"></span>**Årsag:** Computeren er måske ikke blevet genstartet efter installation af produktsoftwaren. Eller, der kan have været et andet problem med computeren.

Prøv næste løsning, hvis det ikke løste problemet.

### **Løsning 4: Afinstaller og geninstaller enheden**

**Løsning:** Fjern produktet via **Printere og faxenheder** i Kontrolpanelet, og installer det igen.

#### **Sådan afinstalleres og geninstalleres enheden**

- **1.** Tag USB-kablet ud af enheden og computeren.
- **2.** Klik på **Start** på proceslinjen i Windows, og klik derefter på **Printere og faxenheder**.
- **3.** Højreklik på enheden og vælg **Slet**.
- **4.** Vent flere sekunder, og slut derefter enheden til computerne igen via USB-kablet.
- **5.** Følg vejledningen på skærmen for at installere enheden.

**Årsag:** Der kan have været et problem med den oprindelige installation af enheden.

Prøv næste løsning, hvis det ikke løste problemet.

### **Løsning 5: Afinstaller og geninstaller HP Photosmart-softwaren**

**Løsning:** Afsinstaller HP Photosmart-softwaren helt, og geninstaller den fra den cd, der fulgte med enheden.

#### **Sådan afinstalleres og geninstalleres softwaren**

- **1.** Klik på **Start** i proceslinjen i Windows, klik på **Indstillinger**, og klik på **Kontrolpanel**.
- **2.** Dobbeltklik på **Tilføj/Fjern programmer**.
- **3.** Fjern alle elementer, der er relateret til HP scanningssoftwaren. Når visse programmer slettes fra listen **Tilføj/fjern programmer**, vises en meddelelse på computer, hvor du bliver bedt om at genstarte computeren.
- **4.** Vælg **Klik her for at genstarte senere**.
- **5.** Tag stikket til enheden ud af computeren, og genstart computeren.
	- **Bemærk!** Det er vigtigt, at du tager stikket til enheden ud, før du genstarter computeren. Slut ikke enheden til computeren, før du har geninstalleret softwaren.
- **6.** Sæt HP Photosmart-cd-rom'en i computerens cd-rom-drev, og start derefter installationsprogrammet.
	- **Bemærk!** Hvis installationsprogrammet ikke vises, skal du finde filen setup.exe på cd'en og dobbeltklikke på den.
- **7.** Følg vejledningen på skærmen og anvisningerne i den Opsætningsvejledning, der fulgte med enheden.
- **8.** Fjern følgende programmer fra listen Tilføj/Fjern programmer (hvis de optræder på listen), hvis der er stadig er problemer med at scanne.
	- **Forsigtig!** Hvis computeren er fremstillet af HP eller Compaq, må du **kun** fjerne nedenstående programmer.
	- HP billedbehandlingsfunktioner
	- HP Dokumentfremviser
	- HP Photosmart Essential
	- HP Image Zone
	- HP Photo and Imaging Gallery
	- HP Photosmart, Officejet, Deskjet (med produktnavn og softwareversionsnummer)
	- HP Softwareopdatering
	- HP Share to web
	- HP Solution Center
	- **HP Director**
	- HP Memories Disk Greeting Card Creator 32

**Årsag:** Der kan have været et problem med den oprindelige installation af HP Photosmart-softwaren.

#### **Enheden blev ikke fundet**

Prøv følgende løsninger for at løse problemet. Løsninger er vist i rækkefølge med den mest sandsynlige løsning først. Gennemgå løsningerne i rækkefølge, indtil problemet er løst, hvis den første løsning ikke løser problemet.

- Løsning 1: Nulstil enheden
- [Løsning 2: Tjek netledningen og USB-kablet](#page-170-0)
- [Løsning 3: Genstart computeren](#page-171-0)
- [Løsning 4: Afinstaller og geninstaller enheden](#page-172-0)
- [Løsning 5: Afinstaller og geninstaller HP Photosmart-softwaren](#page-172-0)

### **Løsning 1: Nulstil enheden**

**Løsning:** Sluk enheden, og nulstil den, ved at tage netledningen ud. Vent 60 sekunder, og sæt netledningen i igen. Tænd enheden.

**Årsag:** Enheden skulle nulstilles.

# <span id="page-170-0"></span>**Løsning 2: Tjek netledningen og USB-kablet**

**Løsning:** Kontroller, at netledningen og USB-kablet er tilsluttet korrekt, samt at enheden er tændt.

## **Sådan kontrollerer du strømforsyningen**

**1.** Kontroller, at ledningen er korrekt tilsluttet til både enheden og strømadapteren. Slut netledningen til et strømudtag, en overspændingsbeskytter eller et sikret strømpanel.

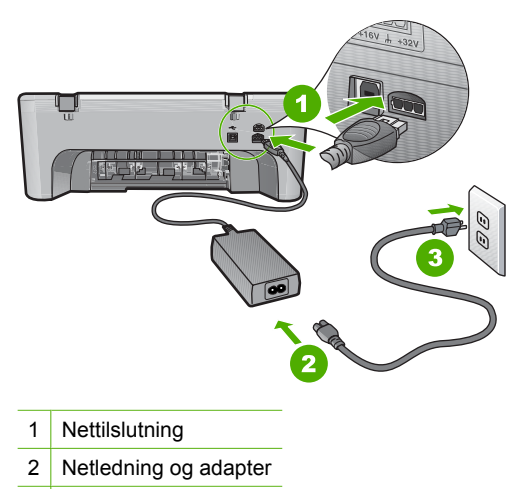

- 3 Strømudtag
- **2.** Enheden skal være tændt.
- **3.** Slut enheden til en anden stikkontakt, hvis ikke den får strøm.
- **4.** Sluk enheden, og nulstil den, ved at tage netledningen ud.
- **5.** Vent 5 sekunder, og sæt netledningen i igen.
- **6.** Tænd enheden.
- **7.** Prøv at scanne igen.

# <span id="page-171-0"></span>**Sådan kontrollerer du USB-tilslutningen**

- **1.** Kontroller, at USB-kablet sidder fast i USB-porten bag på enheden.
- **2.** Kontroller, at den anden ende af USB-kablet er sat i en USB-port på computeren.

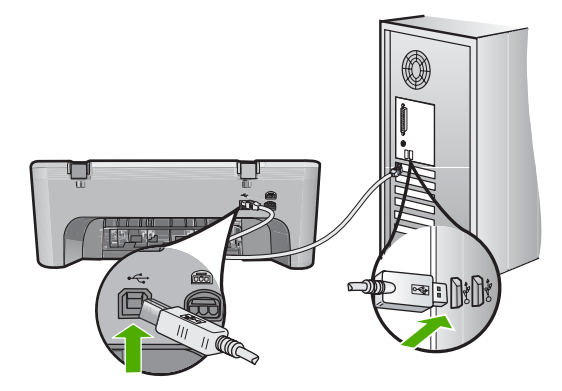

- **3.** Prøv at scanne igen. Fortsæt til næste trin, hvis der stadig ikke kan scannes.
- **4.** Afhængigt af hvordan enheden er tilsluttet computeren, skal du gøre et af følgende:
	- Hvis USB-kablet er tilsluttet en USB-hub, skal du tage USB-kablet ud af hub'en og sætte det i igen. Hvis det ikke løser problemet, skal du prøve at slukke hub'en og tænde den igen. Endelig kan du prøve at tage kablet ud af hub'en og sætte det direkte i computeren.
	- Hvis USB-kablet er tilsluttet en dockingstation til en bærbar pc, skal du tage kablet ud af dockingstationen og sætte det direkte i computeren.
	- Hvis USB-kablet er sluttet direkte til computeren, skal du slutte det til en anden USB-port på computeren.
- **5.** Hvis der sluttet andre USB-enheder til computeren, skal du frakoble dem alle, bortset fra tastaturet og musen.
- **6.** Tjek USB-kablet for at sikre, at det fungerer som det skal.
	- **Bemærk!** Hvis du bruger et ældre kabel, fungerer det muligvis ikke korrekt. Prøv at tilslutte det til et andet produkt, for at se om det fungerer. Hvis det også giver problemer, skal USB-kablet sandsynligvis udskiftes. Kontroller, at kablet ikke er længere end 3 meter .
- **7.** Prøv at bruge et andet USB-kabel.
- **8.** Genstart computeren.
- **9.** Prøv at scanne igen, når computeren er genstartet.
- **Årsag:** Netledningen eller USB-kablet var ikke tilsluttet korrekt.

Prøv næste løsning, hvis det ikke løste problemet.

### **Løsning 3: Genstart computeren**

**Løsning:** Genstart computeren.

<span id="page-172-0"></span>**Årsag:** Computeren er måske ikke blevet genstartet efter installation af produktsoftwaren. Eller, der kan have været et andet problem med computeren.

Prøv næste løsning, hvis det ikke løste problemet.

### **Løsning 4: Afinstaller og geninstaller enheden**

**Løsning:** Fjern produktet via **Printere og faxenheder** i Kontrolpanelet, og installer det igen.

#### **Sådan afinstalleres og geninstalleres enheden**

- **1.** Tag USB-kablet ud af enheden og computeren.
- **2.** Klik på **Start** på proceslinjen i Windows, og klik derefter på **Printere og faxenheder**.
- **3.** Højreklik på enheden og vælg **Slet**.
- **4.** Vent flere sekunder, og slut derefter enheden til computerne igen via USB-kablet.
- **5.** Følg vejledningen på skærmen for at installere enheden.

**Årsag:** Der kan have været et problem med den oprindelige installation af enheden.

Prøv næste løsning, hvis det ikke løste problemet.

### **Løsning 5: Afinstaller og geninstaller HP Photosmart-softwaren**

**Løsning:** Afsinstaller HP Photosmart-softwaren helt, og geninstaller den fra den cd, der fulgte med enheden.

#### **Sådan afinstalleres og geninstalleres softwaren**

- **1.** Klik på **Start** i proceslinjen i Windows, klik på **Indstillinger**, og klik på **Kontrolpanel**.
- **2.** Dobbeltklik på **Tilføj/Fjern programmer**.
- **3.** Fjern alle elementer, der er relateret til HP scanningssoftwaren. Når visse programmer slettes fra listen **Tilføj/fjern programmer**, vises en meddelelse på computer, hvor du bliver bedt om at genstarte computeren.
- **4.** Vælg **Klik her for at genstarte senere**.
- **5.** Tag stikket til enheden ud af computeren, og genstart computeren.
	- **Bemærk!** Det er vigtigt, at du tager stikket til enheden ud, før du genstarter computeren. Slut ikke enheden til computeren, før du har geninstalleret softwaren.
- **6.** Sæt HP Photosmart-cd-rom'en i computerens cd-rom-drev, og start derefter installationsprogrammet.
	- **Bemærk!** Hvis installationsprogrammet ikke vises, skal du finde filen setup.exe på cd'en og dobbeltklikke på den.
- **7.** Følg vejledningen på skærmen og anvisningerne i den Opsætningsvejledning, der fulgte med enheden.
- **8.** Fjern følgende programmer fra listen Tilføj/Fjern programmer (hvis de optræder på listen), hvis der er stadig er problemer med at scanne.
	- **Forsigtig!** Hvis computeren er fremstillet af HP eller Compaq, må du **kun** fjerne nedenstående programmer.
	- HP billedbehandlingsfunktioner
	- HP Dokumentfremviser
	- HP Photosmart Essential
	- HP Image Zone
	- HP Photo and Imaging Gallery
	- HP Photosmart, Officejet, Deskjet (med produktnavn og softwareversionsnummer)
	- HP Softwareopdatering
	- HP Share to web
	- HP Solution Center
	- **HP Director**
	- HP Memories Disk Greeting Card Creator 32

**Årsag:** Der kan have været et problem med den oprindelige installation af HP Photosmart-softwaren.

#### **Enheden kunne ikke finde nogen scanningsdestinationer**

Prøv følgende løsninger for at løse problemet. Løsninger er vist i rækkefølge med den mest sandsynlige løsning først. Gennemgå løsningerne i rækkefølge, indtil problemet er løst, hvis den første løsning ikke løser problemet.

- Løsning 1: Genstart computeren
- [Løsning 2: Afinstaller og geninstaller HP Photosmart-softwaren](#page-174-0)

### **Løsning 1: Genstart computeren**

**Løsning:** Genstart computeren.

**Årsag:** Computeren er måske ikke blevet genstartet efter installation af produktsoftwaren. Eller, der kan have været et andet problem med computeren.

# <span id="page-174-0"></span>**Løsning 2: Afinstaller og geninstaller HP Photosmart-softwaren**

**Løsning:** Afsinstaller HP Photosmart-softwaren helt, og geninstaller den fra den cd, der fulgte med enheden.

## **Sådan afinstalleres og geninstalleres softwaren**

- **1.** Klik på **Start** i proceslinjen i Windows, klik på **Indstillinger**, og klik på **Kontrolpanel**.
- **2.** Dobbeltklik på **Tilføj/Fjern programmer**.
- **3.** Fjern alle elementer, der er relateret til HP scanningssoftwaren. Når visse programmer slettes fra listen **Tilføj/fjern programmer**, vises en meddelelse på computer, hvor du bliver bedt om at genstarte computeren.
- **4.** Vælg **Klik her for at genstarte senere**.
- **5.** Tag stikket til enheden ud af computeren, og genstart computeren.
	- **Bemærk!** Det er vigtigt, at du tager stikket til enheden ud, før du genstarter computeren. Slut ikke enheden til computeren, før du har geninstalleret softwaren.
- **6.** Sæt HP Photosmart-cd-rom'en i computerens cd-rom-drev, og start derefter installationsprogrammet.
	- **Bemærk!** Hvis installationsprogrammet ikke vises, skal du finde filen setup.exe på cd'en og dobbeltklikke på den.
- **7.** Følg vejledningen på skærmen og anvisningerne i den Opsætningsvejledning, der fulgte med enheden.
- **8.** Fjern følgende programmer fra listen Tilføj/Fjern programmer (hvis de optræder på listen), hvis der er stadig er problemer med at scanne.
	- **Forsigtig!** Hvis computeren er fremstillet af HP eller Compaq, må du **kun** fjerne nedenstående programmer.
	- HP billedbehandlingsfunktioner
	- HP Dokumentfremviser
	- HP Photosmart Essential
	- HP Image Zone
	- HP Photo and Imaging Gallery
	- HP Photosmart, Officejet, Deskjet (med produktnavn og softwareversionsnummer)
	- HP Softwareopdatering
	- HP Share to web
	- HP Solution Center
	- HP Director
	- HP Memories Disk Greeting Card Creator 32

**Årsag:** Der kan have været et problem med den oprindelige installation af HP Photosmart-softwaren.

#### **En påkrævet softwarekomponent blev ikke fundet eller var installeret forkert**

**Løsning:** Afsinstaller HP Photosmart-softwaren helt, og geninstaller den fra den cd, der fulgte med enheden.

#### **Sådan afinstalleres og geninstalleres softwaren**

- **1.** Klik på **Start** i proceslinjen i Windows, klik på **Indstillinger**, og klik på **Kontrolpanel**.
- **2.** Dobbeltklik på **Tilføj/Fjern programmer**.
- **3.** Fjern alle elementer, der er relateret til HP scanningssoftwaren. Når visse programmer slettes fra listen **Tilføj/fjern programmer**, vises en meddelelse på computer, hvor du bliver bedt om at genstarte computeren.
- **4.** Vælg **Klik her for at genstarte senere**.
- **5.** Tag stikket til enheden ud af computeren, og genstart computeren.
	- **Bemærk!** Det er vigtigt, at du tager stikket til enheden ud, før du genstarter computeren. Slut ikke enheden til computeren, før du har geninstalleret softwaren.
- **6.** Sæt HP Photosmart-cd-rom'en i computerens cd-rom-drev, og start derefter installationsprogrammet.
	- **Bemærk!** Hvis installationsprogrammet ikke vises, skal du finde filen setup.exe på cd'en og dobbeltklikke på den.
- **7.** Følg vejledningen på skærmen og anvisningerne i den Opsætningsvejledning, der fulgte med enheden.
- **8.** Fjern følgende programmer fra listen Tilføj/Fjern programmer (hvis de optræder på listen), hvis der er stadig er problemer med at scanne.
	- **Forsigtig!** Hvis computeren er fremstillet af HP eller Compaq, må du **kun** fjerne nedenstående programmer.
	- HP billedbehandlingsfunktioner
	- HP Dokumentfremviser
	- HP Photosmart Essential
	- HP Image Zone
	- HP Photo and Imaging Gallery
	- HP Photosmart, Officejet, Deskjet (med produktnavn og softwareversionsnummer)
	- HP Softwareopdatering
	- HP Share to web
	- HP Solution Center
	- HP Director
	- HP Memories Disk Greeting Card Creator 32

**Årsag:** Der kan have været et problem med den oprindelige installation af HP Photosmart-softwaren.

## **Der opstod en fejl under kommunikation med enheden**

Prøv følgende løsninger for at løse problemet. Løsninger er vist i rækkefølge med den mest sandsynlige løsning først. Gennemgå løsningerne i rækkefølge, indtil problemet er løst, hvis den første løsning ikke løser problemet.

- Løsning 1: Nulstil enheden
- Løsning 2: Tjek netledningen og USB-kablet
- [Løsning 3: Genstart computeren](#page-178-0)
- [Løsning 4: Afinstaller og geninstaller enheden](#page-178-0)
- [Løsning 5: Afinstaller og geninstaller HP Photosmart-softwaren](#page-178-0)
- [Løsning 6: Kontakt HP Support](#page-179-0)

### **Løsning 1: Nulstil enheden**

**Løsning:** Sluk enheden, og nulstil den, ved at tage netledningen ud. Vent 60 sekunder, og sæt netledningen i igen. Tænd enheden.

**Årsag:** Enheden skulle nulstilles.

Prøv næste løsning, hvis det ikke løste problemet.

### **Løsning 2: Tjek netledningen og USB-kablet**

**Løsning:** Kontroller, at netledningen og USB-kablet er tilsluttet korrekt, samt at enheden er tændt.

### **Sådan kontrollerer du strømforsyningen**

**1.** Kontroller, at ledningen er korrekt tilsluttet til både enheden og strømadapteren. Slut netledningen til et strømudtag, en overspændingsbeskytter eller et sikret strømpanel.

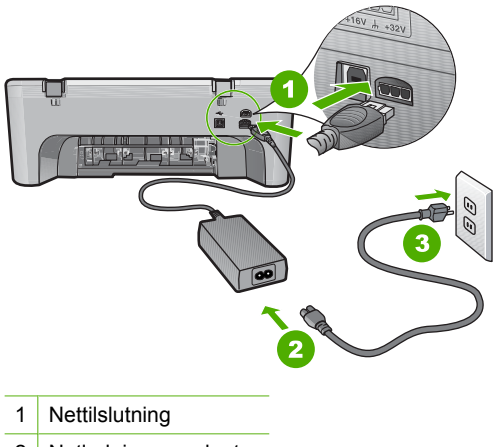

- 2 Netledning og adapter
- 3 Strømudtag
- **2.** Enheden skal være tændt.
- **3.** Slut enheden til en anden stikkontakt, hvis ikke den får strøm.
- **4.** Sluk enheden, og nulstil den, ved at tage netledningen ud.
- **5.** Vent 5 sekunder, og sæt netledningen i igen.
- **6.** Tænd enheden.
- **7.** Prøv at scanne igen.

# **Sådan kontrollerer du USB-tilslutningen**

- **1.** Kontroller, at USB-kablet sidder fast i USB-porten bag på enheden.
- **2.** Kontroller, at den anden ende af USB-kablet er sat i en USB-port på computeren.

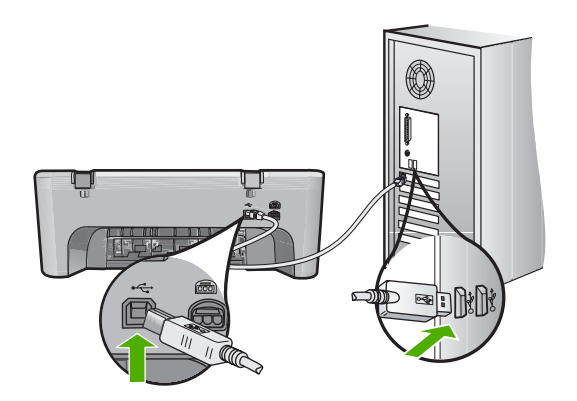

**3.** Prøv at scanne igen.

Fortsæt til næste trin, hvis der stadig ikke kan scannes.

- **4.** Afhængigt af hvordan enheden er tilsluttet computeren, skal du gøre et af følgende:
	- Hvis USB-kablet er tilsluttet en USB-hub, skal du tage USB-kablet ud af hub'en og sætte det i igen. Hvis det ikke løser problemet, skal du prøve at slukke hub'en og tænde den igen. Endelig kan du prøve at tage kablet ud af hub'en og sætte det direkte i computeren.
	- Hvis USB-kablet er tilsluttet en dockingstation til en bærbar pc, skal du tage kablet ud af dockingstationen og sætte det direkte i computeren.
	- Hvis USB-kablet er sluttet direkte til computeren, skal du slutte det til en anden USB-port på computeren.
- **5.** Hvis der sluttet andre USB-enheder til computeren, skal du frakoble dem alle, bortset fra tastaturet og musen.
- **6.** Tjek USB-kablet for at sikre, at det fungerer som det skal.
	- **Bemærk!** Hvis du bruger et ældre kabel, fungerer det muligvis ikke korrekt. Prøv at tilslutte det til et andet produkt, for at se om det fungerer. Hvis det også giver problemer, skal USB-kablet sandsynligvis udskiftes. Kontroller, at kablet ikke er længere end 3 meter .
- **7.** Prøv at bruge et andet USB-kabel.
- <span id="page-178-0"></span>**8.** Genstart computeren.
- **9.** Prøv at scanne igen, når computeren er genstartet.

**Årsag:** Netledningen eller USB-kablet var ikke tilsluttet korrekt.

Prøv næste løsning, hvis det ikke løste problemet.

### **Løsning 3: Genstart computeren**

**Løsning:** Genstart computeren.

**Årsag:** Computeren er måske ikke blevet genstartet efter installation af produktsoftwaren. Eller, der kan have været et andet problem med computeren.

Prøv næste løsning, hvis det ikke løste problemet.

## **Løsning 4: Afinstaller og geninstaller enheden**

**Løsning:** Fjern produktet via **Printere og faxenheder** i Kontrolpanelet, og installer det igen.

### **Sådan afinstalleres og geninstalleres enheden**

- **1.** Tag USB-kablet ud af enheden og computeren.
- **2.** Klik på **Start** på proceslinjen i Windows, og klik derefter på **Printere og faxenheder**.
- **3.** Højreklik på enheden og vælg **Slet**.
- **4.** Vent flere sekunder, og slut derefter enheden til computerne igen via USB-kablet.
- **5.** Følg vejledningen på skærmen for at installere enheden.

**Årsag:** Der kan have været et problem med den oprindelige installation af enheden.

Prøv næste løsning, hvis det ikke løste problemet.

#### **Løsning 5: Afinstaller og geninstaller HP Photosmart-softwaren**

**Løsning:** Afsinstaller HP Photosmart-softwaren helt, og geninstaller den fra den cd, der fulgte med enheden.

### **Sådan afinstalleres og geninstalleres softwaren**

- **1.** Klik på **Start** i proceslinjen i Windows, klik på **Indstillinger**, og klik på **Kontrolpanel**.
- **2.** Dobbeltklik på **Tilføj/Fjern programmer**.
- **3.** Fjern alle elementer, der er relateret til HP scanningssoftwaren. Når visse programmer slettes fra listen **Tilføj/fjern programmer**, vises en meddelelse på computer, hvor du bliver bedt om at genstarte computeren.
- **4.** Vælg **Klik her for at genstarte senere**.
- <span id="page-179-0"></span>**5.** Tag stikket til enheden ud af computeren, og genstart computeren.
	- **Bemærk!** Det er vigtigt, at du tager stikket til enheden ud, før du genstarter computeren. Slut ikke enheden til computeren, før du har geninstalleret softwaren.
- **6.** Sæt HP Photosmart-cd-rom'en i computerens cd-rom-drev, og start derefter installationsprogrammet.
	- **Bemærk!** Hvis installationsprogrammet ikke vises, skal du finde filen setup.exe på cd'en og dobbeltklikke på den.
- **7.** Følg vejledningen på skærmen og anvisningerne i den Opsætningsvejledning, der fulgte med enheden.
- **8.** Fjern følgende programmer fra listen Tilføj/Fjern programmer (hvis de optræder på listen), hvis der er stadig er problemer med at scanne.
	- **Forsigtig!** Hvis computeren er fremstillet af HP eller Compaq, må du **kun** fjerne nedenstående programmer.
	- HP billedbehandlingsfunktioner
	- HP Dokumentfremviser
	- HP Photosmart Essential
	- HP Image Zone
	- HP Photo and Imaging Gallery
	- HP Photosmart, Officejet, Deskjet (med produktnavn og softwareversionsnummer)
	- HP Softwareopdatering
	- HP Share to web
	- HP Solution Center
	- **HP Director**
	- HP Memories Disk Greeting Card Creator 32

**Årsag:** Der kan have været et problem med den oprindelige installation af HP Photosmart-softwaren.

Prøv næste løsning, hvis det ikke løste problemet.

## **Løsning 6: Kontakt HP Support**

**Løsning:** Kontakt HP Support vedrørende service, hvis du har gennemgået alle trin i ovenstående løsninger, og problemet stadig ikke er løst.

Gå til: [www.hp.com/support](http://h20180.www2.hp.com/apps/Nav?h_pagetype=S-001&h_lang=da&h_cc=dk&h_product=3390942&h_page=hpcom&h_client=s-h-m002-1).

Hvis du bliver bedt om det, skal du vælge land/område og derefter klikke på **Kontakt HP** for at få teknisk support.

**Årsag:** Du har muligvis brug for hjælp, for at få enheden eller softwaren til at fungere korrekt.
# **Meddelelser vedrørende filer**

Det følgende er en oversigt over fejlmeddelelser med relation til filer:

- Fejl ved læsning eller skrivning af filen
- Fil ikke fundet
- Filformatet understøttes ikke
- Ugyldigt filnavn
- Understøttede filtyper til HP All-in-One

#### **Fejl ved læsning eller skrivning af filen**

**Løsning:** Kontroller, om du har brugt det rigtige mappe- og filnavn.

**Årsag:** Enhedssoftwaren kunne ikke åbne eller gemme filen.

#### **Fil ikke fundet**

**Løsning:** Luk nogle programmer, og prøv at udføre opgaven igen.

**Årsag:** Der var ikke nok ledig hukommelse på computeren til at oprette et eksempel af printfilen.

#### **Filformatet understøttes ikke**

**Løsning:** Åbn filen i et andet program, og gem den i et format, som produktsoftwaren genkender.

Du kan finde yderligere oplysninger i:

Understøttede filtyper til HP All-in-One

**Årsag:** Produktsoftwaren kunne ikke genkende eller understøtter ikke filformatet for det billede, du prøver at åbne eller gemme. Hvis filtypenavnet angiver, at filtypen understøttes, kan filen være beskadiget.

#### **Ugyldigt filnavn**

**Løsning:** Kontroller, at du ikke bruger ugyldige symboler i filnavnet.

**Årsag:** Det indtastede filnavn var ugyldigt.

#### **Understøttede filtyper til HP All-in-One**

Se følgende vedrørende understøttede filformater:

- HP Photosmart-softwaren understøtter følgende filformater: BMP, DCX, FPX, GIF, JPG, PCD, PCX, TIF, PICT, PSD, PCS, EPS, TGA, SGI, PDF og PNG
- I forbindelse med scanning kan du gemme billeder i følgende filformater i HP Photosmart-software: BMP, DCX, FPX, GIF, JPG, PCD, PCX og TIF

# **Generelle brugermeddelelser**

Herunder finder du en liste over meddelelser, der vedrører almindelige brugerfejl:

- Kan ikke beskære
- Fejl i forbindelse med udskrivning uden ramme
- **[Ikke tilsluttet](#page-182-0)**
- [Ingen scanningsindstillinger](#page-182-0)
- [Ikke mere diskplads](#page-182-0)

#### **Kan ikke beskære**

Prøv følgende løsninger for at løse problemet. Løsninger er vist i rækkefølge med den mest sandsynlige løsning først. Gennemgå løsningerne i rækkefølge, indtil problemet er løst, hvis den første løsning ikke løser problemet.

- Løsning 1: Luk de programmer, der ikke benyttes
- Løsning 2: Frigør plads på harddisken

#### **Løsning 1: Luk de programmer, der ikke benyttes**

**Løsning:** Luk alle programmer, der ikke er i brug. Dette omfatter programmer, som kører i baggrunden, f.eks. pauseskærme og antivirusprogrammer. Hvis du deaktiverer antivirusprogrammet, skal du huske at aktivere det igen, når du er færdig med at scanne.

Hvis dette problem forekommer tit, eller hvis du oplever problemer med hukommelsen, når du kører andre programmer, kan det være nødvendigt at installere mere hukommelse i computeren. Se brugervejledningen til computeren for at få yderligere oplysninger.

**Årsag:** Computeren har ikke hukommelse nok.

# **Løsning 2: Frigør plads på harddisken**

**Løsning:** Tøm papirkurven på skrivebordet på pc'en. Du skal muligvis også fjerne filer fra harddisken, f.eks. slette midlertidige filer.

**Årsag:** Der skal være mindst 50 MB ledig plads på computerens harddisk til scanning.

#### **Fejl i forbindelse med udskrivning uden ramme**

**Løsning:** Der kan ikke udskrives uden ramme, når kun den sorte blækpatron er installeret. Installer den trefarvede blækpatron.

Du kan finde yderligere oplysninger i:

[Udskiftning af blækpatroner](#page-74-0)

**Årsag:** Enheden var i blækbackup-tilstand med kun den sorte blækpatron installeret, og der blev startet et udskriftsjob uden ramme.

# <span id="page-182-0"></span>**Ikke tilsluttet**

**Løsning:** Kontroller, at computeren er tændt og tilsluttet enheden. Kontroller også, at du har installeret det program, der fulgte med enheden.

Du kan finde yderligere oplysninger i:

[Efter opsætning af enheden, vil den ikke udskrive](#page-91-0)

**Årsag:** Fejlmeddelelsen kan have forskellige årsager.

- Computeren var ikke tændt.
- Computeren var ikke tilsluttet enheden.
- Den software, der fulgte med enheden, er ikke installeret korrekt.
- Det program, der fulgte med enheden, er installeret, men kører ikke.

#### **Ingen scanningsindstillinger**

**Løsning:** Sørg for, at softwaren er installeret og kører. Se Opsætningsvejledning, der fulgte med HP All-in-One, for at få yderligere oplysninger.

**Årsag:** Det program, der fulgte med enheden, kører ikke eller er aldrig blevet installeret.

#### **Ikke mere diskplads**

**Løsning:** Luk nogle programmer, og prøv at udføre opgaven igen.

**Årsag:** Der var ikke nok ledig hukommelse på computeren til at udføre opgaven.

# **Meddelelser vedrørende papir**

Det følgende er en oversigt over fejlmeddelelser med relation til papir:

- Kan ikke hente papir fra papirbakken
- [Blækket tørrer](#page-183-0)
- [Intet papir](#page-183-0)
- [Papirstop eller forkert indført papir](#page-187-0)
- **[Papiruoverensstemmelse](#page-187-0)**
- [Forkert papirbredde](#page-187-0)

#### **Kan ikke hente papir fra papirbakken**

**Løsning:** Læg mere papir i papirbakken, hvis produktet er løbet tør for papir, eller der der kun er få ark tilbage. Hvis der er papir i papirbakken, skal du tage papiret ud, banke papirbunken let mod en plan flade og lægge den tilbage i bakken. Tryk på knappen **Genoptag** på kontrolpanelet på enheden for at fortsætte.

**Årsag:** Der er ikke nok papir i papirbakken.

#### <span id="page-183-0"></span>**Blækket tørrer**

**Løsning:** Lad arket ligge i udskriftsbakken, indtil meddelelsen ikke længere vises. Hvis det er nødvendigt at fjerne det udskrevne ark, før meddelelsen forsvinder, skal du forsigtigt holde det udskrevne ark på undersiden eller i siderne og anbringe det på en plan overflade for at tørre.

**Årsag:** Transparenter og andre medier kræver en længere tørretid end normalt.

#### **Intet papir**

Prøv følgende løsninger for at løse problemet. Løsninger er vist i rækkefølge med den mest sandsynlige løsning først. Gennemgå løsningerne i rækkefølge, indtil problemet er løst, hvis den første løsning ikke løser problemet.

- Løsning 1: Sæt enhedens bagdæksel på igen
- Løsning 2: Tjek papirtypen og udskriftsindsstillingerne
- [Løsning 3: Rens rullerne](#page-185-0)
- [Løsning 4: Kontakt HP Support](#page-186-0)

## **Løsning 1: Sæt enhedens bagdæksel på igen**

**Løsning:** Hvis du har taget det bageste dæksel af for at fjerne fastsiddende papir, skal du sætte det på plads igen. Skub forsigtigt dækslet fremad, indtil det låses på plads.

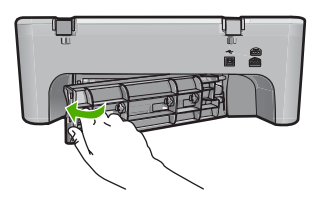

**Årsag:** Bagdækslet var taget af.

Prøv næste løsning, hvis det ikke løste problemet.

# **Løsning 2: Tjek papirtypen og udskriftsindsstillingerne**

**Løsning:** Kontroller papiret i papirbakken samt udskriftsindstillingerne.

#### **Sådan kontrolleres papiret i papirbakken**

- **1.** Tag papiret ud af papirbakken, og kontroller det har samme størrelse og er af samme type.
- **2.** Fjern papir, der er gået i stykker, er støvet, krøllet eller bøjet. Hvis det bøjer en smule, kan du prøve at rette det ud ved at bøje det i den modsatte retning.
	- **Bemærk!** Brug almindelig papir i produktet, indtil problemet er løst.
- **3.** Bank papirstakken på bordet for at justere kanterne.
- **4.** Kontroller, at der er mellem 10 og 25 ark papir.
- **5.** Læg papirstakken i papirbakken med den korte side fremad og udskriftssiden nedad. Skub papirstakken fremad, indtil den ikke kan komme længere.

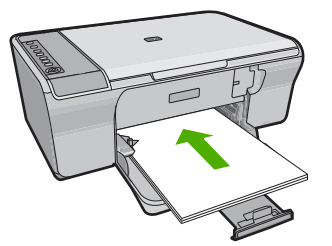

- **6.** Skub papirbreddestyret ind, indtil det stopper langs papirets kanter.
	- **Bemærk!** Overfyld ikke papirbakken. Sørg for, at papirstakken passer i papirbakken, og ikke er højere end toppen af papirbreddestyret.

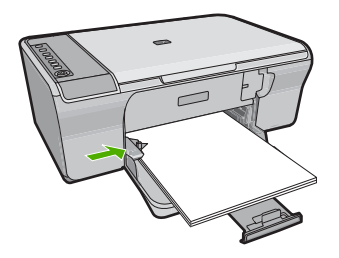

**7.** Sørg for, at udskriftsindstillingerne, papirstørrelse og -type svarer til papiret i bakken.

Se følgende opgaver vedrørende oplysninger om kontrol og ændring af disse indstillinger.

**8.** Prøv at udskrive igen.

# **Sådan indstilles papirstørrelsen**

- **1.** Kontroller, at der ligger papir i papirbakken.
- **2.** Klik på **Udskriv** i menuen **Filer** i programmet.
- **3.** Kontroller, at produktet er den valgte printer.
- **4.** Klik på den knap, der åbner dialogboksen **Egenskaber**. Afhængigt af programmet kan denne knap hedde **Egenskaber**, **Indstillinger**, **Indstil printer**, **Printer** eller **Præferencer**.
- **5.** Klik på fanen **Funktioner**.
- **6.** Vælg den korrekte papirstørrelse på listen **Størrelse** i området **Tilpasningsindstillinger**.

Nedenstående tabel angiver de foreslåede papirstørrelser for de forskellige typer papir, du kan lægge i papirbakken. Husk at tjekke den lange liste over

<span id="page-185-0"></span>valgmuligheder på listen **Størrelse** for at se, om der findes en foruddefineret papirstørrelse for det papir, du bruger.

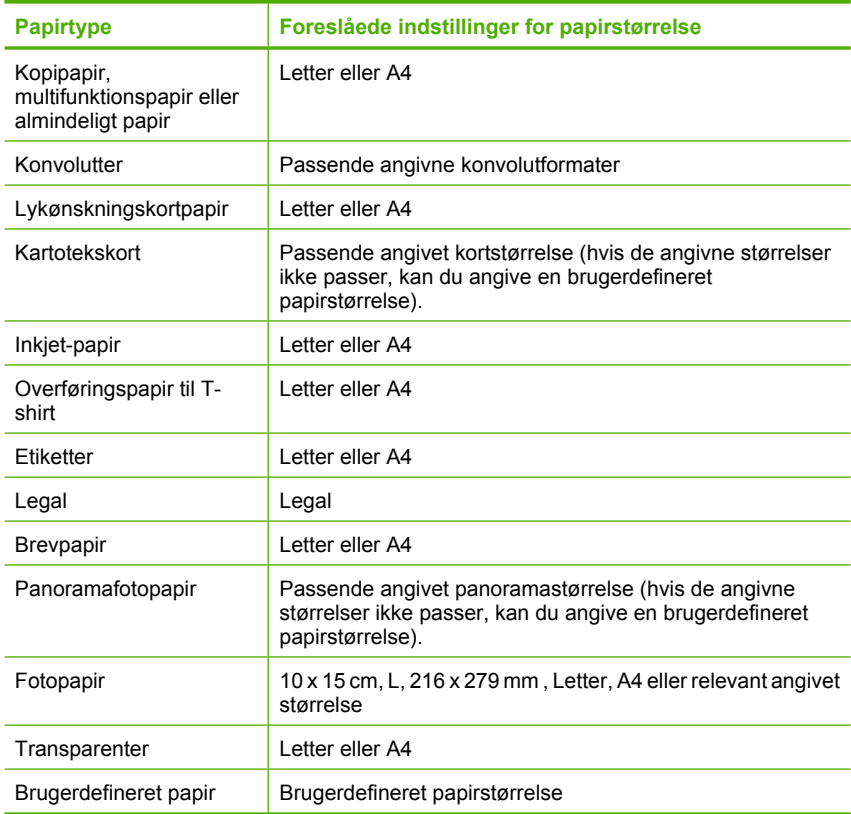

#### **Sådan indstilles papirtypen til udskrivning**

- **1.** Kontroller, at der ligger papir i papirbakken.
- **2.** Klik på **Udskriv** i menuen **Filer** i programmet.
- **3.** Kontroller, at du har valgt den korrekte printer.
- **4.** Klik på den knap, der åbner dialogboksen **Egenskaber**. Afhængigt af programmet kan denne knap hedde **Egenskaber**, **Indstillinger**, **Indstil printer**, **Printer** eller **Præferencer**.
- **5.** Klik på fanen **Funktioner**.
- **6.** Vælg den korrekte papirtype på listen **Papirstørrelse** i området med **basisindstillinger**.

**Årsag:** Der er problemer med papiret i papirbakken, eller udskriftsindstillingerne er forkerte.

Prøv næste løsning, hvis det ikke løste problemet.

#### **Løsning 3: Rens rullerne**

**Løsning:** Rens rullerne.

<span id="page-186-0"></span>Sørg for at have følgende ved hånden:

- Fnugfri klud eller andet blødt materiale, der ikke skiller ad eller efterlader fibre.
- Destilleret eller filtreret vand eller vand fra flaske.

# **Sådan renser du rullerne**

- **1.** Sluk produktet, og tag netledningen ud.
- **2.** Tag bagdækslet af.

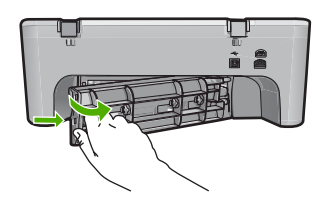

- **3.** Dyp en fnugfri klud i renset eller destilleret vand, og tryk det overskydende vand ud.
- **4.** Rens gummirullerne for at fjerne støv og skidt.
- **5.** Sæt bagdækslet på igen. Skub forsigtigt dækslet fremad, indtil det låses på plads.

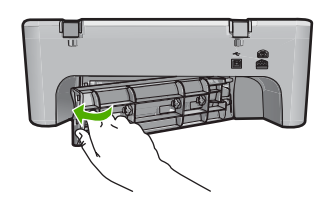

- **6.** Tilslut netledningen igen, og tænd printeren.
- **7.** Prøv at udskrive igen.

**Årsag:** Rullerne var smudsige og skulle renses.

Prøv næste løsning, hvis det ikke løste problemet.

# **Løsning 4: Kontakt HP Support**

**Løsning:** Kontakt HP Support vedrørende service, hvis du har gennemgået alle trin i ovenstående løsninger.

Gå til: [www.hp.com/support](http://h20180.www2.hp.com/apps/Nav?h_pagetype=S-001&h_lang=da&h_cc=dk&h_product=3390942&h_page=hpcom&h_client=s-h-m002-1).

Hvis du bliver bedt om det, skal du vælge land/område og derefter klikke på **Kontakt HP** for at få oplysninger om, hvordan du ringer til teknisk support.

**Årsag:** Produktet skal serviceres.

# <span id="page-187-0"></span>**Papirstop eller forkert indført papir**

**Løsning:** Fjern det fastkørte papir.

Du kan finde yderligere oplysninger i:

[Fjernelse af papir, der sidder fast](#page-96-0)

**Årsag:** Der var papirstop i HP All-in-One.

# **Papiruoverensstemmelse**

**Løsning:** Rediger udskriftsindstillingen, eller læg det korrekte papir i papirbakken. Du kan finde yderligere oplysninger i:

- [Indstilling af papirtypen til udskrivning](#page-35-0)
- [Valg af papir til udskrivning og kopiering](#page-23-0)

**Årsag:** Indstillingen for udskriftsjobbet svarede ikke til den papirtype eller -størrelse, der er lagt i enheden.

# **Forkert papirbredde**

**Løsning:** Rediger udskriftsindstillingen, eller læg det korrekte papir i papirbakken.

Du kan finde yderligere oplysninger i:

- [Indstilling af papirtypen til udskrivning](#page-35-0)
- [Valg af papir til udskrivning og kopiering](#page-23-0)

**Årsag:** Indstillingen for udskriftsjobbet svarede ikke til den papirtype eller -størrelse, der er lagt i enheden.

# **Meddelelser vedrørende strøm og tilslutning**

Det følgende er en oversigt over fejlmeddelelser med relation til strøm og tilslutninger:

- [HP All-in-One blev ikke fundet](#page-188-0)
- [Kommunikationstesten mislykkedes](#page-188-0)
- [Forkert nedlukning](#page-189-0)
- [Tovejskommunikationen er afbrudt](#page-189-0)

## <span id="page-188-0"></span>**HP All-in-One blev ikke fundet**

**Løsning:** Hvis enheden ikke er sluttet korrekt til computeren, kan der opstå kommunikationsfejl. Kontroller, at USB-kablet er sluttet korrekt til enheden og computeren som vist nedenfor.

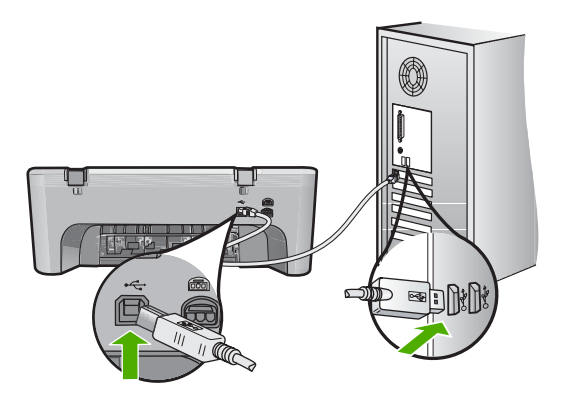

Du kan finde yderligere oplysninger i:

[Efter opsætning af enheden, vil den ikke udskrive](#page-91-0)

**Årsag:** Denne fejl vedrører kun USB-tilsluttede enheder. USB-kablet var ikke tilsluttet korrekt.

#### **Kommunikationstesten mislykkedes**

Prøv følgende løsninger for at løse problemet. Løsninger er vist i rækkefølge med den mest sandsynlige løsning først. Gennemgå løsningerne i rækkefølge, indtil problemet er løst, hvis den første løsning ikke løser problemet.

- Løsning 1: Enheden skal være tændt
- [Løsning 2: Kontroller, at enheden er tilsluttet computeren.](#page-189-0)

#### **Løsning 1: Enheden skal være tændt**

**Løsning:** Se på knappen **Tænd/sluk** på enheden. Hvis den ikke lyser, er enheden slukket. Kontroller, at netledningen er sluttet korrekt til enheden og sat i en stikkontakt. Tryk på knappen **Tænd/sluk** for at tænde enheden.

**Årsag:** Produktet var slukket.

Prøv næste løsning, hvis det ikke løste problemet.

# <span id="page-189-0"></span>**Løsning 2: Kontroller, at enheden er tilsluttet computeren.**

**Løsning:** Hvis enheden ikke er sluttet korrekt til computeren, kan der opstå kommunikationsfejl. Prøv følgende:

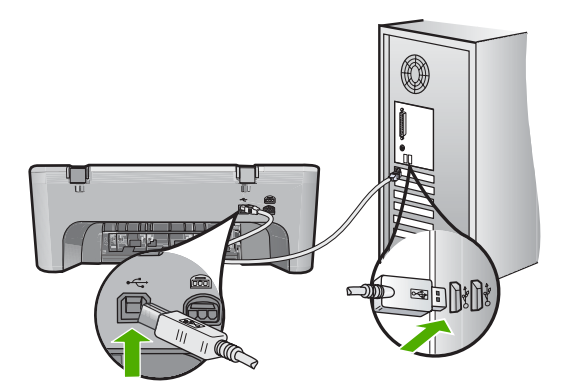

Du kan finde yderligere oplysninger i: [Efter opsætning af enheden, vil den ikke udskrive](#page-91-0)

**Årsag:** Computeren kommunikerede ikke med enheden.

## **Forkert nedlukning**

**Løsning:** Tryk på knappen **Tænd/sluk** på kontrolpanelet for at tænde og slukke enheden.

**Årsag:** Sidste gang enheden var i brug, blev den ikke slukket korrekt. Hvis enheden blev slukket ved at slukke på kontakten på et strømpanel eller på stikkontakten, er den muligvis beskadiget.

#### **Tovejskommunikationen er afbrudt**

Prøv følgende løsninger for at løse problemet. Løsninger er vist i rækkefølge med den mest sandsynlige løsning først. Gennemgå løsningerne i rækkefølge, indtil problemet er løst, hvis den første løsning ikke løser problemet.

- Løsning 1: Enheden skal være tændt
- [Løsning 2: Kontroller, at enheden er tilsluttet computeren.](#page-190-0)

#### **Løsning 1: Enheden skal være tændt**

**Løsning:** Se på knappen **Tænd/sluk** på enheden. Hvis den ikke lyser, er enheden slukket. Kontroller, at netledningen er sluttet korrekt til enheden og sat i en stikkontakt. Tryk på knappen **Tænd/sluk** for at tænde enheden.

**Årsag:** Produktet var slukket.

Prøv næste løsning, hvis det ikke løste problemet.

# <span id="page-190-0"></span>**Løsning 2: Kontroller, at enheden er tilsluttet computeren.**

**Løsning:** Hvis enheden ikke er sluttet korrekt til computeren, kan der opstå kommunikationsfejl. Kontroller, at USB-kablet er sluttet korrekt til enheden og computeren som vist nedenfor.

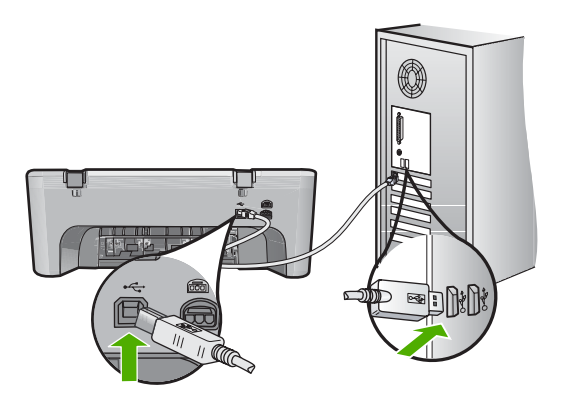

Du kan finde yderligere oplysninger i:

[Efter opsætning af enheden, vil den ikke udskrive](#page-91-0)

**Årsag:** Enheden var ikke sluttet til computeren.

# **Meddelelser vedrørende blækpatroner**

Følgende er en liste over blækpatronrelaterede fejlmeddelelser:

- Der er installeret blækpatroner fra andre leverandører
- [Der installeret tidligere brugte originale HP-patroner](#page-191-0)
- [Originalt HP-blæk er opbrugt](#page-191-0)
- [Lav blækstand](#page-192-0)
- [Printeren udskriver i blækbackup-tilstand](#page-192-0)
- [Blækpatronholderen er blokeret](#page-193-0)
- [Kræver justering eller justering mislykkedes](#page-196-0)
- [Blækpatron mangler, er installeret forkert eller er ikke beregnet til denne enhed](#page-198-0)
- [Blækpatroner mangler eller blev ikke registreret](#page-199-0)
- [Ikke kompatible blækpatroner](#page-203-0)
- [Blækpatronerne sidder forkert](#page-204-0)
- [Problem med blækpatron](#page-205-0)

#### **Der er installeret blækpatroner fra andre leverandører**

**Løsning:** Følg vejledningen på computerskærmen for at fortsætte, eller udskift de angivne blækpatroner med originale HP-patroner.

HP anbefaler, at du bruger originale HP-blækpatroner. Ægte HP-blækpatroner er designet og testet til HP-printere, så du kan få perfekte resultater hver gang.

<span id="page-191-0"></span>**Bemærk!** HP kan ikke garantere hverken kvalitet eller driftssikkerhed i forbindelse med forbrugsvarer fra andre producenter. Printerservice eller reparation, som skyldes brug af forbrugsvarer fra andre producenter, er ikke omfattet af garantien.

Gå til følgende website, hvis du mener, du har købt originale HP-blækpatroner:

[www.hp.com/go/anticounterfeit](http://www.hp.com/go/anticounterfeit)

Du kan finde yderligere oplysninger i:

[Udskiftning af blækpatroner](#page-74-0)

**Årsag:** Produktet har registreret, at der er installeret en blækpatron fra en anden producent.

#### **Der installeret tidligere brugte originale HP-patroner**

**Løsning:** Kontroller det aktuelle udskriftsjobs kvalitet. Følg vejledningen på computeren for at fortsætte, hvis kvaliteten er tilfredsstillende.

Der vises måske ikke noget blækniveau for de angivne blækpatroner. Advarsler og indikatorer vedrørende blækniveau er kun estimater. Når du får en meddelelse om lavt blækniveau, bør du sørge for at skaffe en ny patron, så den ligger klar. Du behøver ikke udskifte blækpatroner, før kvaliteten ikke er tilfredsstillende.

**Årsag:** En original HP-blækpatron har været brugt i en anden printer.

#### **Originalt HP-blæk er opbrugt**

**Løsning:** Følg vejledningen på computerskærmen for at fortsætte, eller udskift de angivne blækpatroner med originale HP-patroner.

Der vises måske ikke noget blækniveau for de angivne blækpatroner. Advarsler og indikatorer vedrørende blækniveau er kun estimater. Når du får en meddelelse om lavt blækniveau, bør du sørge for at skaffe en ny patron, så den ligger klar. Du behøver ikke udskifte blækpatroner, før kvaliteten ikke er tilfredsstillende.

**Bemærk!** HP kan ikke garantere hverken kvalitet eller driftssikkerhed i forbindelse med forbrugsvarer fra andre producenter. Printerservice eller reparation, som skyldes brug af forbrugsvarer fra andre producenter, er ikke omfattet af garantien.

Gå til følgende website, hvis du mener, du har købt originale HP-blækpatroner:

[www.hp.com/go/anticounterfeit](http://www.hp.com/go/anticounterfeit)

Du kan finde yderligere oplysninger i:

[Udskiftning af blækpatroner](#page-74-0)

**Årsag:** Originalblækket i de angivne HP-blækpatroner var brugt op.

## <span id="page-192-0"></span>**Lav blækstand**

**Løsning:** Advarsler og indikatorer vedrørende blækniveau er kun estimater. Når du får en meddelelse om lavt blækniveau, bør du sørge for at skaffe en ny patron, så den ligger klar. Du behøver ikke udskifte blækpatroner, før kvaliteten ikke er tilfredsstillende.

Hvis du har installeret en efterfyldt eller ændret blækpatron, eller hvis blækpatronen har været brugt i en anden enhed, vil blækniveauindikatoren muligvis være unøjagtig, eller måske vises den slet ikke.

Der er oplysninger om HP-produktreturnering og genbrug på: [www.hp.com/recycle.](http://www.hp.com/recycle)

**Årsag:** De angivne blækpatroner var ved at løbe tør for blæk og skal snart udskiftes.

#### **Printeren udskriver i blækbackup-tilstand**

**Løsning:** Hvis meddelelsen om blækbackup-tilstand vises, og der er installeret to blækpatroner i enheden, skal du kontrollere, at den beskyttende plastiktape er fjernet fra begge blækpatroner. Når plastiktape dækker blækpatronens kontakter, kan enheden ikke registrere, at blækpatronen er installeret.

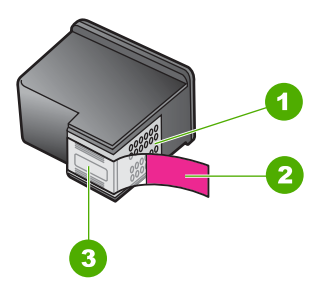

- 1 Kobberfarvede kontakter
- 2 Plastiktapen med en lyserød trækflig (skal fjernes før installationen)
- 3 Blækdyser under tape

Du kan finde yderligere oplysninger under [Brug af blækbackup-tilstand](#page-77-0).

**Årsag:** Når enheden registrerer, at der kun er installeret en blækpatron, startes blækbackup-tilstanden. Denne udskrivningstilstand giver dig mulighed for at udskrive med en enkelt blækpatron, men den gør udskrivningen langsommere og påvirker kvaliteten af udskrifterne.

# <span id="page-193-0"></span>**Blækpatronholderen er blokeret**

Prøv følgende løsninger for at løse problemet. Løsninger er vist i rækkefølge med den mest sandsynlige løsning først. Gennemgå løsningerne i rækkefølge, indtil problemet er løst, hvis den første løsning ikke løser problemet.

- Løsning 1: Udskriv en selvtestrapport
- [Løsning 2: Fjern det, der blokerer for blækpatronholderen](#page-194-0)
- [Løsning 3: Kontroller strømkilden](#page-196-0)

#### **Løsning 1: Udskriv en selvtestrapport**

**Løsning:** Udskriv en selvtestrapport for at se, om der kan udskrives på enheden.

#### **Sådan udskrives en selvtestrapport**

- **1.** Læg nyt, almindeligt hvidt Letter- eller A4-papir i papirbakken.
- **2.** Tryk på knappen **Annuller** og hold den nede, og tryk derefter på **Start kopi, Farve**.

Enheden udskriver en selvtestrapport, som kan angive årsagen til udskrivningsproblemet. Nedenfor vises et eksempel på rapportens blæktestområde.

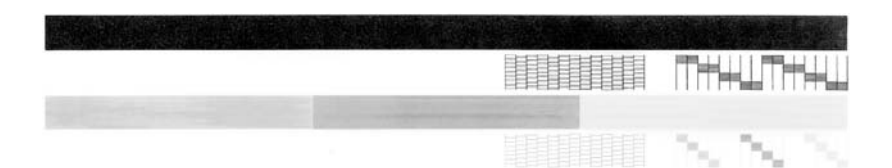

- **3.** Kontroller, at testmønstrene viser et helt gitter, og at de farvede linjer er komplette.
	- Hvis mere end nogle få linjer i et mønster er brudt, kan det betyde, at der er et problem med blækdyserne. Du skal muligvis rense blækpatronerne.
	- Hvis den sorte linje mangler, er udvisket, har striber eller streger, kan det betyde, at der er et problem med den sorte blækpatron i højre holder.
	- Hvis en af farvelinjerne mangler, er udvisket, har striber eller streger, kan det betyde, at der er et problem med den trefarvede blækpatron i venstre holder.

**Årsag:** Fejlen var fejlagtig.

Prøv næste løsning, hvis det ikke løste problemet.

# <span id="page-194-0"></span>**Løsning 2: Fjern det, der blokerer for blækpatronholderen**

**Løsning:** Fjern eventuelle genstande, f.eks. papir, der blokerer for blækpatronholderen. Nulstil derefter produktet.

# **Sådan rengør du blækpatronholderen**

- **1.** Kontroller, at enheden er tændt.
- **2.** Åbn dækslet til blækpatronerne.

Blækpatronholderen flyttes nu automatisk ud i højre side af enheden. Hvis blækpatronholderen ikke flytter ud i højre side, skal du slukke enheden og tænde den igen.

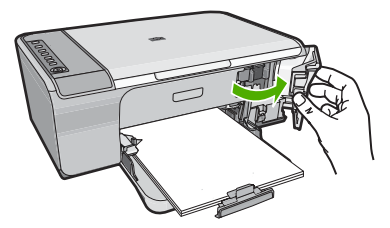

- **3.** Hvis blækpatronholderen ikke flyttede sig, skal du åbne frontdækslet og lægge mærke til, hvor holderen sidder fast. Se også, om der sidder papir fast. Papirstop kan være årsagen til fejlen, og at blækpatronholderen sidder fast.
	- $\triangle$  Forsigtig! Brug ikke værktøj eller andet til at fjerne papir, der sidder fast. Vær altid meget forsigtig, når du fjerner papir, der har sat sig fast inde i enheden.

# **Hvis blækpatronholderen sidder fast i højre side**

- **a**. Tjek, om der er papir eller andre genstande, der blokerer for blækpatronholderen.
- **b**. Flyt blækpatronholderen helt over i venstre side.
- **c**. Tjek papirstien hele vejen til højre, og fjern eventuelt papir i enheden.

# **Hvis blækpatronholderen sidder fast i venstre side**

- **a**. Tjek, om der er papir eller andre genstande, der blokerer for blækpatronholderen.
- **b**. Flyt blækpatronholderen helt over i højre side.
- **c**. Tjek papirstien hele vejen til venstre, og fjern eventuelt papir i enheden.

# **Hvis blækpatronholderen sidder fast i midten**

- **a**. Tjek, om der er papir eller andre genstande, der blokerer for blækpatronholderen.
- **b**. Flyt blækpatronholderen helt over i venstre side.
- **c**. Tjek papirstien hele vejen til højre, og fjern eventuelt papir i enheden.
- **d**. Flyt blækpatronholderen helt over i højre side.
- **e**. Tjek papirstien hele vejen til venstre, og fjern eventuelt papir i enheden.
- **4.** Luk frontdækslet.
- **5.** Tjek, om der sidder papir fast ved bagdækslet.

#### **Sådan kontrollerer du, om der sidder papir fast ved bagdækslet**

**a**. Tryk på tappen på bagdækslet for at åbne det. Fjern dækslet ved at trække det væk fra enheden.

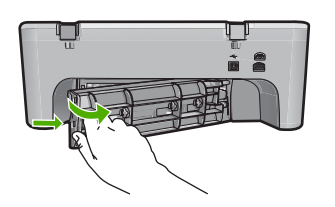

- **b**. Kontroller, om der stadig sidder papir fast. Træk det forsigtigt ud af rullerne.
- **c**. Sæt bagdækslet på igen. Skub forsigtigt dækslet fremad, indtil det låses på plads.

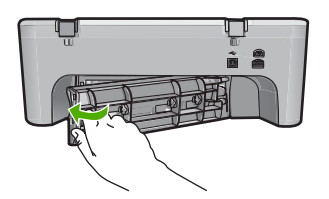

- **6.** Gør et af følgende, afhængig af enhedens status:
	- Udskriv en selvtestside, hvis knappen **Tænd/sluk** lyster konstant. Hvis du kan udskrive en selvtestrapport, sidder holderen ikke længere fast. Du kan finde yderligere oplysninger under [Udskrivning af en selvtestrapport](#page-71-0).
	- Hvis indikatoren **Tænd/sluk** ikke lyser eller blinker, sidder blækpatronholderen stadig fast. Fortsæt til næste løsningsforslag.
- **7.** Afbryd strømmen til enheden, og nulstil den.

#### **Sådan afbryder du strømmen til enheden og nulstiller den**

- **a**. Enheden skal være tændt.
- **b**. Tryk på knappen **Tænd/sluk** for at slukke enheden.
- **c**. Tag netledningen ud på bagsiden af enheden.
- **d**. Sæt stikket i igen bag på enheden.
- **e**. Tryk på **Tænd/sluk** for at tænde enheden.

**Årsag:** Blækpatronholderen var blokeret af papir.

Prøv næste løsning, hvis det ikke løste problemet.

## <span id="page-196-0"></span>**Løsning 3: Kontroller strømkilden**

**Løsning:** Kontroller, at enheden er tilsluttet en korrekt strømkilde.

#### **Sådan kontrollerer du, at enheden er tilsluttet en passende strømkilde.**

- **1.** Kontroller, at enheden et stik med to ben, og at du bruger den netledning, der fulgte med enheden.
- **2.** Hvis enheden er tilsluttet en computer, skal du sikre dig, at computeren har et strømstik, der passer til det land, du opholder dig i.
- **3.** Kontroller, at ledningen er korrekt tilsluttet til både enheden og strømadapteren.
- **4.** Sæt netledningen i en stikkontakt.

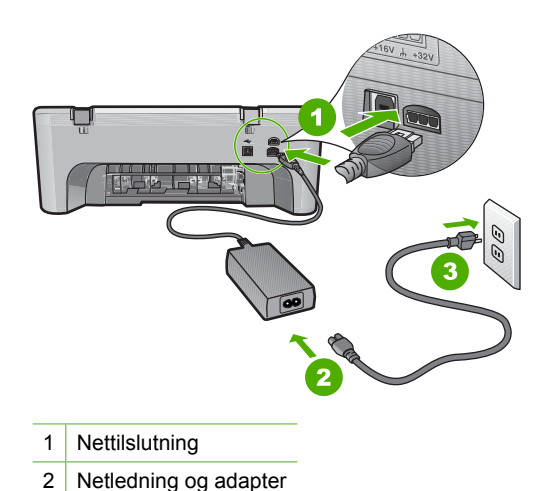

**5.** Prøv at udskrive fra computeren

Hvis enheden udskriver, når den er sat direkte i en stikkontakt, og der ikke er tilsluttet nogen stikdåse eller spændingsbeskyttelse, giver stikdåsen eller spændingsbeskyttelsen måske ikke tilstrækkelig spænding til enheden.

**6.** Kontakt HP Support, hvis enheden ikke kan udskrive, og blækpatronholderen stadig sidder fast.

Gå til: [www.hp.com/support](http://h20180.www2.hp.com/apps/Nav?h_pagetype=S-001&h_lang=da&h_cc=dk&h_product=3390942&h_page=hpcom&h_client=s-h-m002-1).

Hvis du bliver bedt om det, skal du vælge land/område og derefter klikke på **Kontakt HP** for at få oplysninger om, hvordan du ringer til teknisk support.

**Årsag:** Der er måske ikke nok spænding til produktet.

# **Kræver justering eller justering mislykkedes**

Prøv følgende løsninger for at løse problemet. Løsninger er vist i rækkefølge med den mest sandsynlige løsning først. Gennemgå løsningerne i rækkefølge, indtil problemet er løst, hvis den første løsning ikke løser problemet.

- [Løsning 1: Der er lagt en forkert papirtype i papirbakken](#page-197-0)
- [Løsning 2: Sørg for, at beskyttelsstapen er fjernet fra blækpatronerne.](#page-197-0)
- <span id="page-197-0"></span>• [Løsning 3: Kontroller, at blækpatronerne er sat helt ned i holderne.](#page-198-0)
- [Løsning 4: Juster nyinstallerede blækpatroner](#page-198-0)
- [Løsning 5: Blækpatronen eller føleren kan være defekt](#page-198-0)

#### **Løsning 1: Der er lagt en forkert papirtype i papirbakken**

**Løsning:** Hvis der er lagt farvet papir i papirbakken, når du justerer blækpatronerne, vil justeringen mislykkes. Læg nyt almindeligt hvidt papir i Letter- eller A4-format i papirbakken, og prøv derefter at udføre justeringen igen. Hvis justeringen mislykkes igen, er føleren eller blækpatronen muligvis defekt.

Du finder oplysninger om support og garanti på HP's websted på [www.hp.com/](http://h20180.www2.hp.com/apps/Nav?h_pagetype=S-001&h_lang=da&h_cc=dk&h_product=3390942&h_page=hpcom&h_client=s-h-m002-1) [support](http://h20180.www2.hp.com/apps/Nav?h_pagetype=S-001&h_lang=da&h_cc=dk&h_product=3390942&h_page=hpcom&h_client=s-h-m002-1). Hvis du bliver bedt om det, skal du vælge land/område og derefter klikke på **Kontakt HP** for at få oplysninger om, hvordan du ringer til teknisk support.

**Årsag:** Der var lagt en forkert papirtype i papirbakken.

Prøv næste løsning, hvis det ikke løste problemet.

#### **Løsning 2: Sørg for, at beskyttelsstapen er fjernet fra blækpatronerne.**

**Løsning:** Kontroller hver enkelt blækpatron. Tapen er måske blevet fjernet fra de kobberfarvede kontakter, men dækker stadig blækdyserne. Hvis tapen stadig dækker blækdyserne, skal du forsigtigt fjerne tapen fra blækpatronerne. Rør ikke blækdyserne eller de kobberfarvede kontakter.

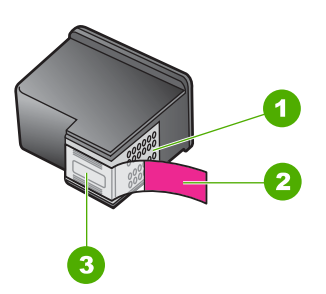

- 1 Kobberfarvede kontakter
- 2 Plastiktapen med en lyserød trækflig (skal fjernes før installationen)
- 3 Blækdyser under tape

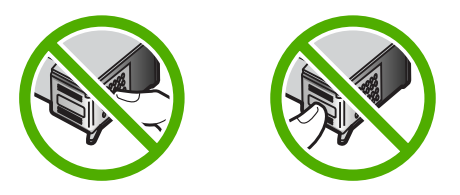

Tag blækpatronerne ud, og sæt dem i igen. Kontroller, at de sidder helt inde og fast på plads.

**Årsag:** Der var beskyttelsestape på blækpatronerne.

<span id="page-198-0"></span>Prøv næste løsning, hvis det ikke løste problemet.

#### **Løsning 3: Kontroller, at blækpatronerne er sat helt ned i holderne.**

**Løsning:** Tag blækpatronerne ud, og sæt dem i igen. Kontroller, at de sidder helt inde og fast på plads.

**Årsag:** Blækpatronens kontaktflader rørte ikke blækpatronholderens kontaktflader. Prøv næste løsning, hvis det ikke løste problemet.

#### **Løsning 4: Juster nyinstallerede blækpatroner**

**Løsning:** Du bør justere blækpatronerne for at sikre den bedste udskriftskvalitet.

Hvis justeringsfejlen stadig vises, og du ikke kan slette den, er blækpatronen muligvis defekt. Kontakt HP for at få support.

Du finder oplysninger om support og garanti på HP's websted på [www.hp.com/](http://h20180.www2.hp.com/apps/Nav?h_pagetype=S-001&h_lang=da&h_cc=dk&h_product=3390942&h_page=hpcom&h_client=s-h-m002-1) [support](http://h20180.www2.hp.com/apps/Nav?h_pagetype=S-001&h_lang=da&h_cc=dk&h_product=3390942&h_page=hpcom&h_client=s-h-m002-1). Hvis du bliver bedt om det, skal du vælge land/område og derefter klikke på **Kontakt HP** for at få oplysninger om, hvordan du ringer til teknisk support.

Du kan finde yderligere oplysninger i:

[Justering af blækpatronerne](#page-78-0)

**Årsag:** Du havde installeret nye blækpatroner, og de skulle justeres

Prøv næste løsning, hvis det ikke løste problemet.

#### **Løsning 5: Blækpatronen eller føleren kan være defekt**

**Løsning:** Du finder oplysninger om support og garanti på HP's websted på [www.hp.com/support](http://h20180.www2.hp.com/apps/Nav?h_pagetype=S-001&h_lang=da&h_cc=dk&h_product=3390942&h_page=hpcom&h_client=s-h-m002-1). Hvis du bliver bedt om det, skal du vælge land/område og derefter klikke på **Kontakt HP** for at få oplysninger om, hvordan du ringer til teknisk support.

**Årsag:** Blækpatronen eller føleren var defekt.

# **Blækpatron mangler, er installeret forkert eller er ikke beregnet til denne enhed**

**Løsning:** Hvis blækpatronerne mangler, er installeret forkert eller ikke er beregnet til denne enhed, begynder den ene eller begge blækpatronindikatorer at blinke. En af følgende meddelelser kan vises på computerskærmen:

**Print Cartridge Problem** (Problemer med blækpatroner)

**Incorrect Print Cartridge(s)** (En eller flere forkerte blækpatroner)

**Incorrectly Installed Cartridge(s)** (En eller flere forkert installerede blækpatroner)

**Print Cartridge(s) Missing** (En eller flere blækpatroner mangler)

<span id="page-199-0"></span>Se [Fejlmeddelelser vedrørende blækpatroner](#page-100-0) vedrørende løsning af disse blækpatronfejl.

#### **Blækpatroner mangler eller blev ikke registreret**

Prøv følgende løsninger for at løse problemet. Løsninger er vist i rækkefølge med den mest sandsynlige løsning først. Gennemgå løsningerne i rækkefølge, indtil problemet er løst, hvis den første løsning ikke løser problemet.

- Løsning 1: Tag begge blækpatroner ud, og sæt dem i igen
- [Løsning 2: Rens blækpatronens kontaktflader](#page-200-0)
- [Løsning 3: Udskift blækpatronerne](#page-203-0)

## **Løsning 1: Tag begge blækpatroner ud, og sæt dem i igen**

**Løsning:** Tag blækpatronerne ud, og sæt dem i igen, og kontroller, at de er låst på plads.

Kontroller også, at blækpatronerne er sat i de korrekte holdere.

#### **Sådan kontrollerer du, at blækpatronerne er installeret korrekt**

- **1.** Enheden skal være tændt.
- **2.** Åbn dækslet til blækpatronerne. Blækpatronholderen flyttes til yderste position i højre side af enheden.

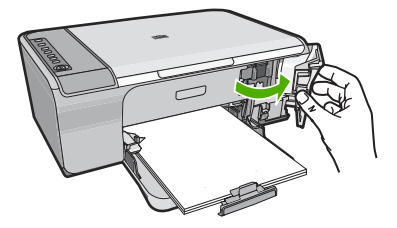

**3.** Kontroller, at du bruger de korrekte blækpatroner. Du finder en liste over kompatible blækpatroner i den trykte dokumentation, der fulgte med produktet. <span id="page-200-0"></span>**4.** Tag den sorte blækpatron ud af holderen til højre. Rør ikke blækdyserne eller de kobberfarvede kontakter. Kontroller om de kobberfarvede kontakter eller blækdyserne er beskadigede.

Sørg for, at den gennemsigtige plastiktape er fjernet. Hvis det stadig dækker blækdyserne, skal du fjerne det forsigtigt ved hjælp af den lyserøde trækflig. Du må ikke fjerne den kobberfarvede tape, der indeholder de elektriske kontakter.

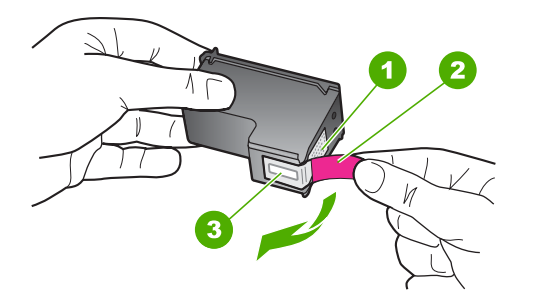

- 1 Kobberfarvede kontaktflader
- 2 Plastiktapen med en lyserød trækflig (skal fjernes før installationen)
- 3 Blækdyser under tape
- **5.** Genindsæt blækpatronen ved at skubbe den fremad ind i åbningen til højre. Skub derefter blækpatronen fremad, indtil den låses på plads.

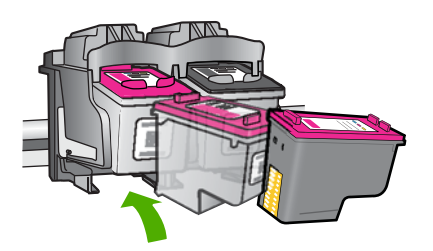

**6.** Gentag trin 1 og 2 for den trefarvede blækpatron i venstre side.

**Årsag:** De angivne blækpatroner var ikke installeret korrekt.

Prøv næste løsning, hvis det ikke løste problemet.

# **Løsning 2: Rens blækpatronens kontaktflader**

**Løsning:** Rens blækpatronens kontaktflader.

Sørg for at have følgende ved hånden:

• En tør skumgummisvamp, en fnugfri klud eller et andet blødt materiale, der ikke skiller ad eller efterlader fibre.

**Tip!** Kaffefiltre er fnugfri og er velegnet til rengøring af blækpatroner.

- Destilleret eller filtreret vand eller flaskevand (postevand kan indeholde affaldsstoffer, der kan beskadige blækpatronerne).
	- **Forsigtig!** Brug **ikke** pladerens eller alkohol til at rense blækpatronernes kontakter. Det kan beskadige blækpatronerne eller enheden.

## **Sådan renses blækpatronens kontaktflader**

**1.** Tænd enheden, og åbn dækslet til blækpatronerne. Blækpatronholderen flyttes til yderste position i højre side af enheden.

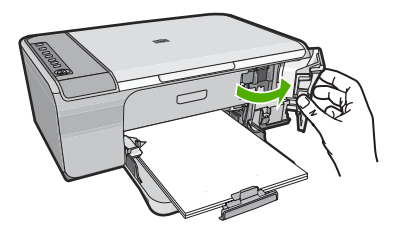

- **2.** Vent, til blækpatronholderen er standset og lydløs, og tag derefter netledningen ud af stikket bag på enheden.
- **3.** Skub blækpatronen ned med et let tryk for at udløse den, og træk den ind mod dig selv og ud af holderen.
	- **Bemærk!** Fjern ikke begge blækpatroner på samme tid. Fjern og rens hver blækpatron enkeltvis. Lad ikke blækpatronen ligge uden for HP All-in-One i mere end 30 minutter.
- **4.** Kontroller blækpatronens kontaktflader for at se, om der er ophobet blæk og snavs.
- **5.** Dyp en ren skumgummisvamp eller en fnugfri klud i destilleret vand, og pres overskydende vand ud.
- **6.** Tag fat om blækpatronens sider.

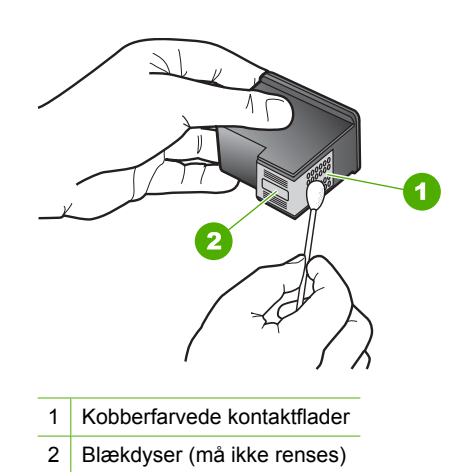

**7.** Rengør kun blækpatronens kobberfarvede kontakter. Lad blækpatronerne tørre i ca. 10 minutter.

**8.** Hold blækpatronen, så HP-logoet vender opad, og sæt blækpatronen tilbage i holderen. Skub blækpatronen helt ind, så den glider på plads.

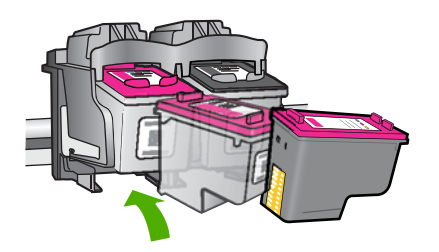

- **9.** Gentag om nødvendigt med den anden blækpatron.
- **10.** Luk forsigtigt dækslet til blækpatronerne, og sæt netledningen i stikket bag på enheden.

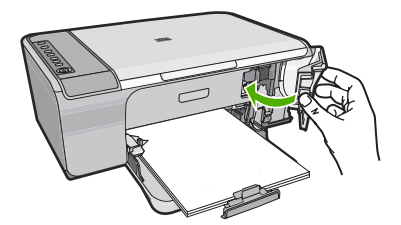

**Årsag:** Blækpatronens kontaktflader skulle renses. Prøv næste løsning, hvis det ikke løste problemet.

#### <span id="page-203-0"></span>**Løsning 3: Udskift blækpatronerne**

**Løsning:** Udskift den angivne blækpatron. Du kan også tage den angivne blækpatron ud, og udskrive i blækbackup-tilstand.

**Bemærk!** I blækbackup-tilstand kan enheden kun udskrive via computeren. Du kan ikke starte et udskriftsjob fra kontrolpanelet (f.eks. udskrive et foto fra et hukommelseskort).

Kontroller, om blækpatronen stadig er dækket af garantien.

- Køb en ny blækpatron, hvis garantiperioden er udløbet.
- Kontakt HP Support, hvis garantiperioden ikke er udløbet. Gå til [www.hp.com/](http://h20180.www2.hp.com/apps/Nav?h_pagetype=S-001&h_lang=da&h_cc=dk&h_product=3390942&h_page=hpcom&h_client=s-h-m002-1) [support](http://h20180.www2.hp.com/apps/Nav?h_pagetype=S-001&h_lang=da&h_cc=dk&h_product=3390942&h_page=hpcom&h_client=s-h-m002-1). Hvis du bliver bedt om det, skal du vælge land/område og derefter klikke på **Kontakt HP** for at få oplysninger om, hvordan du ringer til teknisk support.

#### **Relaterede emner**

[Udskiftning af blækpatroner](#page-74-0)

**Årsag:** Blækpatronen var beskadiget.

#### **Ikke kompatible blækpatroner**

Prøv følgende løsninger for at løse problemet. Løsninger er vist i rækkefølge med den mest sandsynlige løsning først. Gennemgå løsningerne i rækkefølge, indtil problemet er løst, hvis den første løsning ikke løser problemet.

- Løsning 1: Sørg for at bruge de rigtige blækpatroner.
- Løsning 2: Kontakt HP Support

#### **Løsning 1: Sørg for at bruge de rigtige blækpatroner.**

**Løsning:** Kontroller, at du bruger de korrekte blækpatroner. Du finder en liste over kompatible blækpatroner i den trykte dokumentation, der fulgte med produktet.

Hvis der er sat forkerte blækpatroner i produktet, skal du udskifte dem med de korrekte blækpatroner.

Fortsæt til næste løsning, hvis det ser ud som om, du bruger korrekte blækpatroner.

Du kan finde yderligere oplysninger i:

- [Køb af blækpatroner](#page-85-0)
- [Udskiftning af blækpatroner](#page-74-0)

**Årsag:** De angivne blækpatroner kan ikke bruges i dette produkt.

Prøv næste løsning, hvis det ikke løste problemet.

## **Løsning 2: Kontakt HP Support**

**Løsning:** Du finder oplysninger om support og garanti på HP's websted på [www.hp.com/support](http://h20180.www2.hp.com/apps/Nav?h_pagetype=S-001&h_lang=da&h_cc=dk&h_product=3390942&h_page=hpcom&h_client=s-h-m002-1). Hvis du bliver bedt om det, skal du vælge land/område og derefter klikke på **Kontakt HP** for at få oplysninger om, hvordan du ringer til teknisk support.

<span id="page-204-0"></span>**Årsag:** Blækpatronerne er ikke beregnet til dette produkt.

# **Blækpatronerne sidder forkert**

**Løsning:** Kontroller, at blækpatronerne er sat i de korrekte holdere. Hvis de sidder korrekt, kan du prøve at tage dem ud og sætte dem i igen, samt sikre dig, at de er låst på plads.

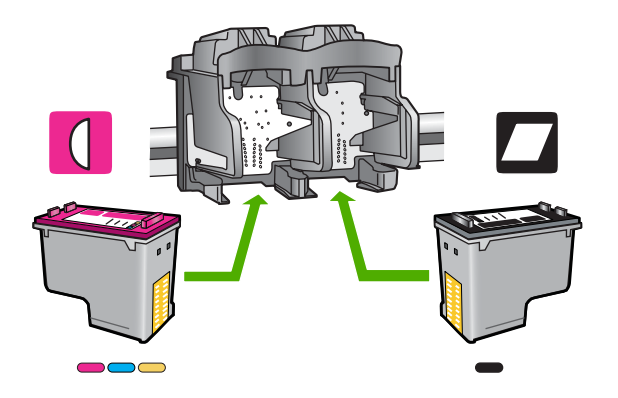

# **Sådan kontrollerer du, at blækpatronerne er installeret korrekt**

- **1.** Enheden skal være tændt.
- **2.** Åbn dækslet til blækpatronerne. Blækpatronholderen flyttes til yderste position i højre side af enheden.

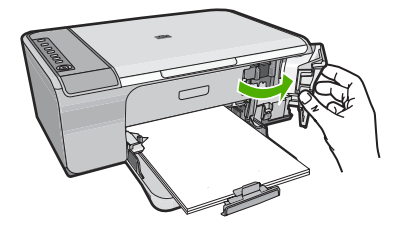

**3.** Kontroller, at du bruger de korrekte blækpatroner. Du finder en liste over kompatible blækpatroner i den trykte dokumentation, der fulgte med produktet. <span id="page-205-0"></span>**4.** Tag den sorte blækpatron ud af holderen til højre. Rør ikke blækdyserne eller de kobberfarvede kontakter. Kontroller om de kobberfarvede kontakter eller blækdyserne er beskadigede.

Sørg for, at den gennemsigtige plastiktape er fjernet. Hvis det stadig dækker blækdyserne, skal du fjerne det forsigtigt ved hjælp af den lyserøde trækflig. Du må ikke fjerne den kobberfarvede tape, der indeholder de elektriske kontakter.

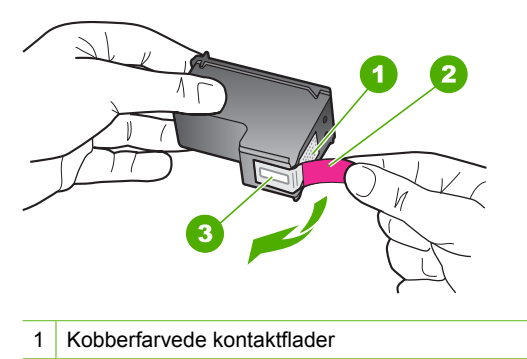

- 2 Plastiktapen med en lyserød trækflig (skal fjernes før installationen)
- 3 Blækdyser under tape
- **5.** Genindsæt blækpatronen ved at skubbe den fremad ind i åbningen til højre. Skub derefter blækpatronen fremad, indtil den låses på plads.

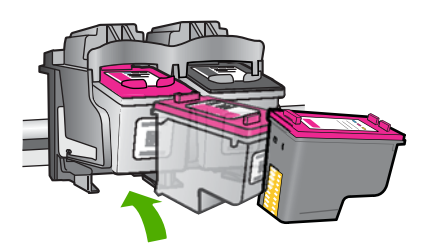

- **6.** Gentag trin 1 og 2 for den trefarvede blækpatron i venstre side.
- **Bemærk!** Kontakt HP support, hvis blækpatronerne er sat i de forkerte holdere, og du ikke kan få dem ud.

Gå til: [www.hp.com/support.](http://h20180.www2.hp.com/apps/Nav?h_pagetype=S-001&h_lang=da&h_cc=dk&h_product=3390942&h_page=hpcom&h_client=s-h-m002-1)

Hvis du bliver bedt om det, skal du vælge land/område og derefter klikke på **Kontakt HP** for at få oplysninger om, hvordan du ringer til teknisk support.

**Årsag:** De angivne blækpatroner var ikke installeret korrekt.

#### **Problem med blækpatron**

Meddelelsen angiver måske, hvilken patron der giver problemer. I så fald kan du prøve følgende løsninger for at løse problemet. Løsninger er vist i rækkefølge med den mest

sandsynlige løsning først. Gennemgå løsningerne i rækkefølge, indtil problemet er løst, hvis den første løsning ikke løser problemet.

Følg nedenstående trin, hvis meddelelsen ikke angiver, hvilken patron der giver problemer. Fortsæt med første løsningsforslag, når du har fundet ud af, hvilken patron der giver problemer.

# **Sådan finder du ud, hvilken en af blækpatroner der giver problemer**

- **1.** Kontroller, at enheden er tændt.
- **2.** Åbn dækslet til blækpatronerne. Blækpatronholderen flyttes til yderste position i højre side af enheden.

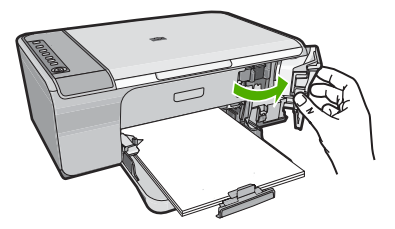

- **3.** Kontroller, at du bruger de korrekte blækpatroner. Du finder en liste over kompatible blækpatroner i den trykte dokumentation, der fulgte med produktet.
- **4.** Tag den sorte blækpatron ud af holderen til højre. Skub blækpatronen ned for at udløse den, og træk den ind mod dig selv og ud af holderen.

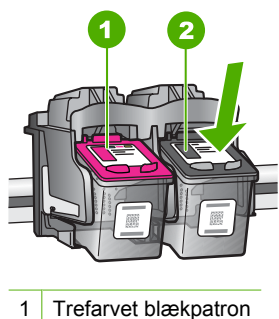

- 
- 2 Sort blækpatron
- **5.** Luk dækslet til blækpatronerne.
- **6.** Kontroller, om fejlen er væk.
	- Hvis problemet er løst, er der problemer med den sorte blækpatron.
	- Fortsæt til næste trin, hvis fejlen ikke er væk.

**7.** Åbn dækslet til blækpatronerne, og sæt den sorte blækpatron i ved at skubbe den ind i holderen til højre. Skub derefter blækpatronen fremad, indtil den låses på plads.

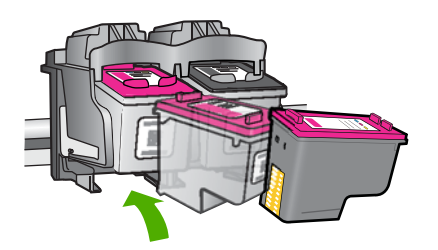

- **8.** Tag den trefarvede blækpatron ud af den venstre holder. Skub blækpatronen ned for at udløse den, og træk den ind mod dig selv og ud af holderen.
- **9.** Luk dækslet til blækpatronerne.
- **10.** Kontroller, om fejlen er væk.
	- Hvis fejlen er væk, er der problemer med den trefarvede blækpatron.
	- Hvis problemet ikke er løst, er der problemer med begge blækpatroner.
- **11.** Åbn dækslet til blækpatronerne, og sæt den trefarvede blækpatron i ved at skubbe den ind i holderen til venstre. Skub derefter blækpatronen fremad, indtil den låses på plads.
- **12.** Luk dækslet til blækpatronerne.
- Løsning 1: Tag begge blækpatroner ud, og sæt dem i igen
- [Løsning 2: Rens blækpatronens kontaktflader](#page-208-0)
- [Løsning 3: Udskift blækpatronerne](#page-211-0)

#### **Løsning 1: Tag begge blækpatroner ud, og sæt dem i igen**

**Løsning:** Tag blækpatronerne ud, og sæt dem i igen, og kontroller, at de er låst på plads.

Kontroller også, at blækpatronerne er sat i de korrekte holdere.

#### **Sådan kontrollerer du, at blækpatronerne er installeret korrekt**

- **1.** Enheden skal være tændt.
- **2.** Åbn dækslet til blækpatronerne. Blækpatronholderen flyttes til yderste position i højre side af enheden.

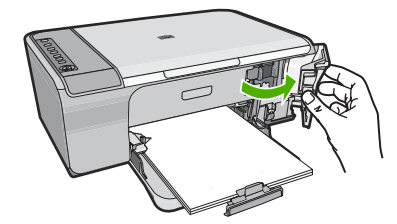

- <span id="page-208-0"></span>**3.** Kontroller, at du bruger de korrekte blækpatroner. Du finder en liste over kompatible blækpatroner i den trykte dokumentation, der fulgte med produktet.
- **4.** Tag den sorte blækpatron ud af holderen til højre. Rør ikke blækdyserne eller de kobberfarvede kontakter. Kontroller om de kobberfarvede kontakter eller blækdyserne er beskadigede.

Sørg for, at den gennemsigtige plastiktape er fjernet. Hvis det stadig dækker blækdyserne, skal du fjerne det forsigtigt ved hjælp af den lyserøde trækflig. Du må ikke fjerne den kobberfarvede tape, der indeholder de elektriske kontakter.

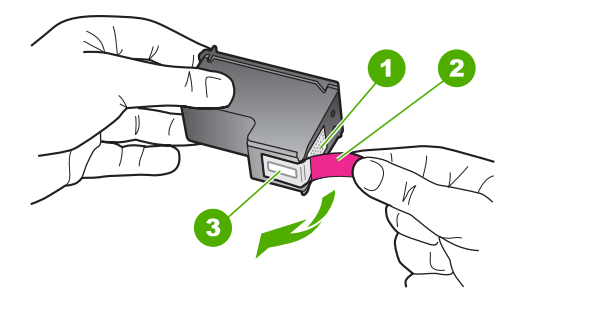

- 1 Kobberfarvede kontaktflader
- 2 Plastiktapen med en lyserød trækflig (skal fjernes før installationen)
- 3 Blækdyser under tape
- **5.** Genindsæt blækpatronen ved at skubbe den fremad ind i åbningen til højre. Skub derefter blækpatronen fremad, indtil den låses på plads.

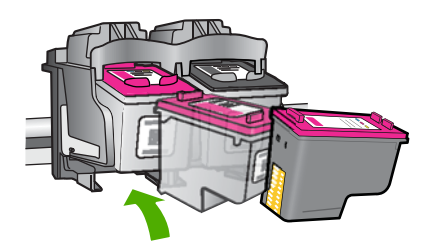

**6.** Gentag trin 1 og 2 for den trefarvede blækpatron i venstre side.

**Årsag:** De angivne blækpatroner var ikke installeret korrekt.

Prøv næste løsning, hvis det ikke løste problemet.

# **Løsning 2: Rens blækpatronens kontaktflader**

**Løsning:** Rens kontaktfladerne på de blækpatroner, der er problemer med.

Sørg for at have følgende ved hånden:

• En tør skumgummisvamp, en fnugfri klud eller et andet blødt materiale, der ikke skiller ad eller efterlader fibre.

**Tip!** Kaffefiltre er fnugfri og er velegnet til rengøring af blækpatroner.

- Destilleret eller filtreret vand eller flaskevand (postevand kan indeholde affaldsstoffer, der kan beskadige blækpatronerne).
	- **Forsigtig!** Brug **ikke** pladerens eller alkohol til at rense blækpatronernes kontakter. Det kan beskadige blækpatronerne eller enheden.

## **Sådan renses blækpatronens kontaktflader**

**1.** Tænd enheden, og åbn dækslet til blækpatronerne. Blækpatronholderen flyttes til yderste position i højre side af enheden.

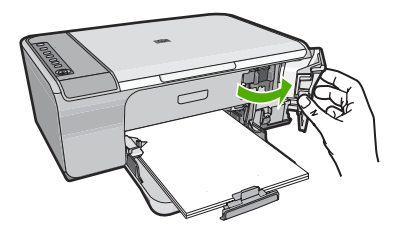

- **2.** Vent, til blækpatronholderen er standset og lydløs, og tag derefter netledningen ud af stikket bag på enheden.
- **3.** Skub blækpatronen ned med et let tryk for at udløse den, og træk den ind mod dig selv og ud af holderen.
	- **Bemærk!** Fjern ikke begge blækpatroner på samme tid. Fjern og rens hver blækpatron enkeltvis. Lad ikke blækpatronen ligge uden for HP All-in-One i mere end 30 minutter.
- **4.** Kontroller blækpatronens kontaktflader for at se, om der er ophobet blæk og snavs.
- **5.** Dyp en ren skumgummisvamp eller en fnugfri klud i destilleret vand, og pres overskydende vand ud.
- **6.** Tag fat om blækpatronens sider.

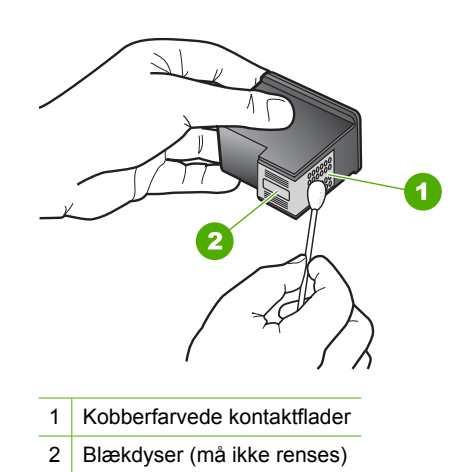

**7.** Rengør kun blækpatronens kobberfarvede kontakter. Lad blækpatronerne tørre i ca. 10 minutter.

**8.** Hold blækpatronen, så HP-logoet vender opad, og sæt blækpatronen tilbage i holderen. Skub blækpatronen helt ind, så den glider på plads.

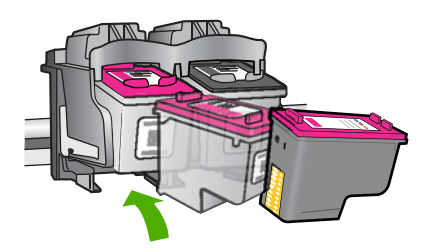

- **9.** Gentag om nødvendigt med den anden blækpatron.
- **10.** Luk forsigtigt dækslet til blækpatronerne, og sæt netledningen i stikket bag på enheden.

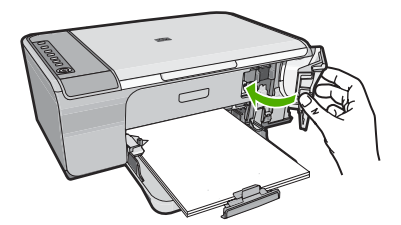

**Årsag:** Blækpatronens kontaktflader skulle renses. Prøv næste løsning, hvis det ikke løste problemet.

# Fejlfinding **Fejlfinding**

# <span id="page-211-0"></span>**Løsning 3: Udskift blækpatronerne**

**Løsning:** Udskift de blækpatroner, der er problemer med. Hvis der kun er problemer med én patron, kan du også tage den ud og udskrive i blækbackup-tilstand.

**Bemærk!** I blækbackup-tilstand kan enheden kun udskrive via computeren. Du kan ikke starte et udskriftsjob fra kontrolpanelet (f.eks. kopiering eller scanning af en original). Du kan finde yderligere oplysninger under [Brug af blækbackup](#page-77-0)[tilstand](#page-77-0).

**Årsag:** Der var problemer med én eller begge blækpatroner.

# **13 HP garanti og support**

Du kan få support fra Hewlett-Packard til din HP All-in-One via internettet eller telefonen. Dette afsnit indeholder følgende emner:

- **Garanti**
- Oplysninger om garanti for blækpatroner
- **Supportproces**
- [Før du kontakter HP-kundesupport](#page-214-0)
- [HP's telefonsupport](#page-214-0)
- [Yderligere garantimuligheder](#page-215-0)
- [HP Quick Exchange Service \(Japan\)](#page-216-0)
- [HP Korea customer support](#page-216-0)
- [Forberedelse af enheden til forsendelse](#page-217-0)
- [Emballering af produktet](#page-217-0)

# **Garanti**

Der er flere oplysninger i garantien i den trykte dokumentation, der fulgte med enheden.

# **Oplysninger om garanti for blækpatroner**

Garantien for HP-blækpatroner gælder, når produktet bruges i den HP-printenhed, de er fremstillet til. Denne garanti dækker ikke HP's blækprodukter, der er blevet efterfyldt, omarbejdet, nyistandsat, anvendt forkert eller manipuleret med.

I garantiperioden er produktet dækket så længe, HP-blækket er ikke er brugt, og slutdatoen for garantien ikke er nået. Du kan se slutdatoen for garantien, der vises i formatet ÅR/MÅNED/DAG, på produktet:

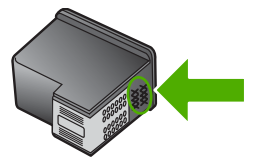

Der findes en kopi af HP's Begrænsede garantierklæring i den trykte dokumentation, der fulgte med enheden.

# **Supportproces**

#### **Følg nedenstående trinvise vejledning, hvis der opstår problemer:**

- **1.** Kig i den dokumentation, der fulgte med enheden.
- **2.** Besøg HP's websted for online support på [www.hp.com/support](http://h20180.www2.hp.com/apps/Nav?h_pagetype=S-001&h_lang=da&h_cc=dk&h_product=3390942&h_page=hpcom&h_client=s-h-m002-1). HP Teknisk support kan benyttes af alle HP-kunder. Det er her, du hurtigst finder de nyeste produktoplysninger og kan få ekspertråd. Der er f.eks.:
	- Hurtig adgang til kvalificerede onlinesupportspecialister
	- Software- og driveropdateringer til produktet
- <span id="page-214-0"></span>• Gode råd om produktet, og hvordan man løser almindelige problemer
- Hvis du registrerer produktet, kan du modtage proaktive produktopdateringer, supportmeddelelser og nyhedsbreve fra HP
- **3.** Kontakt HP Support. Supportmuligheder og tilgængelighed varierer efter produkt, land/område og sprog.

# **Før du kontakter HP-kundesupport**

Softwareprogrammer fra andre firmaer kan være leveret sammen med HP All-in-One. Hvis du kommer ud for problemer med disse programmer, får du den bedste tekniske assistance ved at kontakte eksperterne hos de pågældende leverandører.

**Bemærk!** Disse oplysninger gælder ikke kunder i Japan. Se [HP Quick Exchange Service](#page-216-0) [\(Japan\)](#page-216-0) for at få oplysninger om servicemulighederne i Japan.

## **Hvis du har brug for at kontakte HP Support, bedes du gøre følgende, inden du ringer:**

- **1.** Kontroller, at:
	- **a**. Enheden er tilsluttet strømforsyningen, og at den er tændt.
	- **b**. De angivne blækpatroner er installeret korrekt
	- **c**. Det anbefalede papir er lagt korrekt i papirbakken.
- **2.** Nulstil enheden:
	- **a**. Sluk enheden ved hjælp af knappen **Tænd/sluk**.
	- **b**. Tag netledningen ud på bagsiden af enheden.
	- **c**. Sæt igen netledningen i enheden.
	- **d**. Tænd enheden ved hjælp af knappen **Tænd/sluk**.
- **3.** Du finder oplysninger om support og garanti på HP's websted på [www.hp.com/support](http://h20180.www2.hp.com/apps/Nav?h_pagetype=S-001&h_lang=da&h_cc=dk&h_product=3390942&h_page=hpcom&h_client=s-h-m002-1). Hvis du bliver bedt om det, skal du vælge land/område og derefter klikke på **Kontakt HP** for at få oplysninger om, hvordan du ringer til teknisk support.

Se, om der er opdaterede oplysninger eller tip til fejlfinding på enheden på HP's websted.

- **4.** Hvis du fortsat har brug for hjælp og vil tale med en repræsentant fra HP Support, skal du benytte følgende fremgangsmåde:
	- **a**. Hav så vidt muligt modelnavnet på enheden klar, som det står på kontrolpanelet.
	- **b**. Udskriv en selvtestrapport.
	- **c**. Udskriv en farvekopi som et eksempel på en udskrift.
	- **d**. Forbered dig, så du kan give en detaljeret beskrivelse af problemet.
	- **e**. Hav serienummeret klar. Du finder serienummeret på etiketten bag på enheden. Serienummeret er den kode på ti tegn, der er anført i øverste venstre hjørne af etiketten.
- **5.** Kontakt HP Support. Vær i nærheden af enheden, når du ringer.

#### **Relaterede emner**

- [Udskrivning af en selvtestrapport](#page-71-0)
- [Kontakt til HP Kundeservice](#page-215-0)

# **HP's telefonsupport**

Der findes en liste over supporttelefonnumre i den trykte dokumentation, der fulgte med enheden. Dette afsnit indeholder følgende emner:

- [Periode med telefonsupport](#page-215-0)
- [Kontakt til HP Kundeservice](#page-215-0)
- [Efter perioden med telefonsupport](#page-215-0)

#### <span id="page-215-0"></span>**Periode med telefonsupport**

I Nordamerika, Asien/Stillehavsområdet og Latinamerika (inklusive Mexico) ydes der ét års telefonsupport. På [www.hp.com/support](http://h20180.www2.hp.com/apps/Nav?h_pagetype=S-001&h_lang=da&h_cc=dk&h_product=3390942&h_page=hpcom&h_client=s-h-m002-1) kan du se, hvor lang tid der ydes support i Europa, Mellemøsten og Afrika. Opkald sker til almindelig telefontakst.

#### **Kontakt til HP Kundeservice**

Sørg for at sidde foran computeren og enheden, når du ringer til HP's supportafdeling, og hav følgende oplysninger ved hånden:

- Modelnummer (findes på etiketten på forsiden af enheden)
- Serienummer (sidder bag på eller neden under enheden)
- De meddelelser, der vises, når problemet opstår
- Svar på følgende spørgsmål:
	- Er dette sket før?
	- Kan du genskabe problemet?
	- Har du installeret ny hardware eller software på computeren omkring det tidspunkt, da problemet opstod?
	- Er der sket andet før dette problem (f.eks. tordenvejr, enheden er blevet flyttet mv.)?

#### **Efter perioden med telefonsupport**

Når perioden med telefonsupport udløber, skal du betale et gebyr for at få hjælp fra HP. Du kan muligvis også få hjælp på HP's webside til support: [www.hp.com/support](http://h20180.www2.hp.com/apps/Nav?h_pagetype=S-001&h_lang=da&h_cc=dk&h_product=3390942&h_page=hpcom&h_client=s-h-m002-1). Kontakt din HP-forhandler, eller ring på det supporttelefonnummer, der er angivet for dit land/område, for at få oplyst mulighederne for support.

# **Yderligere garantimuligheder**

Du kan vælge af købe ekstra serviceplaner til HP All-in-One. Gå til [www.hp.com/support](http://h20180.www2.hp.com/apps/Nav?h_pagetype=S-001&h_lang=da&h_cc=dk&h_product=3390942&h_page=hpcom&h_client=s-h-m002-1), vælg land/ område og sprog, og se under Serviceydelser og Garanti for at få yderligere oplysninger om de udvidede servicemuligheder.
# **HP Quick Exchange Service (Japan)**

プリント カートリッジに問題がある場合は以下に記載されている電話番号に連絡して ください。プリント カートリッジが故障している、または欠陥があると判断された場 合、HP Quick Exchange Service がこのプリント カートリッジを正常品と交換し、故 障したプリント カートリッジを回収します。保障期間中は、修理代と配送料は無料で す。また、お住まいの地域にもよりますが、プリンタを次の日までに交換することも 可能です。

電話番号: 0570-000511 (自動応答) 03-3335-9800 (自動応答システムが使用できない場合) サポート時間: 平日の午前 9:00 から午後 5:00 まで 土日の午前 10:00 から午後 5:00 まで

祝祭日および1月1日から3日は除きます。

サービスの条件:

- サポートの提供は、カスタマケアセンターを通してのみ行われます。
- カスタマケアセンターがプリンタの不具合と判断した場合に、サービスを受ける ことができます。 ご注意:ユーザの扱いが不適切であったために故障した場合は、保障期間中であ っても修理は有料となります。詳細については保証書を参照してください。

その他の制限:

- 運搬の時間はお住まいの地域によって異なります。詳しくは、カスタマケアセン ターに連絡してご確認ください。
- 出荷配送は、当社指定の配送業者が行います。
- 配送は交通事情などの諸事情によって、遅れる場合があります。
- このサービスは、将来予告なしに変更することがあります。

Se [Emballering af produktet](#page-217-0) for at få en vejledning i at emballere enheden med henblik på ombytning.

# **HP Korea customer support**

HP 한국 고객 지원 문의

- 고객 지원 센터 대표 전화 1588-3003
- 제품가격 및 구입처 정보 문의 전화 080-703-0700
- 전화 상담 가능 시간: 평일 09:00~18:00 토요일 09:00~13:00 (일요일, 공휴일 제외)

# <span id="page-217-0"></span>**Forberedelse af enheden til forsendelse**

Hvis du bliver bedt om at sende enheden ind til reparation, efter du har kontaktet HP Support eller købsststedet, skal du huske at fjerne følgende, før du returnerer den:

- Blækpatronerne
- Strømledning, USB-kabel og andre kabler, der er tilsluttet HP All-in-One
- Eventuelt papir i papirbakken
- Eventuelle originaler i HP All-in-One

### **Sådan fjernes blækpatronerne før forsendelse**

- **1.** Tænd enheden og vent, til blækpatronholderen er standset og lydløs. Hvis enheden ikke kan tændes, skal du udelade dette trin og gå videre til trin 2.
- **2.** Åbn dækslet til blækpatronerne.
- **3.** Fjern blækpatronerne fra holderne.
	- **Bemærk!** Hvis enheden ikke tænder, kan du tage netledningen ud og derefter skubbe blækpatronholderen ud til højre, så du kan fjerne blækpatronerne.
- **4.** Placer blækpatronerne i en lufttæt plastikbeholder, så de ikke tørrer ud, og læg dem til side. Indsend dem ikke sammen med enheden, medmindre HP's kundeservicemedarbejder beder dig gøre det.
- **5.** Luk dækslet til blækpatronerne, og vent et par minutter, indtil blækpatronholderen bevæger sig tilbage til udgangspositionen (i venstre side).
	- **Bemærk!** Kontroller, at scanneren er ledig og er vendt tilbage til udgangspositionen, før du slukker enheden.
- **6.** Tryk på knappen **Tænd/sluk** for at slukke enheden.

# **Emballering af produktet**

Benyt følgende fremgangsmåde, når blækpatronerne er fjernet, enheden slukket og ledningen taget ud.

### **Sådan emballeres enheden**

**1.** Benyt originalemballagen til forsendelse af enheden, hvis du stadig har den, eller den emballage, der fulgte med erstatningsenheden.

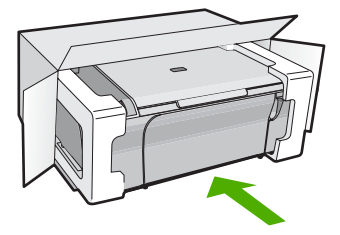

Brug en anden, passende emballage, hvis du ikke har originalemballagen. Beskadigelser, der skyldes dårlig emballage og/eller ukorrekt forsendelse, er ikke dækket af garantien.

- **2.** Placer returforsendelsesetiketten på ydersiden af kassen.
- **3.** Inkluder følgende i kassen:
	- En komplet beskrivelse af symptomerne til brug for servicepersonalet (eksempler på problemer med udskriftskvalitet kan være nyttige).
	- En kopi af kvitteringen eller andet købsbevis, som angiver garantiens dækningsperiode.
	- Navn, adresse og et telefonnummer, som du kan kontaktes på i løbet af dagen.

# <span id="page-219-0"></span>**14 Tekniske oplysninger**

Dette afsnit indeholder de tekniske specifikationer og internationale lovpligtige oplysninger for HP All-in-One.

Der er yderligere specifikationer i den trykte dokumentation, der fulgte med HP All-in-One. Dette afsnit indeholder følgende emner:

- **Specifikationer**
- [Meddelelse til brugere af Windows 2000](#page-220-0)
- [Miljømæssigt produktovervågningsprogram](#page-220-0)
- [Regulative bemærkninger](#page-223-0)

# **Specifikationer**

Dette afsnit indeholder tekniske specifikationer for HP All-in-One. Der er yderligere specifikationer i den trykte Grundlæggende vejledning.

### **Systemkrav**

Software- og systemkravene findes i filen Vigtigt.

Der er oplysninger om understøttelse af fremtidige operativsystemer på HP's website til online support: [www.hp.com/support](http://h20180.www2.hp.com/apps/Nav?h_pagetype=S-001&h_lang=da&h_cc=dk&h_product=3390942&h_page=hpcom&h_client=s-h-m002-1).

### **Kapacitetsangivelser for papirbakker**

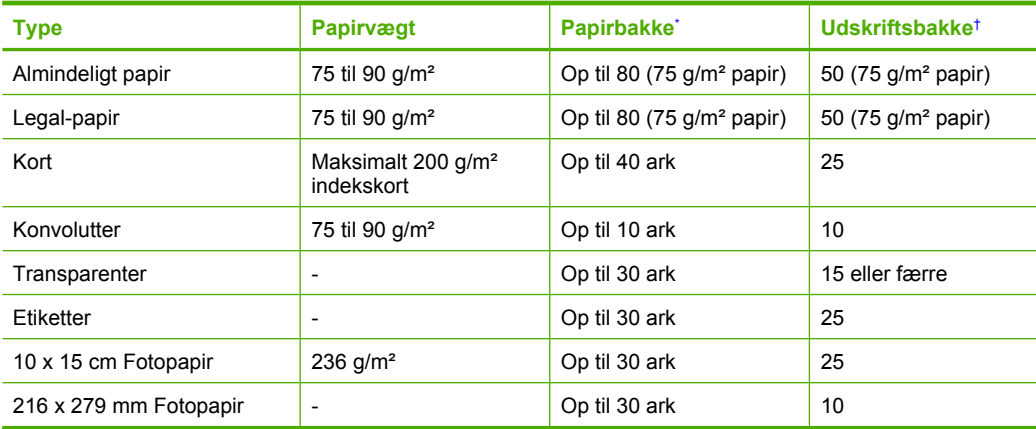

Maksimal kapacitet.

† Udskriftsbakkens kapacitet afhænger af papirtypen og den mængde blæk, der benyttes. HP anbefaler, at udskriftsbakken tømmes ofte.

### **Kopispecifikationer**

- Digital billedbehandling
- Op til 9 kopier fra original (afhænger af modellen)
- Kopihastigheder afhænger af dokumentets kompleksitet og modellen.
- Maksimal kopiforstørrelser går fra 200 til 400 % (afhænger af modellen)
- Maksimal kopireduktion går fra 25 til 50 % (afhænger af modellen)

### <span id="page-220-0"></span>**Scanningsspecifikationer**

- Billededitor inkluderet
- Integreret OCR-software konverterer automatisk scannet tekst til redigerbar tekst (hvis installeret)
- Twain-kompatibel softwaregrænseflade
- Opløsning: op til 1200 x 2400 ppi optisk (afhænger af modellen); 19200 ppi udvidet (software) Der er flere oplysninger om ppi-opløsning i scannersoftwaren.
- Farve: 48-bit farver, 8-bit gråtoner (256 gråtoner)
- Maksimal scanningsstørrelse fra glasset: 21,6 x 29,7 cm

### **Udskriftsopløsning**

Der er flere oplysninger om printeropløsningen i printersoftwaren. Du kan finde yderligere oplysninger under [Visning af udskriftsopløsningen.](#page-36-0)

### **Antal sider pr. blækpatron**

Se [www.hp.com/pageyield](http://www.hp.com/pageyield) for oplysnigner om det forventede antal sider pr. blækpatron.

### **Akustiske oplysninger**

Hvis du har adgang til internettet, kan du hente oplysninger via lydfiler på HP's websted: Gå til: [www.hp.com/support](http://www.hp.com/support).

# **Meddelelse til brugere af Windows 2000**

Dette produkt har bla. følgende begrænsninger, når det bruges med Windows 2000:

- Scanning understøttes kun via TWAIN eller WIA i softwareprogrammer. Knappen **Scan** på kontrolpanelet virker ikke.
- Kopiering kan kun udføres fra kontrolpanelet.
- HP Photosmart-softwaren er ikke tilgængelig.
- Online Hjælp er ikke installeret, men kan hentes på [www.hp.com/support](http://h20180.www2.hp.com/apps/Nav?h_pagetype=S-001&h_lang=da&h_cc=dk&h_product=3390942&h_page=hpcom&h_client=s-h-m002-1).

# **Miljømæssigt produktovervågningsprogram**

Hewlett-Packard er engageret i at levere kvalitetsprodukter på en miljømæssigt fornuftig måde. Dette produkt er designet til genbrug. Antallet af materialer er holdt på et minimum, men funktionaliteten og driftsikkerheden er stadig i top. Forskellige materialer er designet, så de nemt kan adskilles. Låse og andre sammenføjninger er nemme at finde, få adgang til og fjerne med almindeligt værktøj. Printerens vigtigste dele er designet, så de let kan findes, hvis de skal skilles og repareres.

Besøg HP's websted Commitment to the Environment for at få yderligere oplysninger på adressen:

[www.hp.com/hpinfo/globalcitizenship/environment/index.html](http://www.hp.com/hpinfo/globalcitizenship/environment/index.html)

Dette afsnit indeholder følgende emner:

- Papirbrug
- [Plastik](#page-221-0)
- [Datablade vedrørende materialesikkerhed](#page-221-0)
- **[Genbrugsprogram](#page-221-0)**
- [HP's genbrugsprogram for inkjetforbrugsvarer](#page-221-0)
- [Energy Star® meddelelse](#page-221-0)
- [Disposal of waste equipment by users in private households in the European Union](#page-222-0)

### **Papirbrug**

Dette produkt er velegnet til at bruge genbrugspapir i overensstemmelse med DIN 19309 og EN 12281:2002.

### <span id="page-221-0"></span>**Plastik**

Plastikdele over 25 gram er mærket i overensstemmelse med internationale standarder, der forbedrer muligheden for at identificere plastik til genbrug, når produktet skal kasseres.

### **Datablade vedrørende materialesikkerhed**

Datablade om materialesikkerhed kan hentes på HP's websted: [www.hp.com/go/msds](http://www.hp.com/go/msds)

### **Genbrugsprogram**

HP tilbyder stadig flere varereturnerings- og genbrugsordninger i mange lande/områder, og HP samarbejder med nogle af verdens største elektroniske genbrugscentraler. HP sparer ressourcer ved at videresælge nogle af de mest populære produkter. Der er flere oplysninger om genbrug af HP-produkter på:

[www.hp.com/hpinfo/globalcitizenship/environment/recycle/](http://www.hp.com/hpinfo/globalcitizenship/environment/recycle/)

### **HP's genbrugsprogram for inkjetforbrugsvarer**

HP bestræber sig på at beskytte miljøet. HP Inkjet Supplies Recycling Program findes i mange lande/ områder og gør det muligt gratis at genbruge brugte printpatroner og blækpatroner. Du kan finde yderligere oplysninger ved at besøge følgende websted:

[www.hp.com/hpinfo/globalcitizenship/environment/recycle/](http://www.hp.com/hpinfo/globalcitizenship/environment/recycle/)

### **Energy Star® meddelelse**

Dette produkt er fremstillet med henblik på at reducere strømforbruget og spare på naturens ressourcer uden at gå på kompromis med produktets ydelse. Det er fremstillet til at reducere det samlede energiforbrug under drift, og når enheden ikke er i brug. Dette produkt lever op til ENERGY STAR®, som er et frivilligt program, der er skabt for at fremme udviklingen af energibesparende kontorprodukter.

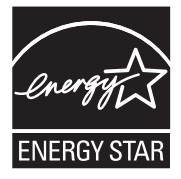

ENERGY STAR er et amerikansk registreret mærke tilhørende U.S. EPA. Som ENERGY STARpartner, har HP bestemt, at dette produkt opfylder ENERGY STAR-retningslinjerne for effektiv energiudnyttelse.

Du kan finde yderligere oplysninger om ENERGY STAR-retningslinjerne på følgende websted: [www.energystar.gov](http://www.energystar.gov)

**English**

**Italiano**

**Eesti**

**Suomi**

**Ελληνικά**

**Português**

**Tekniske oplysninger**Tekniske oplysninger

**Svenska**

**Български**

### <span id="page-222-0"></span>**Disposal of waste equipment by users in private households in the European Union**

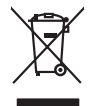

Disposal of Waste Equipment by Users in Private Households in the European Union to what household wate. Instead, it is your responsibility to dispose of your waste<br>This symbol of the state of the product in the first of t

**Français**

Diese Symbi auf dem Profül deer desen Verpockung gibt on, das des Produkt mit en Rammen mit einem der eine Man<br>Gerät in eine entgenehenden Stell für die Friedrigung der Wiedenewertung von Elektropenen der eine Auffreihend **Deutsch**

Smattimento di apparecchiature da rottamare da parte di privati nell'Unione Europea.<br>Questo simbolo de apparecchiature da rottamare da parte di privati nell'Unione European di altri rifuti domest<br>separati delle apparecchia

Eliminación de residuos de aparatos eléctricos y electrónicos por parte de usuarios domésticos en la Unión Eur<br>Este simbolo en el producto o en el embaloje indica que nove por el producto primar con las residuos de la pro<br> **Español**

Likvidace vyslostileho zařízení užívateli v domácnosti v zemín EU ji lividován pratým vyhozním do běžného domoního odpodu. Odporidáte za to, že vyloužilé<br>Jako znača na produku rebo sobolo odpodu zařízení se vyházení produk **Česky**

zokoujil.<br>**Bortskaffelse af affaldsudstyr for brugere i private husholdninger i EU**<br>Delte symbol på produkte let på des embaloge indiversite, and polytokles sammen med andel husholdningsaffald. I stedet er det ält ansvar a **Dansk**

Afvoer van afgedankte apparatuur door gebruikers in particuliere huishoudens in de Europese Unie<br>Oil symbool op het product die verpolising geeft aan dat die production en gevoerd met het huishoudelijk onder<br>opparatuur app **Nederlands**

Eramalgalaamistes kasutuselt kõrvaldatavate seadmete kälitemine Euroopa Liidus<br>viiliserimiskine, Uilisentorale saahta kasuta olevalane kasuta kasuta kasuta on viis tarbetuks muutuud sede se<br>Liisteerimiskine, kultuse seadme

oskia<br>H**ävitettävien laitteiden käsittely kotitalouksissa Euroopan unionin alueella**<br>Tama kotleessa bisen polkauksesa oleo merkintä oskia kotleettä kotleettä lokaittaja kotleettävistä olimaan kok<br>toimitaan sähkö ja elektro

**Απόρριψη άχρηστων συσκτιών στην Ευρωπαίκη Ένωση**<br>Το παροντικό άρχιστο συσκετο, μο ασβορύετη μναδιακού στο προϊόν αυό δεν πρέπει προστικό πληροφορίματα. Αντίθετα<br>Ο παροντικό της προστικός μου ασβορύετη μναδιακούση του προ

opyt, jų sto sanionija anė to anio arg**onomio nordos kom az Európai Unióban**<br>A hulladekamyagok kezelėse a magiankartariasokban az Európai Unióban<br>hogy a kaszimbumi, amely a temėlėm vagydanis valetininky, azi jazi, logy ate **Magyar**

lietotiju atbrīvošanās no nederīgām iericēm Eiropas Savienības privētajās māņamiecībās atomamu at aparatomamu a<br>Sis simbos uz ieticas valsta privētajām iericēm valstāvam atomamu atomamu atomamu atomamu atomamu atomamu atom **Latviski**

Europos Sąjungos vartotojų ir privačių namų ūkių atinamos įrangos lämetimas<br>35 simbols aktorolius ir platvo principalinio parkas karali būti atinis partininkamas partininkamas partininka<br>36 simbols aktorolius ir platvo pra **Lietuviškai**

# **Polski**

Utylizacja zużytego sprzętu przez użytkowników domowych w Unii Europejskiej<br>światnie sużytego przętu przez użytewników domowych w przez przez przez mienienienie w przez przez przez przez<br>w przez przez przez przez przez prz

Descarte de equipamentos por usuários em residências da União Européia<br>Ele simbolo no produto ao construira por explosiva de la construira de la construira de la construira de la co<br>desente destinado com porto de coleu de

adquivo produto.<br>Postup používateľov v krajinéch Európskej únie pri vyhodrovaní zariadenia v domácom používaní do odpadu<br>Tento produkce deba na jeho obale znamen, že nemie by vyhodený simy nomunálny napozom. Namesto kno má **Slovenčina**

Bavnanie z odpadno opremo v gospodinjstvih znotnj Evropske unije z drugimi gospodinjskimi odpadk. Odpadno poreno se dolzni odoločenem zbirnem<br>Ta znak na izdelsi ali embadzi zadan pod obranje z konstitucijami predstavljeno **Slovenščina**

Kassering av förbrukningsmaterial, för hem och privatavändare i EU<br>Karlanderg neilvan behavde star för symbolen för inte kasens med valigt hutalborial. I sället har du ansvar för<br>Karlanderg neilvan behavdelser deson at lan

Иххърляне на оборудаене за откарым от потребителя в частии домасимства в Европейсски смоз<br>Сои смисл в рот продука или отковать у показа, че продукт не прибыла с измерения оборудает за открые современн<br>оборудается за откры

# **Română**

cuángene no omaquie uma cuaranea or issue constructed and information and the material of the state of the state of the constraints and the constraints in the state of the state of the state of the state of the state of th

# <span id="page-223-0"></span>**Regulative bemærkninger**

HP All-in-One opfylder krav fra regulative organer i dit land/område. Dette afsnit indeholder følgende emner:

- **FCC** statement
- Notice to users in Korea
- [VCCI \(Class B\) compliance statement for users in Japan](#page-224-0)
- [Notice to users in Japan about the power cord](#page-224-0)
- [Noise emission statement for Germany](#page-224-0)
- [Toxic and hazardous substance table](#page-224-0)
- [HP Deskjet F4200 All-in-One series declaration of conformity](#page-225-0)

### **FCC statement**

### **FCC statement**

The United States Federal Communications Commission (in 47 CFR 15.105) has specified that the following notice be brought to the attention of users of this product.

This equipment has been tested and found to comply with the limits for a Class B digital device, pursuant to Part 15 of the FCC Rules. These limits are designed to provide reasonable protection against harmful interference in a residential installation. This equipment generates, uses and can radiate radio frequency energy and, if not installed and used in accordance with the instructions, may cause harmful interference to radio communications. However, there is no guarantee that interference will not occur in a particular installation. If this equipment does cause harmful interference to radio or television reception, which can be determined by turning the equipment off and on, the user is encouraged to try to correct the interference by one or more of the following measures:

- Reorient the receiving antenna.
- Increase the separation between the equipment and the receiver.
- Connect the equipment into an outlet on a circuit different from that to which the receiver is connected.
- Consult the dealer or an experienced radio/TV technician for help.
- For further information, contact:

Manager of Corporate Product Regulations Hewlett-Packard Company 3000 Hanover Street Palo Alto, Ca 94304 (650) 857-1501

Modifications (part 15.21)

The FCC requires the user to be notified that any changes or modifications made to this device that are not expressly approved by HP may void the user's authority to operate the equipment.

This device complies with Part 15 of the FCC Rules. Operation is subject to the following two conditions: (1) this device may not cause harmful interference, and (2) this device must accept any interference received, including interference that may cause undesired operation.

### **Notice to users in Korea**

### 사용자 안내문(B급 기기)

이 기기는 비업무용으로 전자파 적합 등록을 받은 기기로서, 주거지역에서는 물론 모든 지역에서 사용할 수 있습니다.

### <span id="page-224-0"></span>**VCCI (Class B) compliance statement for users in Japan**

この装置は、情報処理装置等電波障害自主規制協議会 (VCCI) の基準に基づくクラス B情報技術装置です。この装置は、家庭環境で使用することを目的としていますが、こ の装置がラジオやテレビジョン受信機に近接して使用されると受信障害を引き起こす ことがあります。 取り扱い説明書に従って正しい取り扱いをして下さい。

### **Notice to users in Japan about the power cord**

製品には、同梱された電源コードをお使い下さい。 同梱された電源コードは、他の製品では使用出来ません。

### **Noise emission statement for Germany**

### **Geräuschemission**

LpA < 70 dB am Arbeitsplatz im Normalbetrieb nach DIN 45635 T. 19

### **Toxic and hazardous substance table**

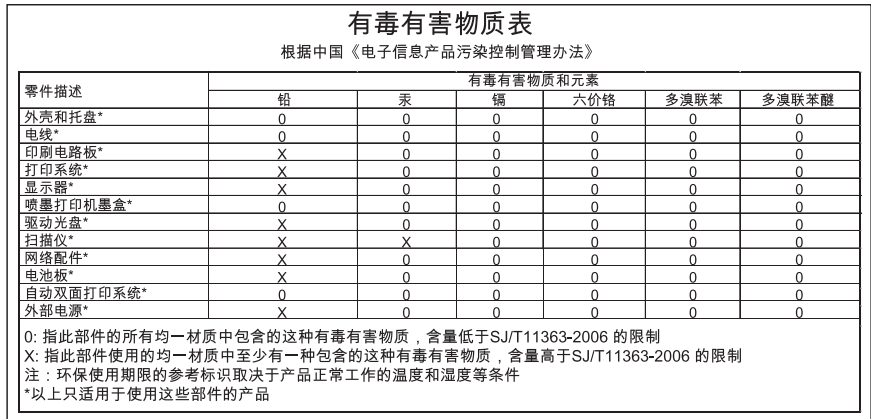

# <span id="page-225-0"></span>**HP Deskjet F4200 All-in-One series declaration of conformity**

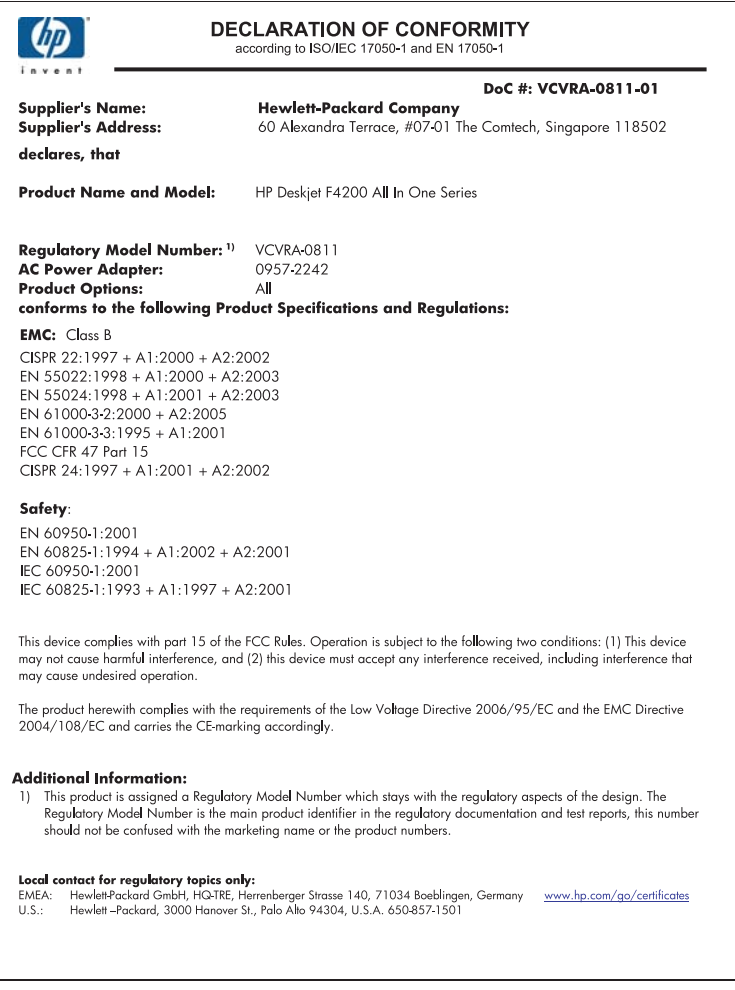

Kapitel 14

# **Indeks**

# **Symboler/tal**

10 x 15 cm (4 x 6") fotos uden ramme udskrifter [38](#page-40-0) 10 x 15 cm fotopapir ilægge [26](#page-28-0) 2 sider på 1, udskrive [46](#page-48-0) 4 sider på 1, udskrive [46](#page-48-0) 4 x 6" fotopapir, ilægge [26](#page-28-0)

# **A**

A4-papir, ilægge [24](#page-26-0) adresser, udskrive [49](#page-51-0) afinstallere software [93](#page-95-0) angive udskriftsindstillinger [32](#page-34-0), [36](#page-38-0) annuller, knap [11](#page-13-0) annullere kopiere [61](#page-63-0) scanne [65](#page-67-0) udskriftsjob [51](#page-53-0) antal kopier kopiere [59](#page-61-0)

# **B**

beskære mislykkes [179](#page-181-0) bestille blæk [83](#page-85-0) blækpatroner [83](#page-85-0) billeder redigere scannet billede [65](#page-67-0) scanne [63](#page-65-0) blæk købe [83](#page-85-0) lavt [126](#page-128-0), [190](#page-192-0) streger bag på papiret [113](#page-115-0) stænk inde i HP All-in-One [127](#page-129-0) tørretid [181](#page-183-0) blæk, fjerne fra hud og tøj [82](#page-84-0) blækbackup-tilstand [75](#page-77-0) blækniveauer, kontrollere [71](#page-73-0) blækpatroner beskadiget [197](#page-199-0)

bestille [83](#page-85-0) brugt tidligere [189](#page-191-0) fejlmeddelelse [196](#page-198-0), [197](#page-199-0) forkerte [196](#page-198-0) HP-blæk opbrugt [189](#page-191-0) håndtere [70](#page-72-0) ikke HP-blæk [188](#page-190-0) justere [76,](#page-78-0) [194](#page-196-0) komponentnavne [70](#page-72-0) kontrollere blækniveauer [71](#page-73-0) lav blækstand [190](#page-192-0) lavt blækniveau [126](#page-128-0) manglende [197](#page-199-0) opbevare [76](#page-78-0) rengøre [77](#page-79-0) rense blækdyseområde [80](#page-82-0) rense kontakter [78](#page-80-0) tip [97](#page-99-0) udskifte [72](#page-74-0) blækpatronholder sidder fast [191](#page-193-0)

# **D**

dobbeltsidede udskrifter [42](#page-44-0), [43](#page-45-0) dokumenter redigere scannet billede [65](#page-67-0) scanne [63](#page-65-0) dårlig faxudskriftskvalitet [105](#page-107-0) dårlig udskriftskvalitet [102](#page-104-0)

# **E**

efter supportperioden [213](#page-215-0) enhed ikke fundet [186](#page-188-0) intet svar [116](#page-118-0) etiketter ilægge [29](#page-31-0)

# **F**

farver matte [109](#page-111-0) farvetone, ændre i udskrift [35](#page-37-0) fax papirbredde forkert [185](#page-187-0) udskrifter af dårlig kvalitet [105](#page-107-0) faxproblemer dårlig udskriftskvalitet [105](#page-107-0) fejlfinde faxproblemer [105](#page-107-0) hardwareinstallation [85](#page-87-0) softwareinstallation [90](#page-92-0) USB-kabel [88](#page-90-0) Vigtigt-fil [85](#page-87-0) fejlfinding fejlmeddelelser [137](#page-139-0) kopiere [128](#page-130-0) scanne [132](#page-134-0) udskrive [115](#page-117-0) fejlmeddelelser intet papir [181](#page-183-0) læsning eller skrivning af filen [178](#page-180-0) fil ugyldige formater [178](#page-180-0) ugyldigt navn [178](#page-180-0) understøttede formater [178](#page-180-0) fjerne blæk fra hud og tøj [82](#page-84-0) forbindelsestyper, understøttede printerdeling [19](#page-21-0) foretage fejlfinding udskriftskvalitet [102](#page-104-0)

forkert nedlukning [187](#page-189-0) forstørrelse [130](#page-132-0) fotopapir ilægge [26](#page-28-0) fotos blækstænk [127](#page-129-0) redigere scannet billede [65](#page-67-0) udskrive på almindeligt papir [39](#page-41-0) udskrive på fotopapir [40](#page-42-0) udskrive uden ramme [38](#page-40-0)

**Indeks**

fotos uden ramme kopien har rammer [132](#page-134-0) udskrifter [38](#page-40-0)

## **G**

garanti [211,](#page-213-0) [213](#page-215-0) genbrug blækpatroner [219](#page-221-0) geninstallere software [93](#page-95-0) genoptage udskriftsjob [52](#page-54-0) glasplade rengøre [67](#page-69-0)

# **H**

hastighed udskrive [34](#page-36-0) HP JetDirect [19](#page-21-0) HP Solution Center, ikoner mangler [92](#page-94-0) hurtig kopiere [58](#page-60-0)

# **I**

ikke tilsluttet, fejl [180](#page-182-0) ilægge 10 x 15 cm fotopapir [26](#page-28-0) 4 x 15,24 cm fotopapir [26](#page-28-0) A4-papir [24](#page-26-0) etiketter [29](#page-31-0) kartotekskort [27](#page-29-0) konvolutter [28](#page-30-0) Legal-papir [24](#page-26-0) Letter-papir [24](#page-26-0) lykønskningskort [29](#page-31-0) original [21](#page-23-0) overføringer [29](#page-31-0) papir i fuld størrelse [24](#page-26-0) transparenter [29](#page-31-0) ingen scanningsindstillinger, fejl [180](#page-182-0) installation af USB-kabel [88](#page-90-0) installere software, fejlfinde [85](#page-87-0) intet papir [181](#page-183-0)

# **J**

justere blækpatronerne [76](#page-78-0) justering blækpatroner [194](#page-196-0) fejl [194](#page-196-0)

# **K**

knappen Tændt [11](#page-13-0) knapper, kontrolpanel [10](#page-12-0) kommunikationsproblemer testen mislykkedes [186](#page-188-0) tovejskommunikationen er afbrudt [187](#page-189-0) kontrolpanel knapper [10,](#page-12-0) konvolutter ilægge [28](#page-30-0) kopi kopi uden ramme har en ramme [132](#page-134-0) manglende oplysninger [130](#page-132-0) specifikationer [217](#page-219-0) kopiere annullere [61](#page-63-0) antal kopier [59](#page-61-0) fejlfinding [128](#page-130-0) foto uden ramme [59](#page-61-0) hurtig [58](#page-60-0) papirtyper, anbefalede [57](#page-59-0) sort/hvide dokumenter [60](#page-62-0) tage en kopi [55](#page-57-0) tomt [131](#page-133-0) kopier uden rammer [59](#page-61-0) kundesupport garanti [213](#page-215-0) kontakte [212](#page-214-0) kvalitet udskrive [34](#page-36-0)

# **L**

Legal-papir ilægge [24](#page-26-0) Letter-papir ilægge [24](#page-26-0) liggende retning [34](#page-36-0) lykønskningskort, ilægge [29](#page-31-0) lysstyrke, ændre i udskrift [35](#page-37-0) lågets underside, rengøre [68](#page-70-0)

# **M**

manglende indhold på kopi [130](#page-132-0) mangler tekst fra scanning [136](#page-138-0)

margener forkerte [123,](#page-125-0) [130](#page-132-0) tekst eller grafik skåret af [124](#page-126-0) medie. *se* papir miljø Miljømæssigt produktovervågningsprogram [218](#page-220-0) mætning, ændre i udskrift [35](#page-37-0)

# **O**

opløsning udskrive [34](#page-36-0) overføringer [48](#page-50-0) overheads, udskrive [48](#page-50-0)

# **P**

papir anbefalede indstillinger af papirstørrelse ved udskrivning [32](#page-34-0) anbefalede typer [22](#page-24-0), [23](#page-25-0) anbefalede typer til kopiering [57](#page-59-0) forkert bredde [185](#page-187-0) forkert indføring [185](#page-187-0) forkert størrelse [185](#page-187-0) forkert type [185](#page-187-0) ikke-kompatible typer [23](#page-25-0) ilægge [24](#page-26-0) indføring mislykkes [114](#page-116-0) intet [181](#page-183-0) papirstop [185](#page-187-0) stop [94](#page-96-0), [141](#page-143-0) stop [94](#page-96-0) tip [96](#page-98-0) vælge [21](#page-23-0) papirbakkens kapacitet [217](#page-219-0) papirtype [33](#page-35-0) periode med telefonisk support supportperiode [213](#page-215-0) plakater [50](#page-52-0) printerdeling Mac [19](#page-21-0) Windows [19](#page-21-0) problemer fejlmeddelelser [137](#page-139-0) kopi [128](#page-130-0) scanne [132](#page-134-0) udskrive [115](#page-117-0) program, udskrive fra [31](#page-33-0)

Indeks

# **R**

ramme [130](#page-132-0) rapporter selvtest [69](#page-71-0) redigere scannede billeder [65](#page-67-0) regulative bemærkninger [221](#page-223-0) rengøre blækpatroner [77](#page-79-0) blækpatrons blækdyseområde [80](#page-82-0) glasplade [67](#page-69-0) kontakter på blækpatron [78](#page-80-0) lågets underside [68](#page-70-0) overflade [67](#page-69-0)

# **S**

Scan, knap [11](#page-13-0) scanne afbrydes [133](#page-135-0) annullere [65](#page-67-0) dokumenter [63](#page-65-0) fejlfinding [132](#page-134-0) forkert beskæring [135](#page-137-0) forkert sidelayout [135](#page-137-0) forkert tekst [136](#page-138-0) forkert tekstformat [135](#page-137-0) fotos [63](#page-65-0) funktioner [63](#page-65-0) ingen scanningsindstillinger, fejl [180](#page-182-0) mislykkes [133](#page-135-0) redigere billede [65](#page-67-0) scanningsspecifikationer [218](#page-220-0) stoppe [65](#page-67-0) tekst vises som stiplede linjer [135](#page-137-0) tomt [135](#page-137-0) scanne fra glaspladen rengøre [67](#page-69-0) selvtestrapport [69](#page-71-0) sende enheden [215](#page-217-0) siderækkefølge [47](#page-49-0) softwareinstallation afinstallere [93](#page-95-0) fejlfinde [90](#page-92-0) geninstallere [93](#page-95-0) standardprinter, indstille som [32](#page-34-0) start kopi farve [11](#page-13-0) sort [11](#page-13-0)

statusindikatorer oversigt [12](#page-14-0) stoppe kopiere [61](#page-63-0) scanne [65](#page-67-0) udskriftsjob [51](#page-53-0) stående retning [34](#page-36-0) support garanti [211](#page-213-0) supportproces [211](#page-213-0) systemkrav [217](#page-219-0)

# **T**

tage en kopi [55](#page-57-0) tekniske oplysninger kopispecifikationer [217](#page-219-0) papirbakkens kapacitet [217](#page-219-0) scanningsspecifikationer [218](#page-220-0) systemkrav [217](#page-219-0) tekst forkert eller mangler på scanning [136](#page-138-0) forkert format på scanning [135](#page-137-0) ikke fyldt ud [105](#page-107-0) skåret af [124](#page-126-0) stiplede linjer på scanning [135](#page-137-0) takkede [114](#page-116-0) udjævnede skrifttyper [114](#page-116-0) uforståelige tegn [120](#page-122-0) telefonnumre, kundesupport [212](#page-214-0) telefonsupport [212](#page-214-0) tilslutningsproblemer enhed ikke fundet [186](#page-188-0) HP All-in-One tænder ikke [86](#page-88-0) tomt kopiere [131](#page-133-0) scanne [135](#page-137-0) tosidede udskrifter [42,](#page-44-0) [43](#page-45-0) transparenter ilægge [29](#page-31-0) t-shirt-overføringer. *se* overføringer

# **U**

udskifte blækpatroner [72](#page-74-0)

udskrifter begge sider af papiret [42](#page-44-0) blege [109](#page-111-0) fotos uden ramme [38](#page-40-0) kvalitet, fejlfinde [102](#page-104-0), [108](#page-110-0), [111](#page-113-0) lodrette streger [112](#page-114-0) plakater [50](#page-52-0) transparenter [48](#page-50-0) udskriftsindstillinger [32](#page-34-0) websider [50](#page-52-0) udskriftsindstillinger farvetone [35](#page-37-0) formindske/forstørre [35](#page-37-0) hastighed [34](#page-36-0) klarhed [35](#page-37-0) kvalitet [34](#page-36-0) layout [34](#page-36-0) mætning [35](#page-37-0) opløsning [34](#page-36-0) papirretning [34](#page-36-0) papirstørrelse [32](#page-34-0) papirtype [33](#page-35-0) tilpasningsindstillinger [35](#page-37-0) udskriftskvalitet [101](#page-103-0) udskriftskvalitet udtværet blæk [102](#page-104-0) udskrive 2 eller 4 sider på 1 [46](#page-48-0) adresser [49](#page-51-0) annullere job [51](#page-53-0) etiketter [49](#page-51-0) fejlfinding [115](#page-117-0) flere sider på et enkelt ark [46](#page-48-0) forkerte margener [123](#page-125-0), [124](#page-126-0) forvrænget udskrift [106](#page-108-0) fra computer [31](#page-33-0) fra et program [31](#page-33-0) genoptage job [52](#page-54-0) hæfte [43](#page-45-0) intet sker [120](#page-122-0) konvolutter [49](#page-51-0) konvolutter udskrives ikke korrekt [115](#page-117-0) kvalitet, fejlfinding [105](#page-107-0) med en enkelt blækpatron [75](#page-77-0) omvendt siderækkefølge [122](#page-124-0) overføringer [48](#page-50-0) på almindeligt papir [39](#page-41-0)

**Indeks**

på fotopapir [40](#page-42-0) rigtig rækkefølge [47](#page-49-0) selvtestrapport [69](#page-71-0) specielle udskriftsjob [38](#page-40-0) spejlvende billeder [48](#page-50-0) tom udskriftsside [126](#page-128-0) uden ramme mislykkes [116](#page-118-0) udskriftsindstillinger [36](#page-38-0) uforståelige tegn [120](#page-122-0) vis udskrift [36](#page-38-0) udskrive hæfte [43](#page-45-0) Udskrivningsgenveje, fane [36](#page-38-0) udtværet blæk [102](#page-104-0) ugyldigt filnavn [178](#page-180-0) uoverensstemmelse med firmwareversion [141](#page-143-0) USB-kabel kommunikationen er afbrudt [187](#page-189-0)

# **V**

vedligeholdelse blækpatroner [69](#page-71-0) justere blækpatronerne [76](#page-78-0) kontrollere blækniveauer [71](#page-73-0) rengøre enhedens overflade [67](#page-69-0) rengøre glaspladen [67](#page-69-0) rengøre lågets underside [68](#page-70-0) rense blækpatronerne [77](#page-79-0) selvtestrapport [69](#page-71-0) udskifte blækpatroner [72](#page-74-0) Vigtigt-fil [85](#page-87-0) vis udskriftsjob [36](#page-38-0) vælge papir [21](#page-23-0)

# **W**

websider, udskrive [50](#page-52-0)